# **OLYMPUS**

# **디지털 카메라 E-M10 Mark IV 사용설명서**

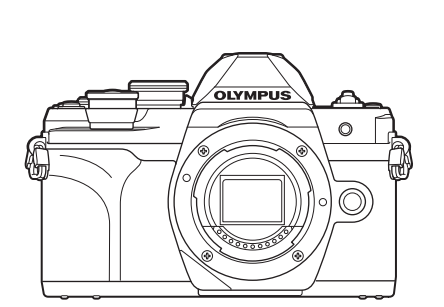

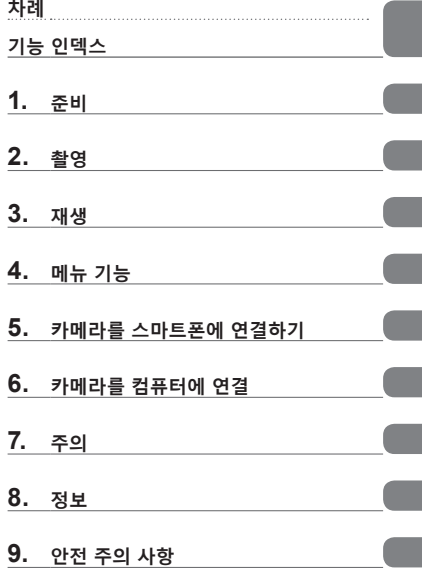

**Model No. : IM021**

- Olympus 디지털 카메라를 구입해 주셔서 감사합니다. 카메라를 사용하기 전에 본 사용 설명서를 잘 읽고 최적의 기능을 즐기면서 제품을 오랫 동안 사용하시기 바랍니다. ■ 본 제품을 사용하기 전에 "9. 안전 주의 사항" 내용을 읽고 이해했는지 확인하십시오. 이 지침을 나중에 참고할 수 있도록 잘 보관하십시오. ■ 중요한 사진을 촬영하기 전에 테스트 촬영을 권장합니다. 설명서에 표시된 화면과 일러스트는 개발 단계에서 만들어진 것이므로 실제 제품과 다를 수도 있습니다.
- 카메라의 펌웨어에 의한 기능에 추가 변경 등이 있을 경우 기재내용이 달라집니다. 최신정보는 당사 홈페이지를 확인해 주십시오.

#### **안전 주의 사항 읽기와 준수**

화재나 기타 기물 파손 또는 자신이나 타인에게 해를 끼치는 것을 잘못된 조작을 방지하기 위해 카메라를 사용하기 전에 "9. 안전 주의 사항"(P. 176) 전체를 읽으십시오.

카메라 사용 중에 안전하고 올바르게 조작하도록 이 설명서를 참조하십시오. 설명서를 읽은 후에는 안전한 장소에 보관하십시오.

Olympus는 이 제품을 구매 국가 또는 지역 이외의 곳에서 사용함으로써 발생하는 현지 법규 위반에 대해 책임지지 않습니다.

#### **무선 LAN 와 Bluetooth®**

카메라에는 내장형 무선 LAN 와 **Bluetooth**® 기능이 있습니다. 이러한 기능을 구매 국가 또는 지역 이외의 곳에서 사용하면 현지 무선 법규를 위반할 수 있습니다; 시용 전에 현지 당국에 확인하십시오. Olympus는 사용자가 현지 법령을 위반하는 것에 관해 책임을 지지 않습니다.

사용이 금지된 지역에서는 무선 LAN 와 **Bluetooth**®를 비활성화하십시오. g"무선 LAN/**Bluetooth**® 비활성"(P. 150)

#### **사용자 등록**

OLYMPUS 제품 등록에 대한 정보는 OLYMPUS 웹 사이트를 방문하십시오.

#### **PC 소프트웨어/앱 설치**

#### **Olympus Workspace**

카메라로 기록한 사진과 동영상을 다운로드하고 보려면 이 컴퓨터 앱을 사용합니다. 카메라 펌웨어를 업데이트하려면, 컴퓨터 앱을 사용할 수 있습니다. 해당 소프트웨어는 아래 홈페이지에서 다운로드 할 수 있습니다. 소프트웨어 다운로드 시 카메라 시리얼 번호를 입력할 수 있게 준비하십시오.

https://support.olympus-imaging.com/owdownload/

#### **OLYMPUS Image Share(OI.Share)**

카메라의 이미지를 스마트폰으로 로드할 수 있습니다. 카메라를 원격으로 조작하여 스마트폰으로 촬영할 수도 있습니다.

http://app.olympus-imaging.com/oishare/

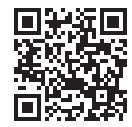

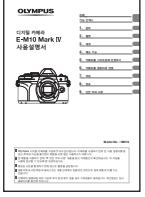

#### **사용설명서**(본 pdf)

카메라와 기능에 관한 사용 방법을 안내합니다. 사용설명서는 OLYMPUS 웹 사이트에서 다운로드 하거나 "OLYMPUS Image Share"(OI.Share) 스마트 폰 앱을 사용하여 직접 다운로드 할 수 있습니다.

## **설명서에 사용된 표시**

본 설명서에서는 다음과 같은 기호들이 사용됩니다.

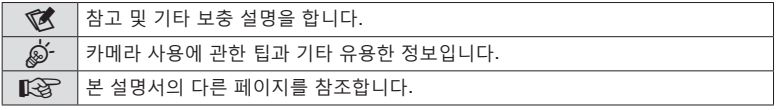

# **차례**

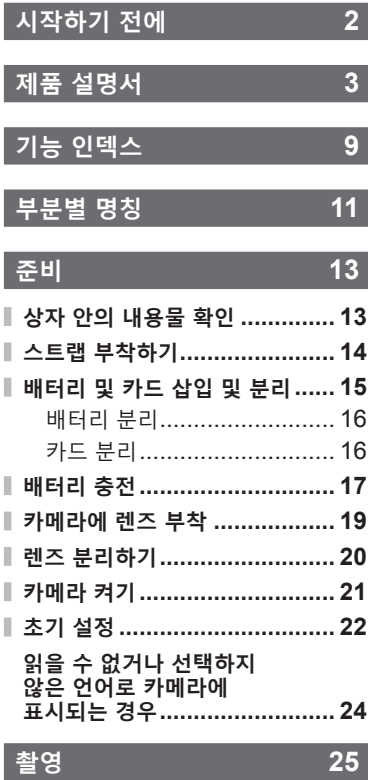

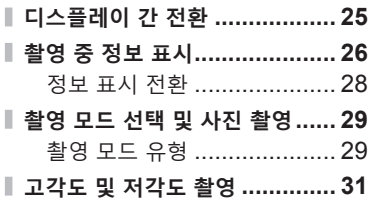

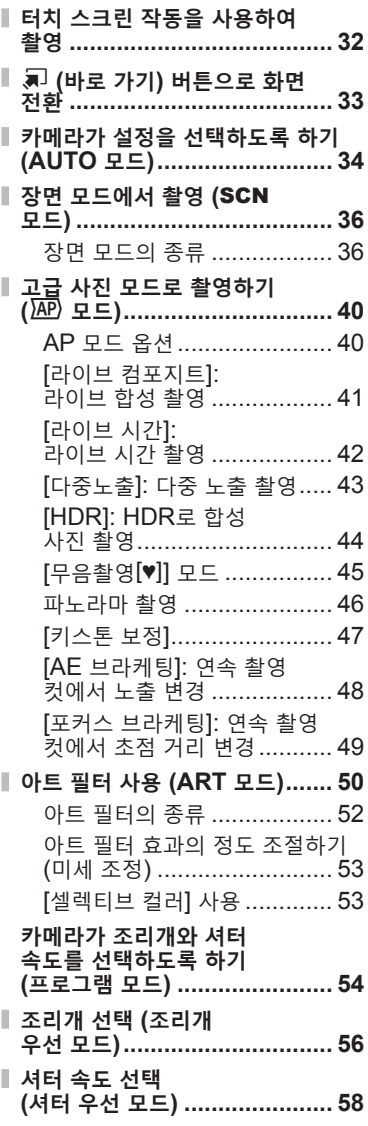

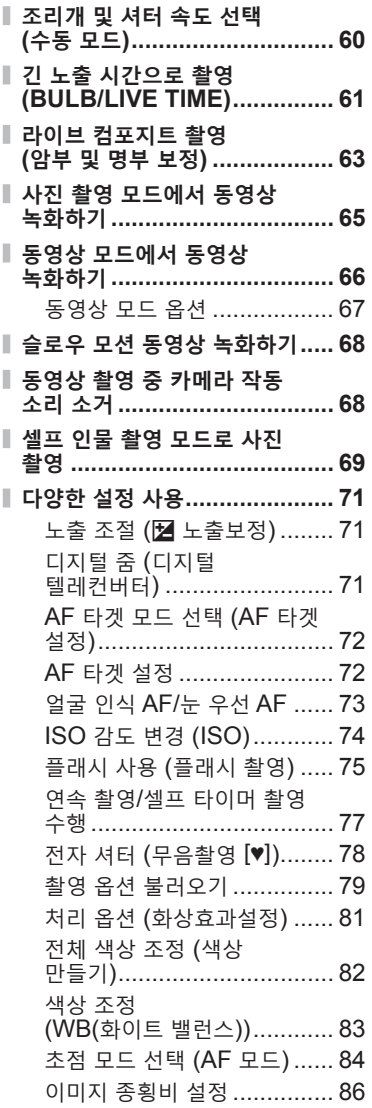

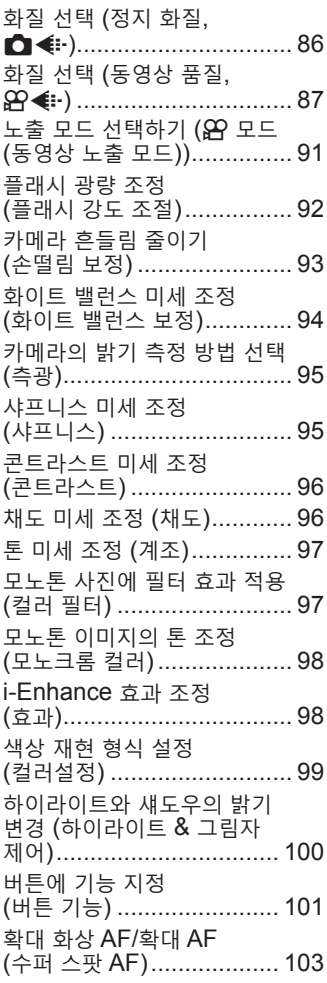

차<br>례

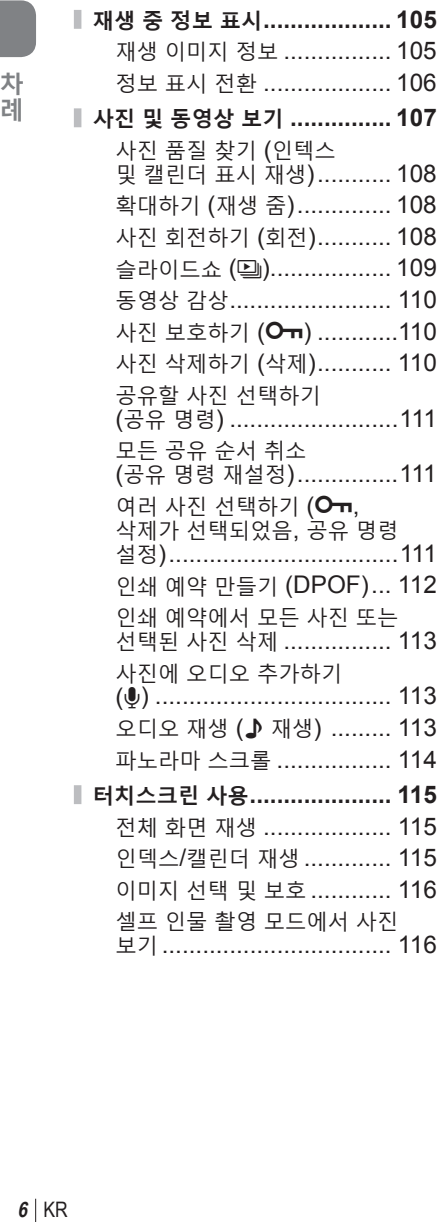

# **재생 105 메뉴 기능 117**

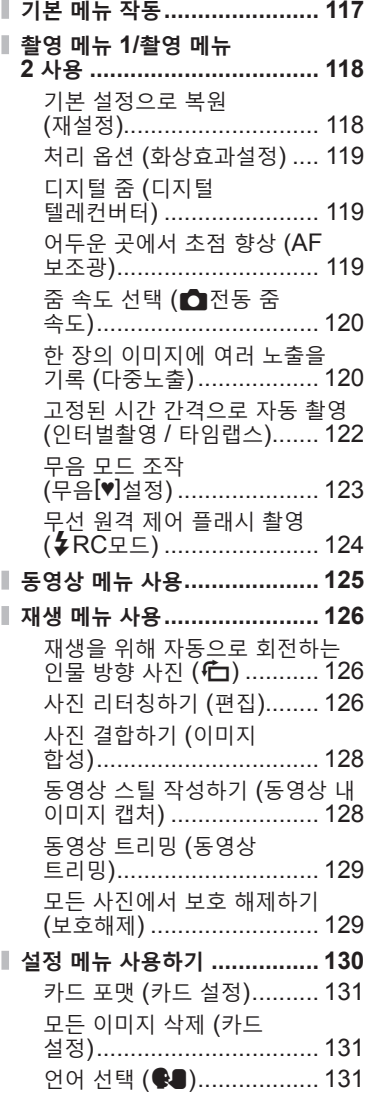

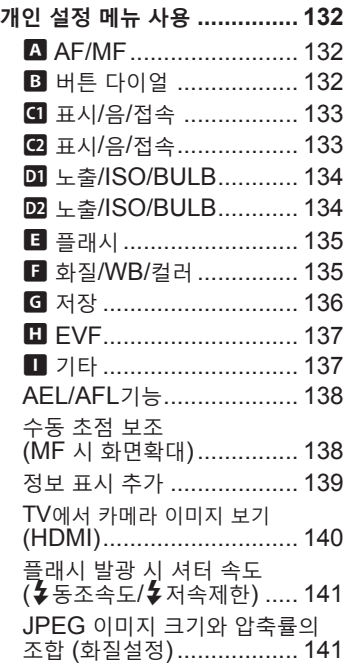

# **카메라를 스마트폰에 연결하기 142**

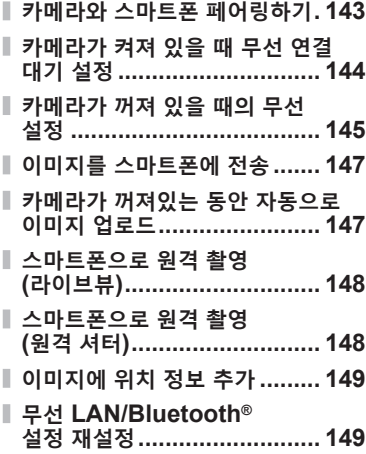

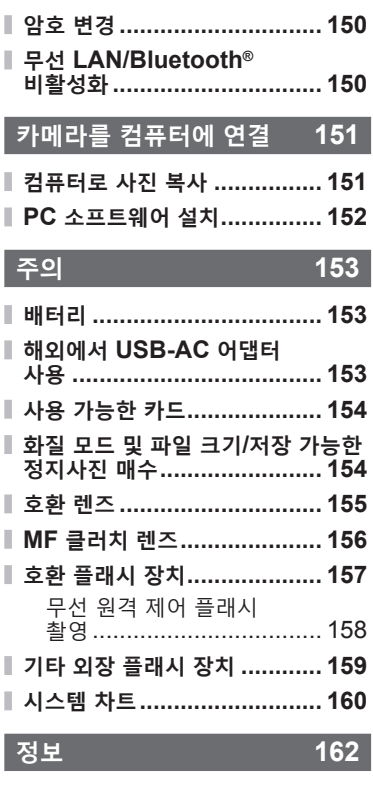

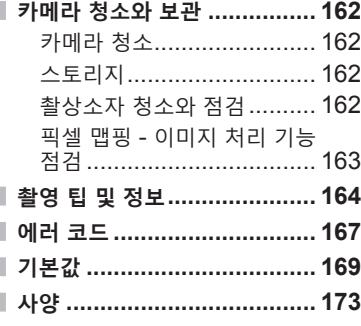

차<br>례

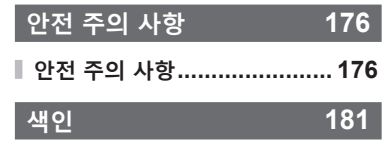

# **기능 인덱스**

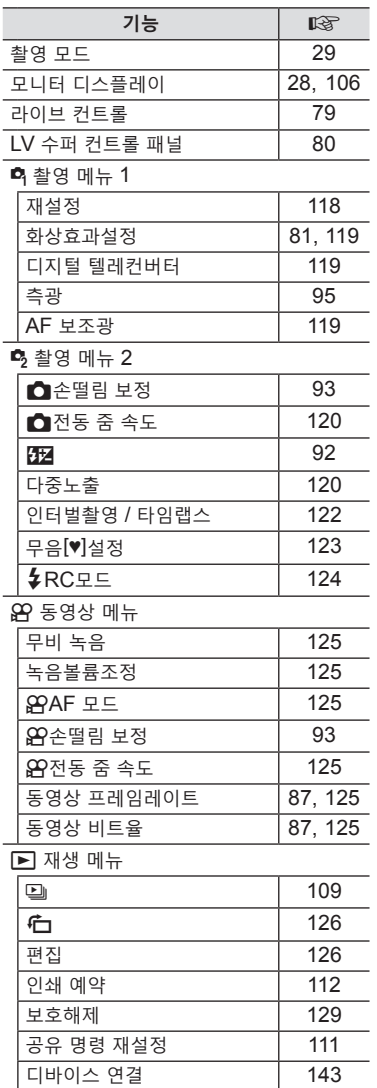

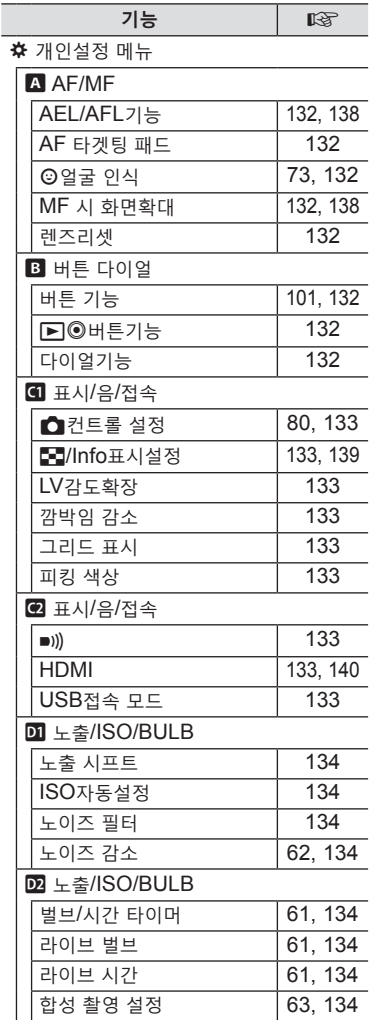

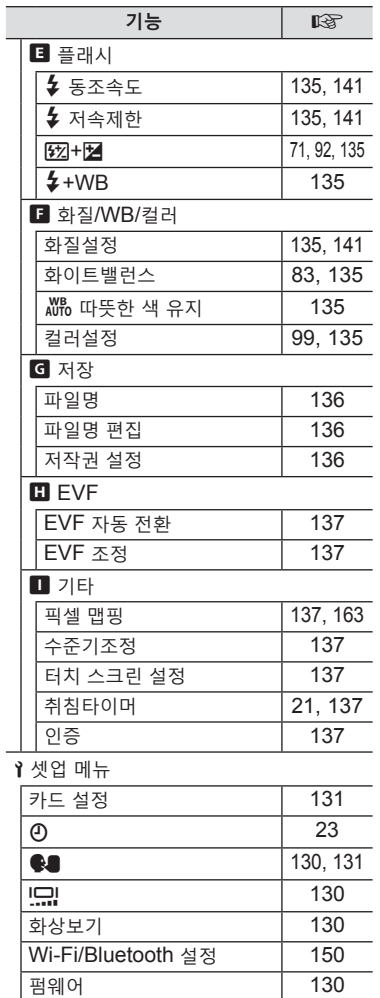

# **부분별 명칭**

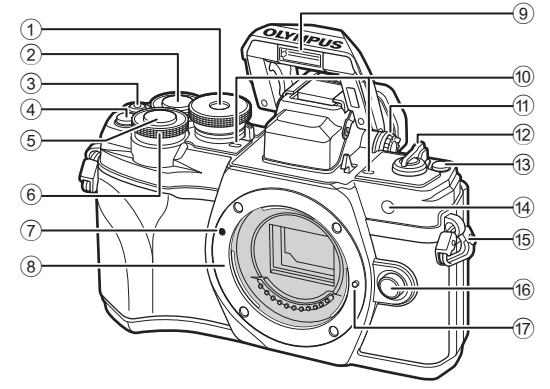

- 1 모드 다이얼 ...............................P. 29
- 2 후면 다이얼\*(©) ........ P. 54~60, 107
- 3 **⊙** (동영상)/< 버튼 ........ P. 65/P. 111
- $\Phi$   $\mathbb{Q}$  (디지털 텔레컨버터) 버튼 .........................................P.71, 101
- 5 셔터 버튼 ..................................P. 30
- 6 전면 다이얼\*(<sup>®</sup>)
- ....................P. 54 ~ 60, 71, 75, 107
- 7 렌즈 부착 마크 ..........................P. 19
- 8 마운트 (바디 캡을 벗긴 후 렌즈 부착)
- 9 내장 플래시 ...............................P. 75 0 스테레오 마이크 ......P. 113, 125, 127 1 디옵터 조절 다이얼 ....................... P. 25 b **ON/OFF** 레버...........................P. 21 c u (바로 가기) 버튼 ...................P. 33 (4) 셀프타이머 램프/AF 보조광 ....................................P. 77/P. 119 e 스트랩 연결부 ...........................P. 14 f 렌즈 분리 버튼 ..........................P. 20 **17** 렌즈 잠금 핀
- \* 이 설명서에서 © 와 © 아이콘은 전면 다이얼과 후면 다이얼을 사용하여 수행하는 작동을 나타냅니다.

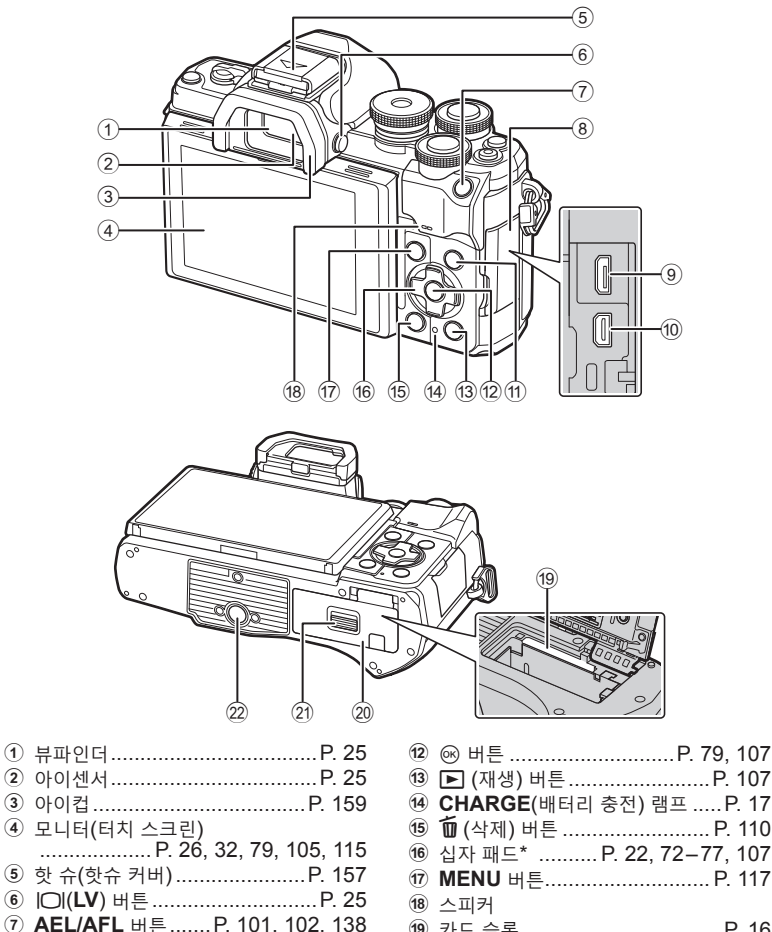

- 8 커넥터 커버
- 9 마이크로-USB 커넥터 ..............P. 151
- 0 HDMI 마이크로 커넥터 ............P. 140
- a **INFO** 버튼................P. 28, 106, 139
- c q (재생) 버튼 ........................P. 107 d **CHARGE**(배터리 충전) 램프 .....P. 17 e D (삭제) 버튼 .........................P. 110 f 4자 패드\* .......... P. 22, 72-77, 107 g **MENU** 버튼............................P. 117 i 카드 슬롯 ..................................P. 16  $(20 \text{ H}\text{H}\text{H})$  레터리/카드 삽입부 커버 ........ P. 15, 16  $(2)$  배터리/카드 삽입부 잠금 ....... P. 15, 16 22 삼각대 소켓
- $*$  이 설명서에서  $\Delta \nabla$ <  $\Box$  아이콘은 십자패드를 사용하여 수행된 작동들을 나타냅니다.

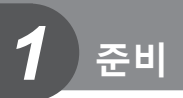

# **상자 안의 내용물 확인**

구매 시 패키지에는 카메라와 다음의 액세서리가 포함되어 있습니다. 빠진 것이나 손상된 것이 있으면 구입처에 문의하십시오.

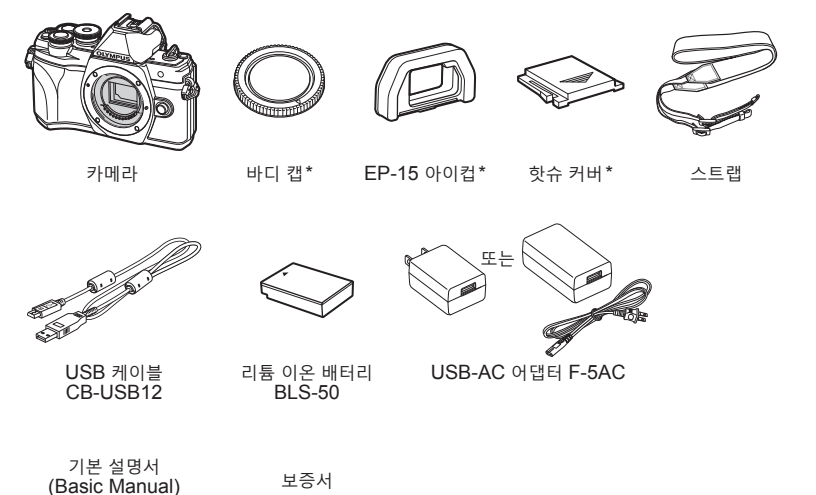

\* 카메라에 부착하거나 카메라에 삽입된 바디 캡, 아이컵 및 핫 슈 커버.

# **스트랩 부착하기**

**1** 스트랩을 부착하기 전에, 키퍼 루프에서 끝을 분리하고 그림과 같이 스트랩을 풉니다.

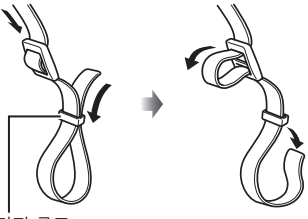

키퍼 루프

**2** 스트랩 끝이 스트랩 연결부를 통과하고, 키퍼 루프로 되돌아 지나갑니다.

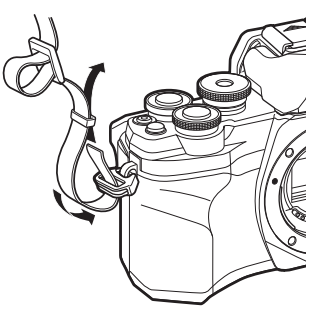

**3** 스트랩 끝을 버클에 통과시킨 후 그림과 같이 조입니다.

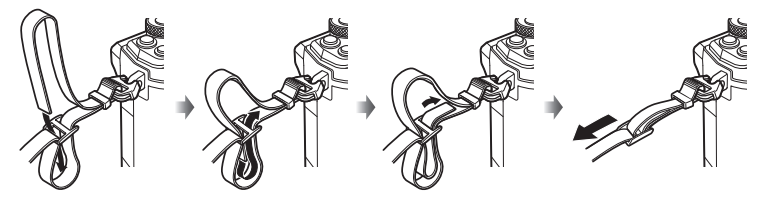

- • 다른 쪽 연결부에 스트랩의 다른 쪽 끝을 부착하십시오.
- • 스트랩을 부착한 후, 느슨해지지 않도록 단단히 잡아 당기십시오.

# **배터리 및 카드 삽입 및 분리**

이 설명서에서는 모든 저장 장치를 "카드"로 지칭합니다. SD (Secure Digital) 규격을 준수하는 타사의 SD, SDHC 또는 SDXC 메모리 카드를 사용하십시오. 컴퓨터 또는 다른 카메라에서 사용한 적이 있거나 처음 사용하는 카드는 사용하기 전에 반드시 본 카메라로 포맷하여야 합니다. LGS "카드 포맷(카드 설정)" (P. 131)

**1 ON/OFF** 레버가 **OFF** 위치에 있는지 확인하십시오.

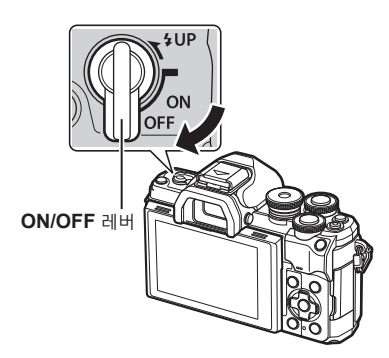

**2** 배터리/카드 삽입부 덮개 열기.

배터리/카드 삽입부 커버

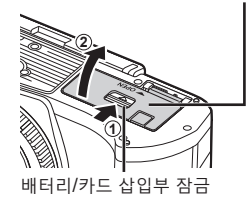

**3** 배터리 삽입. • BLS-50 배터리만 사용합니다 (P. 13, 175).

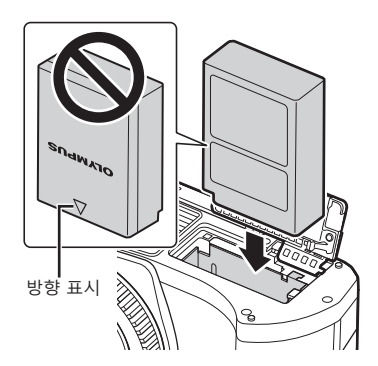

- **4** 카드를 넣습니다.
	- 카드를 제자리에 들어갈 때까지 삽입합니다.  $\mathbb{R}$  "사용 가능한 카드" (P. 154)

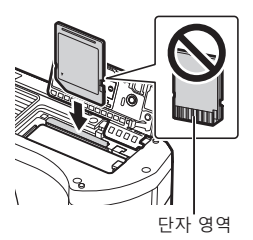

- • 손상되거나 변형된 카드를 억지로 삽입하지 마십시오. 카드 슬롯이 손상될 수 있습니다.
- **5** 배터리/카드 삽입부의 덮개를 닫습니다.
- 카메라를 사용하기 전에 배터리/카드 슬롯 덮개가 닫혔는지 확인하십시오.

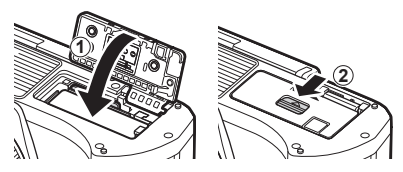

# $\sqrt{2}$

- • 사용 중인 배터리가 소진될 경우에 대비해서 장기간 촬영 시에는 여분의 배터리를 준비하는 것이 좋습니다.
- "배터리" (P. 153)도 읽어 보십시오.

#### **배터리 분리**

카메라 전원을 끈 후에 배터리/카드 삽입부 덮개를 열거나 닫으십시오. 배터리를 빼내려면 배터리 잠금 노브를 화살표 방향으로 눌러줍니다.

- 카드 쓰기 표시가 나타나 있는 동안에는 배터리를 꺼내지 마십시오(P. 26, 27).
- • 배터리를 뺄 수 없는 경우 공인 대리점이나 서비스 센터에 문의하십시오. 힘을 가하지 마십시오.

# 배터리 잠금 노브 N

### **카드 분리**

삽입된 카드를 가볍게 누르면 튀어나옵니다. 카드를 꺼냅니다.

• 카드 쓰기 표시가 나타나 있는 동안 카드를 꺼내지 마십시오(P. 27).

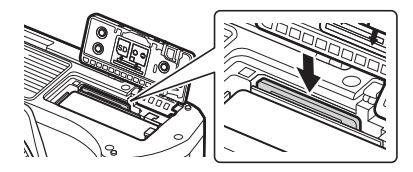

**준비**

준비

*1*

# **배터리 충전**

**1 ON/OFF** 레버가 **OFF** 위치에 있는지 확인하십시오.

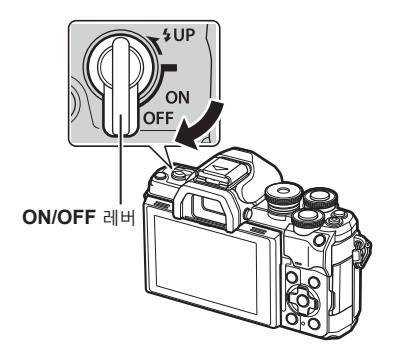

**2** 배터리가 카메라에 있는지 확인하고 USB 케이블과 USB-AC 어댑터를 연결하십시오.

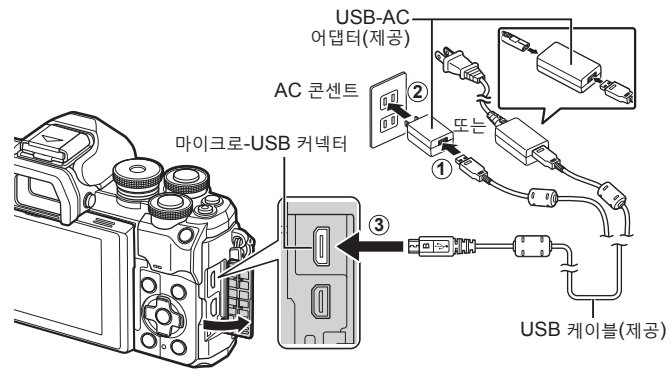

- 제공된 케이블 또는 OLYMPUS 지정 USB 케이블 이외의 케이블을 절대 사용하지 마십시오. 연기나 화재의 원인이 될 수 있습니다.
- • 충전하는 동안에 **CHARGE** 램프가 켜집니다. 충전에는 약 4시간이 소요됩니다. 배터리가 완전히 충전되면 램프가 차례대로 꺼집니다.
- • 충전을 진행해도, 카메라를 켜면 중지됩니다.

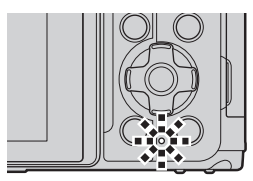

- 카메라가 켜져 있으면 USB-AC 어댑터를 사용하여 배터리를 충전할 수 없습니다.
- • 충전 오류가 발생하면 **CHARGE** 램프가 깜박입니다. USB 케이블을 분리한 후에 다시 연결합니다.
- 배터리 온도가 0~40°C일 때에만 USB 충전이 가능합니다.

*1*

준비

- • 충전기(BCS-5: 별매)를 사용하여 배터리를 충전할 수 있습니다.
- $\mathbb{S}^{\mathcal{L}}$ 
	- 안전상의 이유로 고온 환경에서 배터리를 충전하면 충전 시간이 길어지거나 배터리가 완전히 충전되지 않을 수 있습니다.
	- • Wi-Fi를 통해 스마트폰에 사진을 업로드 하면(백그라운드 자동 업로드), 카메라 전원이 꺼져 있는 동안에는 배터리가 충전되지 않습니다. g "카메라가 꺼져있는 동안 자동으로 이미지 업로드"(P. 147)

## \$ **USB-AC 어댑터**

• 청소하려면 USB-AC 어댑터를 분리하십시오. USB-AC 어댑터를 꽂은 채로 청소하면 부상이나 감전의 위험이 있습니다.

# **카메라에 렌즈 부착**

**1 ON/OFF** 레버가 **OFF** 위치에 있는지 확인하십시오.

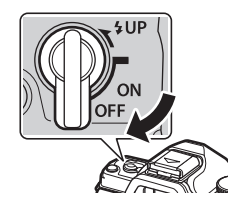

**2** 렌즈의 리어 캡과 카메라의 본체 캡을 제거합니다.

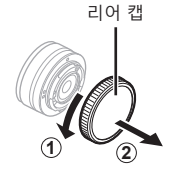

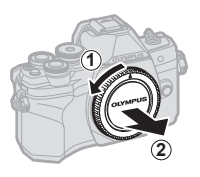

**3** 카메라의 렌즈 부착 마크(빨간색)를 렌즈의 조절 마크(빨간색)와 일치시킨 후 렌즈를 카메라의 바디에 삽입합니다.

**4** 딸깍 소리가 나면서 제자리에 들어갈 때까지 그림과 같이 렌즈를 돌립니다.

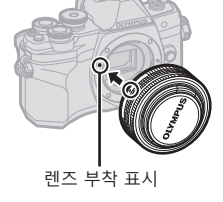

- 
- 렌즈 분리 버튼을 누르지 마십시오.
- 카메라 내부에는 손을 대지 마십시오.
- **5** 전면 렌즈 캡을 분리합니다.

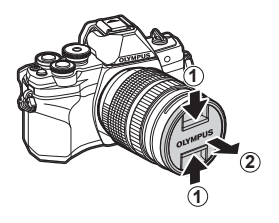

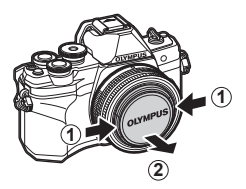

# **렌즈 분리하기**

**1 ON/OFF** 레버가 **OFF** 위치에 있는지 확인하십시오.

**2** 렌즈 분리 버튼을 잡고 렌즈를 그림과 같이 돌립니다.

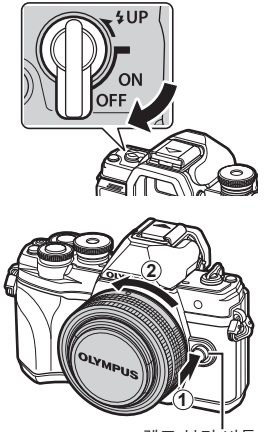

렌즈 분리 버튼

#### **호환 렌즈**

"호환 렌즈" (P. 155)를 읽어 보십시오.

# **카메라 켜기**

- **1 ON**/OFF 레버를 ON 위치로 설정합니다.
	- • 카메라를 켜면 모니터가 켜집니다.
	- • 카메라를 끄려면 레버를 **OFF** 위치로 되돌립니다.

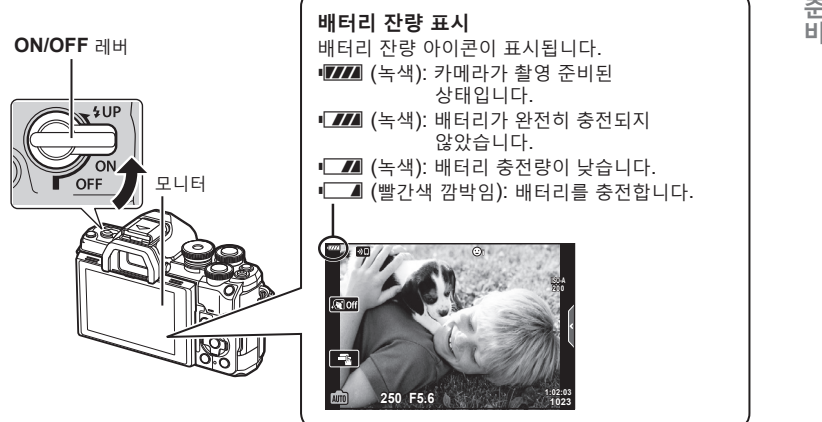

#### **카메라 취침 작동**

1분간 아무런 작업도 수행하지 않으면 카메라가 "취침타이머" (대기) 모드로 들어가 모니터가 꺼지고 모든 동작이 취소됩니다. 셔터 버튼을 누르면 카메라가 다시 작동됩니다. 4시간 동안 취침타이머 모드 상태를 유지하면 카메라가 자동으로 꺼집니다. 사용하기 전에 카메라를 다시 켜십시오. 취침타이머 모드로 전환되기 전에 카메라가 유휴 상태에 머무르는 시간을 선택할 수 있습니다. g [취침타이머] (P. 137)

# **초기 설정**

처음 카메라를 켠 후 언어를 선택하고 카메라 시계를 설정하여 초기 설정을 수행합니다.

- • 화상과 함께 날짜와 시간이 카드에 기록됩니다.
- • 날짜 및 시간 정보에는 파일 이름도 포함됩니다. 카메라를 사용하기 전에 날짜와 시간이 정확히 설정되어 있는지 확인하십시오. 날짜와 시간을 설정하지 않으면 일부 기능을 사용할 수 없습니다.
- **1** 언어를 선택하라는 초기 설정 대화 상자가 표시되면 Q 버튼을 누릅니다. **Please select your language.**
- **2** 전면 또는 후면 다이얼을 사용하거나 십자 패드의  $\wedge \nabla$  <  $\wedge$   $\wedge$  언어를 선택하십시오.
	- 언어 선택 대화 상자에는 두 페이지의 옵션이 있습니다. 전면 또는 후면 다이얼을 사용하거나 십자 패드의  $\Delta \nabla \triangleleft \triangleright$  버튼을 사용하여 페이지 사이에서 커서를 이동하십시오.

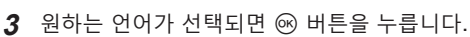

- @ 버튼을 누르기 전에 셔터 버튼을 누르면 카메라가 촬영 모드로 돌아가고 언어는 선택되지 않습니다. 카메라를 껐다가 다시 켜서 초기 설정 대화 상자를 표시하고 1단계부터 과정을 반복하면 초기 설정을 수행할 수 있습니다.
- 언어는 1 설정 메뉴에서 언제든지 변경할 수 있습니다. LSF "언어 선택(<sup>●■)"</sup> (P. 131)

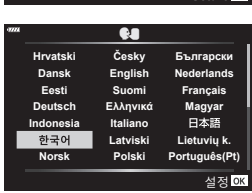

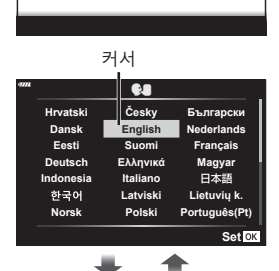

**Por favor, selecciona tu idioma. Veuillez choisir votre langue. Bitte wählen Sie Ihre Sprache.**

请设置您的语言。03 言語を選択してください。

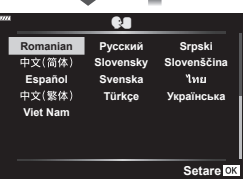

*1*

- **4** 날짜, 시간 및 날짜 형식을 설정합니다.
	- $\cdot$  십자 패드의  $\triangleleft$  버튼을 사용하여 항목을 선택합니다.
	- $\cdot$  십자 패드의  $\Delta \nabla$  버튼을 사용하여 선택한 항목을 변경합니다.
	- 시계는 1 설정 메뉴에서 언제든지 조정할 수 있습니다. LG [①] (P. 130)

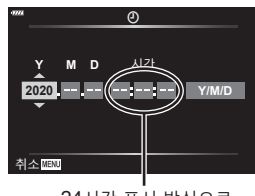

24시간 표시 방식으로 시간이 표시됩니다.

**5** 초기 설정을 완료합니다.

 $\cdot$   $\circ$  버튼을 눌러 시계를 설정합니다.

- • 배터리를 카메라에서 제거하고 카메라를 잠시 두면 날짜와 시간이 공장 초기값으로 설정될 수 있습니다.
- • 동영상을 녹화하려면 국가/지역의 비디오 표준에 따라 프레임 속도를 조정하십시오.  $\mathbb{Q}$ "동영상 프레임레이트" (P. 125)

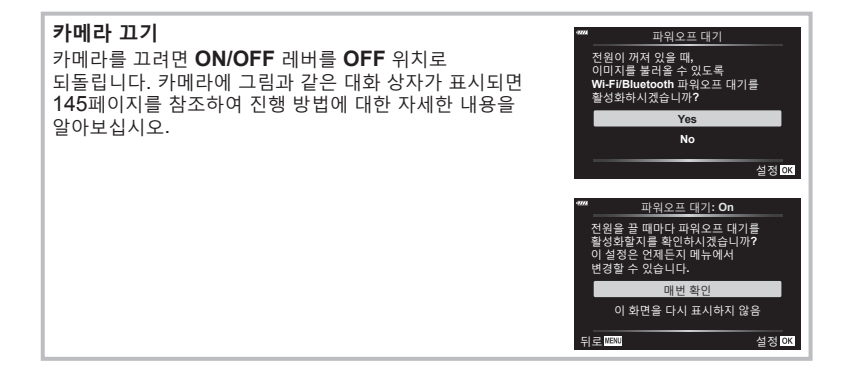

# **읽을 수 없거나 선택하지 않은 언어로 카메라에 표시되는 경우**

카메라 디스플레이가 낯선 언어로 되어 있거나 읽을 수 없는 문자를 사용하는 경우 실수로 언어 선택 대화 상자에서 잘못된 언어를 선택했을 수 있습니다. 아래 단계에 따라 언어를 변경합니다.

 $0$  **MENU** 버튼을 눌러 메뉴를 표시합니다.  $0$   $\Delta \nabla \equiv$  사용하여  $\uparrow$  탭을 선택하고  $\triangleright$ 를

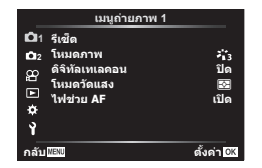

누릅니다.

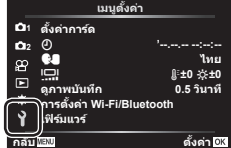

 $\overline{3}$   $\Delta\nabla$ 를 사용하여 [��]를 선택하고  $\mathsf{D}$ 를  $\phantom{.}$ ④  $\Delta\nabla$ < $\mathsf{D}$ )를 사용하여 원하는 언어를 누릅니다.

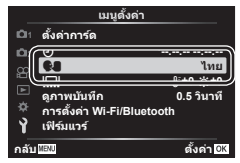

선택하고 Q 버튼을 누릅니다.

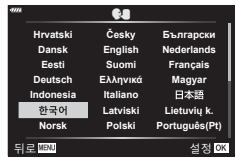

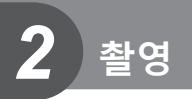

# **디스플레이 간 전환**

카메라에는 뷰파인더에 눈을 갖다대면 뷰파인더가 켜지는 눈 센서가 장착되어 있습니다. 눈을 떨어뜨리면 센서가 뷰파인더를 끄고 모니터를 켭니다.

> 뷰파인더를 눈에 갖다 댐

> > 뷰파인더

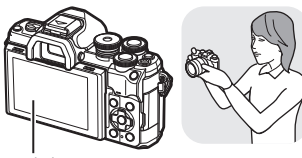

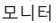

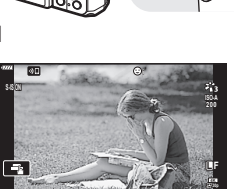

모니터에 표시된 렌즈를 통한 뷰 푸 프라 프 프 프 프 뷰파인더 표시된 렌즈를 통한 뷰

**P 250 F5.6 0.0**

• 뷰파인더의 초점이 맞지 않은 경우, 눈을 뷰파인더에 갖다 대고 디옵터 조절 다이얼을 돌려서 화면의 초점을 맞춥니다.

**1023 1:02:03**

- $\Box$  버튼을 길게 누르면 EVF 자동 전환 설정 메뉴를 표시할 수 있습니다. LG IEVF 자동 전환] (P. 137)
- [EVF 자동 전환]에서 [Off]를 선택하면 Ⅰ❑ 버튼을 눌러 화면을 전환할 수 있습니다.

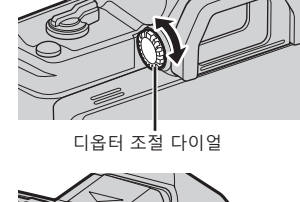

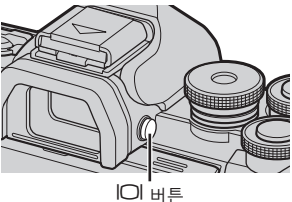

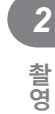

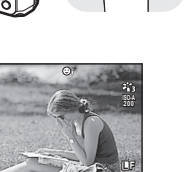

**1023**

**P** 250 **F5.6 0.0 n 1 1 1 1 1 1 23** 

• 모니터를 기울이면 아이센서가 비활성화됩니다.

# **촬영 중 정보 표시**

#### **스틸 사진 중 모니터 표시**

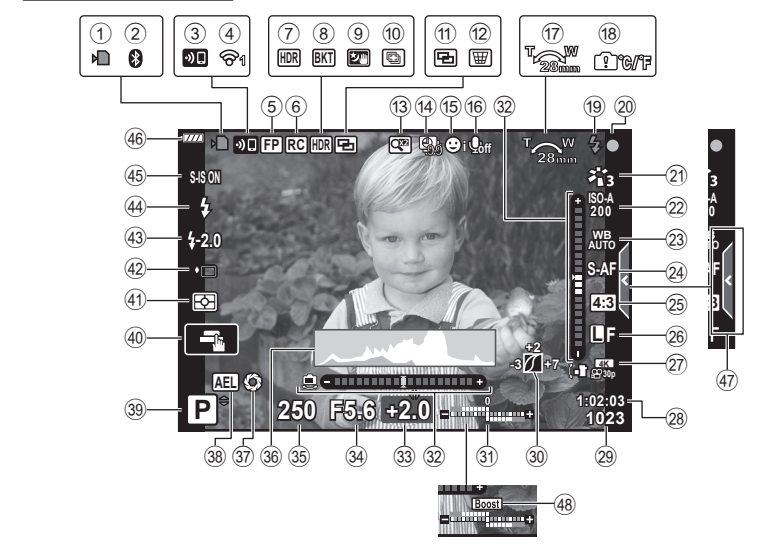

**동영상 모드 중 모니터 표시**

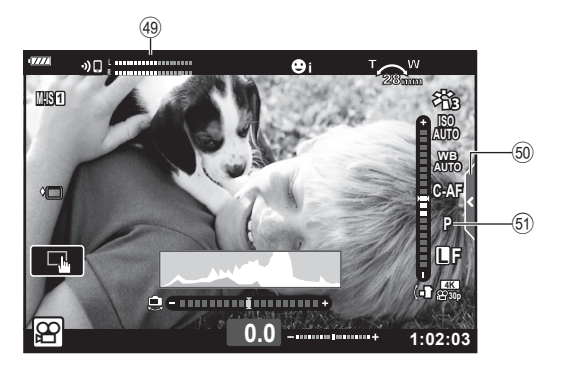

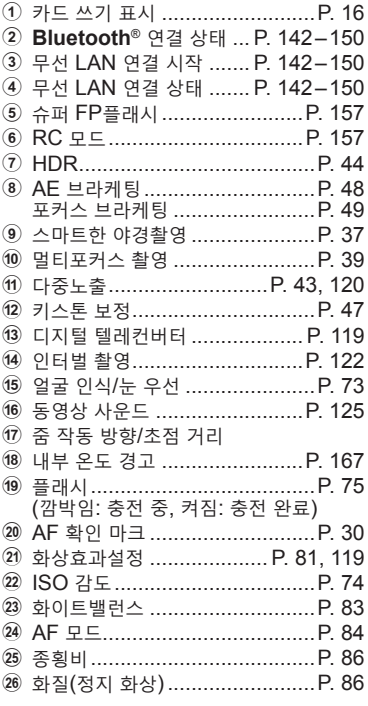

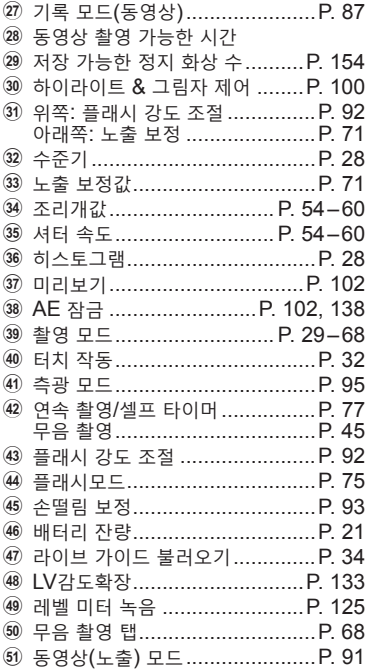

# $\begin{array}{c}\n2 \\
\stackrel{\text{def}}{=} \\
\stackrel{\text{def}}{=} \\
\end{array}$

 $KR$  27

#### **정보 표시 전환**

**INFO** 버튼을 사용하여 촬영하는 중에 모니터에 표시된 정보를 전환할 수 있습니다.

**P 250 F5.6**

न्त्र

**INFO** 버튼 **INFO** 표시Off 기본 정보 표시\* **1023 1:02:03 0.0 L F**

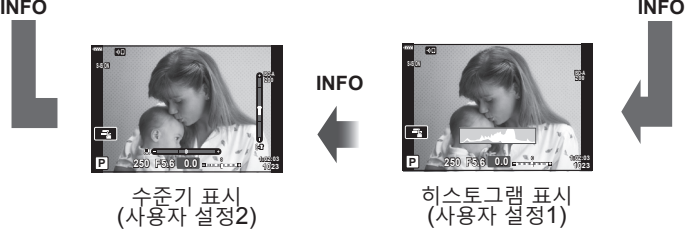

- \* 녹화가 진행 중이 아니면  $\Omega$  모드(동영상 모드)에서 표시되지 않습니다.
- 사용자 설정1과 사용자 설정2 설정을 변경할 수 있습니다. LST [EMInfo표시설정] > [LV-Info] (P. 133)
- • **INFO** 버튼을 누른 상태에서 전면 다이얼을 회전하면 정보 표시 화면을 해당 방향으로 전환할 수 있습니다.

#### **히스토그램 표시**

이미지의 밝기 분포를 보여주는 히스토그램이 표시됩니다. 가로축은 밝기를 나타내며 세로축은 화상의 밝기에 따른 각각의 화소 수를 나타냅니다. 촬영 중 과다 노출은 빨간색으로, 노출 부족은 파란색으로 표시되고, 스팟 측광을 사용하여 측광된 범위는 녹색으로 표시됩니다.

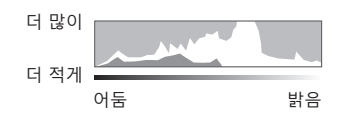

#### **수준기 표시**

카메라의 방향이 표시됩니다. "기울기" 방향은 세로 표시줄에, 그리고 "수평" 방향은 가로 표시줄에 표시됩니다. 막대가 녹색으로 변하면 카메라는 수평이고 수직인 상태입니다.

- • 수준기의 표시를 가이드로 사용하십시오.
- 표시 오류는 보정(P. 137)을 통해 수정할 수 있습니다.

# **촬영 모드 선택 및 사진 촬영**

모드 다이얼을 사용하여 촬영 모드를 선택한 다음 이미지를 촬영합니다. 표시 모드 아이콘

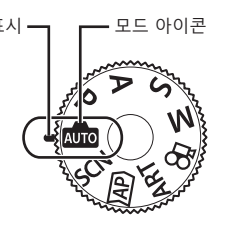

#### **촬영 모드 유형**

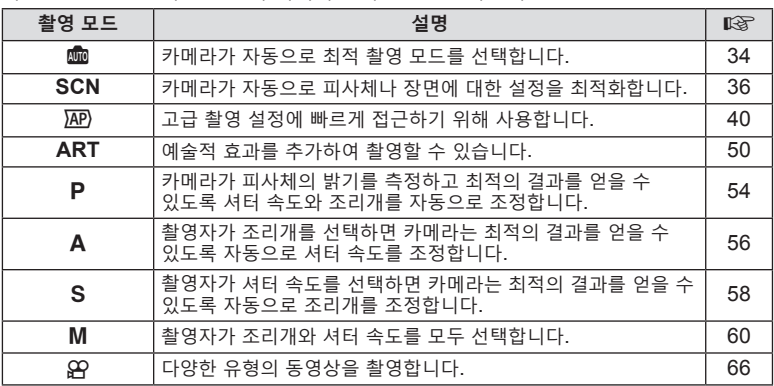

다양한 촬영 모드 사용 방법에 대해서는 다음을 참조하십시오.

#### **메뉴에서 선택할 수 없는 기능**

십자 패드를 사용할 때 메뉴에서 선택할 수 없는 항목도 있습니다.

- • 현재 촬영 모드로 설정할 수 없는 항목.
- • 이미 설정된 항목 때문에 설정할 수 없는 항목: 모드 다이얼을 B로 돌리면 화상효과설정과 같은 설정을 사용할 수 없습니다.

**1** 모드 다이얼을 돌려 모드를 선택하십시오.

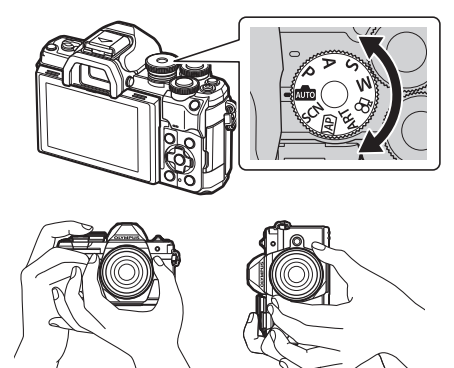

*2* 촬영 **촬영**

**2** 사진의 구도를 잡습니다. • 손가락이나 카메라 끈이 렌즈나 AF 보조광을 가리지 않도록 주의하십시오.

가로 위치 2000 2000 2000 세로 위치

- **3** 초점을 조정합니다.
	- • 피사체를 모니터 중앙에 표시하고 셔터 버튼을 첫 번째 위치까지 살짝(셔터 버튼을 반누름) 누릅니다.

AF 확인 마크(●)가 표시되고 녹색 프레임(AF 타겟)이 초점 위치에 표시됩니다.

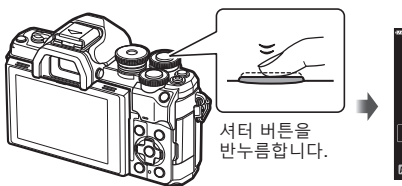

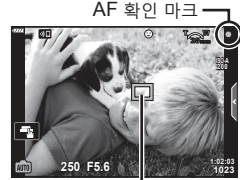

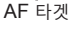

- 피사체에 초점이 맞지 않으면, AF 확인 마크가 깜박입니다 (P. 164).
- **4** 셔터를 누릅니다.
	- • 셔터 버튼을 완전히 누릅니다.
	- • 카메라가 셔터를 릴리즈하고 화상을 촬영합니다.
	-

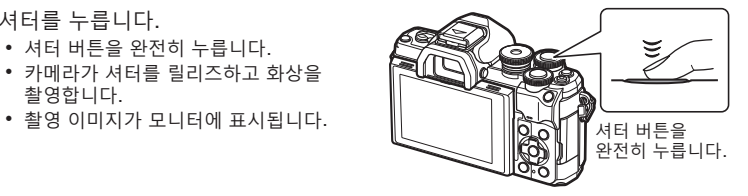

# $\blacktriangledown$

- 터치 컨트롤을 사용하여 초점을 맞추고 사진을 촬영할 수 있습니다. ロ⊗ "터치 스크린 작동을 사용하여 촬영" (P. 32)
- 메뉴나 재생에서 촬영 모드로 나가려면 셔터 버튼을 반누름하십시오.

# **고각도 및 저각도 촬영**

모니터의 방향과 각도를 변경할 수 있습니다.

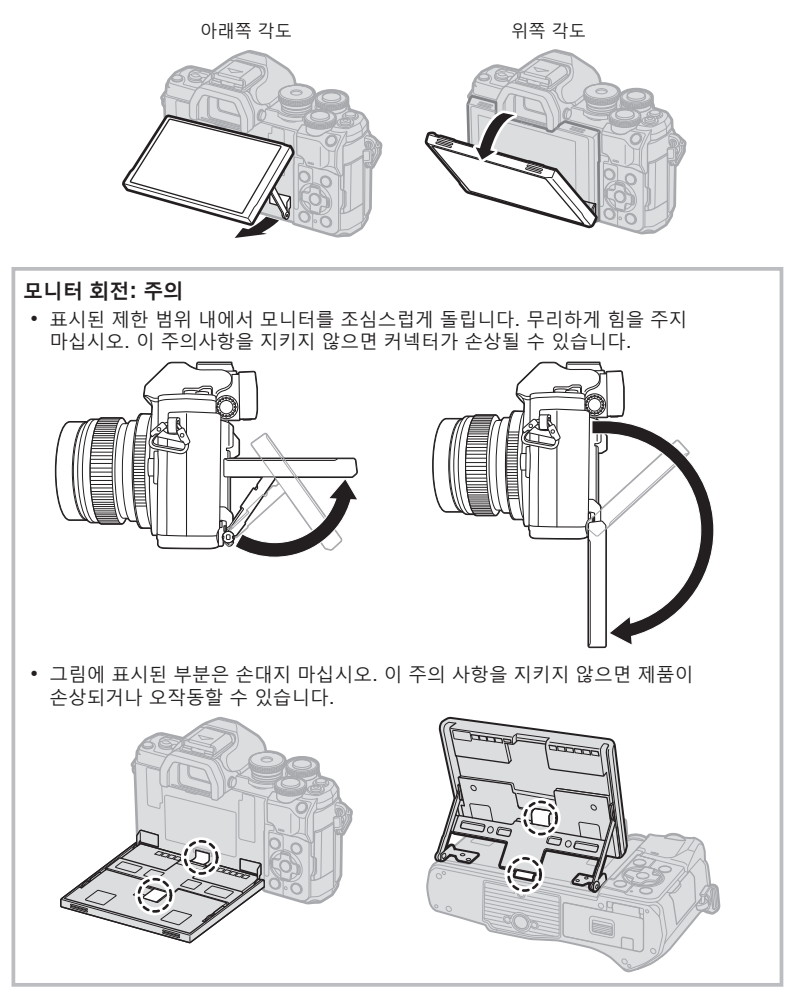

#### $\mathbb{Z}$

• 모니터를 뒤집으면 프레임을 미리 보면서 자기사진을 촬영할 수 있습니다. 『 / 셀프 인물 촬영 모드로 사진 촬영" (P. 69)

**촬영**

촬<br>영

*2*

# **터치 스크린 작동을 사용하여 촬영**

■■ 를 터치하면 터치 스크린 설정이 순환됩니다.

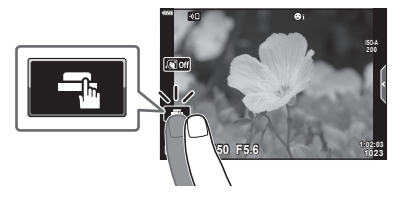

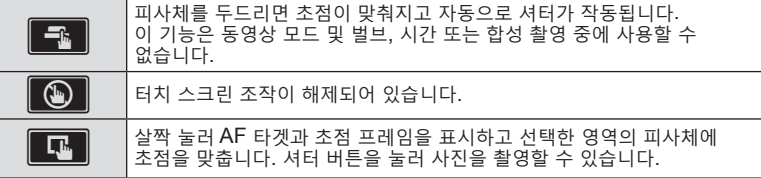

#### ■ 피사체 미리 보기(■V)

- **1** 디스플레이의 피사체를 터치합니다.
	- AF 타겟이 표시됩니다.
	- • 슬라이더를 사용하여 프레임 크기를 선택합니다.
	- $\cdot$  AF 타겟 표시를 끄려면  $\overline{com}$ 를 터치합니다.
- $2 \nvert$   $\blacksquare$   $\blacksquare$   $\blacksquare$  눌러 프레임 위치를 확대합니다.
	- • 사진이 확대된 상태에서 손가락을 사용하여 화면을 스크롤합니다.
	- $\cdot$   $\Box$ 를 터치하여 줌 표시를 취소합니다.
	- • 동영상 모드에서는 대상의 크기를 조정하거나 확대할 수 없습니다.
- 다음과 같은 상황에서는 터치스크린이 작동되지 않습니다. 원터치 WB, 버튼 또는 다이얼을 사용하는 동안 등.
- 손톱이나 기타 날카로운 물체로 화면을 건드리지 마십시오.
- 장갑을 끼거나 모니터에 커버가 씌워져 있으면 터치스크린이 잘 작동되지 않을 수 있습니다.
- 터치 스크린 조작을 해제할 수 있습니다. D G [터치 스크린 설정](P. 137)

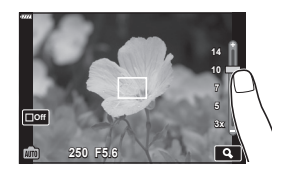

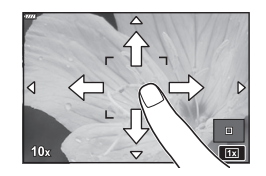

**촬영**

|<br>알<br>영

*2*

# u **(바로 가기) 버튼으로 화면 전환**

촬영 컷 사이에서 선택한 촬영 모드의 각 화면으로 전환하려면 ■ 버튼을 누릅니다.

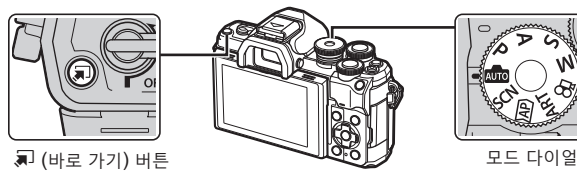

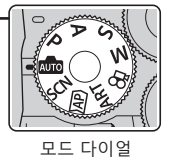

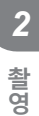

#### **AUTO**

라이브 가이드 (P. 34)

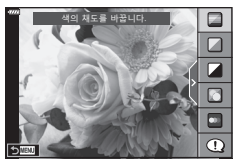

 $\overline{AP}$ 고급 사진 모드 (P. 40)

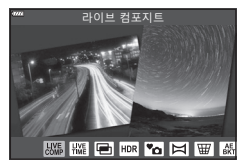

#### P/A/S/M

LV 수퍼 컨트롤 패널 (P. 80)

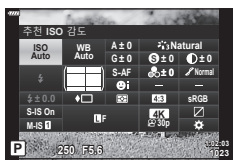

**SCN** 장면 모드 (P. 36)

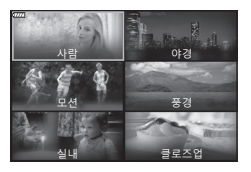

**ART**

아트 필터 모드 (P. 50)

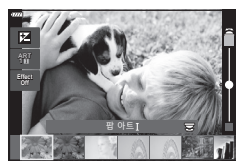

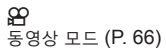

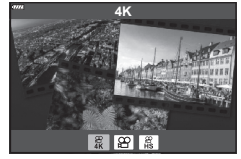

# **카메라가 설정을 선택하도록 하기(AUTO 모드)**

카메라가 장면에 맞게 설정을 조정해 주므로 촬영자는 셔터 버튼만 누르면 됩니다. 라이브 가이드를 사용하면 색상, 밝기, 배경 흐려짐과 같은 매개변수를 쉽게 조정할 수 있습니다.

- **1** 모드 다이얼을 B로 설정합니다.
	- • AUTO 모드에서 셔터 버튼을 반누름하면 카메라가 피사체에 적합한 장면 모드 옵션을 자동으로 선택합니다. 선택이 완료되면 디스플레이 왼쪽 하단의 B 아이콘이 선택한 장면의 아이콘으로 바뀝니다.
- 2 촬영 설정을 조정하려면 . 바튼을 눌러 라이브 가이드를 표시하십시오.
	- ∧ ▽를 사용해 라이브 가이드에서 항목을 하이라이트하고 Q를 눌러 슬라이더를 표시합니다.
- $3 \Delta \nabla$ 를 사용해 슬라이더의 위치를 지정하고 레벨을 선택합니다.
	- < 비튼을 눌러 변경 사항을 저장합니다.
	- • 종료하려면 **MENU** 버튼을 누릅니다.
	- $\left[ \frac{\text{48}}{2} \right]$  [촬영 팁]을 선택한 상태에서  $\Delta \nabla \equiv$  사용해 항목을 선택하고 Q 버튼을 눌러 세부 사항을 표시합니다.
	- • 선택한 레벨의 효과를 디스플레이에서 확인할 수 있습니다. [배경을 흐릿하게 합니다.] 또는 [움직임을 표현합니다.]가 선택되어 있으면 디스플레이는 원래대로 돌아가지만 최종 사진에서는 선택한 효과가 나타납니다.
- **4** 여러 개의 라이브 가이드를 설정하려면 2단계와 3단계를 반복합니다.
	- 이미 설정된 라이브 가이드의 가이드 항목에 체크가 표시됩니다.
	- • [배경을 흐릿하게 합니다.]와 [움직임을 표현합니다.] 는 동시에 설정할 수 없습니다.
- **5** 촬영합니다.
	- • 디스플레이에서 라이브 가이드를 지우려면 **MENU** 버튼을 누릅니다.
- • 현재 [RAW] 화질이 선택되어 있으면 화질은 자동으로 RAW+JPEG로 설정됩니다.
- • 특정 라이브 가이드 설정은 RAW 사진에는 적용되지 않습니다.
- 라이브 가이드의 일부 설정 레벨에서는 사진이 거칠게 보일 수 있습니다.

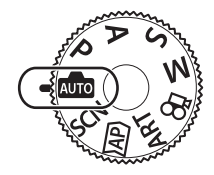

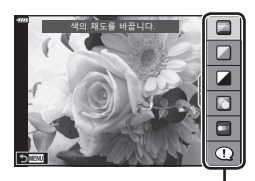

가이드 항목

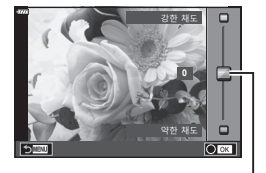

슬라이더

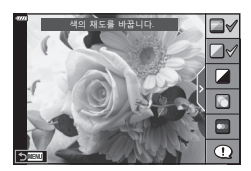

- 라이브 가이드 설정 레벨을 변경해도 모니터에서는 보이지 않습니다.
- • 초당프레임수는 [움직임을 표현합니다.] 슬라이더가 [움직임의 잔상을 표현]에 가까울수록 감소합니다.
- • 라이브 가이드가 설정되었을 때는 플래시를 사용할 수 없습니다.
- • 카메라의 노출계 한도를 초과하는 라이브 가이드 설정을 선택하면 노출이 과하거나 부족한 사진이 나올 수 있습니다.

# $\triangledown$

• 터치 컨트롤도 사용할 수 있습니다.

#### **원터치 e-포트레이트**

T카메라가 인물 피사체의 안색을 부드럽게 하도록 원터치 e-포트레이트를 사용하려면 **K3066 (원터치** e-포트레이트) 아이콘을 탭하여 켭니다(Gom). g"셀프 인물 촬영 모드로 사진 촬영" (P.69)

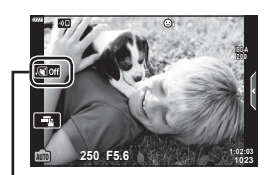

원터치 e-포트레이트 아이콘

*2*

# **장면 모드에서 촬영(SCN 모드)**

카메라가 피사체나 장면에 대한 설정을 자동으로 최적화합니다. **1** 모드 다이얼을 **SCN**로 돌립니다.

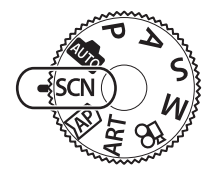

- $2$   $\triangle$   $\nabla$   $\triangle$  $\triangleright$  를 사용해 장면을 선택하고  $\odot$ 버튼을 누릅니다.
- $3 \leq$  $\triangleright$ 를 사용해 장면 모드를 선택하고  $\odot$  버튼을 누릅니다.
	- $\bullet$   $\overline{w}$  버튼을 눌러 다른 장면을 선택합니다.

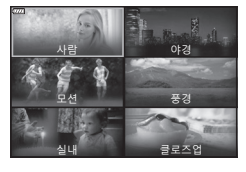

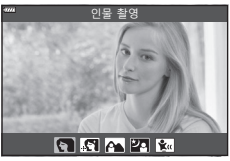

**4** 촬영합니다.

 $\triangledown$ 

• 터치 컨트롤도 사용할 수 있습니다.

## **장면 모드의 종류**

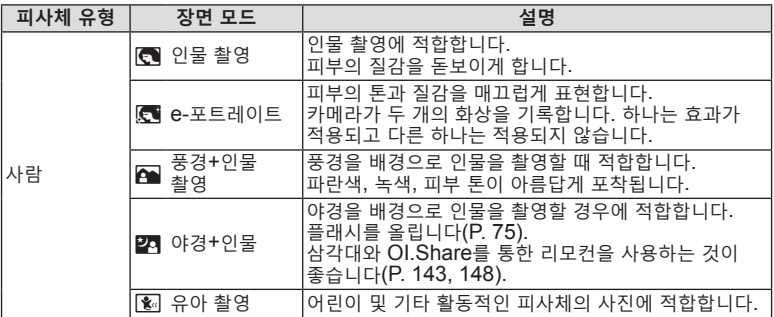
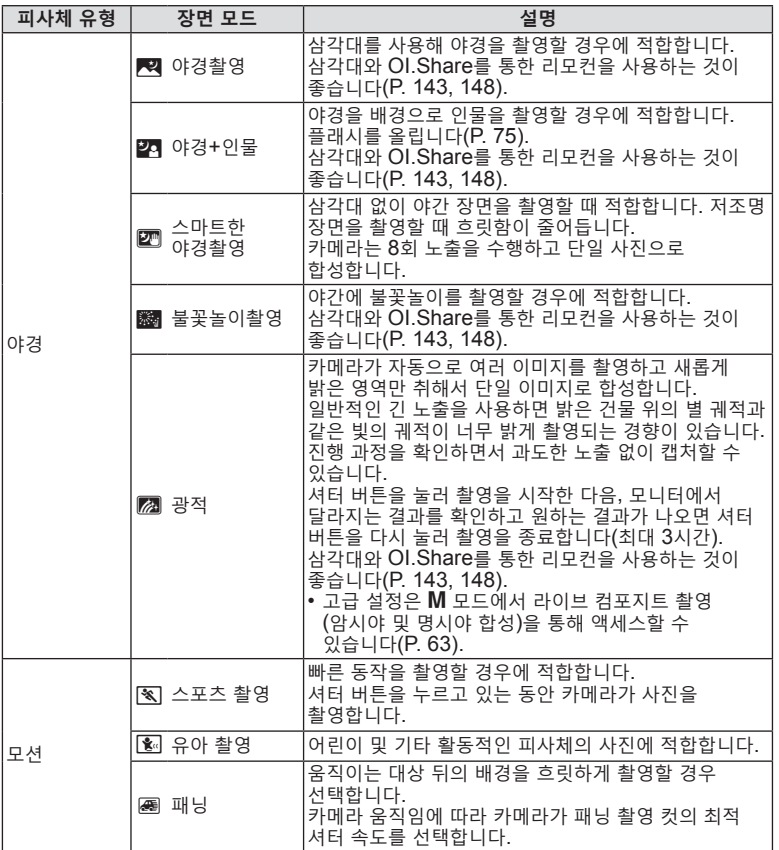

**촬영** 2<br><br><br><br><br><br><br><br><br><br><br><br><br><br><br><br><br><br><br><br><br><br><br><br>

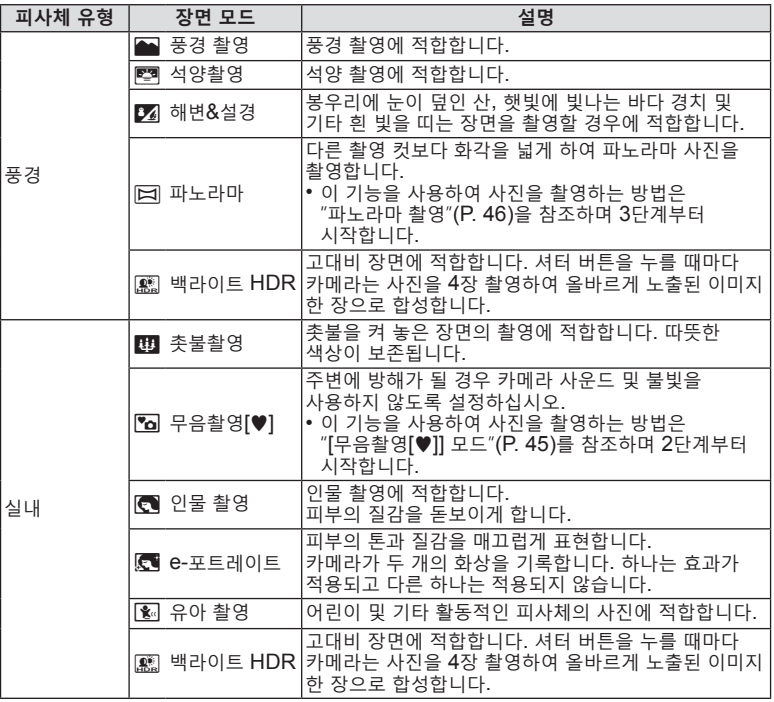

**촬영 2**<br>警<br><br><br><br><br><br><br><br><br>

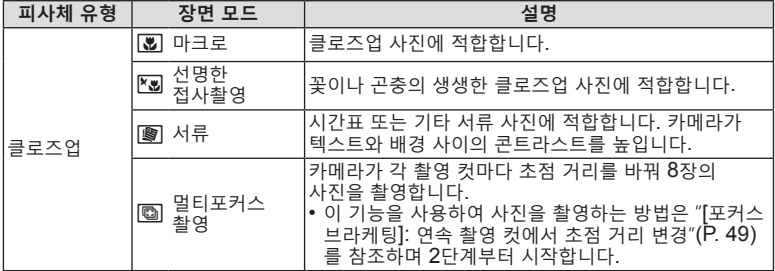

- 장면 모드의 이점을 극대화하려면, 촬영 기능 설정 중 일부를 정지시켜야 합니다.
- • [e-포트레이트]를 사용하여 촬영한 사진을 기록하는 데 시간이 걸릴 수 있습니다. 또한, 화질 모드가 [RAW]일 때 화상은 RAW+JPEG로 기록됩니다.
- • 동영상은 [e-포트레이트], [스마트한 야경촬영], [파노라마] 또는 [백라이트 HDR]을 사용해 기록할 수 없습니다.
- • 화질에 [RAW]를 선택하고 촬영한 [스마트한 야경촬영] 화상은 RAW+JPEG 형식으로 기록되는데, 첫 프레임은 RAW 이미지로 기록되고 최종 합성 화상은 JPEG 이미지로 기록됩니다.
- • [백라이트 HDR]은 HDR 처리된 이미지를 JPEG 형식으로 기록합니다. 또한, 화질 모드가 [RAW]로 설정되어 있을 때 화상은 RAW+JPEG로 기록됩니다.
- [패닝]에서 아무 것도 감지되지 않을 때 패닝 감지 기능이 작동 중에 圖가 표시되고 圖이 표시됩니다.
- • [패닝]에서 손떨림 보정 스위치가 있는 렌즈를 사용할 때 손떨림 보정 스위치는 꺼집니다. 밝은 환경에서는 충분한 패닝 효과를 거둘 수 없습니다. 보다 쉽게 효과를 얻으려면 시판되는 ND 필터를 사용하십시오.

# **고급 사진 모드로 촬영하기 (**Z **모드)**

고급 촬영 설정에 빠르게 액세스할 때 사용합니다.

 $1$  모드 다이얼을  $\overline{AP}$ 로 돌립니다.

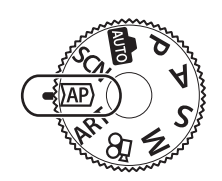

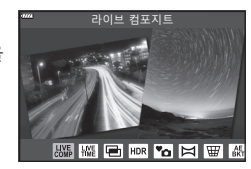

- $2 \,$   $\triangleleft$   $\triangleright$  를 사용하여 AP 모드를 선택합니다.
	- 일부 모드는 ▽를 사용해 액세스할 수 있는 추가 옵션을 제공합니다.
- 3  $\circ$  버튼을 눌러 하이라이트된 모드를 선택합니다.
	- $\overline{a}$  버튼을 눌러 다른 모드를 선택합니다. 추가 옵션이 표시되면  $\Delta$ 를 누릅니다.

# $\sqrt{2}$

- • 일부 모드에서는 전면 다이얼을 사용해 노출을 보정하고(P. 71) 후면 다이얼을 사용해 프로그램 시프트를 수행할 수 있습니다(P. 55).
- • 터치 컨트롤도 사용할 수 있습니다.

### **AP 모드 옵션**

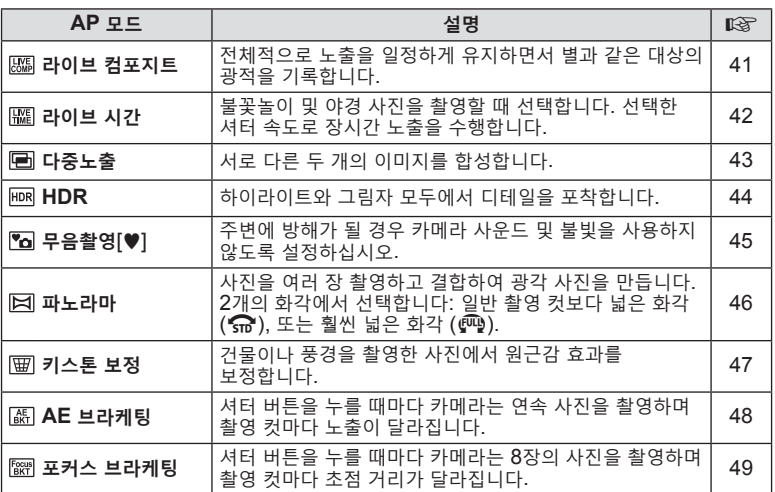

### **[라이브 컴포지트]: 라이브 합성 촬영**

배경의 밝기를 변경하지 않고 별과 같은 대상의 광적을 기록하는 사진을 만듭니다. 촬영 중에 변화 결과를 모니터에서 확인할 수 있습니다. 화이트 밸런스나 화상효과설정과 **SCN** 모드 "광적" 옵션에서 사용할 수 없는 다른 설정을 조정할 수 있습니다.

- **1** AP 모드 메뉴에서 [라이브 컴포지트]를 선택하고(P. 40) Q 버튼을 누릅니다.
- **2** 셔터 버튼을 반쯤 눌러서 초점을 맞춥니다.
	- • 카메라 흔들림으로 인한 흐려짐을 줄이려면 카메라를 삼각대에 단단히 고정시키고 OI.Share를 통해 제어되는 원격 셔터 릴리즈를 사용하십시오(P. 148).
	- • 초점 표시가 깜박이면 카메라의 초점이 맞지 않은 것입니다.
- **3** 셔터 버튼을 끝까지 눌러 촬영합니다.
	- • 카메라가 적절한 설정을 자동으로 구성하고 촬영을 시작합니다.
	- • 셔터 버튼을 누른 후 촬영이 시작될 때까지 시간 차가 있습니다.
	- • 합성 이미지가 일정한 간격으로 표시됩니다.
- **4** 셔터 버튼을 다시 누르면 촬영이 중지됩니다.
	- 변하는 결과를 모니터에서 확인하고 원하는 결과를 얻었으면 셔터 버튼을 눌러 촬영을 종료하십시오.
	- 한 번 촬영에서 기록 시간은 최대 3시간입니다.

### $\sqrt{2}$

• 고급 설정은 M 모드에서 라이브 컴포지트 촬영(암시야 및 명시야 합성)을 통해 액세스할 수 있습니다(P. 63).

# **[라이브 시간]: 라이브 시간 촬영**

셔터 버튼을 누르고 있지 않아도 장시간 노출을 할 수 있습니다. 촬영 중에 변하는 결과를 모니터에서 볼 수 있습니다.

- **1** AP 모드 메뉴에서 [라이브 시간]을 선택합니다(P. 40).
- $2\nabla$ 를 누르고,  $\Delta$  $\triangleright$ 를 사용해 최대 노출 시간을 선택하고 Q 버튼을 누릅니다.
	- • 화면 재생률은 선택한 최대 노출 시간에 따라 자동으로 변경될 수 있습니다.
	- • 최대 노출 시간이 짧을수록 화면 재생률이 높아집니다. **2min**

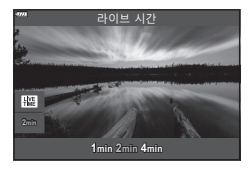

- **3** 셔터 버튼을 반쯤 눌러서 초점을 맞춥니다.
	- 카메라 흔들림으로 인한 흐려짐을 줄이려면 카메라를 삼각대에 단단히 고정시키고 OI.Share를 통해 제어되는 원격 셔터 릴리즈를 사용하십시오(P. 148).
	- • 초점 표시가 깜박이면 카메라의 초점이 맞지 않은 것입니다.
- **4** 셔터 버튼을 끝까지 눌러서 라이브 시간 촬영을 시작합니다.
	- 카메라가 설정을 자동으로 조정하고 촬영을 시작합니다.
	- • 변하는 결과를 모니터에서 볼 수 있습니다.
- **5** 셔터 버튼을 다시 누르면 촬영이 중지됩니다.
	- 변하는 결과를 모니터에서 확인하고 원하는 결과를 얻었으면 셔터 버튼을 눌러 촬영을 종료하십시오.

• M 모드에 있는 장시간 노출(벌브/시간) 옵션은 더 많은 고급 설정을 제공합니다(P. 61).

• 선택한 노출 시간에 도달하면 촬영이 자동 종료됩니다.

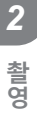

 $\sqrt{2}$ 

### **[다중노출]: 다중 노출 촬영**

서로 다른 두 개의 이미지를 합성합니다.

- **1** AP 모드 메뉴에서 [다중노출]를 선택하고(P. 40) Q 버튼을 누릅니다.
- **2** 셔터 버튼을 반쯤 눌러서 초점을 맞춥니다.
	- • 초점 표시가 깜박이면 카메라의 초점이 맞지 않은 것입니다.
- **3** 셔터 버튼을 끝까지 눌러서 첫 촬영 컷을 시작합니다.
	- 图는 촼영을 시작하면 녹색으로 표시됩니다.
	- • 모니터에 이미지가 중첩되어 표시됩니다.
	- 마지막 촬영을 삭제하려면  $\widehat{\mathsf{w}}$ 를 누릅니다.
- **4** 두 번째 컷을 촬영합니다.
	- 첫 번째 이미지를 기준으로 하여 두 번째 촬영 컷의 구도를 잡습니다.
- 다중 노출 사용 중에는 카메라가 절전 모드로 들어가지 않습니다.
- 다음 작업 중 하나를 수행하면 두 번째 촬영 컷이 자동으로 삭제됩니다. 카메라가 꺼짐, ▶ 버튼을 누름, MENU 버튼을 누름, <u>진 버튼을 누름, 모드 다이얼을</u> 돌림, 배터리 잔량이 부족함 또는 카메라에 케이블을 연결함.

**\$** 

• 이미지 합성에 대한 자세한 내용은 다음을 참조하십시오: LSS "사진 결합하기(이미지 합성)" (P. 128)

### $\triangledown$

• P/A/S/M 모드에서 [다중노출]을 선택할 때는 고급 설정을 사용할 수 있습니다. g"한 장의 이미지에 여러 노출을 기록(다중노출)" (P. 120)

# **[HDR]: HDR로 합성 사진 촬영**

하이라이트와 그림자 모두에서 디테일을 포착합니다. 카메라는 4개의 연속 촬영 컷에 대해 노출을 변경하고 단일 이미지로 합성합니다.

- **1** AP 모드 메뉴에서 [HDR]을 선택합니다(P. 40).
- **2** ▽를 누르고, ◁▷를 사용해 [HDR1] 또는 [HDR2] 를 선택하고 Q 버튼을 누릅니다.

**HDR1** 촬영을 4번하고 <sup>각</sup> 촬영 <sup>시</sup> 노출을 다르게 합니다. 촬영한 내용을 카메라 내부에 있는 하나의 HDR 화상으로 통합합니다. HDR2는 HDR1보다 더 인상적인 화상을 제공합니다. ISO 감도는 200으로 고정됩니다. **HDR2 HDR1 HDR2**

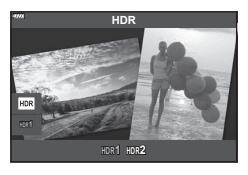

- **3** 셔터 버튼을 반쯤 눌러서 초점을 맞춥니다.
	- • 초점 표시가 깜박이면 카메라의 초점이 맞지 않은 것입니다.
- **4** 셔터 버튼을 끝까지 눌러서 HDR 촬영을 시작합니다. • 셔터 버튼을 누르면 카메라가 자동으로 4개의 컷을 촬영합니다.
- • 느린 셔터 속도와 관련된 조건에서 촬영한 사진에서 노이즈가 더 두드러질 수 있습니다.
- • 최상의 결과를 얻으려면, 삼각대에 카메라를 장착하는 방법 등으로 카메라를 고정하십시오.
- 촬영 시 모니터 또는 뷰파인더에 표시되는 이미지는 최종 HDR 사진과 다릅니다.
- HDR 처리된 이미지가 JPEG 파일로 저장됩니다. 화질 모드가 [RAW]로 설정 되면 이미지는 RAW+JPEG로 기록됩니다.
- 화상효과설정은 [Natural]로 고정되고 컬러설정은 [sRGB]로 고정됩니다.

# **[무음촬영**s**] 모드**

주변에 방해가 될 경우 카메라 사운드 및 불빛을 사용하지 않도록 설정하십시오.

- 1 AP 모드 메뉴에서 [무음촬영[♥]]를 선택하고(P. 40) <sup>@</sup> 버튼을 누릅니다.
- **2** 셔터 버튼을 반쯤 눌러서 초점을 맞춥니다. • 초점 표시가 깜박이면 카메라의 초점이 맞지 않은 것입니다.
- **3** 셔터 버튼을 끝까지 눌러 촬영합니다.
	- 셔터가 해제되면 모니터 화면은 잠시 검은색으로 바뀝니다. 어떠한 셔터 소리도 나오지 않습니다.
- • 형광등이나 LED 램프 같이 깜박이는 광원이나 촬영 중에 피사체가 갑자기 이동하는 경우 원하는 결과를 얻지 못할 수 있습니다.
- [무음촬영[♥]]이 **SCN** 또는 *I*AP 모드에서 선택되어 있을 때, 카메라에서 발생하는 소음과 빛을 줄이기 위해 다음의 조치가 취해집니다.
	- 전자식 셔터: 사용
	- $\bullet$ ))): Off
	- AF 보조광: Off
	- 플래시 모드: Off
- [무음촬영[♥]]이 SCN 또는 D 모드에서 선택되어 있을 때는 노이즈 감쇠를 사용할 수 없습니다.
- • 촬영 중 카메라를 빠르게 이동하거나 빠르게 움직이는 피사체를 촬영할 때 전자식 셔터로 인해 사진에서 피사체가 왜곡되어 보일 수 있습니다.

### $\blacktriangledown$

- 연사/셀프 타이머 촬영을 하려면  $\nabla \equiv$  누릅니다(P. 77).
- P/A/S/M/ART 모드에서 무음 [♥] 사진(P. 78)을 선택할 때는 고급 설정을 사용할 수 있습니다.  $\mathbb{Q}$ "무음 모드 조작 (무음 $|\mathbf{v}|$ 설정)" (P. 123)

### **파노라마 촬영**

촬영합니다.

촬영합니다.

화면상의 지침에 따라 패닝하여 하나의 광각(파노라마) 사진을 만듭니다.

**1** AP 모드 메뉴 (P. 40)에서 [파노라마]을 강조표시합니다.

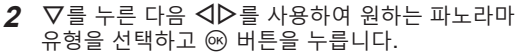

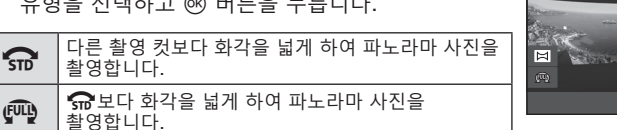

- $3$   $\Delta$  $\nabla$  $\triangleleft$  $\triangleright$ 를 사용하여 팬 방향을 선택하고  $\circledcirc$ 버튼을 누릅니다.
	- • 전면 및 후면 다이얼을 사용하여 팬 방향을 선택할 수도 있습니다.
- **4** 셔터 버튼을 반누름하여 초점을 맞춥니다.
- **5** 셔터 버튼을 완전히 눌러 촬영을 시작한 다음 화면에 표시된 화살표가 가리키는 방향으로 카메라를 천천히 패닝합니다.
	- 카메라가 패닝되면 화면의 화살표가 움직입니다.
	- • 촬영을 취소하고 3단계로 돌아가려면 **MENU** 버튼을 누릅니다.
- **6** 화면의 화살표가 진행률 표시줄 끝에 오면 촬영이 종료되고 카메라가 파노라마 사진을 만듭니다.

### $\triangledown$

**촬영**

촬<br>영

*2*

- • 초점, 노출 등은 촬영이 시작될 때 사용된 값으로 고정됩니다.
- 화살표가 진행률 표시줄 끝에 도달하기 전에 % 버튼을 누르거나 셔터 버튼을 다시 누르면 촬영이 종료되고 기록된 데이터에서 현재 지점까지 파노라마 사진이 기록됩니다.
- • 다음과 같은 경우 촬영이 취소되고 오류가 표시될 수 있습니다. 카메라가 너무 느리거나 빨리 패닝되는 경우/카메라가 대각선으로 패닝되는 경우/ 카메라가 화면의 화살표와 반대 방향으로 패닝되는 경우/렌즈가 줌 인되거나 줌 아웃되는 경우/패닝이 지정한 시간 내에 시작되지 않는 경우
- • 파노라마 촬영에 사용할 수 없는 렌즈도 있습니다.

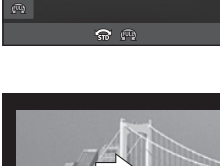

파노라마

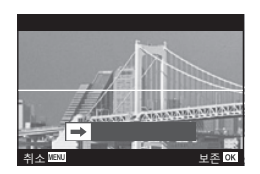

面

**46** KR

### **[키스톤 보정]**

렌즈 초점 거리 및 피사체와의 근접으로 인한 키스톤 왜곡은 보정하거나 원근감 효과를 과장하도록 향상시킬 수 있습니다. 촬영 중 모니터에서 키스톤 보정을 미리 볼 수 있습니다. 보정된 이미지는 작은 자르기에서 유효 줌 비율이 약간 증가한 상태로 생성됩니다.

- **1** AP 모드 메뉴에서 [키스톤 보정]를 선택하고(P. 40) Q 버튼을 누릅니다.
- **2** 피사체를 디스플레이에서 보면서 촬영 구도를 잡고 키스톤 보정을 조정합니다.
	- • 전면 및 후면 다이얼을 사용하여 키스톤 보정량을 선택합니다.
	- $\cdot$   $\Delta \nabla \Delta$  $\triangleright$  를 사용하여 기록될 부분을 선택합니다. 보정량에 따라 기록된 영역을 선택하지 못할 수 있습니다.
	- < 비튼을 계속 누르고 있으면 변경 내용이 취소됩니다.
	- 키스톤 보정이 적용되는 동안 노출 보정 및 다른 촬영 옵션을 조정하려면 키스톤 보정 조정이 아닌 화면을 볼 수 있도록 **INFO** 버튼을 누르십시오. 키스톤 보정을 재개하려면 키스톤 보정 조정이 표시될 때까지 **INFO** 버튼을 누르십시오.
- **3** 셔터 버튼을 반쯤 눌러서 초점을 맞춥니다.
	- • 초점 표시가 깜박이면 카메라의 초점이 맞지 않은 것입니다.
- **4** 셔터 버튼을 끝까지 눌러 촬영합니다.
- • 보정량이 증가할 경우:
	- 이미지가 거칠어짐
	- 잘라내기 부분의 줌 비율이 늘어남
	- 수직 및 수평 화면에서 잘라내기 위치를 다시 지정할 수 없음
- 화질로 [RAW]를 선택한 경우 사진은 RAW+JPEG 형식으로 기록됩니다.
- • 컨버터 렌즈로는 원하는 결과를 얻지 못할 수 있습니다.
- • 보정의 양에 따라 일부 AF 타겟이 표시 영역을 벗어날 수 있습니다. 카메라가 화면 바깥의 AF 타켓에 초점을 맞추면 아이콘 ( <u>1, 및, ←</u> 또는 <del>□</del>)이 표시됩니다.
- • [손떨림 보정]에 초점 거리가 선택되면 선택된 초점 거리에 대해 수정 내용이 조정됩니다. 마이크로 포서드 또는 포서드 렌즈를 사용하는 경우를 제외하고 [손떨림 보정]옵션(P. 93) 을 사용하여 초점 거리를 선택합니다.

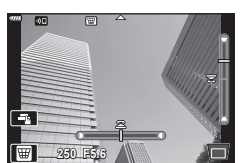

*2* 촬영 **촬영**

## **[AE 브라케팅]: 연속 촬영 컷에서 노출 변경**

각 촬영 컷 별로 노출을 다르게 하여 연속 사진을 촬영합니다.

- **1** AP 모드 메뉴에서 [AE 브라케팅]을 선택합니다(P. 40).
- 2 V를 누르고, <
D> 로 사용해 촬영 컷 수를 선택하고  $@$  버튼을 누릅니다.

**3f** 최적 노출(±0.0 EV)로 첫 번째 컷, –1.0 EV로 두 번째 컷, +1.0 EV로 세 번째 컷을 촬영하여 총 3컷을 촬영합니다. **5f** 최적 노출(±0.0 EV)로 첫 번째 컷, –1.3 EV로 두 번째 컷, –0.7 EV로 세 번째 컷, +0.7 EV로 네 번째 컷, +1.3 EV로 다섯 번째 컷을 촬영하여 총 5컷을 촬영합니다.

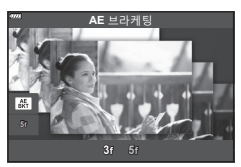

- **3** 셔터 버튼을 반쯤 눌러서 초점을 맞춥니다. • 초점 표시가 깜박이면 카메라의 초점이 맞지 않은 것입니다.
- **4** 셔터 버튼을 끝까지 눌러 촬영합니다.
- • 설정된 컷 수만큼 촬영합니다.
- 브라케팅 사용 중에는 BKT 표시등이 녹색으로 켜집니다.
- 노출 보정용으로 현재 선택된 값이 브라케팅됩니다.

### **[포커스 브라케팅]: 연속 촬영 컷에서 초점 거리 변경**

셔터 버튼을 누를 때마다 카메라는 8장의 사진을 촬영하며 촬영 컷마다 초점 거리가 달라집니다.

- **1** AP 모드 메뉴에서 [포커스 브라케팅]을 선택합니다(P. 40).
- 2 V를 누르고, < D>를 사용하여 각 촬영 컷 별 초점 거리 변화량을 선택하고, @ 버튼을 누릅니다.

 $\mathfrak{m}$ 각 촬영 컷 별로 초점 거리가 약간씩 바뀝니다.  $000$ 각 촬영 컷 별로 초점 거리가 크게 바뀝니다.

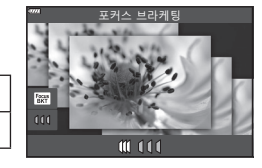

*2* 촬<br>영 **촬영**

**3** 셔터 버튼을 반쯤 눌러서 초점을 맞춥니다.

• 초점 표시가 깜박이면 카메라의 초점이 맞지 않은 것입니다.

- **4** 셔터 버튼을 끝까지 눌러 촬영합니다.
- • 카메라가 각 촬영 컷마다 초점 거리를 바꿔 8장의 사진을 촬영합니다. 셔터 버튼을 반누름하면 선택한 초점 거리와 그 앞, 뒤 초점 거리에서 카메라가 사진을 촬영합니다.
- 브라케팅 사용 중에는 BKT 표시등이 녹색으로 켜집니다.
- 촬영 중에 줌을 조정하면 포커스 브라케팅이 종료됩니다.
- 초점이  $\infty$  (무한대)에 도달하면 촬영이 종료됩니다.
- • 포커스 브라케팅은 전자식 셔터를 사용합니다.
- • Four Thirds 또는 일부 Micro Four Thirds 표준 규격의 마운트를 가진 렌즈에서는 포커스 브라케팅을 사용할 수 없습니다.

# **아트 필터 사용(ART 모드)**

아트 필터를 사용하여 재미있는 예술적인 효과를 쉽게 즐길 수 있습니다.

**1** 모드 다이얼을 **ART**로 돌립니다.

- $2 \times 1$  = 사용하여 필터를 선택합니다.
	- • [팝 아트I] 또는 [소프트 포커스]이 강조표시되어 있을 때 슬라이더가 디스플레이에 나타납니다. 슬라이더를 사용하여 아트 필터 효과 (P. 53)의 정도를 조절합니다.
- 3  $\nabla \equiv + \equiv 1$   $\Delta \triangleright \equiv \Delta \cdot \vec{a}$  장조표시합니다. • 사용 가능한 효과는 선택된 필터(소프트 포커스 효과, 토이포토 효과, 프레임 효과, 하얀 가장자리 효과, 별빛 효과, 컬러 필터, 모노크롬 컬러, 배경을 흐릿하게 또는 섀도우 효과)에 따라 다릅니다.
- **4**  $∇ 를 눌러서 노출 보정을 조절합니다.$ 
	- • 슬라이더가 디스플레이에 나타납니다.
	- • 노출 보정을 조절하려면 전면 다이얼을 돌립니다.
	- • 양수 값("+")을 선택하면 사진이 밝아지고 음수 값 ("–")을 선택하면 어두워집니다. 노출은 ±5.0 EV 간격으로 조절할 수 있습니다. 라이브 뷰에서 모니터의 밝기는 최대 ±3.0 EV로 조정됩니다. 노출이 ±3.0 EV를 초과하는 경우, 플래시가 작동합니다.
	- 노출 보정을 재설정하려면 노출 보정, @ 버튼을 누른 채 유지합니다.
- 5 <br />  $\blacksquare$ <br />
B<br />
B<br />
B<br />
B<br />
B<br />
B<br />
B<br />
B<br />
B<br />
B<br />
B<br />
B<br />
B<br />
B<br />
B<br />
B<br />
B<br />
B<br />
B<br />
B<br />
B<br />
B<br />
B<br />
B<br />
B<br />
- **6** 촬영합니다.
	- 제 버튼을 눌러 다른 아트 필터를 선택합니다. 효과가 표시되면 △를 누릅니다.<br>[노출/밝기]가 표시되는 경우 ∇를 누릅니다.

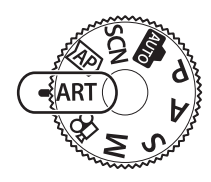

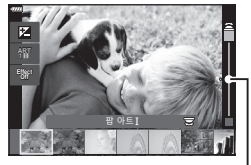

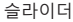

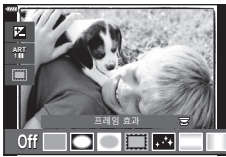

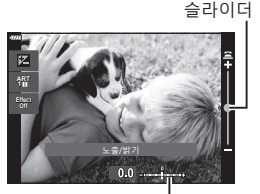

노출 바

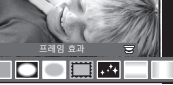

*2* |<br>촬영 **촬영**

## $\mathbb{Z}$

- • [컬러 필터] (P. 97) 및 [모노크롬 컬러] (P. 98) 옵션은 일부 아트 필터에서 사용할 수 있습니다.
- 5단계에서 ® 버튼을 누르면 전면 다이얼을 노출 보정(P. 71)에 사용하고 후면 다이얼을 프로그램 시프트(P. 55)에 사용할 수 있습니다.
- $\bullet$  터치 컨트롤도 사용할 수 있습니다.

**촬영** 2<br>图<br>图

### **아트 필터의 종류**

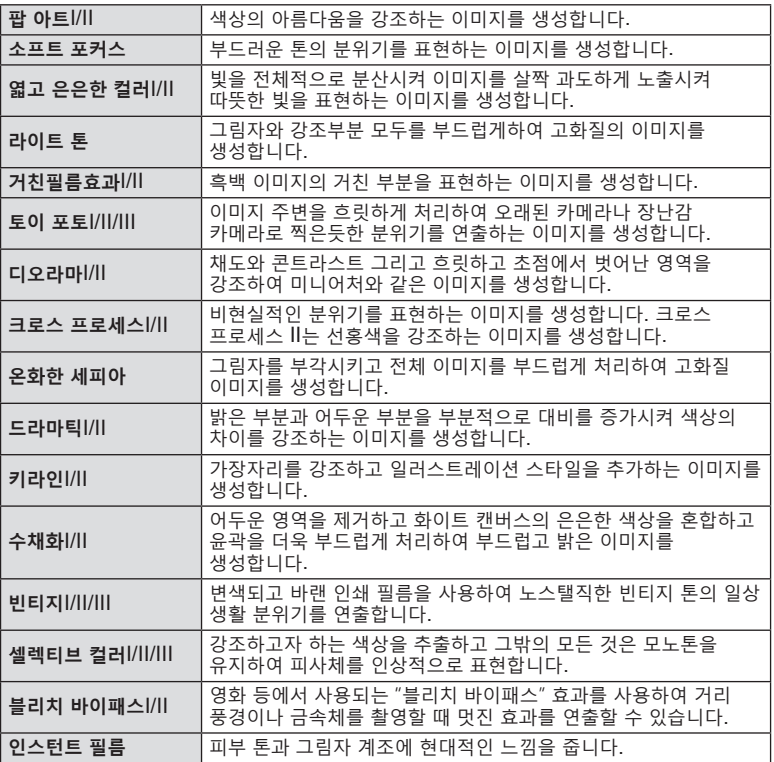

II 와 III 은 원본(I)을 변경한 버전입니다.

- 아트 필터의 이점을 극대화하려면, 촬영 기능 설정 중 일부를 해제해야 합니다.
- 현재 [RAW] 화질이 선택되어 있으면(P. 86) 화질은 자동으로 RAW+JPEG로 설정됩니다. 아트 필터는 JPEG 사본에만 적용됩니다.
- 피사체에 따라 톤의 전환이 자연스럽지 않거나 효과가 확실하게 나타나지 않거나 이미지가 "거칠게" 보일 수도 있습니다.
- • 동영상을 녹화하는 동안에는 일부 효과가 보이지 않을 수 있습니다.
- • 동영상을 촬영할 때 선택하는 필터, 효과 및 동영상 화질은 재생 속도와 부드러움에 영향을 줄 수 있습니다.

# **아트 필터 효과의 정도 조절하기 (미세 조정)**

사진을 찍기 전에 팝 아트I 및 소프트 포커스에 대한 필터 효과의 정도를 조절할 수 있습니다.

- **1** 아트 필터 메뉴에서 [팝 아트I] 또는 [소프트 포커스]를 선택합니다 (P. 52).
	- • 슬라이더가 디스플레이에 나타납니다.
	- • 전면 다이얼을 돌려서 아트 필터를 미세 조정합니다.
	- • 터치 컨트롤을 사용할 수도 있습니다.
	- • 효과를 디스플레이에서 확인할 수 있습니다.
	- 필터 효과를 재설정하려면 @ 버튼을 누르고 있습니다.
- **2** Q 버튼을 누릅니다.
- **3** 촬영합니다.
	- 아트 필터를 디시 미세 조정하려면 ا■ 버튼을 누릅니다.

# **[셀렉티브 컬러] 사용**

색상 중에 선택된 색조만 기록합니다.

- **1** 아트 필터 메뉴에서 [셀렉티브 컬러I/II/III]를 선택합니다(P. 52).
	- 화면에 컬러 링이 나타납니다.

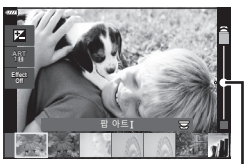

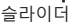

**촬영**

촬영

*2*

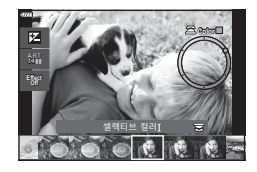

- **2** 전면 다이얼을 돌려서 색상을 선택합니다.
	- • 효과를 화면에서 확인할 수 있습니다.
	- • 터치 컨트롤도 사용할 수 있습니다.
- **3** Q 버튼을 누릅니다.
- **4** 촬영합니다.
	- 촬영 후에 다른 컬러를 선택하려면 ا 버튼을 누릅니다.

### **카메라가 조리개와 셔터 속도를 선택하도록 하기(프로그램 모드)**

카메라가 피사체 밝기에 따라 최적의 조리개값과 셔터 속도를 선택합니다.

**1** 모드 다이얼을 P로 돌립니다.

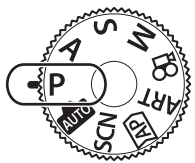

- **2** 초점을 맞춘 뒤, 화면을 점검합니다.
	- 카메라가 선택한 셔터 속도와 조리개가 화면에 표시됩니다.
- **3** 사진을 촬영합니다.

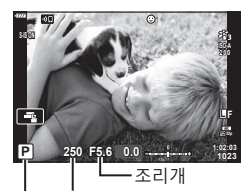

촬영 모드 셔터 속도

- • 전면 다이얼을 사용하여 노출 보정을 선택할 수 있습니다.
- • 전면 다이얼을 사용하여 프로그램 시프트를 선택할 수 있습니다.
- 카메라가 적정 노출을 얻을 수 없는 경우에는 셔터 속도와 조리개값 표시가 깜빡입니다. 표시가 깜박이는 순간의 조리개값은 렌즈의 종류와 초점거리에 따라 다릅니다. 고정된 [ISO] 설정을 사용하면 설정이 바뀝니다. LG "ISO 감도 변경(ISO)" (P. 74)

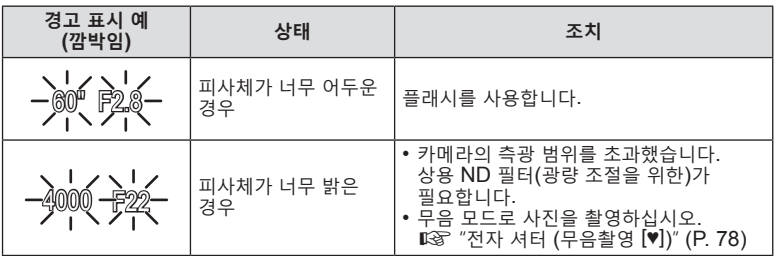

s:

- 전면 다이얼과 후면 다이얼이 수행하는 기능 중 선택할 수 있습니다. LS [다이얼기능] (P. 132)
- • 화면에 노출 설정값의 효과를 표시하거나, 확인이 용이하도록 일정 밝기를 유지할 지 선택할 수 있습니다. 기본값에서는 노출 설정값의 효과를 화면에서 확인할 수 있습니다. g [LV감도확장](P. 133)

### **프로그램 시프트**

노출값을 변형하지 않은 상태에서, 카메라가 자동 선택한 여러가지 셔터 속도와 조리개값 조합 중에 선택할 수 있습니다. 상술한 과정의 이름은 프로그램 시프트입니다.

- 카메라에 이상적인 조리개값과 셔터 속도 조합을 표시될 때까지, 후면 다이얼을 돌립니다.
- 프로그램 시프트 작동 시, 화면의 촬영 모드 표시가 P에서 **Ps**로 바뀝니다. 프로그램 시프트를 종료하려면, **Ps**가 더 이상 표시되지 않을 때까지, 후면 다이얼을 반대 방향으로 돌립니다.

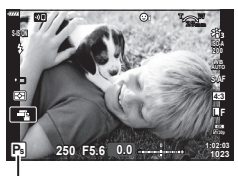

프로그램 시프트

# **조리개 선택(조리개 우선 모드)**

이 모드에서는 조리개값(f/-숫자)를 선택하고, 카메라가 피사체의 밝기에 따라 최적의 노출을 위한 셔터 속도값을 자동 설정 합니다. 조리개값이 낮을 경우(넓은 조리개), 초점 안에 있는 영역의 범위가 줄어들면서(초점 범위), 배경이 흐려집니다. 조리개값이 높을 경우(좁은 조리개), 초점의 앞과 뒤에 있는 영역의 범위가 늘어납니다.

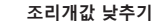

**조리개값 낮추기... 조리개값 높이기...**

F2.8 F4.0 **F5.6** F8.0 F11

... 초점범위가 줄어들고, 블러 현상이 늘어납니다.

... 초점범위 늘어납니다.

**1** 모드 다이얼을 A 로 돌립니다.

- **2** 조리개값을 선택합니다.
	- • 기본값 설정에서는 후면 다이얼을 돌려, 조리개를 선택할 수 있습니다.
	- 카메라가 자동 선택한 셔터 속도가 화면에 표시됩니다.
	- • 전면 다이얼을 사용하여 노출 보정을 선택할 수 있습니다.
- **3** 사진을 촬영합니다.

Г. **L F A 250 F5.6 +0.3 +0.3 +0.3 1:02:03 1023**

조리개값

• 최적의 노출을 얻을 수 없는 경우에는 셔터 속도 화면이 깜박입니다. 고정된 [ISO] 설정을 사용하면 설정이 바뀝니다. LG "ISO 감도 변경(ISO)" (P. 74)

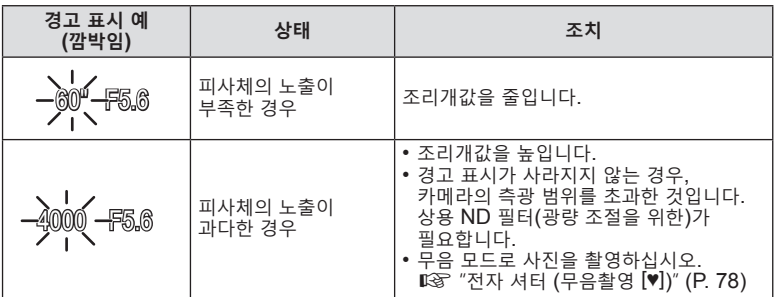

 $\mathbb{Q}^{\mathsf{L}}$ 

- 전면 다이얼과 후면 다이얼이 수행하는 기능 중 선택할 수 있습니다. LG [다이얼기능]  $(P. 132)$
- • 화면에 노출 설정값의 효과를 표시하거나, 확인이 용이하도록 일정 밝기를 유지할 지 선택할 수 있습니다. 기본값에서는 노출 설정값의 효과를 화면에서 확인할 수 있습니다. **Ⅱ**☞ [LV감도확장](P. 133)

# **셔터 속도 선택(셔터 우선 모드)**

이 모드에서는 셔터 속도를 선택할 수 있으며, 카메라가 피사체의 밝기에 따라 최적의 노출을 위한 조리개값을 자동 설정합니다. 셔터 속도 높이기는 고속 이동 피사체를 "프리즈"합니다. 셔터 속도 낮추기는 이동하는 피사체에 블러를 추가하여, 역동적인 움직임 효과를 제공합니다.

**60 11 15 30 60 125 250 11 4000** 

...움직이는 이미지와 함께 역동적인 촬영물을 제공합니다.

...고속 이동하는 피사체의 움직임을 "프리즈" 합니다.

**1** 모드 다이얼을 S로 돌립니다.

- **2** 셔터 속도를 선택합니다.
	- • 기본값에서는 후면 다이얼을 돌려 셔터 속도를 선택합니다.
	- • 셔터 속도는 1/4000 ~ 60초 사이에서 선택할 수 있습니다.
	- [♥] (무음) 모드에서는 셔터 속도가 1/16000초까지 가능합니다. LS "전자 셔터 (무음촬영 [♥])"(P. 78)
	- 카메라가 자동 선택한 조리개값이 화면에 표시됩니다.
	- • 전면 다이얼을 사용하여 노출 보정을 선택할 수 있습니다.
- **3** 사진을 촬영합니다.
- 최적의 노출을 얻을 수 없는 경우에는 조리개값 화면이 깜박입니다. 표시가 깜박이는 순간의 조리개값은 렌즈의 종류와 초점거리에 따라 다릅니다. 고정된 [ISO] 설정을 사용하면 설정이 바뀝니다. LG "ISO 감도 변경(ISO)" (P. 74)

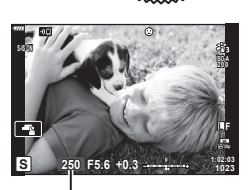

셔터 속도

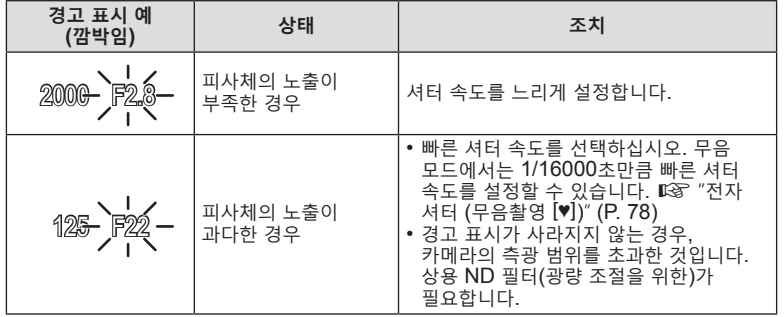

**\$** 

- 전면 다이얼과 후면 다이얼이 수행하는 기능 중 선택할 수 있습니다. LSF [다이얼기능]  $(P. 132)$
- 화면에 노출 설정값의 효과를 표시하거나, 확인이 용이하도록 일정 밝기를 유지할 지 선택할 수 있습니다. 기본값에서는 노출 설정값의 효과를 화면에서 확인할 수 있습니다. **IS [LV감도확장](P. 133)**

**촬영** 2<br><br><br><br><br><br><br><br><br><br><br><br><br><br><br><br><br><br><br>

# **조리개 및 셔터 속도 선택(수동 모드)**

이 모드에서 조리개와 셔터 속도를 선택합니다. 피사계 심도를 높이기 위해 빠른 셔터 속도를 작은 조리개값(높은 f/-숫자)과 결합하여 사용 목적에 따라 설정값을 조정할 수 있습니다.

**1** 모드 다이얼을 M으로 돌립니다.

- **2** 조리개값과 셔터 속도
	- • 기본값에서는 전면 다이얼로 조리개값을 선택하고, 후면 다이얼로 셔터 속도를 선택합니다.
	- • 사용자가 설정한 조리개값과 셔터 속도에 의해 결정되는 노출과 카메라가 측정한 적정 노출 간의 차이가 모니터에 표시됩니다.
	- 셔터 속도는 1/4000에서 60초 사이의 값 또는 [BULB (LIVE BULB)], [TIME (LIVE TIME)], [LIVECOMP] 로 설정할 수 있습니다.
	- [♥] (무음) 모드에서는 셔터 속도가 1/16000초까지 가능합니다. LG "전자 셔터 (무음촬영 [♥])" (P. 78)

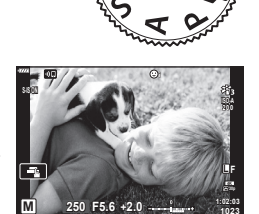

**1023**

**3** 사진을 촬영합니다.

**\$** 

- 전면 다이얼과 후면 다이얼이 수행하는 기능 중 선택할 수 있습니다. LSF [다이얼기능] (P. 132)
- 모니터에 표시된 이미지의 밝기는 조리개 및 셔터 속도에 따라 변합니다. 촬영 중에 피사체를 계속 볼 수 있도록 화면 밝기를 보정할 수 있습니다. LG ILV감도확장](P. 133)

*2* 촬<br>영 **촬영**

# **긴 노출 시간으로 촬영(벌브/라이브 시간)**

장시간 노출을 위해 셔터를 열어 둡니다. 예를 들어 불꽃놀이 또는 밤하늘 촬영과 같이 장기 노출이 필요할 때 사용합니다.

#### **"벌브" 및 "라이브 벌브" 촬영**

셔터 버튼을 누르고 있는 동안에는 셔터가 열려 있게 됩니다. 버튼 릴리즈 시, 노출이 종료됩니다.

- 셔터를 열어두는 시간이 늘어날수록, 카메라로 들어오는 빛의 양이 증가합니다.
- 카메라로 들어가는 빛의 양이 늘어날수록, 셔터가 열려있는 시간도 늘어납니다.

#### **"시간"과 "라이브 시간" 촬영**

셔터 버튼을 끝까지 누르면 노출이 시작됩니다. 노출을 종료하려면, 1초 동안 셔터 버튼을 완전히 누릅니다.

- 셔터를 열어두는 시간이 늘어날수록, 카메라로 들어오는 빛의 양이 증가합니다.
- 라이브 시간 촬영 선택 시, 노출 시 카메라의 라이브 뷰 화면 업데이트 주기를 선택할 수 있습니다.
- **1** 모드 다이얼을 **M**로 돌립니다.

- **2** 셔터 속도를 [BULB] 또는 [LIVE TIME]으로 설정합니다.
	- • 기본 설정에서 이 작업은 후면 다이얼을 표시된 방향으로 돌려서 수행합니다.

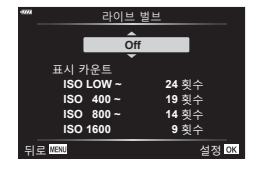

- **3 MENU** 버튼을 누릅니다.
	- • 미리보기 업데이트 시간 간격을 선택합니다.
- **4** 십자 패드의 △▽을 사용하여, 인터벌을 하이라이트합니다.

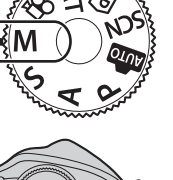

**촬영**

촬<br>영

*2*

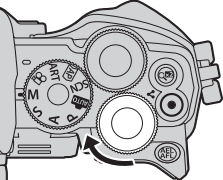

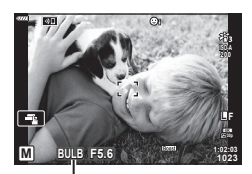

벌브 또는 시간 촬영

- 5  $\odot$  버튼을 눌러서 하이라이트된 옵션 선택합니다.
	- • 메뉴가 표시됩니다.
- **6 ME**NU 버튼을 눌러 메뉴를 종료합니다.
	- [Off]이외 옵션 선택 시, [LIVE BULB] 또는 [LIVE TIME]이 화면에 표시됩니다.
- **7** 조리개를 조절합니다.
	- • 기본값 설정에서 전면 다이얼을 사용하여 조리개를 조절할 수 있습니다.

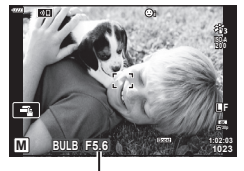

#### 조리개

### **8** 사진을 촬영합니다.

- 벌브 모드에서 셔터 버튼을 계속 누릅니다. 버튼을 놓으면 노출이 종료됩니다.
- • 시간 모드에서 셔터 버튼을 한번 완전히 누르면 노출이 시작되고, 다시 누르면 노출이 중단됩니다.
- • [벌브/시간 타이머]에서 선택한 시간에 도달할 경우, 노출이 자동 종료됩니다. 기본값은 [8min]입니다. 시간을 변경할 수 있습니다. [l/@「벌브/시간 타이머] (P. 134)
- • 촬영 후에 [노이즈 감소]을 적용합니다. 화면에는 본 과정을 완료할 때까지 남은 시간이 표시됩니다. 노이즈 감소 실시 조건을 선택할 수 있습니다(P. 134).
- 라이브 시간 촬영 시, 셔터 버튼을 반누름하여 미리보기를 다시 보기 할 수 있습니다.
- • 가능한 ISO 감도 설정값 선택 시, 일부 제한이 있을 수 있습니다.
- • 다음 기능에 대한 설정에는 제한이 있습니다. 연속 촬영, 셀프 타이머 촬영, 인터벌 촬영, 손떨림 보정, 다중노출\* 등. \* [라이브 벌브] 또는 [라이브 시간]에서 [Off] 이외의 옵션을 선택한 경우(P. 134)
- [C 손떨림 보정](P. 93)이 자동으로 꺼집니다.
- 카메라 설정, 온도와 환경에 따라 모니터에서 노이즈 또는 밝기 스팟을 발견할 수 있습니다. [노이즈 감소](P. 134)가 활성화되어도 사진에 가끔 나타날 수 있습니다.

#### **이미지의 노이즈**

느린 셔터 속도로 촬영할 때는 화면에 노이즈가 나타날 수가 있습니다. 이러한 현상은 정상적으로 빛에 노출되지 않은 이미지 촬상소자 부분에 전류가 생성되어 촬상소자나 촬상소자의 내부 드라이브 회로의 온도가 상승할 때 발생합니다. 고온에서 ISO가 높게 설정된 상태로 촬영할 때에도 같은 현상이 나타날 수 있습니다. 이러한 노이즈를 줄이기 위해 노이즈 감소 기능이 작동됩니다.  $\widehat{L}$  [노이즈 감소](P. 134)

### s:

• 벌브/시간 촬영 중, 조명이 부족할 경우에 보기 쉽도록 화면 디스플레이의 피사체 밝기가 향상됩니다. LG [LV감도확장] (P. 133)

# **라이브 컴포지트 촬영(암부 및 명부 보정)**

장시간 노출을 위해 셔터를 열어 둡니다. 불꽃놀이 또는 별이 남기는 빛의 흔적을 확인하고 배경 노출을 바꾸지 않고 사진을 촬영할 수 있습니다. 카메라는 여러 장의 사진을 합성한 뒤, 단일 사진으로 기록합니다.

**1** 모드 다이얼을 **M**로 돌립니다.

방향으로 돌려서 수행합니다.

- **2** 셔터 속도를 [LIVE COMP]로 설정합니다. • 기본 설정에서 이 작업은 후면 다이얼을 표시된
- 

**촬영**

촬영

*2*

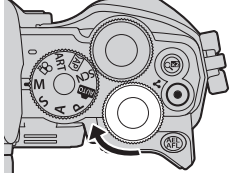

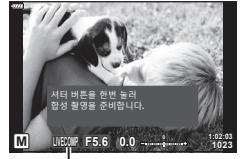

라이브 컴포지트 촬영

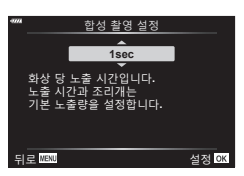

- **3 MENU** 버튼을 누릅니다.
	- • [합성 촬영 설정] 메뉴가 표시됩니다.
- **4** 십자 패드의 △▽을 사용하여 노출 시간을 하이라이트합니다. • 노출 시간을 1/2 ~ 60초 사이에서 선택할 수 있습니다.
- 5  $\,$   $\,$   $\,$  버튼을 눌러서 하이라이트된 옵션을 선택합니다. • 메뉴가 표시됩니다.
- **6 MENU** 버튼을 반복적으로 눌러 메뉴를 종료합니다.
- **7** 조리개를 조절합니다.
	- • 기본값 설정에서 전면 다이얼을 사용하여 조리개를 조절할 수 있습니다.

**8** 셔터 버튼을 끝까지 눌러 카메라를 준비합니다. • [합성 촬영이 가능합니다.]가 표시되면 카메라의 촬영 준비가 완료됐습니다.

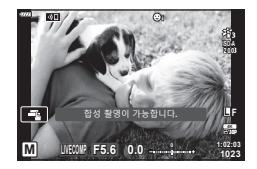

- **9** 셔터 버튼을 눌러서 촬영을 시작합니다.
	- 라이브 컴포지트 촬영이 시작됩니다. 각 노출 후에 화면을 업데이트합니다.
	- **10** 셔터 버튼을 다시 눌러서 촬영을 종료합니다.
		- 라이브 컴포지트 촬영은 최대 3시간까지 지속할 수 있습니다. 사용 가능한 최대 촬영 시간은 배터리 잔량과 촬영 조건에 따라 변경될 수 있습니다.
	- 사용 가능한 ISO 감도 설정값 선택 시, 일부 제한이 있을 수 있습니다.
	- 카메라 흔들림으로 인한 흐려짐을 줄이려면 카메라를 삼각대에 단단히 고정시키고 OI.Share를 통해 제어되는 원격 셔터 릴리즈를 사용하십시오(P. 148).
	- • 촬영 중에는 다음 기능에 대한 설정에 몇 가지 제한이 있습니다. 연속 촬영, 셀프 타이머 촬영, 인터벌 촬영, 손떨림 보정, 다중노출 등.
	- [C 손떨림 보정](P. 93)이 자동으로 꺼집니다.

*2*

# **사진 촬영 모드에서 동영상 녹화하기**

모드 다이얼이  $\Omega$  위치에 있지 않더라도 ◉ 버튼을 사용하여 동영상 촬영을 할 수 있습니다.

• [© RECI가 ⓒ 버튼에 지정되어 있는지 확인합니다(P. 101).

- 1 <sup>⊙</sup> 버튼을 누르면 촬영이 시작됩니다.
	- • 촬영하는 동영상이 모니터에 표시됩니다.
	- 뷰파인더에 눈을 갖다 대면 촬영 중인 동영상이 뷰파인더에 표시됩니다.
	- • 촬영 중 화면을 터치하여 초점 위치를 변경할 수 있습니다.

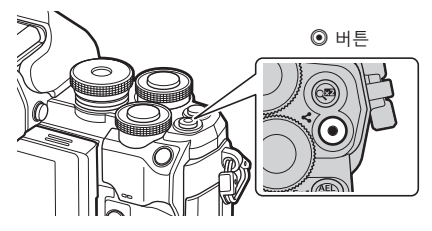

2 <sup>O</sup> 버튼을 다시 누르면 촬영이 종료됩니다.

- 터치 작동과 버튼 작동 소리가 녹음될 수 있습니다.
- 카메라에 사용되는 CMOS 이미지 센서는 움직이는 피사체의 사진을 왜곡시키는 "롤링 셔터" 효과를 생성합니다. 이 왜곡은 빠르게 움직이는 피사체의 사진 또는 촬영 중 카메라가 움직일때 발생하는 물리적인 현상입니다. 이는 장초점 거리에서 촬영한 사진에서 특히 두드러집니다.
- • 동영상 파일의 크기가 4GB를 초과하는 경우 파일은 자동으로 분할됩니다. (촬영 조건에 따라 4GB 이하의 동영상은 여러 파일로 분할될 수 있습니다.)
- • 장시간 카메라를 사용하면 화상 장치의 온도가 상승하게 되며, 화상에 노이즈 및 유색 흐림이 발생할 수 있습니다. 카메라를 잠시 끕니다. ISO 감도를 높게 설정하면 촬영한 화상에 노이즈 및 유색 흐림이 발생할 수도 있습니다. 온도가 더욱 올라가는 경우, 카메라는 자동으로 꺼집니다.
- 다음 상황에서는 ⓒ 버튼을 사용하여 동영상을 녹화할 수 없습니다. 셔터 버튼을 반쯤 누르고 있는 동안; 벌브, 시간, 합성, 연사 또는 타임 랩스 사진 촬영 중 또는 **SCN** 모드에서 전자 인물사진, 핸드헬드 스타라이트, 파노라마 또는 백라이트 HDR이 선택되어 있을 때 또는  $\overline{\text{AP}}$  모드에서 키스톤 보정, 파노라마, 라이브 타임, 다중 노출 또는 HDR이 선택되어 있을 때
- • 동영상을 녹화할 때 SD 속도 등급 10이상을 지원하는 SD 카드를 사용하십시오.
- • UHS 속도 등급이 3 이상인 UHS-II 또는 UHS-I 카드는 다음과 같은 경우에 필요합니다. [ $\Omega$  €: 1 메뉴에서 [4K] 동영상 해상도가 선택되었습니다.
- • Four Thirds 시스템 렌즈를 사용하는 경우, 동영상 촬영 중에 AF는 작동하지 않습니다.

### $\blacktriangledown$

• AF 모드와 같은 설정에서는 동영상 및 사진에 대해 별도로 설정할 수도 있습니다.  $\mathbb{Q}$ "동영상 메뉴 사용" (P. 125)

**촬영**

촬<br>영

*2*

# **동영상 모드에서 동영상 녹화하기**

모드 다이얼을  $\mathbf{3}$ 으로 돌리면 슬로우 모션 모드와 같은 기능을 사용하여 동영상을 녹화할 수 있습니다.

- P, S, A 및 M 모드에서 사용할 수 있는 효과를 동영상에 적용할 수 있습니다. ■ "노출 모드 선택하기( $O$  모드(동영상 노출 모드))" (P. 91)
- **1** 모드 다이얼을 n으로 돌립니다.

(P. 67).

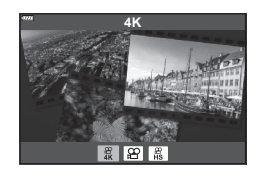

- $3 \n\odot$  버튼을 눌러 하이라이트된 모드를 선택합니다.
	- $\cdot$   $\overline{a}$  버튼을 눌러 다른 동영상 모드를 선택합니다.
- $\blacktriangle$   $\Theta$  버튼을 눌러 촬영을 시작합니다.
	- [© REC]가 © 버튼에 지정되어 있는지 확인합니다(P. 101).
	- ⓒ 버튼을 다시 누르면 촬영이 종료됩니다.

2 <  $\bigcirc$  <  $\bigcirc$  <  $\bigcirc$  <  $\bigcirc$  +  $\bigcirc$  +

- • 녹음 중 녹음 레벨 미터에 사운드 레벨이 표시됩니다. 미터가 적색 구간으로 확장될수록 녹음 레벨이 높아집니다.
- 녹화 단계는  $\Omega$  동영상 메뉴에서 조정할 수 있습니다. g [녹음볼륨조정] (P. 125)

녹음 레벨 미터

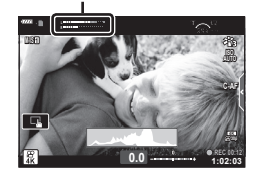

• 카메라가 동영상 모드로 초점을 맞추면 전자음이 울리지 않습니다.

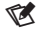

- • 촬영 중에 카메라 조작으로 인해 발생하는 녹화 작동 소리가 나지 않도록 할 수 있습니다. ■ <37" (P. 68) - 중 카메라 작동 소리 소거" (P. 68)
- • 터치 컨트롤도 사용할 수 있습니다.

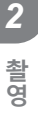

### **동영상 모드 옵션**

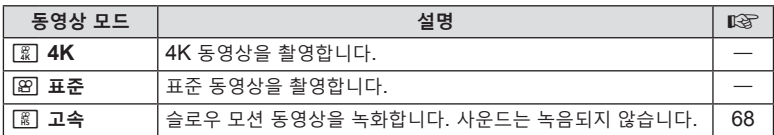

• 사용 가능한 화상효과설정은 동영상 모드에 따라 다릅니다.

• 동영상을 녹화할 때 SD 속도 등급 10이상을 지원하는 SD 카드를 사용하십시오.

• [4K] 또는 [고속] 모드로 촬영할 때 UHS 속도 클래스 3의 UHS-II 또는 UHS-I 메모리 카드를 사용합니다.

• 시스템에 따라 일부 컴퓨터에서는 [4K]에서 녹화된 동영상이 재생되지 않을 수도 있습니다. 컴퓨터에서 4K 동영상을 볼 때 시스템 요구 사항에 대한 자세한 내용은 OLYMPUS 웹 사이트를 참조하십시오.

# **슬로우 모션 동영상 녹화하기**

슬로우 모션 동영상을 녹화합니다. 120 fps로 촬영된 장면이 30 fps로 재생됩니다. 화질은 [HD]와 동급입니다.

1 동영상 모드 옵션에서 [고속]을 선택합니다(P. 67) @ 버튼을 누릅니다.

- 2 <sup>⊙</sup> 버튼을 눌러 촬영을 시작합니다.
	- ⊙ 버튼을 다시 누르면 촬영이 종료됩니다.
- • 초점과 노출은 촬영이 시작될 때 고정됩니다.
- 최대 20초 동안 계속 녹화할 수 있습니다.
- • 사운드는 녹음되지 않습니다.

# **동영상 촬영 중 카메라 작동 소리 소거**

촬영 중에 카메라 조작으로 인해 발생하는 녹화 작동 소리가 나지 않도록 할 수 있습니다. 무음 촬영 탭

무음 촬영 탭을 터치하여 기능 항목을 표시합니다. 항목을 터치하고 나서 표시된 화살표를 터치하여 설정을

선택합니다.

- • 전동 줌\*, 녹음볼륨조정, 조리개, 셔터 속도, 노출 보정, ISO 감도
	- \* 파워 줌 렌즈에서만 사용 가능합니다.
- 사용할 수 있는 옵션은 촬영 모드에 따라 달라집니다.
- 이 옵션은 셀프 인물 촬영 모드에서 사용할 수 없습니다 (P. 69).

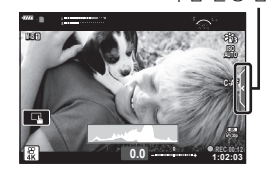

# **셀프 인물 촬영 모드로 사진 촬영**

모니터를 뒤집으면 프레임을 미리 보면서 자기사진을 촬영할 수 있습니다.

**1** 모니터가 열려 있으면 닫습니다.

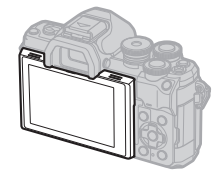

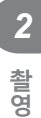

- **2** 모니터를 아래쪽으로 엽니다.
	- • 모니터를 이동하기 전에 "모니터 회전: 주의"(P. 31)를 참조하십시오.

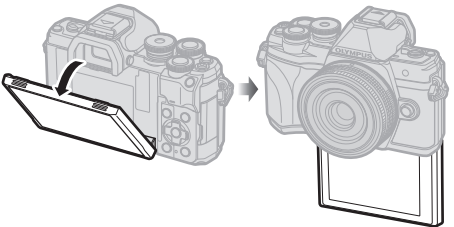

- • 파워 줌 렌즈가 부착된 경우 카메라의 각도가 와이드로 자동 전환됩니다.
- • 셀프인물촬영 메뉴가 모니터에 표시됩니다.
- • 촬영 모드에 따라 다양한 아이콘을 표시할 수 있습니다.

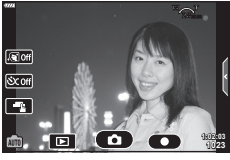

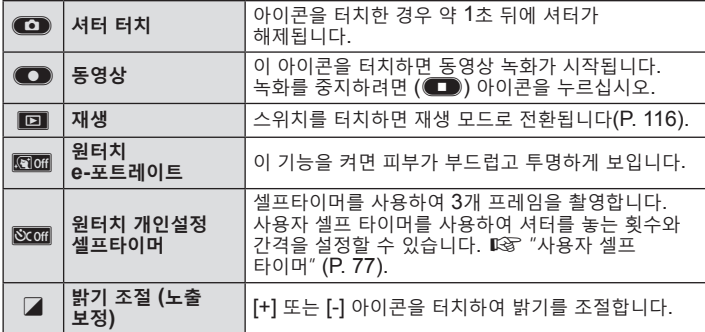

- **3** 촬영 구도를 잡습니다.
	- • 손가락이나 카메라 스트랩이 렌즈를 가리지 않도록 주의하십시오.
- **4 ©**를 터치하고 촬영합니다.
	- 모니터에 표시된 피사체를 터치하거나 셔터 버튼을 눌러 촬영할 수도 있습니다.
	- • 촬영 이미지가 모니터에 표시됩니다.
- • 카메라를 한 손에 들고 터치 스크린을 사용할 때 카메라를 떨어 뜨리지 않도록 주의하십시오.

# **다양한 설정 사용**

### **노출 조절 (**F **노출보정)**

**촬영**

촬영

*2*

카메라가 자동 선택한 노출을 사용자의 예술적 의도에 따라 변경할 수 있습니다. 양수 값을 선택하면 사진이 밝아지고, 음수 값을 선택하면 어두워집니다. 노출 보정 값을 ±5.0 EV까지 조절할 수 있습니다.

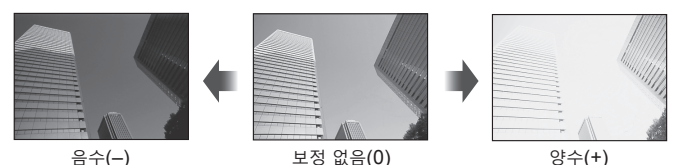

- • 노출 보정을 조절하려면 전면 다이얼을 돌립니다.
- **m**. M. SCN 모드에서 또는 D 모드에서 라이브 시간이나 파노라마를 선택한 경우에는 노출 보정을 사용할 수 없습니다.
- • 뷰파인더와 라이브 뷰는 ±3.0 EV 이하 값의 효과가 표시됩니다. 노출이 ±3.0 EV를 초과하는 경우, 플래시가 작동합니다.
- • 동영상은 최대 ±3.0 EV까지의 범위로 보정할 수 있습니다.

### %

▪ 전면 다이얼과 후면 다이얼이 수행하는 기능 중 선택할 수 있습니다. 『⊗ [다이얼기능] (P. 132)

### **디지털 줌 (디지털 텔레컨버터)**

이 옵션은 이미지 품질을 위해 현재 선택된 크기 옵션과 동일한 크기로 프레임 중앙에서 자르기를 하고 이를 디스플레이에 차도록 확대합니다. 줌 비율은 약 2배씩 증가합니다. 이를 통해 렌즈의 최대초점거리를 초과하여 확대할 수 있으므로, 렌즈를 바꿀 수 없거나 피사체에 가까이 가지 못할 때 좋은 선택이 됩니다.

- $\cdot$   $\circ$  버튼을 눌러 디지털 줌을 켭니다.
- 모니터에 3가 표시됩니다.
- $\mathbb{Q}^3$  버튼에 다른 역할이 지정되어 있으면  $[{\mathbb{Q}}^3]$ 를 선택합니다 $(P. 101)$ .
- 디지털 줌을 종료하려면 C 버튼을 다시 누르십시오.
- • 이 기능은 파노라마, 다중노출 또는 키스톤 보정과 함께 사용할 수 없습니다.
- • RAW 화상이 표시되는 경우에는 모니터에서 볼 수 있는 영역이 프레임으로 표시됩니다.
- AF 타겟이 취소됩니다.
- 여촬영 메뉴 1(P. 119)에서 디지털 텔레컨버터를 선택할 수도 있습니다.

### **AF 타겟 모드 선택 (AF 타겟 설정)**

초점 위치를 나타내는 프레임을 "AF 타겟"이라고 합니다. AF 타겟의 크기를 변경할 수 있습니다. 또한 얼굴 인식 AF(P. 73)를 선택할 수 있습니다.

- 1 [i-i](<]) 버튼을 눌러 AF 타겟을 표시합니다.
- 2 전면 다이얼을 사용하여 [I = ] (단일 타겟)] 또는 [I . ] (9-타겟 그룹)]을 선택합니다.

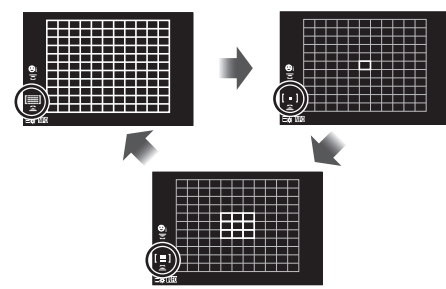

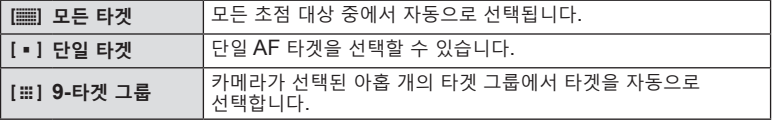

• 그룹 타겟 모드가 설정되면 단일 타겟 모드는 동영상 촬영에 자동적으로 적용됩니다.

### **AF 타겟 설정**

피사체 위에 타겟을 놓을 수 있습니다.

- 1 [i-i](<]) 버튼을 눌러 AF 타겟을 표시합니다.
	- [[ | (모든 타겟)]을 선택한 경우 전면 다이얼을 사용하여 [[ ] (단일 타겟)] 또는 [J (9-타겟 그룹)]을 선택합니다.
- **2** FGHI를 사용하여 초점 영역을 선택합니다.
- • AF 타겟의 크기와 개수는 종횡비(P. 86) 및 [디지털 텔레컨버터](P. 119)에서 선택한 옵션에 따라 달라집니다.

### $\sqrt{2}$

• 터치 컨트롤도 사용할 수 있습니다.
# **얼굴 인식 AF/눈 우선 AF**

카메라가 인물 피사체의 얼굴 또는 눈을 자동으로 감지하고 초점을 맞춥니다. 디지털 ESP 측광을 사용하는 경우, 얼굴 측광 값에 따라 노출 값을 강조할 수 있습니다.

- 1 [i-i](< i) 버튼을 눌러 AF 타겟을 표시합니다.
- **2** 후면 다이얼을 사용해 옵션을 선택합니다.

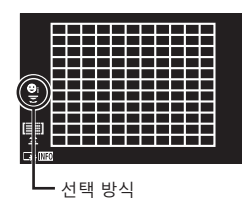

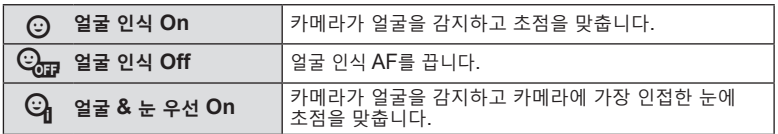

- **3** 카메라를 피사체에 맞춥니다.
	- • 얼굴이 인식되면 흰색 프레임으로 표시됩니다.
- **4** 셔터 버튼을 반누름하여 초점을 맞춥니다.
	- • 흰색 프레임 안의 얼굴에 초점이 맞춰지면 프레임이 녹색으로 바뀝니다. **<sup>P</sup> <sup>250</sup> F5.6**
	- 카메라에 피사체의 눈이 감지되면 선택한 눈 위에 녹색 프레임이 표시됩니다 (눈 우선 AF).
- **5** 셔터 버튼을 완전히 눌러 촬영합니다.

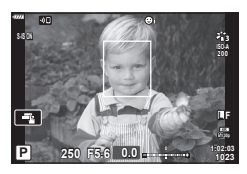

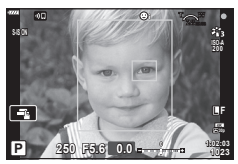

- 피사체와 아트 필터 설정에 따라 얼굴이 정확히 인식되지 않을 수도 있습니다.
- • [p(디지털 ESP 측광)](P. 95)로 설정할 때, 얼굴을 우선으로 하여 측광이 수행됩니다.

# $\sqrt{2}$

• 얼굴 인식 기능은 [MF](P. 84)에서도 사용할 수 있습니다. 카메라에 얼굴이 인식되면 흰색 경계선으로 표시됩니다.

# **ISO 감도 변경 (ISO)**

피사체 밝기에 따라 값을 선택합니다. 값을 높이면 어두운 환경에서도 촬영이 가능하지만 이미지 "노이즈"(모틀링)가 늘어납니다. [AUTO]를 선택하여 조명 조건에 따라 카메라가 감도를 조정하게 합니다.

- 1 ISO (△) 버튼을 누릅니다.
- **2** 전면 다이얼을 사용하여 옵션을 선택합니다.

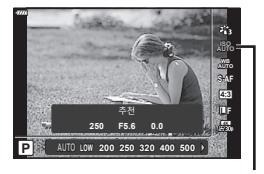

ISO

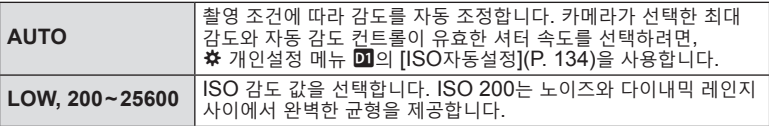

플래시는 다양한 촬영 상황에서 플래시 촬영 시 사용할 수 있습니다.

**1 ON/OFF** 레버를 #**UP** 위치로 돌려 플래시를 올립니다.

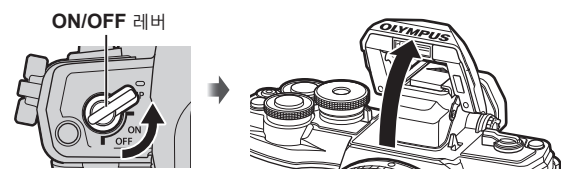

2 **↓ (▷)** 버튼을 누릅니다.

3 전면 다이얼을 사용하여 항목을 선택하고 ® 버튼을 누릅니다.

• 사용 가능한 옵션과 표시되는 순서는 촬영 모드에 따라 다릅니다. D "촬영 모드에 따라 설정할 수 있는 플래시 모드" (P. 76)

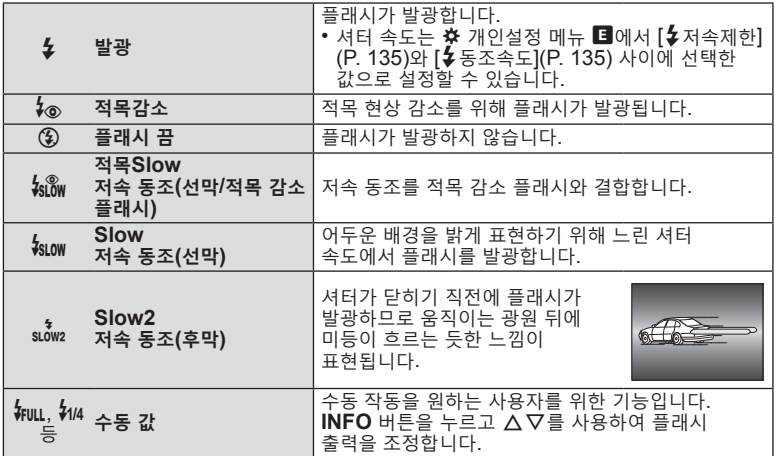

- [�� (적목감소)]에서는 예비 발광 후 약 1초 뒤에 셔터가 해제됩니다. 촬영이 완료될 때까지 카메라를 움직이지 마십시오.
- 일부 촬영 상황에서는 [4 (적목감소)]가 효과적으로 작동되지 않을 수도 있습니다.
- • 플래시가 발광할 때 셔터 속도는 1/250초 또는 그보다 느리게 설정됩니다. 배경이 밝은 피사체를 플래시를 사용하여 촬영하면 배경이 노출 과다가 될 수도 있습니다.
- • 무음 모드 (P. 78)의 플래시 싱크 속도는 1/20 초 이하입니다.

**별매 플래시** 별매 플래시를 사용할 때는 내장 플래시가 하우징에 단단히 장착되었는지 확인하십시오.

#### **촬영 모드에 따라 설정할 수 있는 플래시 모드**

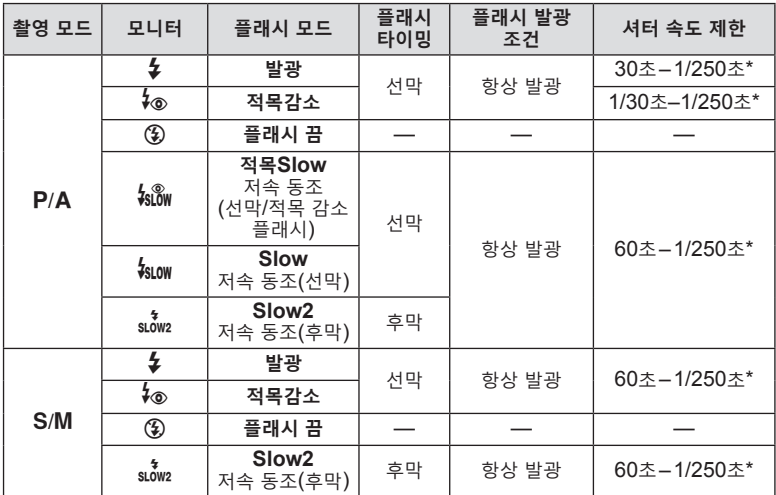

 $\cdot$  6 모드에서는  $\rlap{-}$  및 ③만 설정할 수 있습니다.

\* 별매품인 외장 플래시를 사용할 때의 셔터 속도는 1/200초입니다. 무음 모드의 경우 셔터 속도는 1/20 초입니다.

#### **최소 범위**

피사체가 카메라에 가까이 있으면 렌즈에 가려 비네팅 현상이 나타나거나 최소 광량에서도 지나치게 밝게 촬영될 수 있습니다.

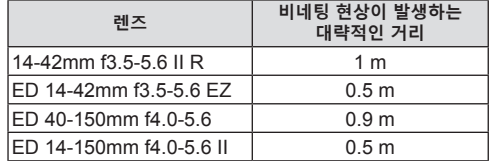

• 비네팅을 방지하는데 외부 플래시 장치를 사용할 수 있습니다. 사진이 과다 노출되는 것을 방지하려면 A 또는 M 모드를 선택하고 높은 조리개 값을 선택하거나 ISO 감도를 줄이십시오.

### **연속 촬영/셀프 타이머 촬영 수행**

버스트 또는 셀프 타이머 촬영의 설정을 조정합니다. 사용자 주제에 따라 옵션을 선택합니다.

- **1** □ ⊙ (▽) 버튼을 누릅니다.
- **2** 전면 다이얼을 사용하여 옵션을 선택합니다.

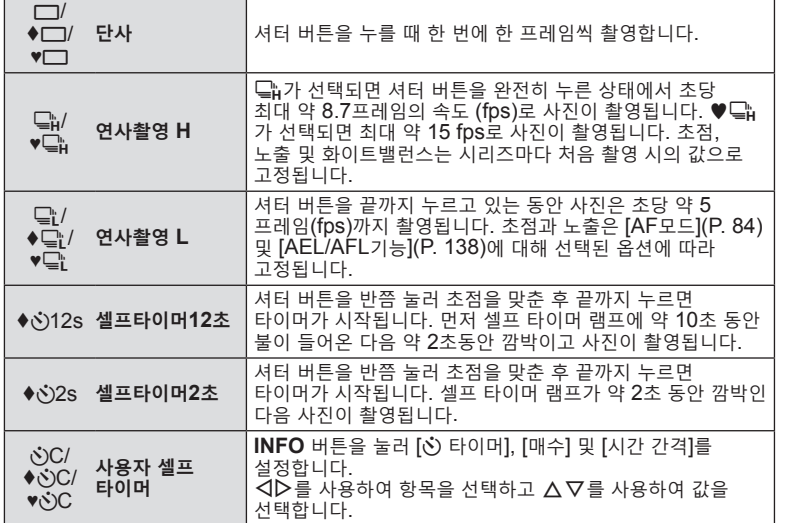

◆로 표시된 항목을 사용하면 셔터 작동으로 인한 약간의 흔들림이 줄어든 상태에서 사진을 촬영할 수 있습니다.

♥가 표시된 항목들은 전자식 셔터를 사용합니다. 셔터 속도가 1/4000초보다 빠르거나 셔터 소리가 나서는 안 되는 환경에서는 이 기능들을 사용하십시오.

- **3** Q 버튼을 누릅니다.
- • 셀프 타이머 촬영 시에는 카메라를 삼각대에 단단히 고정하십시오.
- • 셀프 타이머 사용 시 카메라 앞에 서서 셔터 버튼을 누를 경우 사진의 초점이 잘 맞지 않을 수 있습니다.
- ⊑ј, ♦⊑ј 또는 ♥⊑ј 를 사용하고 있을 때, 라이브 뷰가 표시됩니다. ⊑j 또는 ♥⊑j 에서 연사 촬영 중에 마지막으로 촬영된 사진이 디스플레이에 표시됩니다.
- 연속 촬영의 속도는 사용 중인 렌즈와 중 렌즈의 초점에 따라 달라집니다.
- • 연속 촬영 중 배터리 잔량이 부족하여 배터리 잔량 아이콘이 깜박이면 카메라는 촬영을 중지하고 이미 촬영한 사진을 카드에 저장하기 시작합니다. 배터리 잔량에 따라 사진이 모두 다 저장되지 않을 수도 있습니다.

 $\blacktriangledown$ 

• 황성화된 셀프 타이머를 취소하려면 ▽를 누릅니다.

전자 셔터를 사용하여 사진을 촬영합니다. 1/4000초 보다 빠른 셔터 속도 또는 셔터 소리로 인해 불편할 수 있는 상황에서 사용합니다. 연사 촬영 모드에서 프레임 속도가 약 15 fps로 높은 경우 단일 프레임과 셀프 타이머 모드에서 전자식 셔터를 사용할 수 있습니다. 이 설정은 P/A/S/M/**ART** 모드에서만 작동합니다.

- • 플래시 싱크 속도는 1/20초입니다.
- [무음촬영[♥]] 모드에서 [■))], [AF 보조광] 및 [플래시모드]는 기본적으로 [금지]으로 설정되어 있습니다. [무음[♥]설정]에서 각 작업을 활성화할 수 있습니다.
- **1** မြှုဲလ် (∇) 버튼을 누릅니다.
- **2** 전면 다이얼을 사용하여 ♥로 표시된 옵션 중 하나를 선택합니다.
- **3** Q 버튼을 누릅니다.
	- 셔터가 해제되면 모니터 화면은 잠시 검은색으로 바뀝니다. 어떠한 셔터 소리도 나오지 않습니다.
- • 형광등이나 LED 램프 같이 깜박이는 광원이나 촬영 중에 피사체가 갑자기 이동하는 경우 원하는 결과를 얻지 못할 수 있습니다.
- • 촬영 중 카메라를 빠르게 이동하거나 빠르게 움직이는 피사체를 촬영할 때 전자식 셔터로 인해 사진에서 피사체가 왜곡되어 보일 수 있습니다.

#### **라이브 컨트롤**

라이브 컨트롤을 사용하면 화면에서 효과를 확인하면서 촬영 기능을 선택할 수 있습니다.

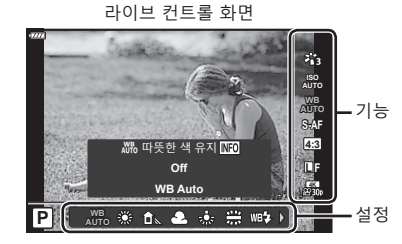

#### **이용 가능한 설정**

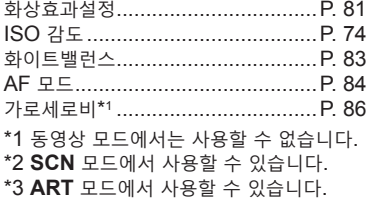

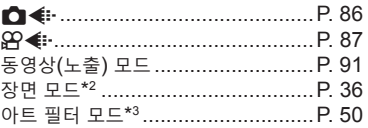

- **1** Q를 눌러 라이브 컨트롤을 표시합니다. • 라이브 커트록을 숨기려면 @를 다시 누릅니다.
- $2 \Delta \nabla \equiv$  사용하여 원하는 기능을  $\overline{d}$ 택하고 < $\overline{d}$ ) 등 사용하여 설정을 선택한 다음 Q 버튼을 누릅니다.
	- • 전면 및 후면 다이얼을 사용하여 설정을 선택할 수 있습니다.
	- • 약 8초 동안 아무 작업도 하지 않으면 선택한 설정이 자동으로 적용됩니다.

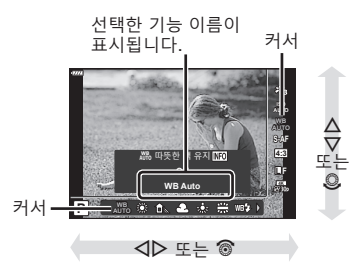

• 촬영 모드에 따라 일부 항목은 사용할 수 없습니다.

### $\sqrt{2}$

• 각 옵션의 기본 설정에 대해서는 "기본값" (P. 169)를 참조하십시오.

*2* 촬영 **촬영**

#### **LV 수퍼 컨트롤 패널**

다른 촬영 옵션은 LV 슈퍼 제어판을 통해 액세스할 수 있습니다.이 제어판에는 다음 촬영 설정에 대한 선택 옵션 목록이 표시되어 있습니다.

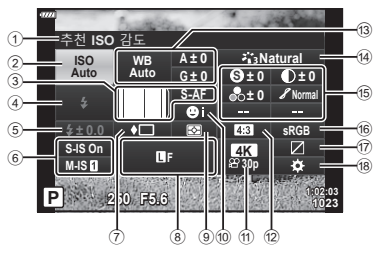

#### **LV 수퍼 컨트롤 패널을 사용하여 수정할 수 있는 설정**

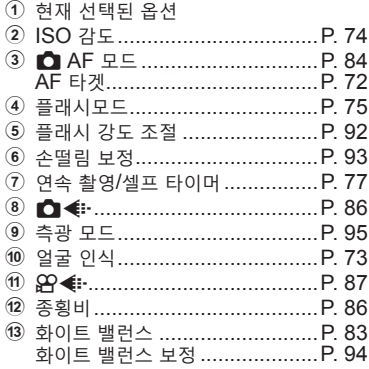

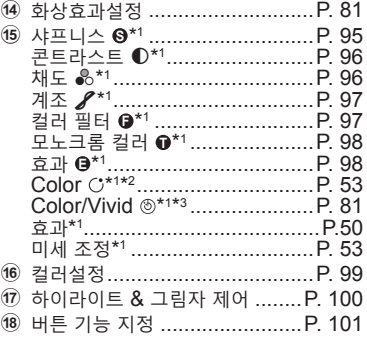

\*1 화상효과설정에 아트 필터가 선택되어 있으면 표시가 다를 수 있습니다.

\*2 셀렉티브 컬러가 설정되었을 때 표시됩니다.

\*3 색상 만들기가 설정되었을 때 표시됩니다.

#### 1 P/A/S/M 모드에서 <sup>3</sup> 버튼을 누릅니다.

- • LV 슈퍼 제어판이 표시됩니다.
- **ED, ART, SCN, AP** 모드에서 LV 슈퍼 제어판의 표시는 [△컨트롤 설정]을 통해 제어됩니다(P. 133).
- LV 슈퍼 제어판은 동영상 모드에서 표시되지<br>않습니다. 않습니다. **<sup>P</sup> <sup>250</sup> F5.6 <sup>1023</sup>**
- $2 \Delta \nabla \Delta$  $\triangleright$ 를 사용하여 항목을 선택하고  $\omega$  버튼을 누릅니다.
- 3 <
De 사용하여 옵션을 선택합니다.
- $\sqrt{2}$
- • 다이얼 또는 터치 컨트롤을 사용하여 설정을 조정할 수도 있습니다.
- 각 옵션의 기본 설정에 대해서는 "기본값" (P. 169)를 참조하십시오.

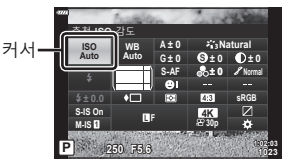

# **처리 옵션 (화상효과설정)**

촬영 시 사진을 처리하는 방법을 선택하여 색상, 톤 및 기타 속성을 향상시킵니다. 피사체 또는 예술적 의도에 따라 프리셋 화상효과설정에서 선택합니다. 콘트라스트, 샤프니스 및 기타 설정을 각 모드에서 개별적으로 조정할 수 있습니다. 아트 필터를 사용하여 예술적 효과를 추가할 수도 있습니다. 아트 필터는 프레임 효과 등을 추가할 수 있는 옵션을 제공합니다. 개별 매개 변수의 조정은 각 화상효과설정 및 아트 필터에 별도로 저장됩니다.

• 이 항목은 스틸 촬영 촬영과 동영상 촬영 중에 적용됩니다.

- $1$   $\odot$  버튼을 누르고  $\Delta \nabla \equiv$  사용하여 화상효과설정을 선택합니다.
- $2$   $\triangle$   $\triangle$  를 사용하여 옵션을 선택하고  $\odot$  버튼을 누릅니다.

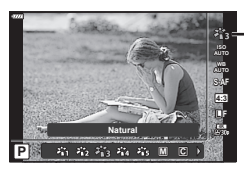

화상효과설정

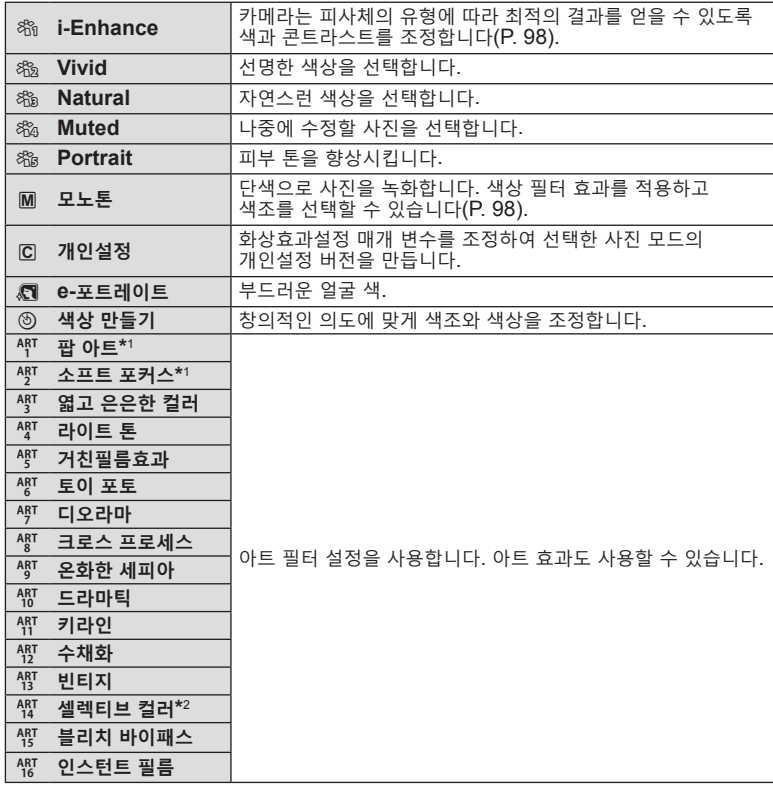

#### **화상 효과 설정 옵션**

*2*

- \*1 HI 버튼을 사용하여 팝 아트I 또는 소프트 포커스를 선택한 후에 **INFO** 버튼을 눌러 미세 조정을 위한 슬라이더가 표시됩니다 (P. 53).
- \*2 HI를 사용하여 셀렉티브 컬러를 선택한 후 **INFO** 버튼을 누르면 컬러 링이 표시됩니다 (P. 53).

#### **전체 색상 조정 (색상 만들기)**

**촬영**

촬<br>영

*2*

- 이미지 전체 색상은 30개 색조와 8개 채도의 조합을 사용해 조정할 수 있습니다.
- $1$   $\circ$  버튼을 누르고  $\Delta \nabla \equiv$  사용하여 화상효과설정을 선택합니다.

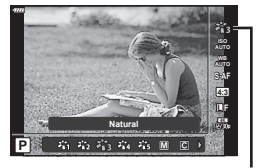

화상효과설정

- $2 \times 1$   $\Rightarrow$  사용하여 [색상 만들기]을 선택하고 **INFO** 버튼을 누릅니다.
- **3** 채도와 색조를 조정합니다.
	- • 전면 다이얼을 돌려 색조를 조정합니다.
	- • 후면 다이얼을 돌려 채도를 조정합니다.
	- 기본값으로 복워하려면 @ 버튼을 계속 누르십시오.
- **4** Q 버튼을 눌러 변경을 저장합니다.
	- • 셔터 버튼을 반만 눌러도 변경사항을 저장할 수 있습니다.
- 화질로 IRAWI를 선택한 경우 사진은 RAW+JPEG 형식으로 기록됩니다(P. 86).
- • [다중노출](P. 120)을 사용해 촬영한 사진은 [Natural] 설정으로 기록됩니다.

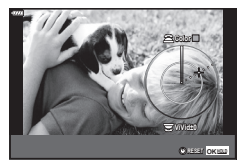

# **색상 조정 (WB(화이트 밸런스))**

화이트밸런스(WB)는 카메라에 기록된 이미지의 흰색 물체가 하얗게 보이게 해줍니다. 대부분의 상황에서 [AUTO]가 적합하나 [AUTO]로 원하는 결과를 얻을 수 없거나 의도적으로 이미지에 색감을 추가하려는 경우 광원에 따라 다른 값을 선택할 수 있습니다.

- $1$   $\odot$  버튼을 누르고  $\Delta \nabla \equiv$  사용하여 화이트 밸런스를 선택합니다.
- 2 <  $\bigcup_{\tau=0}^{\infty}$   $\bigcap_{\tau=0}^{\infty}$  서용하여 옵션을 선택하고  $\bigcirc$  버튼을 **ᄾᄼ**ᇀᄭᆼᆩᆟᆷᆮᇀᆮᆟᆟᅩᆼᅴᆮᇀ<br>ᅟᅠᇭᅠᅠᇭᅠᅠᆙ

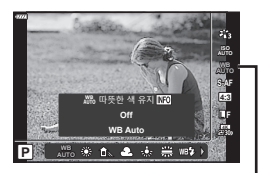

화이트 밸런스

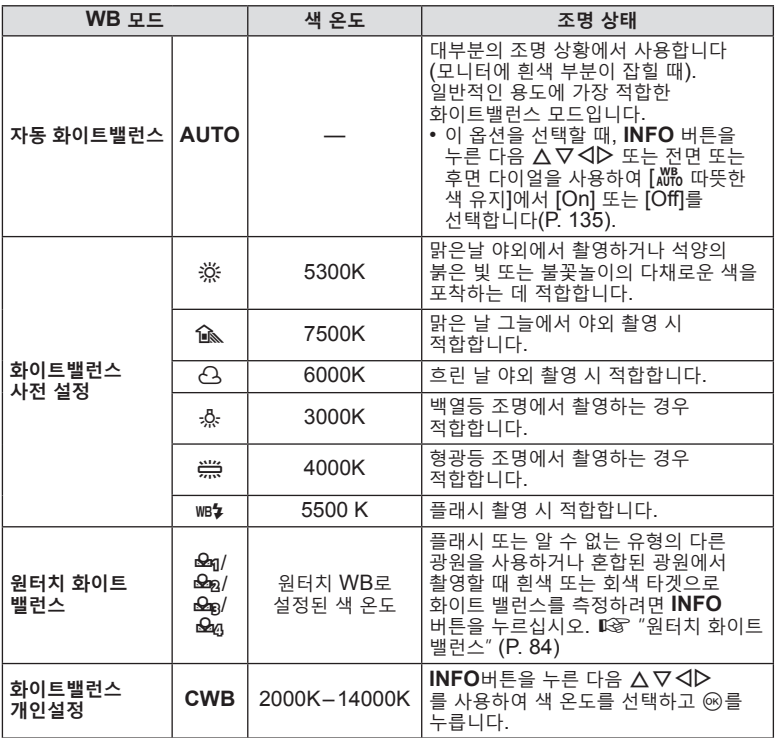

KR **83**

#### **원터치 화이트 밸런스**

종이나 기타 흰색 물체를 최종 촬영 시 사용할 조명 아래에 놓고 화이트밸런스를 측정합니다. 이러한 방식은 자연광에서 촬영할 때에나 색 온도가 다른 여러 종류의 광원 아래서 촬영할 때 모두 유용합니다.

- 1 **[��q], [��**@], **[��**@] 또는 [��q](원터치 화이트 밸런스 1, 2, 3 또는 4)를 선택하고 **INFO** 버튼을 누릅니다.
- **2** 무색(흰색 또는 회색) 종이를 촬영합니다.
	- • 종이가 디스플레이를 꽉 채워 그림자가 보이지 않게 구도를 잡아야 합니다.
	- • 원터치 화이트 밸런스 화면이 표시됩니다.
- **3** [Yes]를 선택하고 Q 버튼을 누릅니다.
	- 사전 설정 화이트밸런스 옵션으로 새 값이 저장됩니다.
	- 원터치 화이트 밸런스를 다시 측정하기 전에는 새 값이 그대로 남아있게 됩니다. 전원을 꺼도 데이터는 지워지지 않습니다.

#### **초점 모드 선택 (AF 모드)**

초점 방식을 선택합니다(초점 모드). 정지 화상 모드와 동영상 모드에 별도의 초점 방식을 선택할 수 있습니다.

 $1$   $\odot$  버튼을 누르고  $\Delta \nabla \equiv$  사용하여 AF모드를 선택합니다.

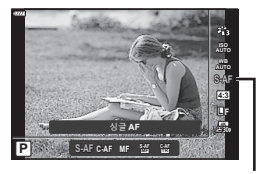

AF 모드

2 < OD를 사용하여 옵션을 선택하고 ® 버튼을 누릅니다.

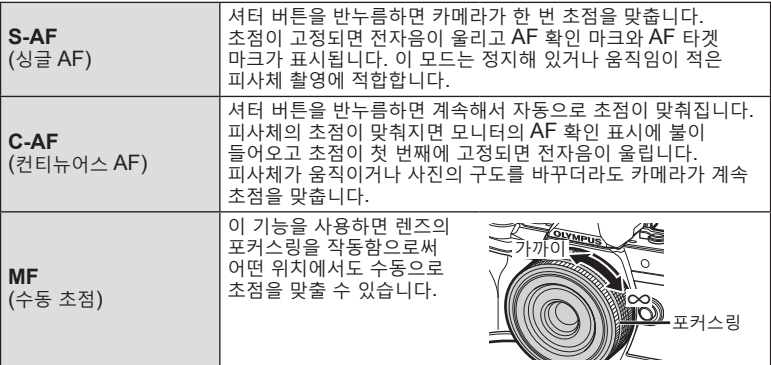

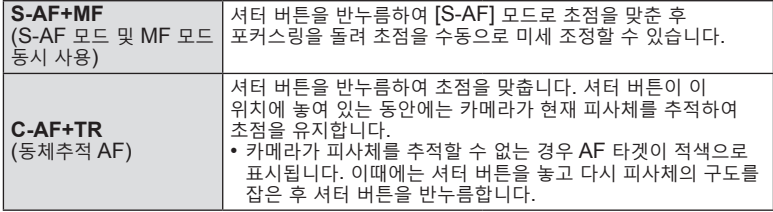

- 피사체의 조명이 어둡거나 안개나 연기로 뿌옇게 가려져 있거나 콘트라스트가 약한 경우에는 카메라가 초점을 맞추지 못할 수 있습니다.
- Four Thirds 시스템 렌즈를 사용하는 경우 AF 모드를 사용할 수 없습니다.
- • 렌즈 MF 포커스 클러치를 MF로 설정하면 AF 모드를 사용할 수 없습니다.
- **P, A, S, M,**  $\mathfrak{L}$  **또는 ART** 모드에서 [MF], [C-AF] 또는 [C-AF+TR]을 선택한 경우 카메라에서 초점이 맞지 않은 때에도 셔터를 릴리즈할 수 있습니다.
- • [C-AF] 또는 [C-AF+TR]을 선택한 경우 셔터 버튼을 반누름한 상태에서 카메라가 피사체에 잠시 초점을 맞추고 이후에 셔터 버튼을 완전히 눌러 촬영합니다.
- • [C-AF] 또는 [C-AF+TR]을 선택한 상태에서 연속 촬영 중에 줌을 조작하면 초점이 피사체에 맞지 않을 수 있습니다.
- $\bullet$  [C-AF]를 선택했을 때 연속 촬영 모드에서 빠르게 움직이는 사람을 촬영하는 경우 [ $\mathbb{Q}_p$ 얼굴 인식 Off](P. 73)을 선택하는 것이 좋습니다.
- • [C-AF+TR]을 선택한 상태에서 연속 촬영 중에 빠르게 움직이는 피사체를 촬영하면 초점이 피사체에 맞지 않을 수 있습니다.

#### $\sqrt{2}$

• 초점 방식은 ※ 개인설정 메뉴에서 선택할 수 있습니다. LS "AEL/AFL기능" (P. 138)

**촬영**

*2*

촬영

# **이미지 종횡비 설정**

사진의 가로 세로 비율을 인쇄 등의 의도나 목적을 위해 선택합니다. [4:3]의 표준 종횡비 이외에도, 카메라는 [16:9], [3:2], [1:1] 및 [3:4]의 설정을 제공합니다.

- $1$   $\odot$  버튼을 누르고  $\Delta \nabla \equiv$  사용하여 이미지 종횡비를 선택합니다.
- $2 \sqrt{D}$ 를 사용하여 값을 선택하고  $\omega$  버튼을 누릅니다.

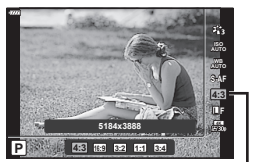

종횡비 설정

- • 종횡비 설정은 정지 화상에 대해서만 설정할 수 있습니다.
- • JPEG 이미지를 선택된 종횡비로 저장합니다. RAW 이미지는 이미지 센서와 크기가 같으며 선택한 종횡비를 표시하는 태그와 함께 4:3의 종횡비로 기록됩니다. 이미지를 재생하면 선택한 종횡비를 표시하는 자르기가 표시됩니다.

### **화질 선택 (정지 화질,** KK**)**

정지 화상에 대한 화질을 설정할 수 있습니다. 적용하기에 적당한 화질(예: 컴퓨터에서의 이미지 처리 또는 웹사이트에 사용)을 선택합니다.

 $1 \text{ }\n\infty$  버튼을 누르고  $\Delta \nabla \equiv$  사용하여 (정지 화질,  $\bigcap$   $\Longleftarrow$   $\vdash$  )을 선택합니다.

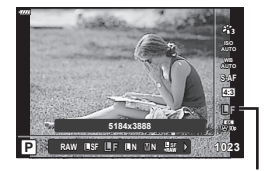

정지 화질

- 2 < OD를 사용하여 옵션을 선택하고 ® 버튼을 누릅니다.
	- JPFG (USF, UF, UN 및 MN)과 RAW 모드에서 선택합니다. 촬영 시마다 JPEG 과 RAW 이미지를 동시에 기록하려면 JPEG+RAW 옵션을 선택합니다. JPEG 모드는 이미지 크기(■, ■, ■)와 압축 비율(SF, F, N)을 결합합니다.
	- **UISF, UIF, UIN** 및 MIN 이외의 조합을 선택하려면 개인설정 메뉴에서 [화질설정] (P. 135) 설정을 변경하십시오.

#### **RAW 이미지 데이터**

RAW 이미지는 노출 보정과 화이트밸런스 같은 설정값을 적용하지 않은 미가공 이미지 데이터입니다. RAW 이미지는 촬영 후 수정할 이미지의 원본 역할을 합니다. RAW 이미지 파일:

- 확장자는 ".orf"입니다.
- 다른 카메라에서는 확인할 수 없습니다.
- Olympus Workspace 사진 편집 소프트웨어를 사용하여 컴퓨터에서 볼 수 있습니다.
- 카메라 메뉴의 [RAW Data 편집] (P. 126) 리터치 옵션을 사용하여 JPEG 형식으로 저장할 수 있습니다.

■☞ "사진 리터칭하기(편집)" (P. 126)

*2*

# **화질 선택 (동영상 품질,** nK**)**

동영상 기록에 사용할 수 있는 화질 옵션을 선택합니다. 옵션을 선택할 때, 동영상의 용도: 예를 들어 컴퓨터에서 처리할지, 아니면 웹 사이트에 업로드 할지를 고려하십시오.

- $1$   $\circ$  버튼을 누르고  $\Delta \nabla$ 를 사용하여 (동영상 품질,  $\Omega$ 2 全 - 이용 선택합니다.
- **2** HI를 사용하여 값을 선택하고 Q 버튼을 누릅니다. **3840×2160 30p**

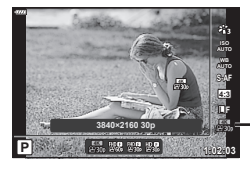

동영상 품질

**촬영**

촬영

*2*

#### **사용 가능한 동영상 품질 옵션**

동영상 화질에 사용할 수 있는 옵션은 동영상 모드와(P. 67) 동영상 메뉴의 [동영상 프레임레이트] 및 [동영상 비트율]에 선택된 옵션에 따라 달라집니다(P. 125).

- • TV에서 볼 동영상을 촬영할 때는 장치에서 사용하는 동영상 표준에 부합하는 프레임 속도를 선택합니다. 그렇지 않으면 동영상이 매끄럽게 재생되지 않을 수 있습니다. 동영상 표준은 국가 또는 지역에 따라 다르며 NTSC 또는 PAL 방식을 사용합니다.
	- NTSC 장치에 표시하려면 촬영할 때 60p(30p)를 선택합니다.
	- PAL 장치에 표시하려면 촬영할 때 50p(25p)를 선택합니다.

#### **모드 다이얼을** n **이외의 위치로 돌리면 다음 옵션을 사용할 수 있습니다.**

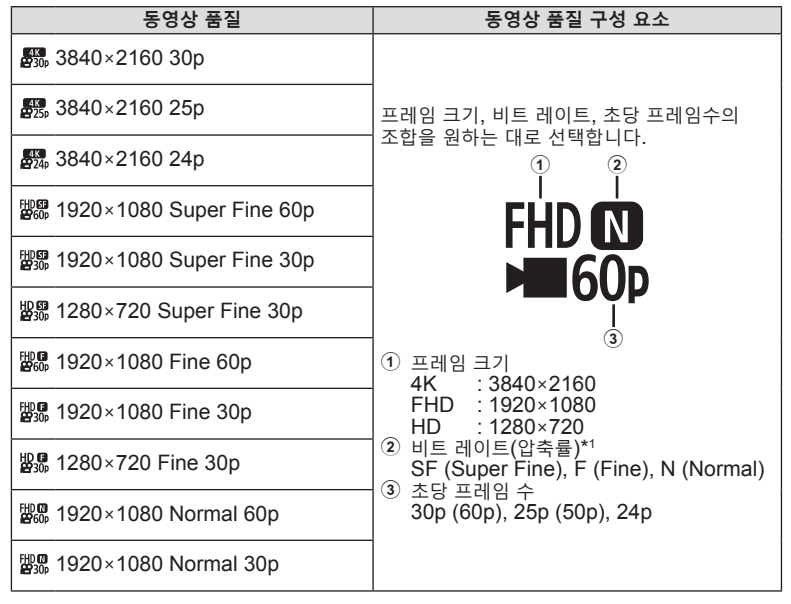

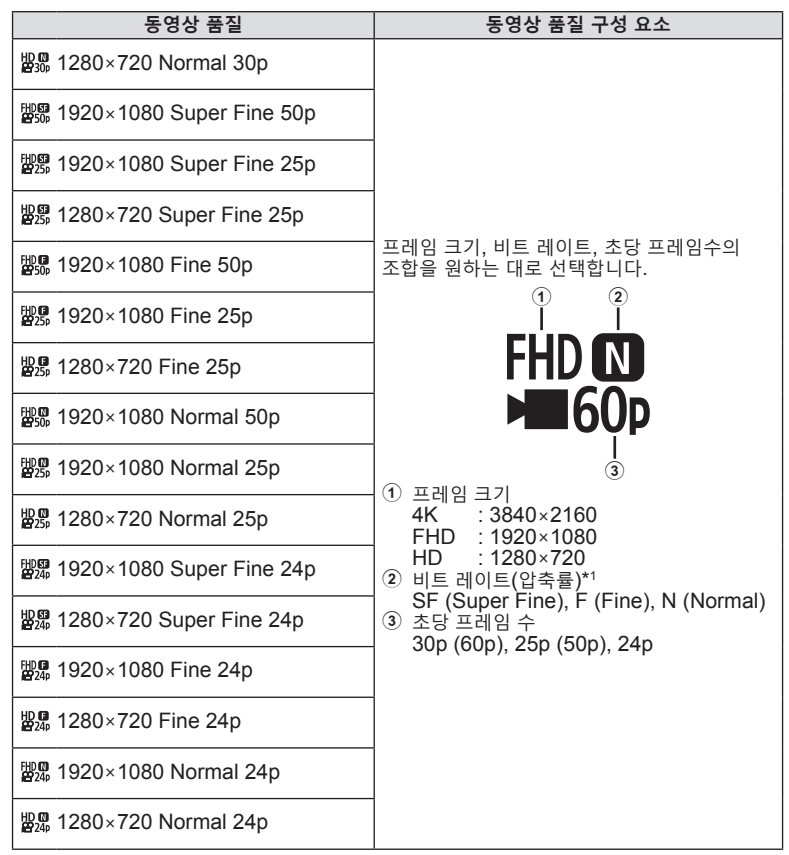

\*1 프레임 크기가 [4K]인 경우 비트 전송률을 변경할 수 없습니다.

**동영상 모드에서 [4K]을 선택하면 다음 옵션을 사용할 수 있습니다 \*2.**

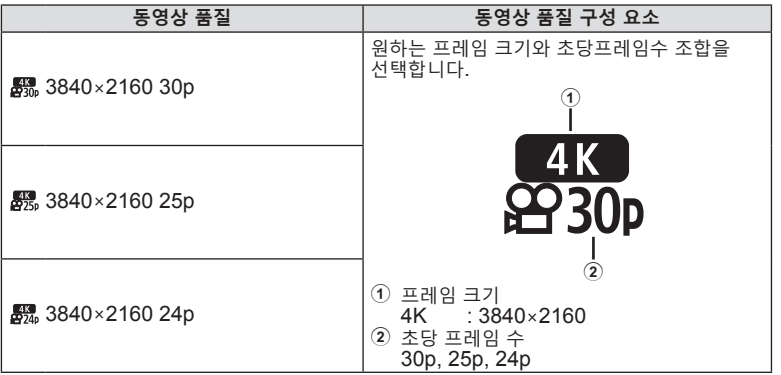

\*2 비트 레이트는 변경할 수 없습니다.

### **동영상 모드에서 [고속]을 선택하면 다음 옵션을 사용할 수 있습니다 \*3.**

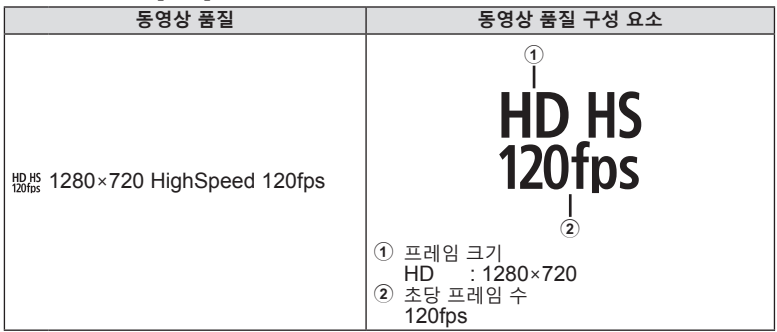

\*3 초당 프레임 수 및 비트 레이트는 변경할 수 없습니다.

**촬영 2**<br>整<br>图

#### **동영상 모드에서 [표준]을 선택하면 다음 옵션을 사용할 수 있습니다.**

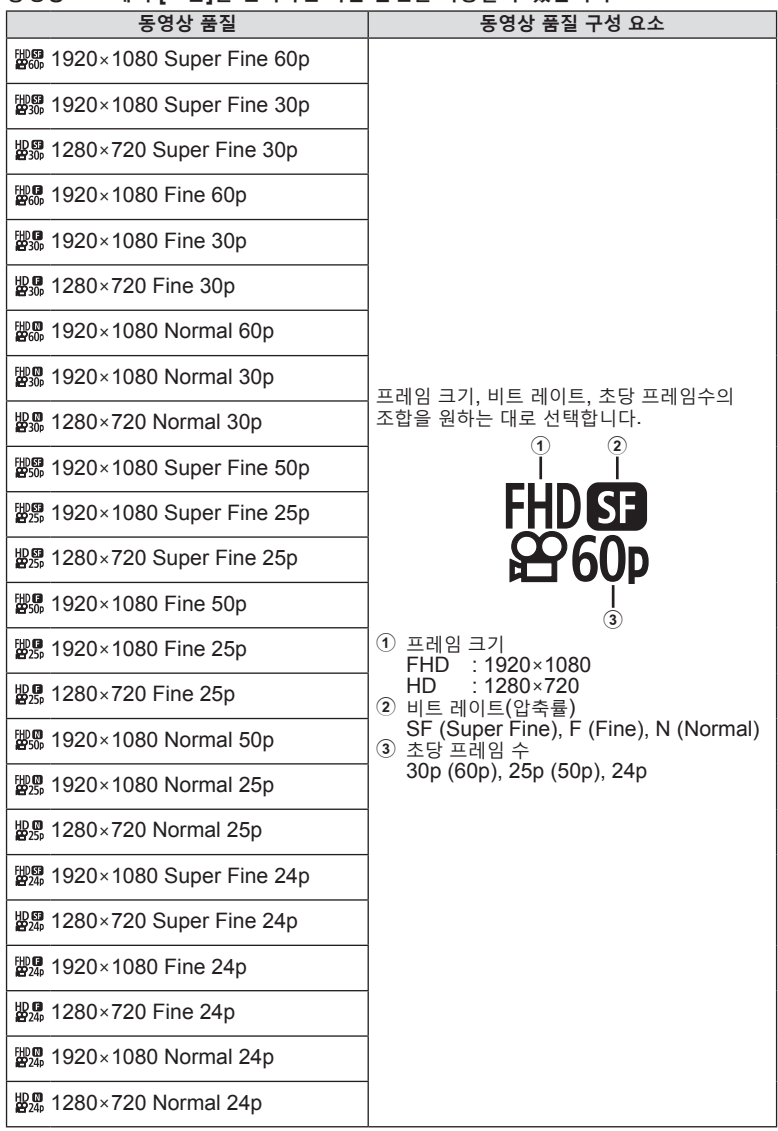

- • 동영상은 MPEG-4 AVC/H.264 형식으로 저장됩니다. 개별 파일의 최대 크기는 4GB로 제한됩니다. 개별 동영상의 최대 촬영 시간은 29분으로 제한됩니다.
- 사용하는 카드 유형에 따라, 최대 길이에 도달하기 전에 촬영이 종료될 수 있습니다.

# **노출 모드 선택하기 (**n **모드(동영상 노출 모드))**

 $P$ ,  $A$ ,  $S$  및  $M$  모드에서 사용할 수 있는 효과를 활용한 동영상을 만들 수 있습니다. 이 옵션은 모드 다이얼을 n으로 돌렸을 때 적용됩니다.

- $1$  모드 다이얼을  $9$ 으로 돌립니다.
- $2 \n\heartsuit$  버튼을 누르고  $\Delta \nabla \equiv$  사용하여 동영상 (노출) 모드를 선택합니다.
- $3 \times 1$  = 사용하여 값을 선택하고  $\circledR$  버튼을 누릅니다.

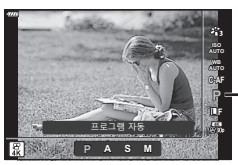

동영상(노출) 모드

**촬영**

촬영

*2*

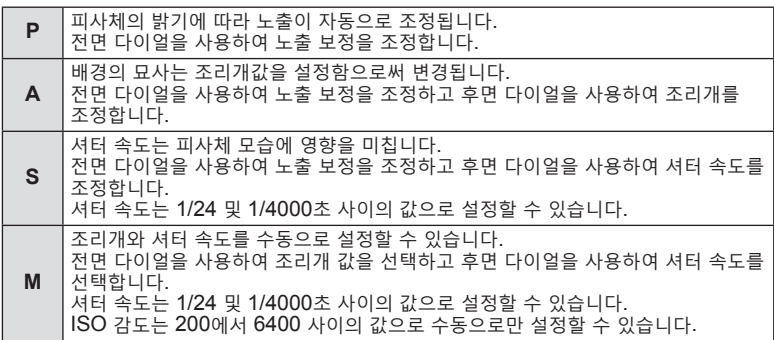

- 셔터가 열려있는 동안 움직이는 피사체와 같은 요인으로 인해 프레임이 흐려지는 현상은 가장 빠른 셔터 속도를 선택하여 줄일 수 있습니다.
- 셔터 속도의 하한은 동영상 촬영 모드의 초당 프레임 수에 따라 바뀝니다.

**\$** 

• 전면 다이얼과 후면 다이얼이 수행하는 기능 중 선택할 수 있습니다. LG [다이얼기능] (P. 132)

# **플래시 광량 조정 (플래시 강도 조절)**

프레임의 나머지 부분의 노출이 적절한 경우라도 피사체의 노출이 과다 또는 부족하다면 플래시 광량을 조정할 수 있습니다.

- 1 P/A/S/M 모드에서 <sup>3</sup> 버튼을 누릅니다.
	- **m**, ART, SCN,  $\overline{AP}$  모드에서 LV 슈퍼 제어판의 표시는 [△컨트롤 설정]을 통해 제어됩니다(P. 133).
- $2$   $\triangle$   $\nabla$   $\triangle$  $\triangleright$ 를 사용하여  $[$  $\mathcal{H}$ ]를 선택한 다음  $\odot$ 버튼을 누릅니다.

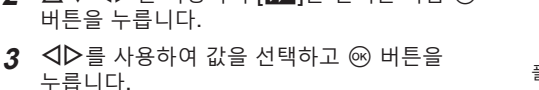

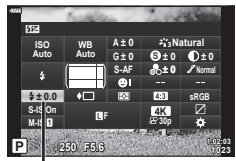

플래시 강도 조절

- 이 설정은 외부 플래시 장치에 대해 플래시 컨트롤 모드가 MANUAL로 설정되었을 때 효과가 없습니다.
- • 외부 플래시 장치로 선택한 플래시 강도에 대한 변경은 카메라로 선택한 변경에 추가됩니다.

*2* 촬<br>영 **촬영**

# **카메라 흔들림 줄이기 (손떨림 보정)**

저조명 상태에서 촬영하거나 고배율로 촬영할 경우 발생할 수 있는 카메라의 떨림 현상을 줄일 수 있습니다. 셔터 버튼을 절반 정도 누르면 손떨림 보정이 시작됩니다.

- 1 P/A/S/M 모드에서 <sup>3</sup> 버튼을 누릅니다. • **6. ART, SCN, AP** 모드에서 LV 슈퍼 제어판의 표시는 [◯컨트롤 설정]을 통해 제어됩니다(P. 133).
- 2 △ V < D } 사용하여 [손떨림 보정]를 선택한 다음 @ 버튼을 누릅니다.

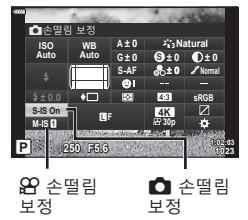

 $3$   $\triangle$  -  $\triangle$  -  $\triangle$  사용하여 옵션을 선택하고  $\odot$  버튼을 누릅니다.

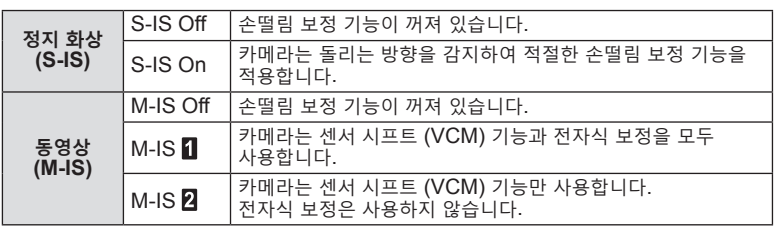

- [M-IS 1]를 선택하면 프레임의 가장자리가 잘려서 기록된 영역이 줄어듭니다.
- • 과도한 카메라 흔들림이나 최저 셔터 속도로 인한 카메라 흔들림은 손떨림 방지 기능으로 수정되지 않습니다. 이러한 경우에는 삼각대를 사용하는 것이 좋습니다.
- 삼각대 사용 시에는 [손떨림 보정]을 [S-IS Off]/[M-IS Off]로 설정합니다.
- • 손떨림 보정 기능 스위치가 있는 렌즈를 사용하는 경우에는 렌즈 사이드 설정이 선행되어야 합니다.
- • 손떨림 보정 기능이 켜 있을 때는 작동 소리나 진동이 느껴질 수 있습니다.

#### **Micro Four Thirds/Four Thirds 시스템 렌즈 이외의 렌즈 사용**

Micro Four Thirds 또는 Four Thirds 시스템 렌즈 이외의 렌즈로 촬영할 때 초점 거리 정보를 사용하여 카메라의 흔들림을 줄일 수 있습니다.

- [손떨림 보정]을 선택한 상태에서 INFO 버튼을 누르고 △▽<
D> 48하여 초점 거리를 선택한 다음 Q 버튼을 누릅니다.
- • 0.1mm~1000.0mm 사이에서 초점 거리를 선택합니다.
- • 렌즈에 인쇄된 것과 일치하는 값을 선택합니다.
- 촼영 메뉴 1에서 [재설정] (기본)을 선택해도 초점 거리는 재설정되지 않습니다.

*2*

# **화이트 밸런스 미세 조정 (화이트 밸런스 보정)**

자동 화이트밸런스와 화이트밸런스 사전 설정 모두에 대해 보정값을 설정 및 미세 조정할 수 있습니다. 계속하기 전에 미세 조정할 화이트 밸런스 옵션을 선택하십시오. g"색상 조정(WB(화이트 밸런스))" (P. 83)

- 1 P/A/S/M 모드에서 <sup>31</sup> 버튼을 누릅니다.
	- **6**, ART, SCN,  $\overline{AP}$  모드에서 LV 슈퍼 제어판의 표시는 [△컨트롤 설정]을 통해 제어됩니다(P. 133).
- 2 △V<
<<br /> **2** 2 선택하고 Q 버튼을 누릅니다.
- 3 <
(D) 를 사용하여 축을 선택합니다.
- **4** FG를 사용하여 값을 선택하고 Q 버튼을 누릅니다.

#### **A 축 (적색-청색)**

바를 + 방향으로 움직여서 적색 톤을 강조하고 – 방향으로 움직여서 청색 톤을 강조합니다.

#### **G 축 (녹색-자홍색)**

바를 + 방향으로 움직여서 녹색 톤을 강조하고 – 방향으로 움직여서 자홍색 톤을 강조합니다.

• 촬영 메뉴 1에서 [재설정] (기본)을 선택해도 선택한 값은 재설정되지 않습니다.

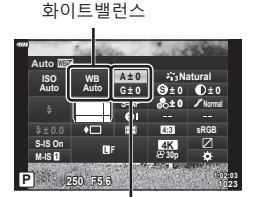

화이트밸런스 보정

# *2* 촬<br>영 **촬영**

### **카메라의 밝기 측정 방법 선택 (측광)**

카메라가 피사체 밝기를 측정하는 방법을 선택할 수 있습니다.

- 1 P/A/S/M 모드에서 <sup>3</sup> 버튼을 누릅니다.
	- **E. ART, SCN, AP** 모드에서 LV 슈퍼 제어판의 표시는 [◯컨트롤 설정]을 통해 제어됩니다(P. 133).
- $2 \Delta \nabla \Delta$  $\triangleright$ 를 사용하여 [측광]를 선택한 다음  $\odot$ 버튼을 누릅니다.
- **P 250 F5.6 <sup>1023</sup> 1:02:03 sRGB Natural S-AF F S Normal WB Auto ISO Auto M-IS S-IS On A ± 0 ± 0 ± 0 ± 0 G ± 0 30p 4K** 측광
- $3$   $\triangle$   $\triangleright$  를 사용하여 옵션을 선택하고  $\odot$  버튼을 누릅니다.

측광

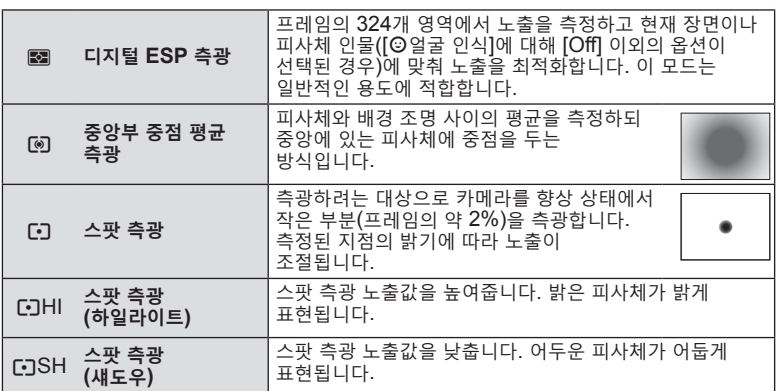

### **샤프니스 미세 조정 (샤프니스)**

샤프니스

이미지 샤프니스를 조정합니다. 선명하고 깨끗한 사진을 위해 외곽선을 하이라이트할 수 있습니다. 설정은 각 그림 모드마다 별도로 저장됩니다. • 촬영 모드에 따라 조정하지 못할 수도 있습니다.

- 
- 1 P/A/S/M 모드에서 <sup>3</sup> 버튼을 누릅니다.
	- **E**, ART, SCN,  $\overline{AP}$  모드에서 LV 슈퍼 제어판의 표시는 [△컨트롤 설정]을 통해 제어됩니다(P. 133).
- 2 AV< JD를 사용하여 [샤프니스]를 선택한 다음 % 버튼을 누릅니다.
- $3 \leq 1$  The Solem Algebric Text Section and Text Section 2 of the Section 2 of the Section 2 of the Section 2 of the Section 2 of the Section 2 of the Section 2 of the Section 2 of the Section 2 of the Section 2 of the 누릅니다.

**P 250 F5.6 <sup>1023</sup> 1:02:03 sRGB Natural S-AF F S ± 0 ± 0 Normal WB Auto ISO Auto M-IS S-IS On A ± 0 ± 0.0 ± 0 G ± 0 4K** 샤프니스

*2*

### **콘트라스트 미세 조정 (콘트라스트)**

이미지 콘트라스트를 조정합니다. 콘트라스트가 높아지면 밝고 어두운 영역의 차이가 커져 더 세밀하고 명확한 사진을 얻을 수 있습니다. 설정은 각 그림 모드마다 별도로 저장됩니다.

- • 촬영 모드에 따라 조정하지 못할 수도 있습니다.
- 1 P/A/S/M 모드에서 <sup>3 버튼을 누릅니다.</sup>
	- **E. ART, SCN, AP** 모드에서 LV 슈퍼 제어판의 표시는 [△컨트롤 설정]을 통해 제어됩니다(P. 133).
- 2 △V<
<sub>I</sub>D를 사용하여 [콘트라스트]를 선택한 다음  $\omega$  버튼을 누릅니다.
- 3 <<br /> **3** <<br />  $\Box$ <<br />  $\Box$ <br />  $\Box$ <br />  $\Box$ <br />  $\Box$ <br />  $\Box$ <br />  $\Box$ <br />  $\Box$ <br />  $\Box$ <br />  $\Box$ <br />  $\Box$ <br />  $\Box$ <br />  $\Box$ <br />  $\Box$ <br />  $\Box$ <br />  $\Box$ <br />  $\Box$ <br />  $\Box$ <br /> 누릅니다.

### **채도 미세 조정 (채도)**

채도를 조정합니다. 채도가 높아지면 그림이 더욱 생생해집니다. 설정은 각 그림 모드마다 별도로 저장됩니다.

- • 촬영 모드에 따라 조정하지 못할 수도 있습니다.
- 1 P/A/S/M 모드에서 <sup>3</sup> 버튼을 누릅니다.
	- **m**, ART, SCN, AP 모드에서 LV 슈퍼 제어판의 표시는 [△컨트롤 설정]을 통해 제어됩니다(P. 133).
- $2 \Delta \nabla \Delta$   $\triangleright$  를 사용하여  $[$ 채도]를 선택한 다음  $\odot$ 버튼을 누릅니다.
- $3$   $\triangle$   $\triangleright$  를 사용해 채도를 조정하고  $\odot$  버튼을 누릅니다.

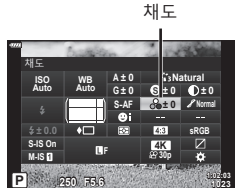

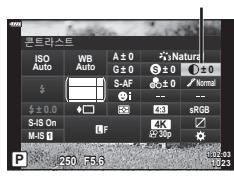

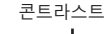

*2*

**촬영**

촬<br>영

### **톤 미세 조정 (계조)**

z **Auto(역광조절)**

색상 밝기와 음영을 조정합니다. 예를 들어, 전체 그림을 밝게하여 예상 거리로 사진을 가까이 가져옵니다. 설정은 각 그림 모드마다 별도로 저장됩니다. • 촬영 모드에 따라 조정하지 못할 수도 있습니다.

> 이미지를 세부 영역으로 구분하여 각 영역별로 밝기를 조절합니다. 흰 부분이 너무 환하고 검은 부분이 너무 어두워

- 1 P/A/S/M 모드에서 <sup>J</sup> 버튼을 누릅니다.
	- **E. ART, SCN, AP** 모드에서 LV 슈퍼 제어판의 표시는 [△컨트롤 설정]을 통해 제어됩니다(P. 133).
- $2 \Delta \nabla \Delta$  $\triangleright$ 를 사용하여 [계조]를 선택한 다음  $\odot$ 버튼을 누릅니다.
- $3 \sqrt{D}$ 를 사용해 색조를 조정하고  $\omega$  버튼을 누릅니다.

# **모노톤 사진에 필터 효과 적용 (컬러 필터)**

화상효과설정을 [모노톤]으로 설정하면, 컬러 필터 효과를 추가할 수 있습니다 (P. 81). 피사체의 색상에 따라, 컬러 필터 효과를 통해 피사체를 더 밝게 만들거나 콘트라스트를 향상시킬 수 있습니다. 주황색은 노란색보다, 빨간색은 주황색보다 콘트라스트가 강합니다. 녹색은 인물 사진 등에 적합합니다.

대조가 심한 이미지에 효과적입니다.

z **Normal(계조 보통)** 음영을 최적화합니다. 대부분의 상황에 권정합니다.

z **High(계조 하이 키)** 밝은 피사체에 적합한 톤을 사용합니다. z **Low(계조 로우 키)** 어두운 피사체에 적합한 톤을 사용합니다.

- 1 P/A/S/M 모드에서 <sup>및</sup> 버튼을 누릅니다. • **E**, ART, SCN,  $\overline{AP}$  모드에서 LV 슈퍼 제어판의 표시는 [K컨트롤 설정]을 통해 제어됩니다(P. 133).
- $2 \Delta \nabla \Delta$ ) 를 사용하여 [컬러 필터]를 선택한 다음  $@$  버튼을 누릅니다.
- **3 〈┃▷**를 사용하여 옵션을 선택하고 闷 버튼을 누릅니다.

컬러 필터

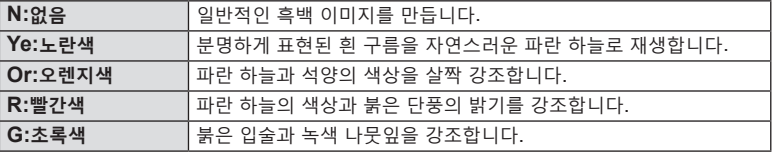

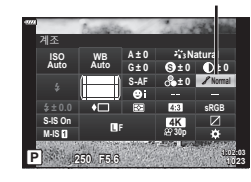

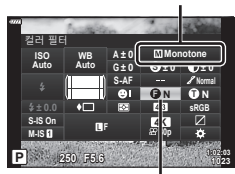

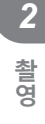

계조

화상효과설정

# **모노톤 이미지의 톤 조정 (모노크롬 컬러)**

[모노톤] 사진 모드(P. 81)에서 색조를 흑백사진에 추가합니다.

- 1 P/**A/S/M** 모드에서 <sup>JU</sup> 버튼을 누릅니다.
	- **6**, ART, SCN,  $\overline{AP}$  모드에서 LV 슈퍼 제어판의 표시는 [△컨트롤 설정]을 통해 제어됩니다(P. 133).
- 2 △V<
<<br />  $\leq$  2 △V<  $\leq$   $\geq$   $\leq$   $\leq$   $\leq$   $\leq$   $\leq$   $\leq$   $\leq$   $\leq$   $\leq$   $\leq$   $\leq$   $\leq$   $\leq$   $\leq$   $\leq$   $\leq$   $\leq$   $\leq$   $\leq$   $\leq$   $\leq$   $\leq$   $\leq$   $\leq$   $\leq$   $\leq$   $\leq$   $\leq$   $\leq$   $\leq$   $\$ 다음 Q 버튼을 누릅니다.
- $3$   $\triangle$   $\triangle$  누릅니다.

화상효과설정에 [i-Enhance]를 선택한 경우 i-Enhance 효과의 강도를 선택하십시오 (P. 81).

- 1 P/A/S/M 모드에서 <sup>3</sup> 버튼을 누릅니다.
	- 표시는 [△컨트롤 설정]을 통해 제어됩니다(P. 133).
- 버튼을 누릅니다.
- $3$   $\triangle$ P를 사용해 효과를 조정하고  $\odot$  버튼을 누릅니다.

**촬영**

촬<br>영

*2*

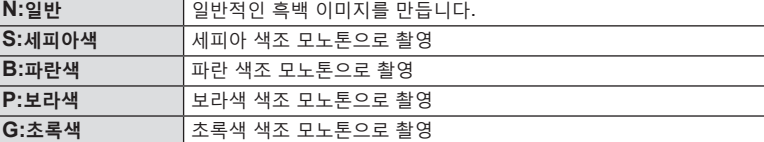

# **i-Enhance 효과 조정 (효과)**

- **m. ART, SCN, AP** 모드에서 LV 슈퍼 제어판의
- $2 \Delta \nabla \Delta$ ) 를 사용하여  $5 \Delta$  조과]를 선택한 다음  $6 \Delta$
- 

3**Low(효과: 약)** 이미지에 낮은 i-Enhance 효과를 추가합니다. 3**Standard(효과: 표준)** 이미지에 "약"과 "강" 사이의 i-Enhance 효과를 추가합니다. 3**High(효과: 강)** 이미지에 높은 i-Enhance 효과를 추가합니다.

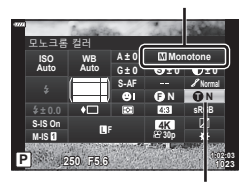

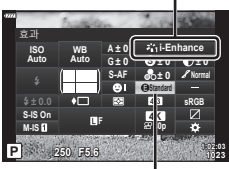

모노크롬 컬러

화상효과설정

효과

화상효과설정

촬영 이미지를 모니터나 프린터를 사용하여 생성할 때 색상을 올바르게 재현할 수 있도록 형식을 선택할 수 있습니다. 이 옵션은 개인설정 메뉴의 [컬러설정](P. 135)에 상응합니다.

- 1 P/A/S/M 모드에서 <sup>3</sup> 버튼을 누릅니다.
	- **E**, ART, SCN,  $\overline{AP}$  모드에서 LV 슈퍼 제어판의 표시는 [△컨트롤 설정]을 통해 제어됩니다(P. 133).
- $2 \Delta \nabla \Delta$ ) 를 사용하여 [컬러설정]를 선택한 다음  $\odot$ 버튼을 누릅니다.

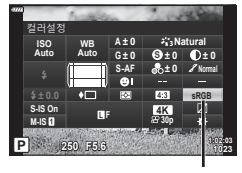

 $3$  <  $D \equiv$  사용해 색상 포맷을 선택하고  $\circledcirc$  버튼을 누릅니다.

컬러설정

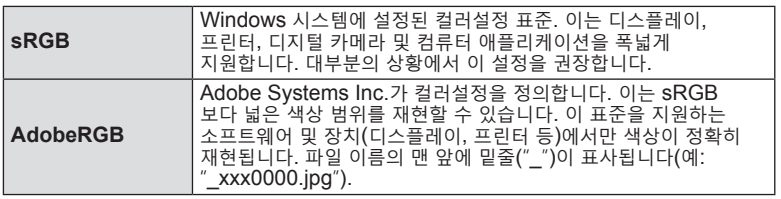

• [AdobeRGB]은 AUTO(1, P. 34), ART(P. 50), SCN(P. 36),  $\overline{AP}$  (P. 40) 또는  $58$ 영상 $($  $)$  모드에서 사용할 수 없습니다.

촬영 **촬영**

*2*

# **하이라이트와 섀도우의 밝기 변경 (하이라이트 & 그림자 제어)**

하이라이트, 중간 톤, 섀도우의 밝기를 개별적으로 조정합니다. 노출 보정만 사용하는 것보다 더 많이 노출을 제어할 수 있습니다. 선택적으로 하이라이트를 더 어둡게 하거나 더 밝게 만들 수 있습니다.

- • 촬영 모드에 따라 조정하지 못할 수도 있습니다.
- 1 P/A/S/M 모드에서 <sup>3</sup> 버튼을 누릅니다.
	- **E. ART, SCN, AP** 모드에서 LV 슈퍼 제어판의 표시는 [△컨트롤 설정]을 통해 제어됩니다(P. 133).
- $2 \Delta \nabla \Delta$   $\triangleright$  를 사용하여  $\lceil \dagger \cdot \nabla \cdot \nabla \cdot$ <sup>를</sup> 선택한 다음 <sup>Q</sup> 버튼을 누릅니다. **<sup>P</sup> <sup>250</sup> F5.6 <sup>1023</sup>**
- **3 INFO** 버튼을 눌러 원하는 톤 범위를 선택합니다. • 톤 범위는 해당 버튼을 누를 때마다 변경됩니다.

- **4** 다이얼을 돌려 원하는 설정을 선택합니다.
	- • **[밝은영역&그림자영역] 가 선택됨** 전면 다이얼로 하이라이트를, 후면 다이얼로 섀도우를 조정합니다.
	- • **[중간톤]이 선택됨** 전면 또는 후면 다이얼을 사용합니다.
	- < 비튼을 누른 채 유지하여 기본 곡선을 복원합니다.
- 5 <sup>@</sup> 버튼을 눌러 변경을 저장합니다. • 셔터 버튼을 반만 눌러도 변경사항을 저장할 수 있습니다.

**1:02:03 sRGB Natural S-AF F S Normal WB Auto ISO Auto M-IS S-IS On ± 0.0 A ± 0 ± 0 ± 0 ± 0 G ± 0 30p 4K** 하이라이트 **&** 그림자 제어

하이라이트 & 그림자 제어

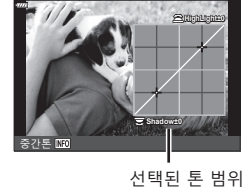

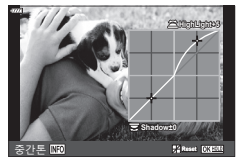

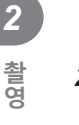

### **버튼에 기능 지정 (버튼 기능)**

버튼에 기존 기능 대신 다른 역할을 지정할 수 있습니다.

#### **개인설정 컨트롤**

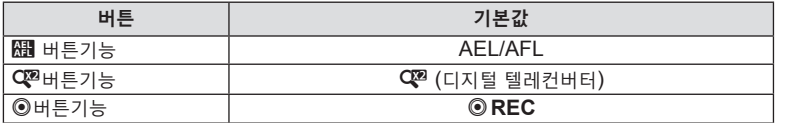

버튼에 지정된 기능을 변경하려면 아래 절차를 따르십시오.

- 1 P/A/S/M 모드에서 <sup>3</sup> 버튼을 누릅니다.
	- **E. ART, SCN, AP** 모드에서 LV 슈퍼 제어판의 표시는 [○컨트롤 설정]을 통해 제어됩니다(P. 133).
- $2 \Delta \nabla \langle \mathbf{D} \rangle \equiv \lambda \mathbf{B}$ 하여 [버튼 기능]를 선택한 다음  $@$  버튼을 누릅니다.
	- • 개인설정 메뉴 [버튼 기능] 항목이 표시됩니다.
	- • [버튼 기능]은 메뉴에서 액세스할 수도 있습니다 (P. 117, 132).

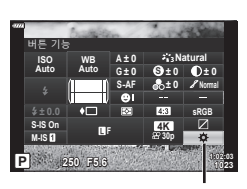

버튼 기능

- $3\;\Delta\nabla$ 를 사용하여 원하는 버튼을 선택하고  $\triangleright$ 를 누릅니다.
- **4** FG를 사용하여 원하는 기능을 선택하고 Q 버튼을 누릅니다.
- 5 <br  $\overline{5}$   $\overline{6}$  버튼을 다시 눌러 끝냅니다.

#### $\mathbb{R}$

- • 일부 모드에서는 버튼에 할당된 기능을 사용할 수 없습니다.
- • 사용할 수 있는 옵션은 현재 모드에 따라 다릅니다.

*2*

#### **사용 가능한 역할**

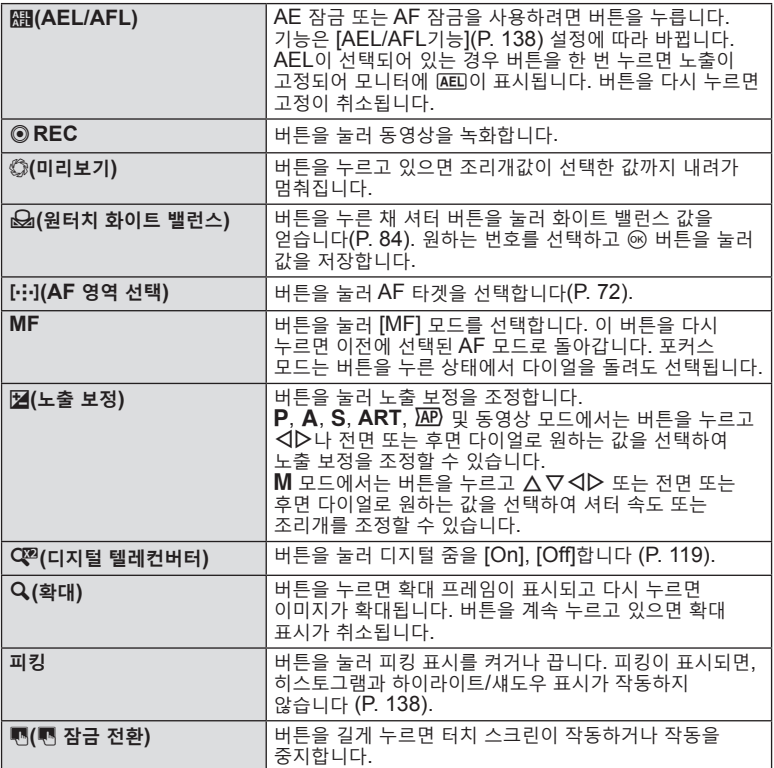

### **노출 잠금(AE 잠금)**

**AEL/AFL** 버튼을 눌러 노출을 잠글 수 있습니다. 초점과 노출을 별도로 조절하거나 동시 노출에서 여러 장의 화상을 촬영하고 싶을 때 이 기능을 사용하십시오.

- 图가 지정된 버튼을 한 번 누르면 노출이 고정되고 AEL가 표시됩니다. D "AEL/AFL 기능" (P. 138)
- 图 가 지정된 버튼을 다시 한 번 누르면 AE 고정이 해제됩니다.
- 모드 다이얼, MENU 버튼 또는 @ 버튼을 조작하면 잠금이 해제됩니다.

**촬영** 2<br><br><br><br><br><br><br><br><br><br><br><br><br><br><br><br><br><br><br>

# **확대 화상 AF/확대 AF (수퍼 스팟 AF)**

촬영 중에 화면을 확대할 수 있습니다. 초점을 맞추는 중에 정확도를 높이기 위해 초점 영역을 확대합니다. 확대 비율을 높이면 표준 초점 타깃보다 작은 영역에 초점을 맞출 수 있습니다. 확대하는 동안에 원하는 대로 초점 영역의 위치를 바꿀 수 있습니다.

• 수퍼 스팟 AF를 사용하려면 먼저 버튼 기능을 사용하여 버튼에 [Q]를 할당해야 합니다 (P. 132).

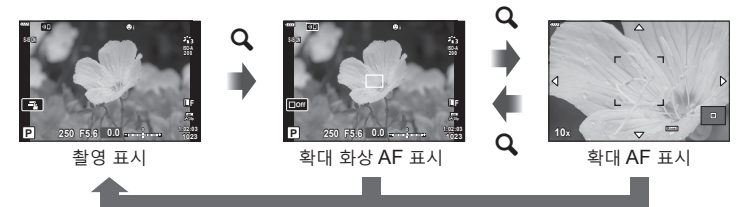

 $Q$ (길게 누름) /  $@$ 

- **1** [a](확대)가 지정된 버튼을 누릅니다.
	- • 확대 화상이 표시됩니다.
	- • 자동 초점에서 가장 최근 사용한 타깃과 동일한 위치에 프레임이 표시됩니다.
- $2 \Delta \nabla \Delta$   $\triangleright$  사용하여 확대 화상의 위치를 정합니다.
	- 프레임 중심을 다시 맞추려면 ® 버튼을 계속 누르십시오.
- **3** 확대 비율을 선택하기 위해 확대 화상의 크기를 조정합니다.
	- $\cdot$  **INFO** 버튼을 누른 다음  $\Delta \nabla$  버튼이나 전면 또는 후면 다이얼을 사용하여 줌 프레임의 크기를 조정하십시오.
	- < 6 버튼을 눌러 적용하고 종료합니다.

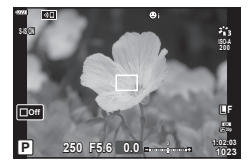

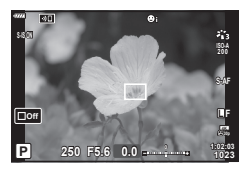

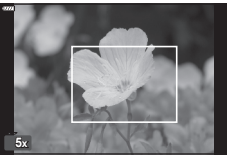

- **4** [a]가 지정된 버튼을 한번 더 누릅니다.
	- • 화면을 채우기 위해 카메라가 선택 영역을 확대합니다.
	- • 전면 또는 후면 다이얼을 사용하여 확대 또는 축소합니다.
	- 또한, 십자 패드(△▽< レ)를 사용하여 화면을 스크롤 할 수 있습니다.
	- M 모드에서 조리개 또는 셔터 속도를 선택하려면 확대 시 **INFO** 버튼을 누를 수 있습니다.
	- $\cdot$  Q 버튼을 누르면 줌 프레임으로 되돌아갑니다.
	- < © 버튼을 눌러 초점 확대를 종료합니다.
	- $\cdot$  Q 버튼을 길게 누르면 초점 확대를 마칠 수도 있습니다.

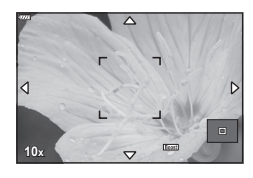

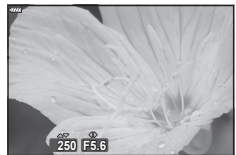

M 모드의 노출 조정 화면

- **5** 자동 초점을 사용하여 초점을 맞추려면 셔터 버튼을 반누름합니다.
- • 초점 확대는 화면에서만 나타납니다. 카메라로 촬영한 사진에는 영향을 미치지 않습니다. **\$**
- 초점 확대는 터치 컨트롤을 사용할 수 있습니다. LS "터치 스크린 작동을 사용하여 촬영"(P. 32)

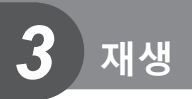

# **재생 중 정보 표시**

**재생 이미지 정보**

**단순 표시**

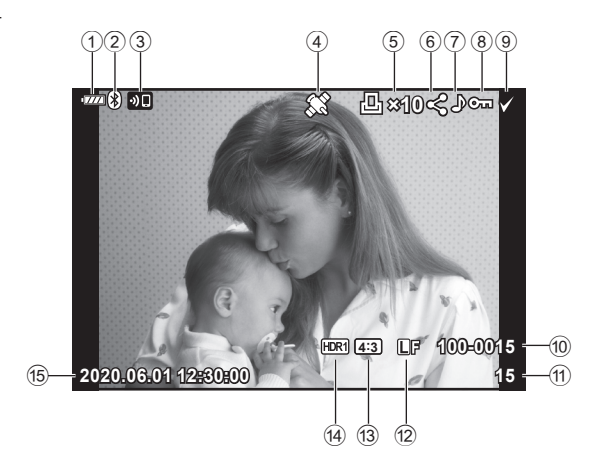

**전체 표시**

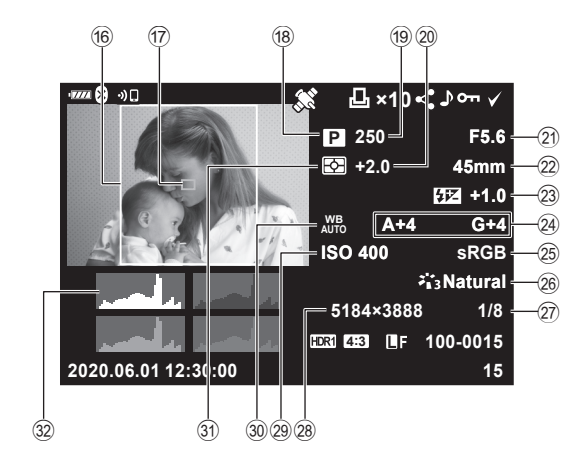

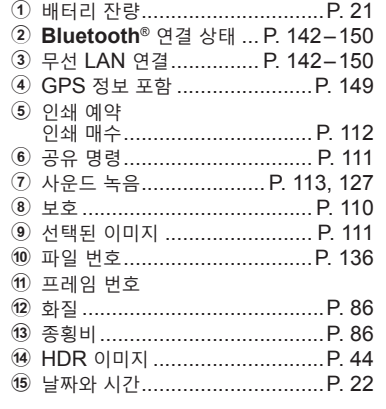

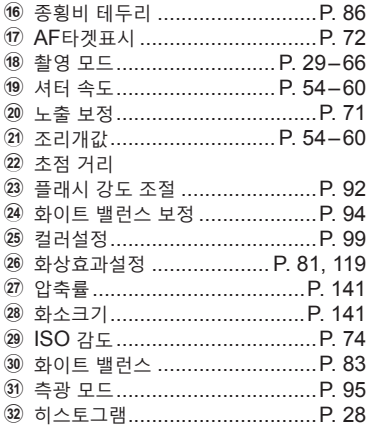

# **정보 표시 전환**

**INFO** 버튼을 누르면 재생 중에 표시된 정보를 전환할 수 있습니다.

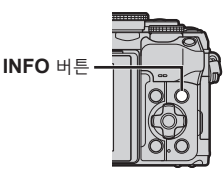

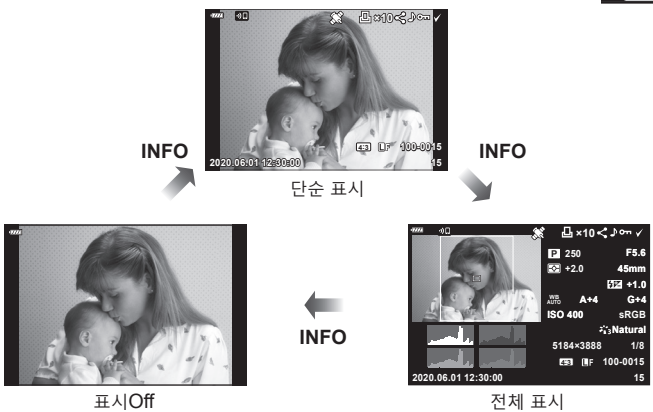

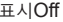

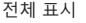

• 재생 중에 표시된 정보에 히스토그램과 하이라이트/그림자를 추가할 수 있습니다.  $\mathbb{R}$  [DInfo](P. 139)

# **사진 및 동영상 보기**

# $1 \n\blacksquare$  버튼을 누릅니다.

- • 사진이나 동영상이 표시됩니다.
- • 전면 다이얼 또는 십자 패드를 사용하여 원하는 사진이나 동영상을 선택합니다.
- 촬영 모드로 돌아가려면 셔터 버튼을 반누름하거나 ▶ 버튼을 누르십시오.

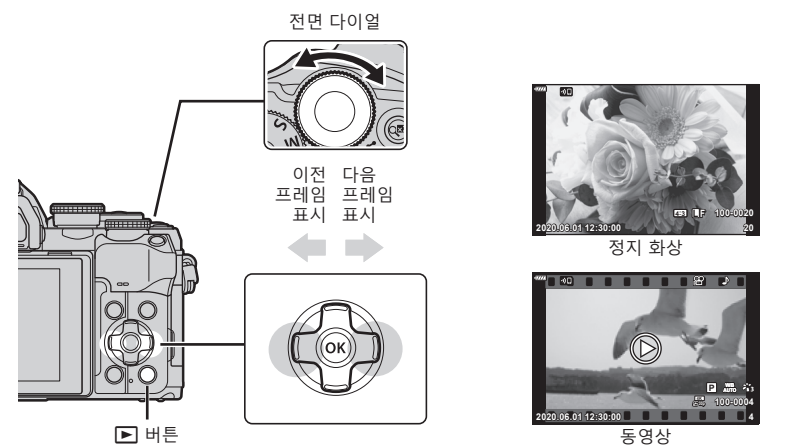

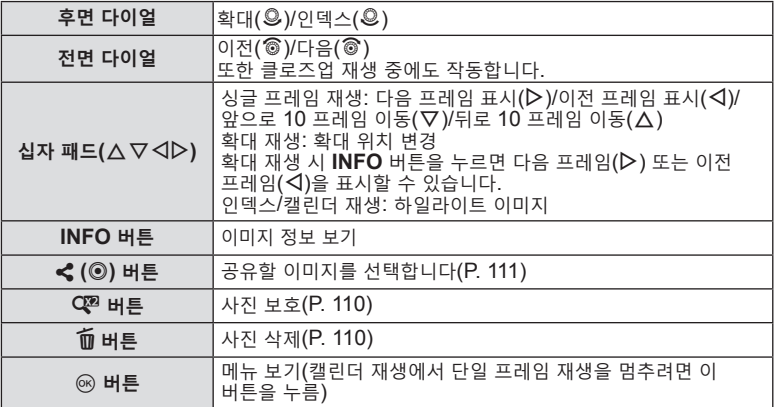

**재생**

**사진 품질 찾기 (인텍스 및 캘린더 표시 재생)**

- 단사 프레임 재생에서 인덱스 재생은 후면 다이얼을 E (☺) 로 돌리십시오. 캘린더 표시 재생은 더 돌리십시오.
- 단일 프레임 재생으로 돌아가려면 후면 다이얼을  $\mathsf{Q}_i$  (©) 로 돌립니다.

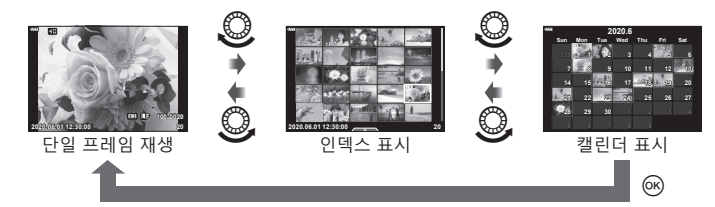

• 인덱스 재생의 매수를 변경할 수 있습니다.  $\widehat{L}$   $\widehat{C}$   $\widehat{L}$  표시](P. 139)

# $\sqrt{2}$

• 터치 컨트롤도 사용할 수 있습니다 (P. 115).

### **확대하기 (재생 줌)**

단일 프레임 재생에서 후면 다이얼을  $\mathsf Q$  (©) 로 돌리면 확대됩니다. 단일 프레임 재생으로 돌아가려면 **Ed** (©) 로 돌립니다.

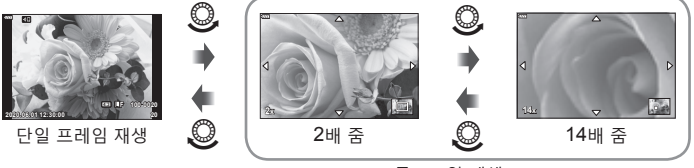

클로즈업 재생

# $\mathbb{Z}$

 $\mathbb{Q}$ 

• 터치 컨트롤도 사용할 수 있습니다 (P. 115).

# **사진 회전하기 (회전)**

- 사진을 회전할 것인지 선택합니다.
- **1** 사진을 재생하고 Q 버튼을 누릅니다.
- $2$   $\overline{2}$   $\overline{2}$
- $3$  이미지를 시계 반대 방향으로 돌리려면  $\Delta$ 를, 시계 방향으로 돌리려면  $\nabla$ 를 누릅니다. 버튼을 누를 때마다 이미지가 회전됩니다.
	- • Q 버튼을 눌러 설정을 저장하고 종료합니다.
	- • 현재 방향으로 회전된 화상이 저장됩니다.
	- • 동영상 및 보호된 이미지는 회전할 수 없습니다.
- 재생 중 인물 방향 사진으로 자동으로 회전하도록 카메라를 구성할 수 있습니다.  $\mathbb{Q}$  **■ 재생 메뉴 > [右](P. 126)** [• 1에 [Off]가 선택`되어 있으면 [회전]을 사용할 수 없습니다.
## **슬라이드쇼 (**L**)**

이 기능은 카드에 저장된 이미지를 하나씩 차례로 보여줍니다.

- **1** 재생 화면에서 Q 버튼을 누릅니다.
- **2** [L]을 선택하고 Q 버튼을 누릅니다.

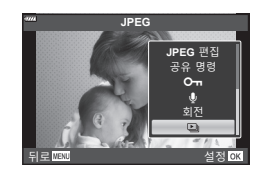

## **3** 설정을 조정합니다.

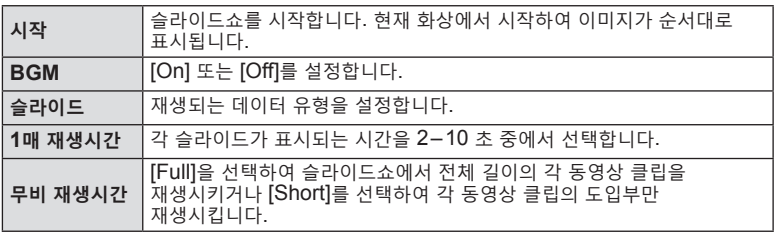

- **4** [시작]을 선택하고 Q 버튼을 누릅니다.
	- • 슬라이드쇼가 시작됩니다.
	- 슬라이드쇼 진행 중에  $\Delta \nabla$ 를 눌러 카메라 스피커의 전체 볼륨을 조절합니다. 볼륨 조절 표시등이 표시되어 있는 동안 < → 두르면 이미지 또는 동영상과 함께 기록된 사운드와 배경 음악 간의 밸런스를 조절할 수 있습니다.
	- 슬라이드쇼를 중지하려면 @ 버튼을 누릅니다.

*3*

## **동영상 감상**

동영상을 선택하고 ® 버튼을 누르면 재생 메뉴가 표시됩니다. [동영상 재생]을 선택하고 ® 버튼을 눌러 재생을 시작합니다. 빨리감기 및 되감기는 ◁/▷ 를 사용합니다. Q 버튼을 다시 누르면 재생이 일시 정지합니다. 재생이 일시 정지되는 동안  $\Delta \equiv$  사용하면 첫 번째 프레임을 볼 수 있고  $\nabla \equiv$  사용하면 마지막 프레임을 볼 수 있습니다. ◁▷ 또는 전면 다이얼을 사용하면 이전 프레임 또는 다음 프레임을 볼 수 있습니다. 재생을 종료하려면 **MENU** 버튼을 누릅니다.

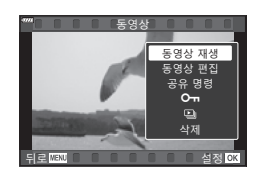

• 동영상 재생 중에 △▽를 사용하여 볼륨을 조정합니다.

## $\sqrt{2}$

• 터치 컨트롤도 사용할 수 있습니다 (P. 115).

#### **크기가 4GB 이상인 동영상 미리보기**

긴 동영상의 크기는 4GB 이상일 수 있습니다. 4GB가 넘는 동영상은 복수의 파일로 녹화됩니다. 파일은 1개의 동영상으로 재생할 수 있습니다.

- **1** D 버튼을 누릅니다.
	- • 가장 최근의 사진이 표시됩니다.
- 2 보기 원하는 긴 동영상을 표시하고 @ 버튼을 누릅니다. [처음부터 재생]: 본할된 동영상을 처음부터 모두 재생합니다.<br>[동영상 재생]: 파일을 따로 재생합니다. [동영상 재생]: 파일을 따로 재생합니다.<br>[전체 삭제 **99**]: 본할된 동영상의 모든 부 분할된 동영상의 모든 부분을 삭제합니다. [삭제]: 파일들을 별도로 삭제합니다.
- • 컴퓨터의 영화를 재생하려면 최신 버전의 Olympus Workspace를 사용할 것을 권장합니다. 처음으로 프로그램을 시작하기 전에 카메라를 컴퓨터에 연결합니다.

## **사진 보호하기 (**0**)**

실수로 이미지가 삭제되는 일이 없도록 보호합니다. 보호할 이미지를 표시하고 Q 버튼을 눌러 이미지에 Om(보호 아이콘)을 추가합니다. 보호를 취소하려면  $\mathbb{Q}^2$  버튼을 다시 누릅니다. 보호할 화상을 여러 개 선택할 수도 있습니다.  $\mathbb{R}$  "여러 사진 선택하기 $(O<sub>T</sub>,$  삭제가 선택되었음, 공유 명령 설정)" (P. 111)

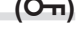

 $O<sub>m</sub>($ 보호) 아이콘

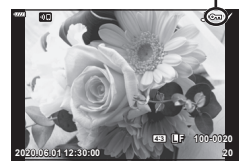

• 카드를 포맷하면 보호된 이미지를 포함한 모든 데이터가 삭제됩니다.

## **사진 삭제하기 (삭제)**

삭제하려는 이미지를 표시하고  $\widehat{\mathbf{m}}$  버튼을  $h =$  무릅니다.  $[Yes] \equiv$  선택하고  $@$  버튼을 누릅니다.

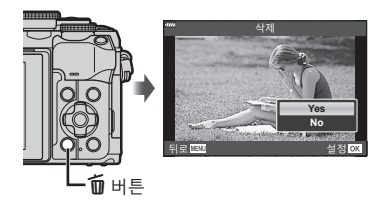

*3* 재 생

**재생**

## **공유할 사진 선택하기 (공유 명령)**

스마트폰에 전송하고자 하는 이미지를 미리 선택할 수 있습니다. OI.Share를 사용하여 공유 명령에 포함된 이미지를 탐색할 수도 있습니다. 전송할 이미지를 표시하고 < $\hat{\mathcal{L}}(\textcircled{\small{0}})$  버튼을 눌러 공유 순서를 설정합니다. 이미지에 < 아이콘이 나타납니다. <  $\langle \text{C} \rangle$  버튼을 다시 누르면 공유 순서가 취소됩니다. 전송하고자 하는 이미지를 미리 선택하고 공유 명령을 모두 함께 설정합니다.

- • 공유 명령을 200개의 프레임에 설정할 수 있습니다.
- • 공유 명령에 RAW 이미지를 포함할 수 없습니다.

### $\sqrt{2}$

현재 < $\left(\circledast\right)$  버튼에  $\left[\left.\bullet\right]\right.$  이외 역할에 지정되어 있을 경우 개인설정 메뉴의 [▶] ●버튼기능]을 사용하여 [<] 역할을 지정합니다(P. 132).

## **모든 공유 순서 취소 (공유 명령 재설정)**

이미지에 설정된 공유 명령을 취소합니다.

**1 ▶ 재생 메뉴에서 [공유 명령 재설정]을 선택하고 < 버튼을 누릅니다.** 

**2** [Yes]를 선택하고 Q 버튼을 누릅니다.

#### **여러 사진 선택하기 (**0**, 삭제가 선택되었음, 공유 명령 설정)**

[0], [삭제가 선택되었음] 또는 [공유 명령 설정]에 대해 여러 이미지를 선택할 수 있습니다.

• 여러 이미지를 선택하려면 먼저 [D]ⓒ버튼기능]에서 [D]를 선택해야 합니다(P. 132).

이미지를 선택하려면 인덱스 표시 화면(P. 108)의  $\blacktriangleleft$  (ⓒ) 버튼을 누릅니다. 그러면  $\blacktriangleright$  아이콘이 이미지에 나타납니다. 다시 < (©) 버튼을 누르면 선택이 취소됩니다.

 $\circledR$  버튼을 눌러 메뉴를 표시한 다음 [O¬], [삭제가 선택되었음] 또는 [공유 명령 설정] 중에서 선택합니다. 단일 프레임 재생에서 이 기능도 사용할 수 있습니다. **2020.06.01 12:30:00 <sup>21</sup>**

## $\mathbb{R}$

• 터치 컨트롤도 사용할 수 있습니다 (P. 116).

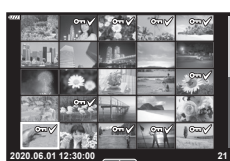

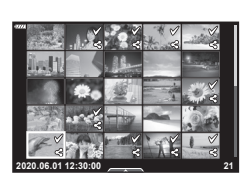

### **인쇄 예약 만들기 (DPOF)**

인쇄할 사진을 선택하고 인쇄 매수 및 각 사진에 인쇄될 정보를 선택할 수 있습니다. 디지털 사진 인쇄 포맷 (DPOF)을 지원하는 인쇄소에서 사진을 인쇄할 수 있습니다. 디지털 인쇄 예약이 메모리 카드에 저장됩니다.

- **1** 재생 디스플레이에서 Q 버튼을 누릅니다.
- 2 [日 (인쇄 예약)]를 누르고 @ 버튼을 누릅니다.

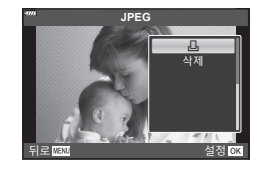

 $3$  [凸] 또는 [凸 ALL]을 선택하고 ⑯ 버튼을 누릅니다.

#### **개별 프레임 예약**

한 프레임 예약  $\triangle$  수를 눌러 예약 인쇄로 설정하려는 프레임을 선택한 다음  $\triangle$   $\nabla \equiv$ 눌러 인쇄할 매수를 설정합니다.

• 여러 사진에 대한 예약 인쇄를 설정하려면 이 단계를 반복합니다. 원하는 사진이 모두 선택되었으면 Q 버튼을 누릅니다.

#### **모든 프레임 예약**

[AALL]을 선택하고 < 버튼을 누릅니다.

**4** 날짜 및 시간 형식을 선택하고 Q 버튼을 누릅니다.

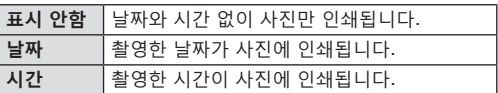

• 이미지를 인쇄할 때 이미지 간에 설정을 변경할 수 없습니다.

**5** [설정]을 선택하고 Q 버튼을 누릅니다.

- 재생에 사용 중인 카드에 저장된 이미지에 설정이 적용됩니다.
- 다른 장치로 만든 인쇄 예약은 이 카메라에서 수정할 수 없습니다. 인쇄 예약을 새로 작성하면 이전에 다른 장치로 작성된 예약 인쇄 내용은 모두 삭제됩니다.
- • 인쇄 예약에는 RAW 이미나 동영상이 포함될 수 없습니다.

 $\sqrt{2}$ 

• ≮(◉) 버튼을 사용하여 사진을 인쇄하도록 표시할 수도 있습니다. 현재 ≮(◉) 버튼에 [凸] 이외 역할에 지정되어 있을 경우 개인설정 메뉴의 [▶️◎버튼기능]을 사용하여 [라] 역할을 지정합니다(P. 132).

## **인쇄 예약에서 모든 사진 또는 선택된 사진 삭제**

인쇄 예약 데이터 전부를 재설정하거나 선택한 사진의 데이터만 재설정할 수 있습니다.

- **1** 재생 디스플레이에서 Q 버튼을 누릅니다.
- 2 [凸 (인쇄 예약)]을 선택하고 ® 버튼을 누릅니다.
- $3$   $[L]$ 을 선택하고  $\odot$  버튼을 누릅니다.
	- 인쇄 예약에서 모든 사진을 삭제하려면 [재설정]을 선택하고 @ 버튼을 누릅니다. 모든 사진을 제거하지 않고 종료하려면 [유지]를 선택하고 Q 버튼을 누릅니다.
- **4 〈 ▷**를 눌러 인쇄 예약에서 삭제할 이미지를 선택합니다.
	- • G를 사용하여 인쇄 매수를 0으로 설정합니다. 인쇄 예약에서 원하는 모든 사진을 제거했으면 ® 버튼을 누릅니다.
- **5** 날짜 및 시간 형식을 선택하고 Q 버튼을 누릅니다.
	- 이 설정이 인쇄 예약 데이터가 있는 모든 프레임에 적용됩니다.
	- 재생에 사용 중인 카드에 저장된 이미지에 설정이 적용됩니다.
- **6** [설정]을 선택하고 Q 버튼을 누릅니다.

### $\lambda$ 사진에 오디오 추가하기 (U)

내장 스테레오 마이크를 사용하여 오디오를 녹음하고 사진에 추가할 수 있습니다. 녹음된 오디오로 사진에 대한 메모를 간단히 대체할 수 있습니다.

• 오디오 녹음은 최대 30초까지 가능합니다.

**1** 오디오를 추가하려는 이미지를 표시하고 Q 버튼을 누릅니다.

- 보호된 이미지에는 오디오 녹음을 사용할 수 없습니다.
- • 재생 메뉴의 [편집] 옵션을 사용하여 사진에 오디오를 추가할 수도 있습니다. [편집] > [화상선택]을 사용하여 사진을 선택한 후 < 버튼을 누르고 [♥]을 선택합니다.
- $2$   $\left[\bigcup_{i=1}^{n}$ 를 선택하고  $\left[\bigcirc_{i=1}^{n}$  버튼을 누릅니다.
	- • 오디오를 추가하지 않고 종료하려면 [No]를 선택합니다.
- **3 [**♦ 시작]을 선택하고 ⑯ 버튼을 눌러 녹음을 시작합니다.
- **4** Q 버튼을 다시 누르면 녹음이 종료됩니다. • 오디오가 녹음된 이미지는 ♪ 아이콘으로 표시됩니다.

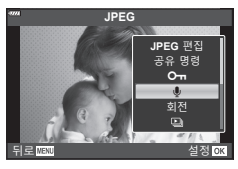

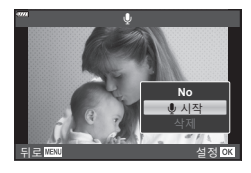

• 녹음된 오디오를 삭제하려면 3단계에서 [삭제]를 선택합니다.

## **오디오 재생 ( 재생)**

현재 사진에 오디오 녹음이 가능한 경우 Q 버튼을 누르면 오디오 재생 옵션이 표시됩니다. [♪ 재생]을 선택하고 ® 버튼을 눌러 재생을 시작합니다. 재생을  $\overline{\text{S}}$ 료하려면  $\text{@}$  또는 MENU 버튼을 누릅니다. 재생 중에  $\Delta\nabla$ 를 눌러 볼륨을 높이거나 낮출 수 있습니다.

## $\blacktriangledown$

• 터치 컨트롤을 사용하여 오디오 녹음을 재생할 수도 있습니다(P. 115).

## **파노라마 스크롤**

함께 연결된 여러 이미지로 구성된 파노라마를 스크롤 화면으로 볼 수 있습니다.

- **1** 싱글 프레임 재생에서 파노라마를 선택합니다.
- $2$  후면 다이얼을  $Q$ 으로 돌립니다.
	- $\cdot$   $\Delta \nabla \triangleleft \triangleright$ 를 사용하여 스크롤합니다.

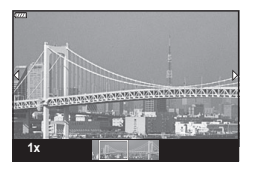

• 재생 중에 후면 다이얼을  $\mathbf Q$ 까지 돌려 2배에서 14배까지 확대하거나 EU까지 돌려 축소할 수 있습니다. 싱글 프레임 재생으로 돌아가려면 Q 버튼을 누릅니다.

• 줌 비율을 2배 이상으로 해서 다른 이미지를 보려면, **INFO** 버튼을 누른 다음 **<I**D 를 누릅니다. 스크롤을 다시 활성화하려면 **INFO** 버튼을 다시 누르십시오. 또한 전면 다이얼을 사용하여 다른 화상을 볼 수 있습니다.

 $\triangledown$ 

• 터치 컨트롤도 사용할 수 있습니다 (P. 115).

*3*

## **터치스크린 사용**

터치 스크린을 사용하여 화상을 조작할 수 있습니다.

- • 손톱이나 기타 날카로운 물체로 디스플레이를 터치하지 마십시오.
- • 장갑을 끼거나 모니터에 커버가 씌워져 있으면 터치스크린이 잘 작동되지 않을 수 있습니다.

## **전체 화면 재생**

#### **이전 또는 다음 이미지 표시**

• 다음 이미지를 보려면 손가락을 왼쪽으로 밀어주고 이전 이미지를 보려면 오른쪽으로 밀어줍니다.

#### **확대**

- 화면에 가볍게 터치하면 슬라이더와 B 가 표시됩니다.
- • 바를 위아래로 밀어 확대하거나 축소합니다.
- • 사진이 확대된 상태에서 손가락을 밀어서 화면 영역을 스크롤합니다.

#### **오디오 재생/동영상 재생**

- $\cdot$   $\bullet$  음 터치하여 재생을 시작합니다.
- • 재생 중에 음량을 조정하려면 화면에 손가락을 대거나 위아래로 밀어줍니다.
- • 화면을 터치하면 동영상 재생이 일시 중지될 수 있습니다. 재생을 다시 시작하려면 다시 터치합니다.
- • 재생이 일시 정지된 상태에서 화면 맨 아래의 재생 위치 표시기를 좌우로 움직여 새 시작점을 선택할 수 있습니다.
- $\cdot$  재생을 종료하려면 $\overline{6}$  등 터치합니다.

## **인덱스/캘린더 재생**

단일 프레임 재생 중에 화면을 가볍게 터치하면 ■● 아이콘이 표시됩니다. ■● 를 두드리면 인덱스 재생이 표시됩니다. 캘린더 표시 재생은 ■ 를 누르십시오.

#### **이전 또는 다음 페이지 표시**

- 다음 페이지를 보려면 손가락을 위로 밀어주고 이전 페이지를 보려면 아래로 밀어줍니다.
- $\cdot$   $\blacksquare$  또는  $\blacksquare$  을 두드려서 표시되는 화상의 수를 전환합니다. LG [G 표시] (P. 133)
- $\overline{R}$  ) 을 여러 번 두드리면 단일 프레임 재생으로 돌아갑니다.

#### **화상 보기**

• 화상을 두드리면 전체 화면으로 표시됩니다.

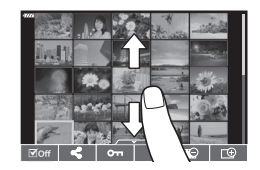

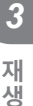

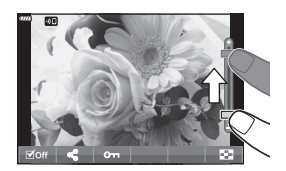

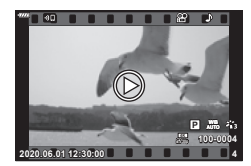

## **이미지 선택 및 보호**

T터치 메뉴를 보려면 화면을 가볍게 터치하거나  $($ 단일 프레임 재생 $)$   $\left($   $\lambda$   $\lambda$  아이콘 $($ 인덱스 재생 $)$ 을 터치합니다. 그런 다음 터치 메뉴의 아이콘을 터치하여 원하는 작업을 수행할 수 있습니다.

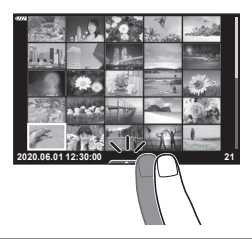

*3*

재생 **재생**

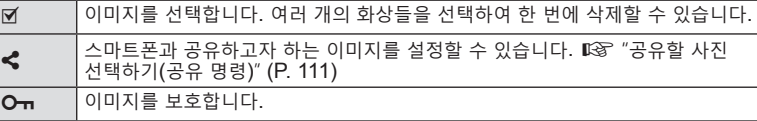

#### **셀프 인물 촬영 모드에서 사진 보기**

#### **이전 또는 다음 이미지 표시**

컨트롤은 단일 프레임 재생과 동일합니다(P. 115).

#### **확대**

컨트롤은 단일 프레임 재생과 동일합니다(P. 115).

#### **오디오 재생/동영상 재생**

컨트롤은 단일 프레임 재생과 동일합니다(P. 115).

#### **공유할 사진 선택**

- • 모니터를 탭하여 공유 아이콘을 표시합니다.
- $\triangleleft$ 를 터치하여 공유할 사진을 선택합니다.

#### **촬영 모드로 복원**

•  $\overline{CD}$  을 터치하여 촬영 모드로 복귀합니다(P. 69).

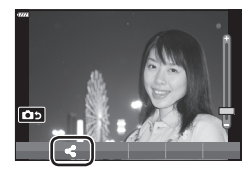

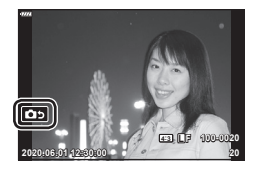

## $\sqrt{2}$

• 셀프 인물 촬영 모드에서는 **INFO** 버튼이 비활성화됩니다.

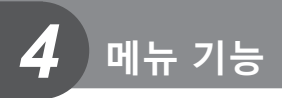

## **기본 메뉴 작동**

이 메뉴를 사용하여 카메라를 사용하기 쉽게 개인설정하고 라이브 컨트롤, LV 슈퍼 제어판 등을 통해 액세스할 수 없는 촬영 및 재생 옵션을 포함할 수 있습니다.

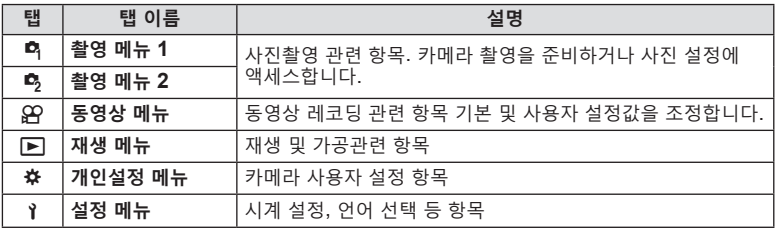

#### **메뉴에서 선택할 수 없는 기능**

십자 패드를 사용할 때 메뉴에서 선택할 수 없는 항목도 있습니다.

- • 현재 촬영 모드로 설정할 수 없는 항목.
- • 이미 설정된 항목 때문에 설정할 수 없는 항목: 모드 다이얼을 配로 돌리면 화상효과설정과 같은 설정을 사용할 수 없습니다.

#### **1 MENU** 버튼을 눌러 메뉴를 표시합니다.

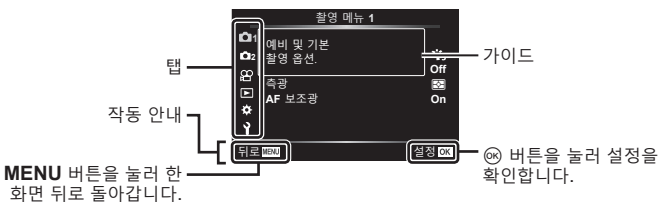

- 옵션을 선택한 후 2초 안에 가이드가 표시됩니다.
- • **INFO** 버튼을 눌러 가이드를 표시하거나 숨깁니다.
- $2 \Delta \nabla \equiv$  사용하여 탭을 선택하고  $\triangleright$ 를 누릅니다.
	- ※ 개인설정 메뉴를 선택하면 메뉴 그룹 탭이 나타납니다. FG를 사용하여 메뉴 그룹을 선택하고  $\triangleright$ 를 누릅니다.

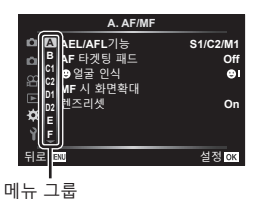

 $3$   $\Delta$  $\nabla$ 를 사용하여 항목을 선택하고  $\nabla$ 를 눌러 선택된 항목에 대한 옵션을 표시합니다.

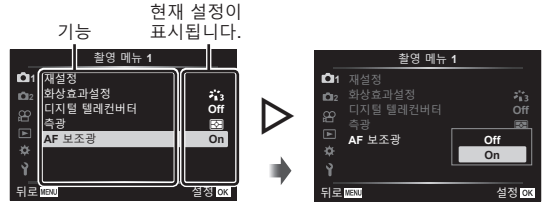

**4** FG를 사용하여 옵션을 강조 표시하고 Q 버튼을 눌러 선택합니다. • **MENU** 버튼을 반복적으로 눌러 메뉴를 종료합니다.

#### $\sqrt{2}$

• 각 옵션의 기본 설정에 대해서는 "기본값" (P. 169)를 참조하십시오.

## **촬영 메뉴 1/촬영 메뉴 2 사용**

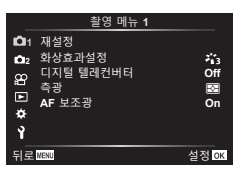

#### **촬영 메뉴 1 촬영 메뉴 2**

■■ 재설정 화상효과설정(P. 81, 119) 디지털 텔레컨버터(P. 119) 측광(P. 95) AF 보조광(P. 119)

**B** △ 손떨림 보정(P. 93) **습**전동 줌 속도(P. 120)  $72$ (P. 92) 다중노출(P. 120) 인터벌촬영 / 타임랩스(P. 122) 무음<sup>[♥]</sup>설정(P. 123) #RC모드 (P. 124)

#### **기본 설정으로 복원 (재설정)**

카메라 설정은 기본 설정으로 손쉽게 복원할 수 있습니다. 거의 모든 설정값의 재설정, 또는 사진 촬영과 직접 관련된 설정값의 재설정 중에 선택할 수 있습니다.

- 1 <sup>0</sup> 촬영 메뉴 1에서 [재설정]를 선택하고 ▷를 누릅니다.
- 2 재설정 옵션([전부] 또는 [기본])을 선택하고 <sup>@</sup> 버튼을 누릅니다.
	- 시간, 날짜, 몇몇 기타 사항을 제외한 모든 설정을 재설정하려면 [전부]을 선택하고 @ 버튼을 누릅니다. LG "기본값" (P. 169)
- **3** [Yes]를 선택하고 Q 버튼을 누릅니다.

## **처리 옵션 (화상효과설정)**

 $\frac{1}{2}$ 

**Off**

 $z_{13}^\star$ 

촬영 메뉴 **1**

뒤로 2009 - 대한민국의 선정

[화상효과설정](P. 81) 설정에서 콘트라스트, 샤프니스 및 기타 매개변수를 개별적으로 조정할 수 있습니다. 각 화상 효과 설정에 대해 매개변수의 변경 내용이 개별적으로 저장됩니다.

- **1 © 촬영 메뉴 1에서 [화상효과설정]를 선택하고 ▷** 를 누릅니다.
	- • 현재 촬영 모드에서 사용 가능한 화상 효과 설정이 표시됩니다.

## $2 \Delta \nabla \equiv \lambda$ 용하여 옵션을 선택하고  $\omega$  버튼을 누릅니다.

- ▷륵 눌러서 선택되 하상 효과 설정에 대한 상세 옵션을 설정한니다. 상세 옵션은 일부 화상 효과 설정에는 사용할 수 없습니다.
- • 콘트라스트를 변경할 경우 [보통] 이외의 설정에서는 아무런 효과도 나타나지 않습니다.

#### **디지털 줌 (디지털 텔레컨버터)**

**2 11** 화상효과설정

재설정

ø Ý 디지털 텔레컨버터 **AF** 보조광 **On** 측광

이 옵션은 이미지 품질을 위해 현재 선택된 크기 옵션과 동일한 크기로 프레임 중앙에서 자르기를 하고 이를 디스플레이에 차도록 확대합니다. 줌 비율은 약 2배씩 증가합니다. 이를 통해 렌즈의 최대 초점거리를 초과하여 확대할 수 있게 되어 렌즈를 바꿀 수 없거나 피사체에 가까이 가지 못할 때 좋은 선택이 됩니다.

**1** W 촬영 메뉴 1에서 [디지털 텔레컨버터]에 대해 [On]을 선택합니다.

- **2** 모니터의 보기가 2배율로 확대됩니다.
	- 피사체가 모니터에 보이는 그대로 기록됩니다.
- 파노라마, 다중노출 또는 키스톤 보정을 선택하면 디지털 줌을 사용할 수 없습니다.
- • [디지털 텔레컨버터]에서 [On]을 선택하여 촬영한 RAW 이미지가 표시되면 모니터에 표시되는 영역이 프레임으로 표시됩니다.
- AF 타겟이 취소됩니다.
- 모니터에 ሞ가 표시됩니다.

## **어두운 곳에서 초점 향상 (AF 보조광)**

어두운 곳에서 AF 보조광(AF 보조 램프)이 켜져 초점을 맞출 수 있습니다. AF 보조광을 사용하지 않으려면 [Off]를 선택합니다.

**메 뉴**

## **줌 속도 선택 (**K**전동 줌 속도)**

#### 정지 사진 촬영 중 줌 링을 사용하여 전동 줌 렌즈를 줌 인 또는 줌 아웃할 수 있는 속도를 선택합니다.

1 [○ 전동 줌 속도]를 < 촬영 메뉴 2에서 선택하고 ▷를 누릅니다.

 $2 \Delta \nabla \equiv \lambda$ 용하여 옵션을 선택하고  $\omega$  버튼을 누릅니다.

## **한 장의 이미지에 여러 노출을 기록 (다중노출)**

사진을 두 번 촬영하여 하나의 사진으로 결합합니다. 또는 촬영 후 이를 메모리 카드에 저장된 기존 사진과 결합할 수도 있습니다.

결합된 이미지는 현재 화질로 기록됩니다. 기존 이미지를 포함하는 다중노출에는 RAW사진만 선택할 수 있습니다.

[☎ €:-]에 선택한 RAW파일로 다중노출을 기록할 경우, 이를 후속 다중노출에 [합성] 을 사용하여 선택할 수 있으므로,3장 이상의 사진이 결합된 다중노출을 만들 수 있습니다.

- 이 옵션은 P, A, S와 M 모드에서 사용할 수 있습니다.
- 1 <sup>5</sup> 촬영 메뉴 2에서 [다중노출]를 선택하고 ▷를 누릅니다.
- $2\;\Delta\nabla$ 를 사용하여 항목을 선택하고 I를 누릅니다.
	- $\cdot$   $\Delta \nabla$ 를 사용하여 설정을 선택하고 Q 버튼을 누릅니다.

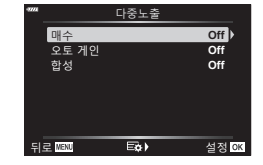

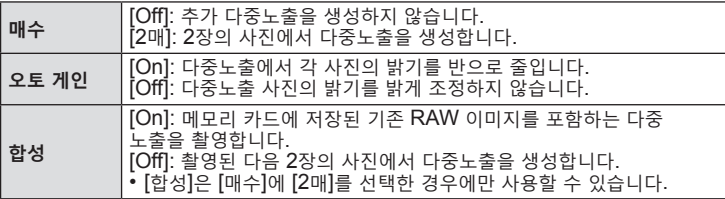

- **3** [합성]에 [On]를 선택한 경우, 다중노출 대상 사진을 선택하라는 메시지가 나타납니다.
	- 십자 패드(△▽< J>)를 사용하여 사진을 하이라이트하고 Q 버튼을 누릅니다.
	- • RAW 이미지만 선택할 수 있습니다.

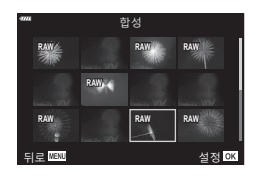

- **4** 다중노출 메뉴에서 Q 를 눌러 선택한 설정을 저장합니다.
	- • 촬영 메뉴가 표시됩니다.
- **5 MENU** 버튼을 눌러 메뉴를 종료합니다.
	- 图 아이콘이 표시됩니다.
	- • [합성]이 선택되어 있으면, 선택한 사진이 렌즈를 통해 뷰에 겹쳐서 보입니다.

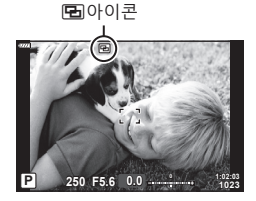

- **6** 사진을 촬영합니다.
	- 첫 번째 촬영(또는 [합성]을 선택한 경우 이전에 선택한 사진)은 다음 촬영 구성 시 렌즈를 통해 뷰에 겹쳐 표시됩니다.
	- 图아이콘이 녹색으로 바뀝니다
	- • 일반적으로 두 번째 촬영 후에 다중노출이 생성됩니다.
	- 厕 버튼을 누르면 첫 사진을 다시 촬영할 수 있습니다.
	- • [합성]에 [On]을 선택한 경우, 이전에 선택한 사진 겹쳐 추가 사진을 찍을 수 있습니다.
- **7 MENU** 버튼 또는 버튼을 눌러 다중노출 촬영을 종료합니다.
	- • **MENU** 버튼으로 다중노출 촬영을 종료할 경우, 다중노출 메뉴의 [매수]에 [Off]가 선택됩니다.
	- 다중노출 촬영이 끝나면 B 아이콘이 디스플레이에서 사라집니다.
- 다중노출 촬영 중에는 카메라가 취침 모드로 진입하지 않습니다.
- • 다른 카메라로 촬영한 사진은 다중노출에 사용할 수 없습니다.
- • [합성]에 [On]을 선택한 경우 이미지 선택 디스플레이에 나열된 RAW 사진은 촬영 당시의 설정을 사용하여 처리된 사진입니다.
- • [합성]의 이미지 선택 디스플레이는 화질을 위해 RAW + JPEG로 촬영한 사진의 RAW 복사본을 보여줍니다.
- • 촬영 설정을 조정하기 전에 다중노출 모드를 종료합니다. 일부 설정은 다중노출 모드가 작동하는 동안 조정할 수 없습니다.
- • 첫 번째 촬영을 한 후에 다음의 작업을 수행하면 다중노출 촬영이 종료됩니다: 카메라를 끄고 q 또는 **MENU** 버튼을 눌러 다른 촬영 모드를 선택하거나 모든 유형의 케이블을 연결합니다. 배터리가 소진되면 다중노출도 취소됩니다.
- 이 기능은 인터벌 타이머 촬영과 함께 사용할 수 없습니다.
- $\cdot$   $\blacksquare$   $\blacksquare$  : 1에 선택한 RAW 사진도 재생 중 합성할 수 있습니다.

## **고정된 시간 간격으로 자동 촬영 (인터벌촬영 / 타임랩스)**

정해진 시간 간격으로 자동으로 촬영하도록 카메라를 설정할 수 있습니다. 촬영 프레임도 단일 동영상으로 기록할 수 있습니다. 이 설정은 P/A/S/M 모드에서만 작동합니다.

1 [인터벌촬영 / 타임랩스]를 <sup>6</sup> 촬영 메뉴 2에서  $\overline{2}$ 선택하고 ▶를 누릅니다.

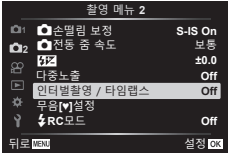

 $2$   $[On]$ 를 선택하고  $\triangleright$  버튼을 누릅니다.

3 다음 설정을 조정하고 <br > 버튼을 누릅니다.

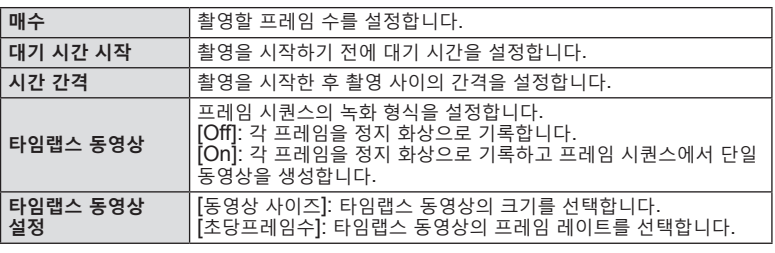

• 화면에 표시된 시작 및 종료 시간은 참고용일 뿐입니다. 실제 시간은 촬영 조건에 따라 다를 수 있습니다.

**4** [Off]/[On] 옵션이 한 번 더 표시됩니다. [On]이 선택되어 있는지 확인하고  $\omega$  버튼을 다시 누릅니다.

**5** 촬영합니다.

- • AF 이후 화상의 초점이 맞지 않더라도 프레임은 촬영됩니다. 초점 위치를 고정하려면 MF에서 촬영하십시오.
- • [화상보기](P. 130)가 0.5초 동안 작동합니다.
- • 촬영 전 시간 또는 촬영 간격 시간을 1분 31초 이상으로 설정하는 경우, 모니터와 카메라 전원은 1분 후에 꺼집니다. 촬영 10초 전에 전원이 자동으로 다시 켜집니다. 모니터가 꺼지면, 셔터 버튼을 눌러서 다시 켜십시오.
- • AF 모드(P. 84)를 [C-AF] 또는 [C-AF+TR]로 설정하면 자동으로 [S-AF]로 변경됩니다.
- 타임랜스 촼영일 때에는 터치 스크린이 작동하지 않습니다.
- 타임랩스 촬영 중에는 벌브, 시간 및 합성 촬영을 사용할 수 없습니다.
- 이 기능은 다중노출과 함께 사용할 수 없습니다.
- • 플래시 충전 시간이 촬영 사이 간격보다 길면 플래시가 작동하지 않습니다.
- • 정지 화상이 하나라도 올바르게 기록되지 않았으면, 타임랩스 동영상은 생성되지 않습니다.
- • 카드에 공간이 충분하지 않으면 타임랩스 동영상이 녹화되지 않습니다.
- 다음과 같은 경우 타임랩스 촬영이 취소됩니다. 모드 다이얼, MENU 버튼, **□** 버튼 또는 렌즈 분리 버튼을 사용할 경우, USB 케이블을 연결할 경우, 카메라 전원을 끌 경우
- 배터리 자량이 충분하지 않으면 도중에 촬영이 중단될 수 있습니다. 촬영하기 전에 배터리를 충분히 충전하십시오.
- • [타임랩스 동영상 설정] > [동영상 사이즈]에 [4K]을 선택한 상태에서 촬영한 동영상은 일부 컴퓨터 시스템에서 표시되지 않을 수 있습니다. 자세한 정보는 OLYMPUS 웹사이트를 참고하십시오.

## **무음 모드 조작 (무음**s**설정)**

무음 모드에서 촬영할 때 다음 옵션들을 선택합니다 (P. 78):

- 노이즈 감쇠 켬/끔
- [8], [AF 보조광], [플래시모드]를 활성화할지 여부
- **1 ┗ 촬영 메뉴 2에서 [무음[♥]설정]을 강조표시하고** I를 누릅니다. **<sup>2</sup>**

zh 무음**[♥]**설정 Ŷ

2 A ▽로 옴션을 선택하고 ▷를 누릅니다.

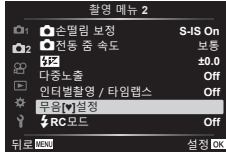

3 다음 설정을 조정하고 ® 버튼을 누릅니다.

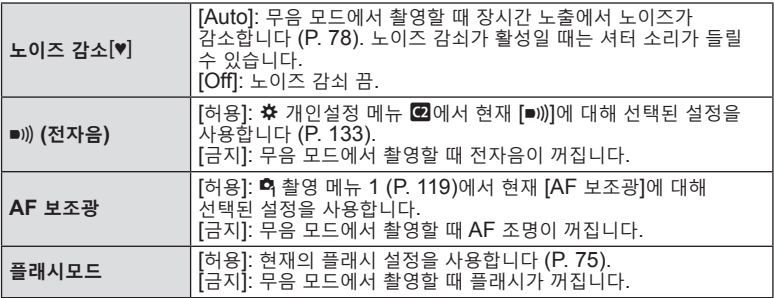

## **무선 원격 제어 플래시 촬영 (**#**RC모드)**

내장형 플래시와 원격 제어 기능이 있는 특수 플래시를 사용하여 무선 플래시 사진을 개 3 명을 할 수 있습니다. ਘ⊗ "무선 원격 제어 플래시 촬영" (P. 158)

## **동영상 메뉴 사용**

동영상 메뉴에서 동영상 녹화 기능을 설정합니다.

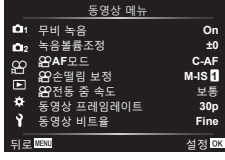

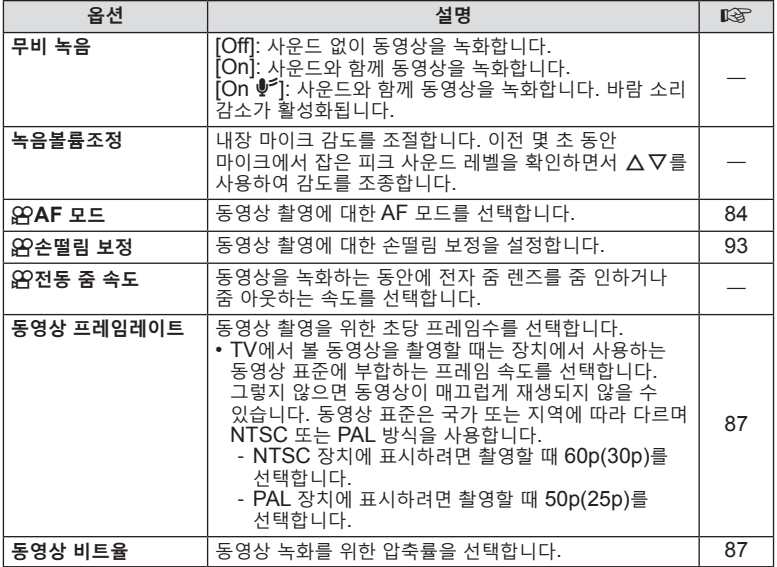

• 렌즈 및 카메라의 작동 소리가 동영상에 기록될 수 있습니다. 이것을 방지하려면 [AF 모드]를 [S-AF] 또는 [MF]로 설정하거나 카메라의 버튼 조작을 최소화하여 작동 소리를 줄입니다.

- $\frac{\text{ART}}{7}$ (디오라마) 모드에서는 사운드는 녹음할 수 없습니다.
- [무비 녹음]을 [Off]로 설정하면  $\Omega_{BP}$ 가 표시됩니다.

## **재생 메뉴 사용**

#### **재생 메뉴**

 $\Box$  (P. 109)  $\oplus$ 편집 인쇄 예약(P. 112) 보호해제(P. 129) 공유 명령 재설정(P. 111) 디바이스 연결(P. 143)

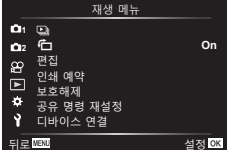

## **재생을 위해 자동으로 회전하는 인물 방향 사진 (**R**)**

[On]으로 설정하면 세로 방향의 이미지는 재생 화면에서 바른 방향으로 표시되도록 자동으로 회전합니다.

## **사진 리터칭하기 (편집)**

사진의 리터칭 복사본을 만듭니다. RAW 사진의 경우 아트 필터와 같은 설정을 조정할 수 있으며 사진을 촬영할 때 일반적으로 적용됩니다. JPEG 사진을 사용하면, 자르기 및 크기 조정과 같은 간단한 편집 작업을 수행할 수 있습니다.

- 1 D 재생 메뉴에서 [편집]을 선택하고 ▷를 누릅니다.
- $2 \Delta \nabla$ 를 사용하여 [화상선택]을 선택하고 ® 버튼을 누릅니다.
- 3 < O } 사용하여 편집할 이미지를 선택하고 ® 버튼을 누릅니다.
	- RAW 이미지가 선택되었다면 [RAW Data 편집]이, JPEG 이미지가 선택되었다면 [JPEG 편집]이 표시됩니다. RAW+JPEG 형식으로 기록되는 이미지는 [RAW Data 편집]과 [JPEG 편집] 둘 다 표시됩니다. 그중에서 원하는 옵션을 선택합니다.
- **4** [RAW Data 편집] 또는 [JPEG 편집]을 선택하고 ⓒ 버튼을 누릅니다.

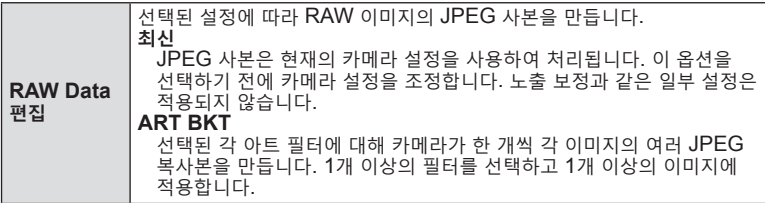

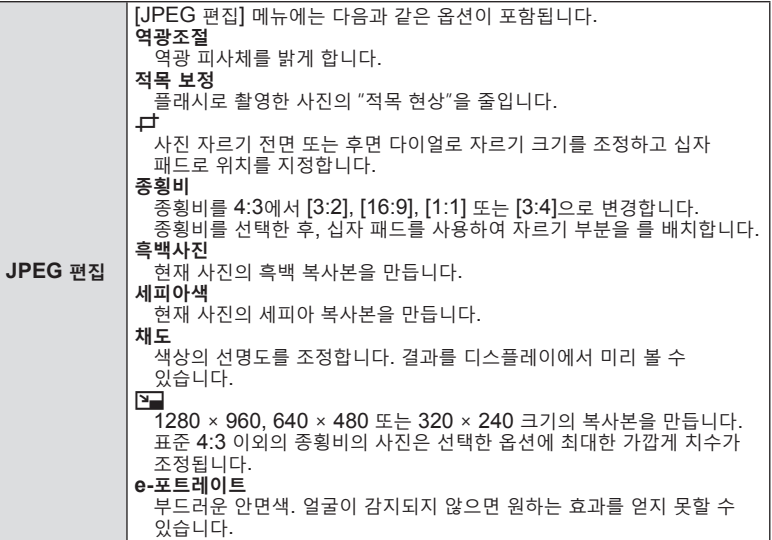

- 5 설정이 완료되면, **<sup>6 버튼을 누릅니다**.</sup>
	- • 설정이 이미지에 적용됩니다.
- **6** [Yes]를 선택하고 Q 버튼을 누릅니다.
	- • 편집된 이미지는 카드에 저장됩니다.
- 적목 보정은 이미지에 따라 적용할 수 없는 경우도 있습니다.
- 다음의 경우에는 JPEG 이미지를 편집할 수 없습니다: 이미지를 PC에서 처리할 때, 메모리에 공간이 충분하지 않을 때, 이미지가 다른 카메라에 기록되었을 때.
- 이 이미지는 원래 크기보다 크게 조정( ) 할 수 없습니다.
- 크기를 조정할 수 없는 이미지도 있습니다.
- [中](트리밍) 및 [종횡비]는 종횡비가 4:3(표준)인 이미지의 편집에만 사용할 수 있습니다.

#### **오디오 녹음**

정지 화상에 오디오를 추가할 수 있습니다(최대 30초). 이 기능은 재생 중 [♥]과 유사합니다(P. 113).

**메 뉴**

 $\overline{4}$ 

**능 재( 4** 메뉴 기능(재생 메뉴)

## **사진 결합하기 (이미지 합성)**

기존 RAW 사진을 합성하여 새로운 사진을 만듭니다. 합성 사진은 최대 3개의 사진을 포함할 수 있습니다.

- 1 D 재생 메뉴에서 [편집]을 선택하고 D를 누릅니다.
- $2 \Delta \nabla \equiv \Delta \Theta$  사용하여  $[0]$ 미지 합성]을 선택하고  $\Theta$  버튼을 누릅니다.
- **3** 합성할 이미지 수를 선택하고 Q 버튼을 누릅니다.
- **4** FGHI를 사용하여 RAW 이미지를 선택하고 Q 버튼을 눌러 이미지 합성에 추가합니다.
	- 3단계에서 지정된 수의 이미지가 선택되면 합성된 이미지가 표시됩니다.
- **5** 합성될 각 이미지의 게인을 조정합니다.
	- $\cdot$   $\triangle$   $\triangle$  -조정합니다.
	- • 게인은 0.1–2.0 사이에서 조정할 수 있습니다. 모니터에서 결과를 확인합니다.
- **6** Q 버튼을 눌러 확인 대화 상자를 표시합니다.  $[Yes] \equiv$  선택하고  $\circledcirc$  버튼을 누릅니다.

## **RAW RAW RAW RAW RAW RAW RAW** 뒤로 <sup>MENU</sup> - 1999년 - 1999년 1월 전 설정 <mark>OK</mark> 이미지 합성

이미지 합성

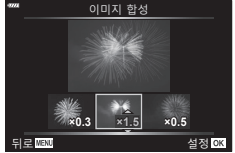

## $\sqrt{2}$

• 4개 이상의 프레임을 합성하려면 합성 이미지를 RAW 파일로 저장하고 [이미지 합성]을 반복하여 사용합니다.

## **동영상 스틸 작성하기 (동영상 내 이미지 캡처)**

선택한 프레임의 스틸 복사본을 저장합니다.

- 이 옵션은 카메라로 녹화한 [4K우선] 동영상에서만 사용할 수 있습니다.
- 1 **■** 재생 메뉴에서 [편집]을 선택하고 ▷를 누릅니다.
- $2 \Delta \nabla$ 를 사용하여 [화상선택]을 선택하고 ® 버튼을 누릅니다.
- **3 ⊲▷**를 사용하여 동영상을 선택하고 @ 버튼을 누릅니다.
- ▲ [동영상 편집]을 선택하고 ⑯ 버튼을 누릅니다.
- **5** △▽를 사용하여 [동영상 내 이미지 캡처]를 선택하고 버튼을 누릅니다.
- **6**  $\triangle$  <  $\triangle$  서용하여 정지 화상으로 저장할 프레임을 선택하고 < 버튼을 누릅니다.
	- △▽를 사용해서 여러 프레임을 건너뜁니다.
- 정지 영상의 촬영 날짜와 원본 동영상의 촬영 날짜가 다를 수 있습니다.

*4*

**128** KR

## **동영상 트리밍 (동영상 트리밍)**

동영상에서 선택한 장면을 잘라냅니다. 동영상을 반복적으로 트리밍하여 저장하려는 푸티지만을 포함한 파일을 생성할 수 있습니다. • 이 옵션은 카메라로 녹화한 동영상에서만 사용할 수 있습니다.

- 1 D 재생 메뉴에서 [편집]을 선택하고 ▷를 누릅니다.
- 2 AV를 사용하여 [화상선택]을 선택하고 ® 버튼을 누릅니다.
- 3 <  $\bigcirc$  - $\bigcirc$   $\bigcirc$   $\bigcirc$
- **4** [동영상 편집]을 선택하고 ⑯ 버튼을 누릅니다.
- $5\Delta\nabla$ 를 사용하여 [동영상 트리밍]을 선택하고  $\circled*$  버튼을 누릅니다.
- **6** [덮어쓰기] 또는 [새 파일]을 선택하고 Q 버튼을 누릅니다. • 이미지가 보호된 경우에는 [덮어쓰기]를 선택할 수 없습니다.
- 7 < O H 를 사용하여 원하는 옵션을 하이라이트하고 ® 버튼으로 선택해서 삭제될 부분이 첫 프레임에서 시작되는지 또는 마지막 프레임에서 끝나는지를 선택합니다.
- $8$   $\triangle$   $\triangle$  를 사용하여 삭제할 부분을 선택합니다. • 삭제할 부분이 빨간색으로 표시됩니다.
- **9** Q 버튼을 누릅니다.

**10** [Yes]를 선택하고 Q 버튼을 누릅니다.

• 정지 영상의 촬영 날짜와 원본 동영상의 촬영 날짜가 다를 수 있습니다.

## **모든 사진에서 보호 해제하기 (보호해제)**

여러 화상의 보호를 한 번에 취소할 수 있습니다.

- 1 D 재생 메뉴에서 [보호해제]를 선택하고 ▷를 누릅니다.
- **2** [Yes]를 선택하고 Q 버튼을 누릅니다.

## **설정 메뉴 사용하기**

기본 카메라 설정을 조정합니다. 이에는 언어 선택 및 모니터 밝기가 포함됩니다. 설정 메뉴에는 초기 설정 과정에서 사용된 옵션도 포함됩니다. **<sup>2</sup>**

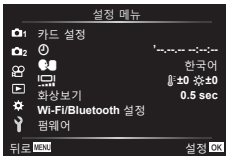

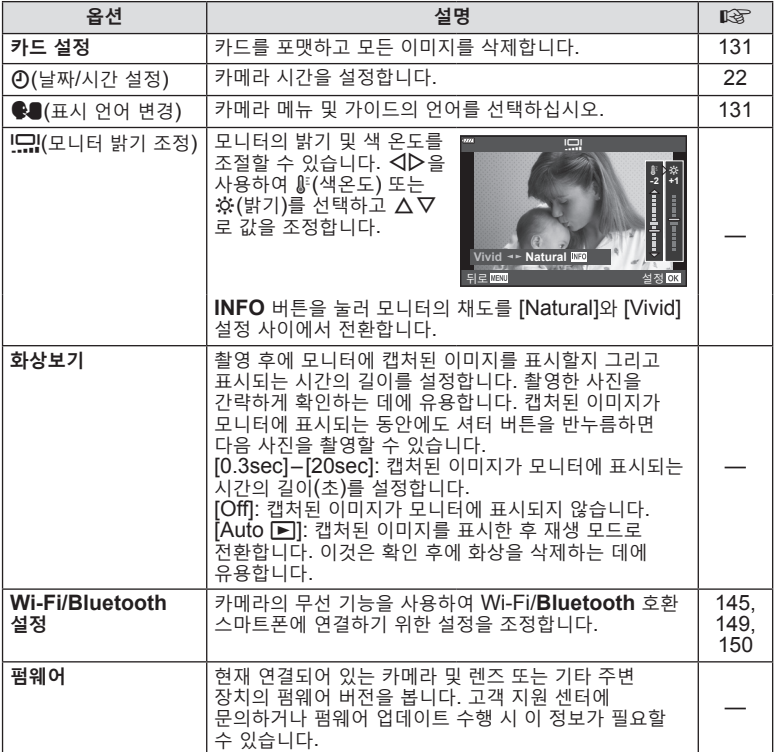

**뉴 )**

컴퓨터 또는 다른 카메라에서 사용한 적이 있거나 처음 사용하는 카드는 사용하기 전에 반드시 본 카메라로 포맷하여야 합니다.

보호된 이미지를 포함해서 카드에 저장된 모든 데이터는 카드를 포맷하면 삭제됩니다. 사용한 카드를 포맷할 때에는 중요한 이미지가 카드에 남아 있지 않는지 확인하십시오.  $\mathbb{Q}$  "사용 가능한 카드" (P. 154)

1 1 설정 메뉴에서 [카드 설정]을 선택하고 ▷를 누릅니다.

#### ▪ 카드에 데이터가 있으면 메뉴 항목이 나타납니다. [포맷] 을 선택하고 Q 버튼을 누릅니다.

- **2** [Yes]를 선택하고 Q 버튼을 누릅니다.
	- • 포맷이 실행됩니다.

## **모든 이미지 삭제 (카드 설정)**

카드의 모든 이미지는 한 번에 삭제할 수 있습니다. 보호된 이미지는 삭제되지 않습니다.

- **1 î** 설정 메뉴에서 [카드 설정]을 선택하고 ▷를 누릅니다.
- **2** [모두 삭제]를 선택하고 Q 버튼을 누릅니다.
- **3** [Yes]를 선택하고 Q 버튼을 누릅니다. • 모든 이미지가 삭제됩니다.

## **언어 선택 (**W**)**

카메라 메뉴 및 가이드의 언어를 선택하십시오.

- 1 ነ설정 메뉴에서 [♥] ]을 선택하고 ▷를 누릅니다.
- **2** 전면 또는 후면 다이얼을 사용하거나 십자 패드의 △ ▽ < レ 버튼을 사용하여 원하는 언어를 선택하십시오.
	- 언어 선택 대화 상자에는 두 페이지의 옵션이 있습니다. 전면 또는 후면 다이얼을 사용하거나 십자 패드의  $\Delta\nabla$ <  $\Delta$  버튼을 사용하여 페이지 사이에서 커서를 이동하십시오.
- **3** 원하는 언어가 선택되면 Q 버튼을 누릅니다.

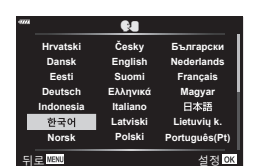

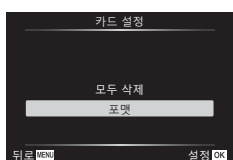

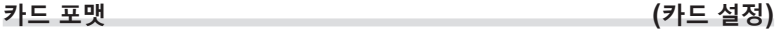

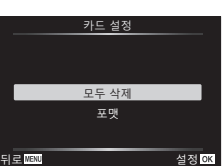

## **개인 설정 메뉴 사용**

G 개인설정 메뉴를 사용하여 카메라 설정을 맞춤화할 수 있습니다.

**개인설정 메뉴**

a AF/MF  $B$  버튼 다이얼 G / 2 표시/음/접속(P. 133) D7 노출/ISO/BULB(P. 134)<br>E 플래시(P. 135) 플래시(P. 135) E 화질/WB/컬러(P. 135)<br>G 저장(P. 136) T 저장(P. 136)<br>THEVF(P. 137) EVF(P. 137) **■** 기타(P. 137)

# a **AF/MF**

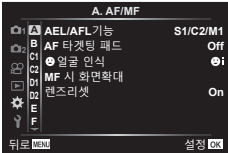

#### **MENU →**  $\Leftrightarrow$  **→**  $\blacksquare$

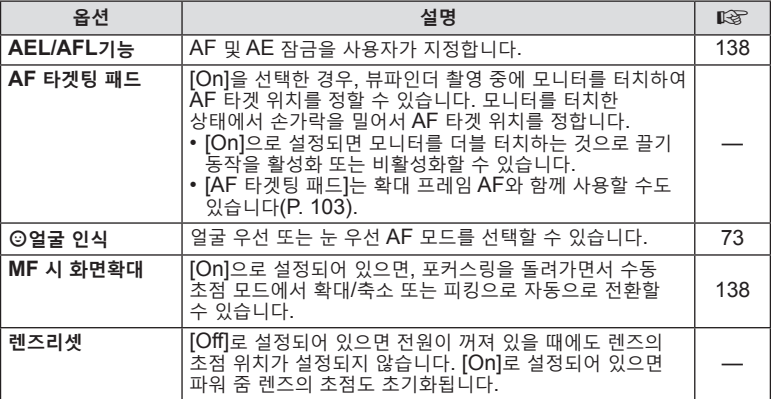

## M **버튼 다이얼**

#### **MENU → ☆ → B**

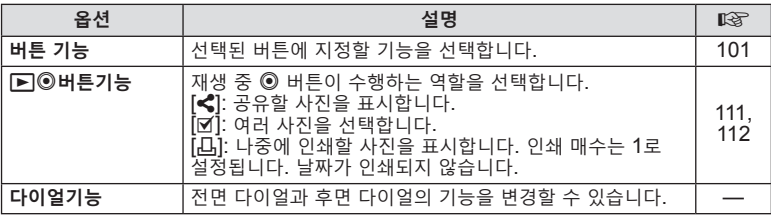

## N **표시/음/접속**

#### **MENU → ☆ → GI**

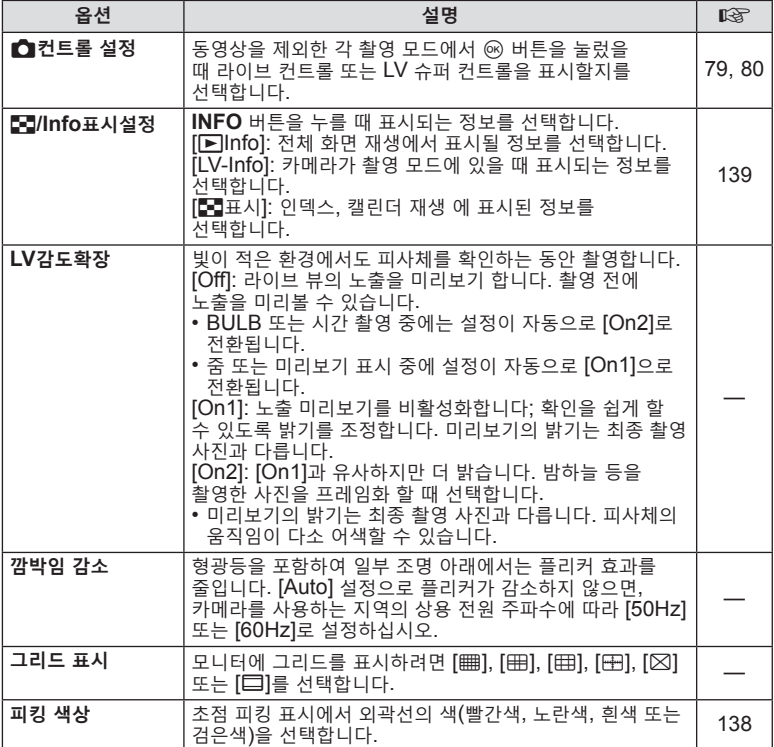

## O **표시/음/접속**

## **MENU → ☆ → ©**

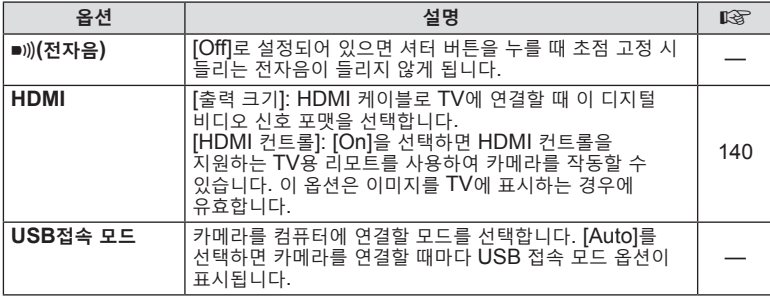

4 **4**<br>• 메뉴 기능(개인설정 메뉴) **능 개(**

## P **노출/ISO/BULB**

#### **MENU →**  $\Leftrightarrow$  **→ 回**

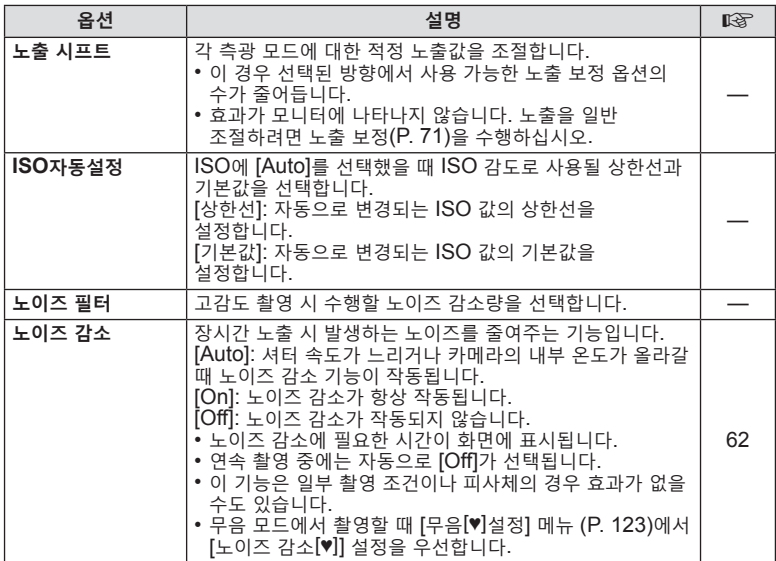

## Q **노출/ISO/BULB**

**MENU → ☆ → 図** 

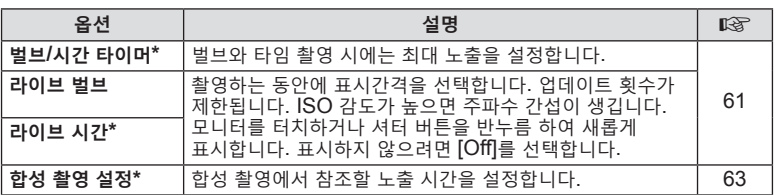

\* 벌브/시간 최대 노출 및 라이브 합성 사진 설정은 M 모드에서만 적용됩니다. AP 모드 메뉴에서 [라이브 컴포지트] 또는 [라이브 시간]을 선택한 경우에는 적용되지 않습니다. **E** 플래시

## **MENU →**  $\hat{\mathbf{w}}$  **→ B**

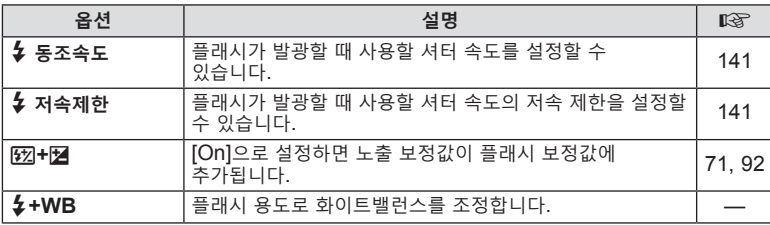

## W **화질/WB/컬러**

**MENU → ☆ → B** 

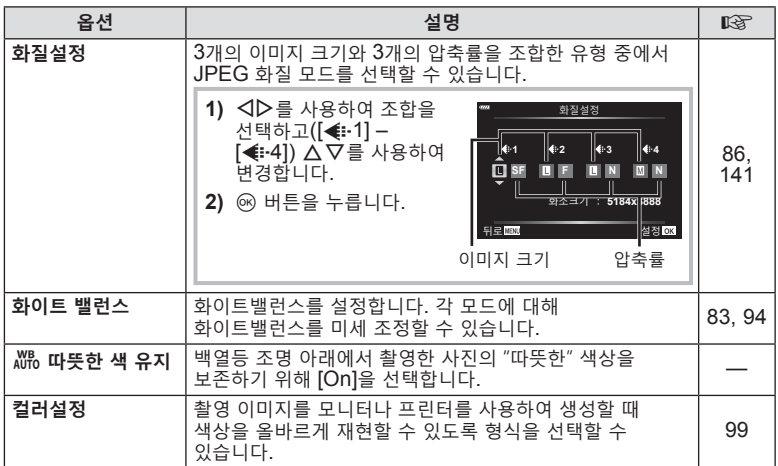

## **데** 저장

## **MENU → ☆ → G**

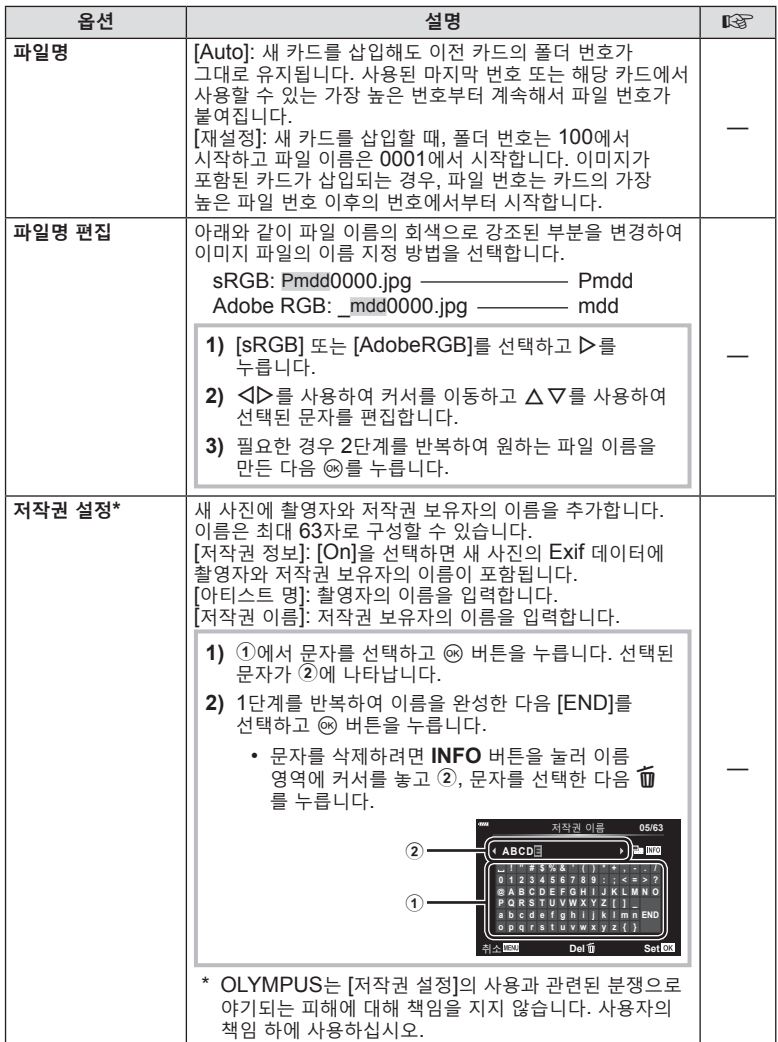

c **EVF**

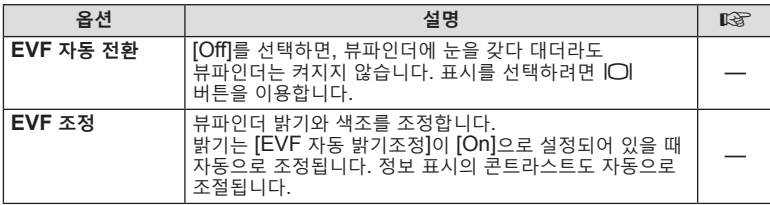

## **0 기타**

## **MENU →**  $\Leftrightarrow$  **→ ■**

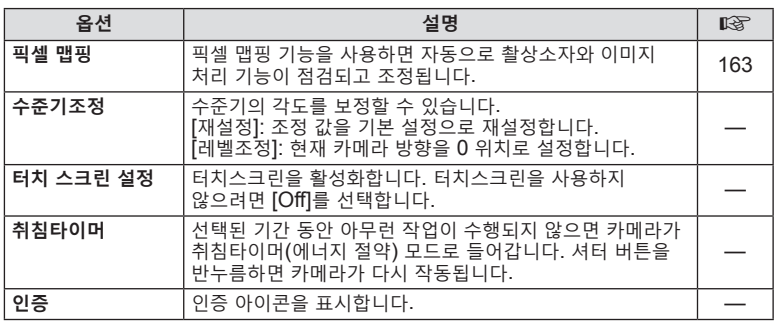

## **AEL/AFL기능**

## **MENU →**  $\Leftrightarrow$  **→ <b>Q** → [AEL/AFL<sub>기능</sub>]

**AEL**/**AFL** 버튼을 눌러 자동 초점 및 측광을 수행할 수 있습니다. 각 초점 모드에 대한 모드를 선택합니다. **AEL/S-AF**

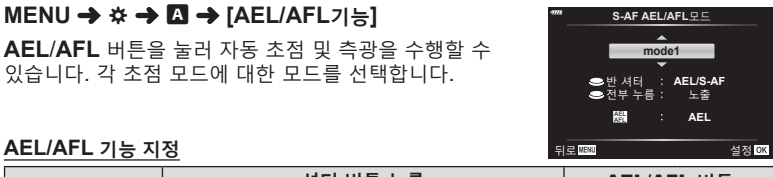

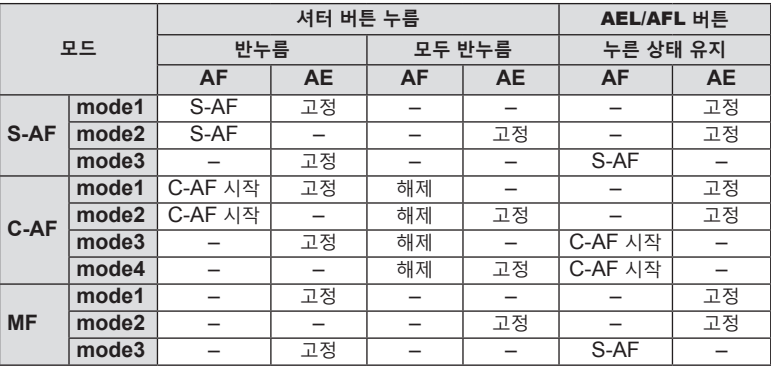

## **수동 초점 보조 (MF 시 화면확대)**

#### **MENU →**  $\Leftrightarrow$  **→ □ → [MF 시 화면확대]**

이것은 MF의 초점조절 보조 기능입니다. 포커스링이 회전할 때 피사체의 가장자리가 강조되거나 화면 표시의 일부가 확대됩니다. 포커스링의 작동을 멈추면 화면은 원래의 표시로 돌아갑니다.

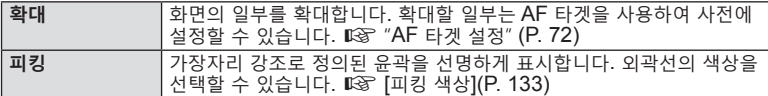

• 피킹을 사용 중일 때, 작은 피사체의 가장자리는 더욱 두드러지게 강조되는 경향이 있습니다. 정확한 포커스 조절을 보장하지는 않습니다.

 $\sqrt{2}$ 

• 버튼 작동을 사용하여 [피킹]을 표시할 수 있습니다. 버튼을 누를 때마다 표시가 전환됩니다. 버튼 기능(P. 101)을 사용하여 사전에 버튼을 가운데 하나에 전환 기능을 할당합니다.

## $MENU$  **→ ☆ → ④ → IE-3/Info표시설정**】

#### q**Info(재생 정보 표시)**

[qInfo]를 사용하여 다음의 재생 정보 표시를 추가합니다. 재생 중에 **INFO** 버튼을 반복해서 누르면 추가된 표시 내용들이 표시됩니다. 기본 설정에서 나타나는 표시 내용들이 보이지 않도록 선택할 수도 있습니다.

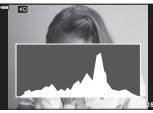

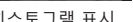

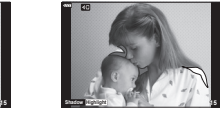

히스토그램 표시 하일라이트와 섀도우 표시

• 하이라이트 및 그림자 표시에서 과다 노출 영역은 빨간색으로, 노출 부족 영역은 파란색으로 표시됩니다.

#### **LV-Info(촬영 정보 표시)**

히스토그램, 하이라이트 및 그림자, 레벨 게이지 표시를 [LV-Info]에 추가할 수 있습니다. [사용자 설정1] 또는 [사용자 설정2]를 선택하고 추가할 표시를 선택합니다. 촬영 중에 **INFO** 버튼을 반복해서 누르면 추가된 표시 내용들이 표시됩니다. 기본 설정에서 나타나는 표시 내용들이 보이지 않도록 선택할 수도 있습니다.

#### G**표시(인덱스/캘린더 표시)**

인덱스 표시에 표시되는 프레임 수를 변경할 수 있으며, [G표시]으로 기본으로 표시되도록 한 화면을 표시하지 않도록 설정합니다. 체크가 있는 화면은 후면 다이얼을 사용하여 재생 화면에서 선택할 수 있습니다.

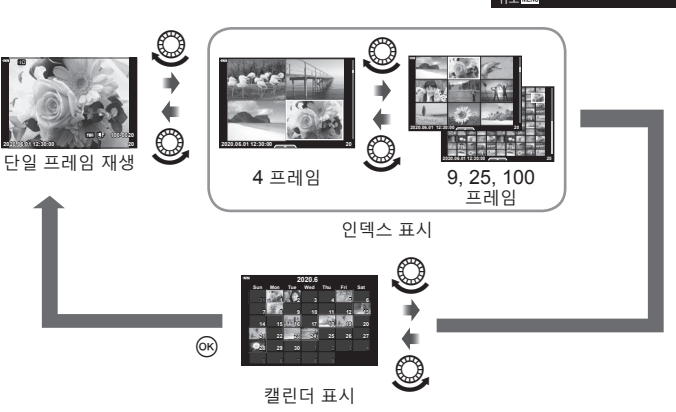

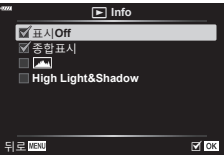

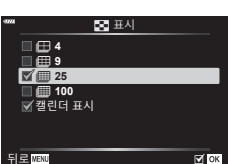

뒤로 H

사용자 설정**1 High Light&Shadow** 수준기

लन

## **MENU → ☆ → 囮 → [HDMI]**

별매품인 케이블을 카메라에 연결하여 촬영한 이미지를 TV에서 재생합니다. 촬영 중에는 이 기능을 사용할 수 있습니다. TV로 고품질의 이미지를 시청하려면 HDMI 케이블을 이용하여, HD TV에 카메라를 연결하십시오.

**1** 카메라의 전원을 끄고 TV에 연결합니다.

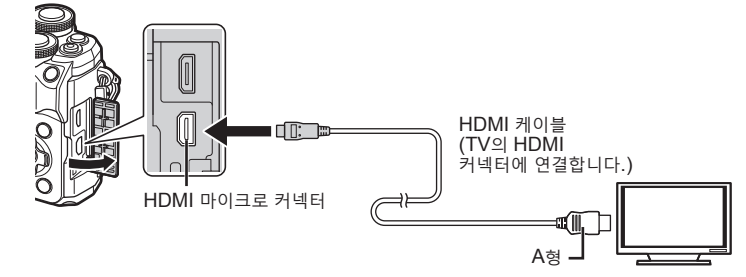

- HDMI 커넥터의 위치는 TV에 따라 다릅니다. 자세한 내용은 TV 사용 설명서를 참조하십시오.
- **2** 카메라를 켭니다.
- **3** TV의 입력 소스를 전환하십시오.
- • HDMI 케이블로 연결하면 카메라 모니터가 꺼집니다.
- • TV의 입력 소스 변경에 관한 자세한 내용은 TV의 사용설명서를 참조하십시오.
- • TV의 설정에 따라서는 표시되는 이미지와 정보가 잘릴 수 있습니다.
- • 카메라에 HDMI 케이블이 연결되면, 디지털 비디오 신호 유형을 선택할 수 있습니다. TV에 선택된 입력 형식과 일치하는 형식을 선택합니다.

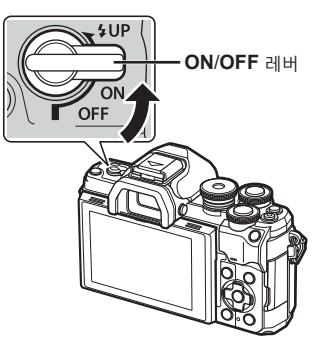

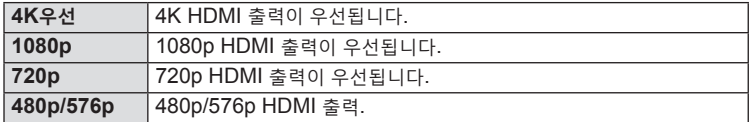

• 카메라를 다른 HDMI 출력 장치에 연결하지 마십시오. 카메라가 손상될 수 있습니다.

- • USB를 통해서 컴퓨터에 연결됐을 때에는 HDMI 출력이 실행되지 않습니다.
- • [4K]을 선택하면 촬영 모드에서의 비디오 출력은 [1080p]입니다.
- • HDMI 케이블을 연결 해제하기 전에 카메라를 끄십시오.

#### **TV 리모컨 사용**

HDMI 컨트롤을 지원하는 TV에 연결되어 있을 때는 카메라를 TV 리모컨으로 작동할 수 있습니다. [HDMI 컨트롤]에서 [On]을 선택합니다. [On]을 선택하면 카메라 컨트롤은 재생에만 사용할 수 있습니다.

- TV에 표시된 작동 안내에 따라 카메라를 작동할 수 있습니다.
- • 단일 프레임 재생 시 **"빨간색"** 버튼을 눌러 정보 표시를 표시하거나 숨기고, **"녹색"** 버튼을 눌러 인덱스 표시를 표시하거나 숨길 수 있습니다.
- TV에 따라 모든 기능이 지원되지 않을 수도 있습니다.

## **플래시 발광 시 셔터 속도 (**#**동조속도/**#**저속제한)**

## **MENU → ☆ → □ → [ ↓** 동조속도]/[ ↓ 저속제한]

플래시가 발광할 때의 셔터 속도 조건을 설정할 수 있습니다.

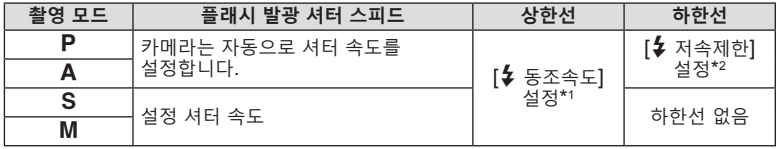

\*1 별매품인 외장 플래시를 사용할 때1/200 초.

\*2 저속 동조가 설정되면 60초까지 연장합니다.

### **JPEG 이미지 크기와 압축률의 조합 (화질설정)**

## **MENU → ☆ → 日 → [화질설정]**

이미지 크기와 압축률을 조합하여 JPEG 화질을 설정할 수 있습니다.

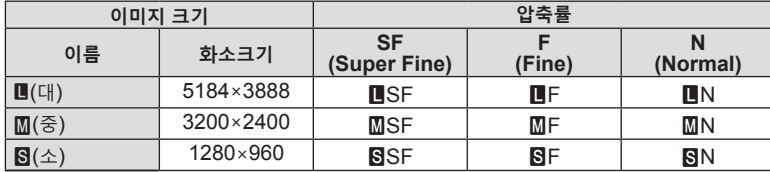

 $\overline{\mathbf{4}}$ 

# *5* **카메라를 스마트폰에 연결하기**

카메라의 무선 LAN (Wi-Fi) 및 **Bluetooth**® 기능을 사용하여 스마트폰에 연결하면, 전용 앱을 사용하여 촬영하기 전이나 후에 다양한 카메라 기능을 이용할 수 있습니다. 연결이 설정되면 사진을 원격으로 다운로드 및 촬영하고 카메라에 있는 이미지에 GPS 태그를 추가할 수 있습니다.

• 모든 스마트 폰에서 다 작동되는 것은 아닙니다.

## **전용 앱, OLYMPUS Image Share (OI.Share)로 할 수 있는 것들**

- • 카메라에서 스마트폰으로 이미지 다운로드 카메라의 이미지를 스마트폰으로 로드할 수 있습니다. 스마트폰을 사용하여 카메라에서 다운로드 할 이미지를 선택할 수도 있습니다.
- • 스마트폰에서 원격 촬영 카메라를 원격으로 조작하여 스마트폰으로 촬영할 수 있습니다.
- • 카메라와 사진을 즐기는 데 도움이 될 액세스 정보. 심지어 외출 중에도 사진 촬영 기법 (포토 가이드), 사용 설명서 및 사진 공유 커뮤니티 사이트의 설명에 쉽게 액세스할 수 있습니다. 상세한 내용은 아래의 주소를 방문하십시오.

https://app.olympus-imaging.com/oishare/

## **전용 앱, Olympus Image Palette (OI.Palette)로 할 수 있는 것들**

• 멋진 이미지 처리 직관적인 컨트롤을 사용하여 스마트폰에 다운로드한 이미지에 멋진 효과를 적용합니다. 상세한 내용은 아래의 주소를 방문하십시오. https://app.olympus-imaging.com/oipalette/

## **전용 앱, OLYMPUS Image Track (OI.Track)로 할 수 있는 것들**

• 카메라 이미지에 GPS 태그 추가 스마트폰에 저장된 GPS 로그를 카메라로 전송하여 이미지에 GPS 태그를 추가할 수 있습니다.

상세한 내용은 아래의 주소를 방문하십시오.

https://app.olympus-imaging.com/oitrack/

- • 무선 LAN 기능을 사용하기 전에 "무선 LAN/**Bluetooth**® 기능 사용하기" (P. 179)을 참조하십시오.
- • Olympus는 카메라를 구입한 국가 또는 지역 외의 국가나 지역에서 카메라의 무선 LAN/ **Bluetooth**® 기능을 사용함으로써 발생하는 무선통신규정 위반에 대해 책임을 지지 않습니다.
- • 무선 통신과 관련하여 항상 제삼자가 개입할 위험이 있습니다.
- • 카메라의 무선 LAN 기능을 사용하여 가정용 또는 공용 액세스 포인트에 연결할 수 없습니다.
- 그립 안에 트랜시버 안테나가 있습니다. 가능하면 안테나를 금속 물체에 가까이 두지 마십시오.
- • 용기 또는 용기에 들어 있는 내용물에 따라 가방 또는 다른 용기 안에 있는 스마트폰에는 연결되지 않을 수도 있습니다.
- 무선 LAN 연결 중에는 배터리 소모가 빨라집니다. 배터리 잔량이 부족하면 전송 중에 연결이 끊길 수 있습니다.
- 전자레인지, 무선 전화기 인근 등 자기장, 정전기 또는 무선 전파를 발생하는 기기 부근에서는 연결이 어렵거나 연결 속도가 저하될 수 있습니다.
- 메모리 카드 쓰기 방지 스위치가 "LOCK" 위치에 있으면 무선 LAN을 사용할 수 없습니다.

## **카메라와 스마트폰 페어링하기**

처음으로 장치와 연결할 경우, 아래의 단계를 따르십시오.

- 스마트폰 OS에 설치된 설정앱이 아닌 OI.Share 앱을 사용하여 페어링 설정값을 조정합니다.
- **1** 스마트폰에 이미 설치된 전용 OI.Share 앱의 복사본을 설치합니다.
- 2 D 재생 메뉴에서 [디바이스 연결]을 선택하고 ▷를 누릅니다. • 모니터에서 20 를 터치하여 연결할 수도 있습니다.
- **3** 화면상의 지침에 따라 Wi-Fi/**Bluetooth** 설정을 조정합니다.
	- • **Bluetooth** 로컬 이름과 암호, Wi-Fi SSID와 암호 및 QR 코드가 모니터에 표시됩니다.

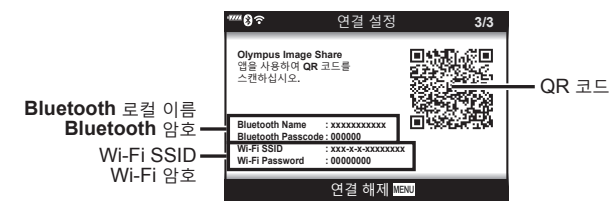

- **4** OI.Share 디스플레이 맨 아래에 있는 카메라 아이콘을 탭합니다. • [간편 설정] 탭이 표시됩니다.
- **5** OI.Share에서 화면상의 지침에 따라 QR 코드를 스캔하고 연결 설정을 조정합니다.
	- • QR 코드를 스캔할 수 없는 경우, OI.Share에서 화면상의 지침에 따라 설정을 수동으로 설정합니다.

- **Bluetooth**: 연결하려면 로컬 이름을 선택하고 카메라에 표시된 암호를 OI.Share 의 **Bluetooth** 설정 대화 상자에 입력합니다.

- Wi-Fi: 연결하려면 카메라 모니터에 표시된 SSID와 암호를 OI.Share의 Wi-Fi 설정 대화상자에 입력합니다.
- • 페어링이 완료되면 w**1**이 표시됩니다.
- • **Bluetooth**® 아이콘은 다음과 같이 상태를 나타냅니다. 0: 카메라가 무선 신호를 방출합니다. 3: 무선 연결이 설정되었습니다.
- **6** Wi-Fi 연결을 종료하려면 카메라의 **MENU**를 누르거나 모니터 화면에서 [연결 해제]를 터치합니다.
	- 카메라를 끄고 OI.Share에서 연결을 종료할 수도 있습니다.
	- • 기본 설정에서 Wi-Fi 연결이 종료된 후에도 **Bluetooth**® 연결은 활성 상태로 유지되므로 스마트폰을 사용하여 원격으로 촬영할 수 있습니다. Wi-Fi 연결을 종료할 때 카메라도 **Bluetooth**® 연결을 종료하도록 설정하려면 [Bluetooth]를 [Off]로 설정합니다.

## **카메라가 켜져 있을 때 무선 연결 대기 설정**

전원이 켜져 있을 때 카메라에서 스마트폰과의 무선 연결을 대기 상태로 유지할 것인지 여부를 선택할 수 있습니다.

- 1 1 설정 메뉴에서 [Wi-Fi/Bluetooth 설정]을 선택하고  $\triangleright$ 를 누릅니다.
- 2 [Bluetooth]를 선택하고 ▷를 누릅니다.
	- 카메라와 스마트폰의 페어링을 미리 완료하십시오. 페어링이 완료되지 않으면 [Bluetooth]를 선택할 수 없습니다.
- $3$  원하는 옵션을 선택하고  $\omega$  버튼을 누릅니다.

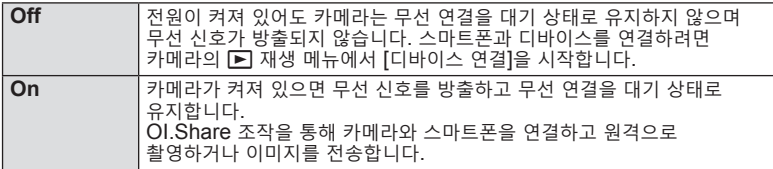

• [Bluetooth] 설정은 카메라의 Bluetooth 연결 상태 표시 기능도 수행하므로 설정 옵션 [Off] 및 [On] 외에 [정지 중] 및 [동작 중]이 표시될 수 있습니다.
# **카메라가 꺼져 있을 때의 무선 설정**

카메라가 꺼져 있을 때 카메라가 스마트폰과의 무선 연결을 유지할 것인지 여부를 선택할 수 있습니다.

1 î 설정 메뉴에서 [Wi-Fi/Bluetooth 설정]을 선택하고  $\blacktriangleright$ 를 누릅니다.

2 [파워오프 대기]를 선택하고 ▷를 누릅니다.

**3** 원하는 옵션을 선택하고 Q 버튼을 누릅니다.

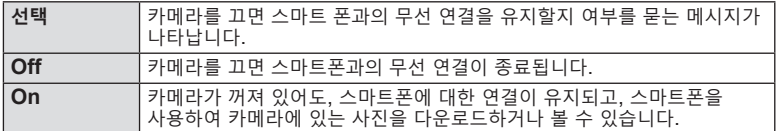

### **"선택"**

[파워오프 대기]에서 [선택]을 선택하고 다음 조건을 모두 충족하면 카메라가 꺼지기 전에 확인 대화 상자가 표시됩니다.

- • [무선기능]에서 [On]을 선택한 경우
- 현재 카메라가 스마트폰에 연결되어 있는 경우(P. 143)
- • 메모리 카드가 올바르게 삽입된 경우

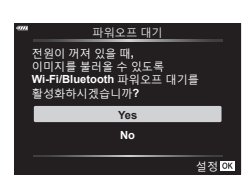

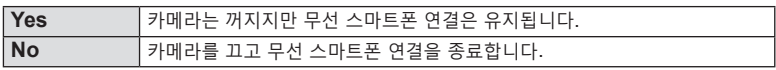

- • 확인 다이얼로그가 표시된 뒤 약 1분내에 어떠한 조작도 확인되지 않을 경우, 카메라는 스마트폰과 무선연결을 종료한 뒤 자동으로 꺼집니다.
- 스마트폰에 연결한 후 처음 카메라를 끄면(P. 143), 나중에 확인 대화 상자를 숨길지 여부를 선택하는 메시지가 나타날 수 있습니다. 나중에 카메라가 꺼질 때 카메라에 확인 대화 상자가 표시되지 않도록 하려면 [이 화면을 다시 표시하지 않음]을 선택합니다.

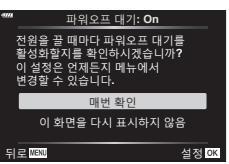

# $\sqrt{2}$

- • 활성 상태인 경우 다음과 같은 경우에 무선 연결이 자동으로 종료됩니다.
	- 12시간 동안 연결이 비활성 상태를 유지하는 경우
	- 메모리 카드가 제거된 경우
	- 배터리가 교체됨
	- 온보드 배터리 충전 도중 충전 오류 발생
	- 카메라를 켜서 연결을 복원할 수 있습니다.
- • 참고로 [파워오프 대기]에 [On]이 선택된 경우 **ON/OFF** 레버를 **ON**으로 돌렸을 때 카메라가 즉시 켜지지 않을 수 있습니다.

# **이미지를 스마트폰에 전송**

카메라의 이미지를 선택하고 선택한 이미지를 스마트폰에 로드할 수 있습니다. 또한 카메라를 사용하여 공유하고 싶은 이미지를 미리 선택할 수 있습니다. 『⊗ "공유할 사진 선택하기(공유 명령)" (P. 111)

- **1** 카메라에서 [디바이스 연결]을 시작합니다 (P. 143).
	- 모니터에서 이들 터치하여 연결할 수도 있습니다.
	- • 기존에 스마트폰과 연결된 경우, 카메라가 연결을 자동 시작합니다.
	- 페어링이 완료되면 **좋1**이 표시됩니다.

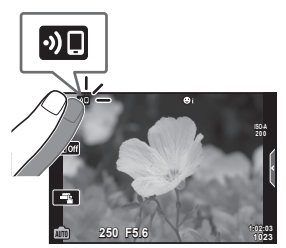

- **2** 스마트폰의 OI.Share에서 [사진 가져오기]를 탭합니다. • 카메라의 이미지가 목록에 표시됩니다.
- **3** 전송하고자 하는 사진을 선택하고 저장 버튼을 누릅니다. • 저장이 완료되면 스마트폰에서 카메라를 끌 수 있습니다.

## $\blacktriangledown$

- 다음과 같은 옵션이 카메라 1 (설정) 메뉴의 [Wi-Fi/Bluetooth 설정]에 선택된 경우 카메라가 꺼져 있을 때에도 위의 3단계와 4단계에 설명된 대로 스마트폰으로 사진을 다운로드할 수 있습니다.
	- [무선기능]: [On]
	- [파워오프 대기]: [On]

## **카메라가 꺼져있는 동안 자동으로 이미지 업로드**

카메라가 꺼져 있는 동안 이미지를 스마트폰에 자동으로 업로드하도록 카메라를 구성하려면 다음을 수행합니다.

- • 공유할 이미지를 표시합니다(P. 111)
- • 파워오프 대기를 활성화합니다(P. 145)
- iOS 장치를 사용하는 경우 OI Share를 실행합니다.

## $\sqrt{2}$

- 라우터(예를 들어 홈 네트워크)를 통해 연결된 경우에는 자동 업로드를 사용할 수 없습니다. 이 경우 OI.Share를 사용하여 사진을 전송해야 합니다.
- • 일부 스마트 폰에서 절전 모드일 때 업로드가 종료될 수 있습니다. 업로드가 진행되는 동안 스마트 폰을 그대로 켜 두십시오.

# **스마트폰으로 원격 촬영 (라이브뷰)**

스마트폰 화면에서 라이브뷰를 확인하면서 스마트폰으로 카메라를 조작하여 원격으로 촬영할 수 있습니다.

- 카메라에 연결 화면이 표시되고 모든 작업이 스마트폰에서 수행됩니다.
- **1** 카메라에서 [디바이스 연결]을 시작합니다.
	- 모니터에서 이름 터치하여 연결할 수도 있습니다.
- **2** OI.Share를 시작하고 [리모컨]을 누릅니다.
- **3** [라이브뷰]를 누릅니다.
- **4** 셔터 버튼을 눌러 촬영합니다.
	- • 촬영한 이미지는 카메라의 메모리 카드에 저장됩니다.
- • 사용 가능한 촬영 옵션은 부분적으로 제한됩니다.

## **스마트폰으로 원격 촬영 (원격 셔터)**

카메라를 스마트폰으로 조작하여 원격으로 촬영할 수 있습니다 (원격 셔터).

- • 카메라에서 모든 작업을 사용할 수 있습니다. 또한 스마트폰 화면에 표시된 셔터 버튼 사용하여 사진을 촬영하고 동영상을 녹화할 수 있습니다.
- [Bluetooth](P.144)가 [Off]로 설정되어 있으면 [On]으로 설정합니다.
- • [Bluetooth]가 [On]으로 설정되어 있으면 카메라는 켜지는 즉시 무선 연결에 대한 대기 상태가 됩니다.
- **1** OI.Share를 시작하고 [리모컨]을 누릅니다.
- **2** [원격 셔터]를 누릅니다.
- **3** 셔터 버튼을 눌러 촬영합니다.
	- • 촬영한 이미지는 카메라의 메모리 카드에 저장됩니다.
- 스마트폰에 연결된 상태에서는 카메라가 절전 모드로 전환되지 않습니다.
- • [Bluetooth]가 [Off]로 설정되어 있어도 카메라에서 [디바이스 연결]을 시작하면 [원격 셔터]를 사용할 수 있습니다.

스마트폰에 저장된 GPS 로그를 카메라에 전송하면 GPS 로그 저장 중 촬영된 이미지에 GPS 태그를 추가할 수 있습니다.

- **1** 카메라로 사진을 촬영하기 전에 스마트폰에서 OI.Track을 실행하여 GPS 로그를 저장합니다.
	- • GPS 추적 로그를 시작하기 전에 OI.Track을 통해 한 번 연결하고 시계를 동기화해야 합니다.
	- • GPS 로그가 저장되는 동안 전화나 다른 앱을 사용할 수 있습니다. OI.Track를 종료하지 마십시오.
- **2** 카메라 사진 촬영이 끝나면 OI.Share에서 추적을 종료합니다.
- 3 카메라 모니터에서 **DI** 아이콘을 터치하여 스마트폰에 연결합니다.
	- ▶ 재생 메뉴에서 [디바이스 연결]을 선택하여 연결할 수도 있습니다.
- **4** OI.Track을 사용하여 GPS 로그를 카메라에 업로드합니다.
	- • 1단계에서 OI.Track을 실행한 후에 GPS 로그를 사용하여 촬영한 사진에 위치 데이터를 추가합니다.
	- 위치 정보가 추가되는 이미지에 ※가 표시됩니다.
- • 위치 정보 추가는 GPS 기능이 있는 스마트폰에서만 사용할 수 있습니다.
- • 동영상에는 위치 정보를 추가할 수 없습니다.

## **무선 LAN/Bluetooth® 설정 재설정**

[Wi-Fi/Bluetooth 설정]을 기본값으로 복원하려면:

- 1 1 설정 메뉴에서 [Wi-Fi/Bluetooth 설정]을 선택하고  $\triangleright$ 를 누릅니다.
- **2** [리셋 설정]을 선택하고 ▷를 누릅니다.
- **3** [Yes]를 선택하고 Q 버튼을 누릅니다.
	- • 다음 설정이 재설정됩니다. [무선기능] (P.150)/[Bluetooth] (P.144)/[연결 비밀번호]/[파워오프 대기] (P.145)
	- • 설정을 재설정하면 스마트폰과의 페어링도 재설정됩니다. 카메라를 스마트폰에 연결하려면 [디바이스 연결]을 다시 시작하십시오.

# **암호 변경**

Wi-Fi/**Bluetooth** 암호를 변경하려면:

- 1 <sup>1</sup> 설정 메뉴에서 [Wi-Fi/Bluetooth 설정]을 선택하고  $\triangleright$ 를 누릅니다.
- 2 [연결 비밀번호]을 선택하고  $\triangleright$ 를 누릅니다.
- 3 조작 가이드에 따라 **©** 버튼을 누릅니다. • 새 암호가 설정됩니다.
- • Wi-Fi 연결 비밀번호와 **Bluetooth**® 연결 암호를 모두 변경할 수 있습니다.
- 암호를 변경한 후 스마트폰에 다시 연결합니다. LG "카메라와 스마트폰 페어링하기" (P. 143)

# **무선 LAN/Bluetooth® 비활성화**

무선 LAN/**Bluetooth**®를 비활성화하려면:

- 1 1 설정 메뉴에서 [Wi-Fi/Bluetooth 설정]을 선택하고 ▷를 누릅니다.
- **2** [무선기능]을 선택하고 ▷를 누릅니다.
- **3** [Off]를 선택하고 Q 버튼을 누릅니다.
- • 다음 기능이 비활성화됩니다. [디바이스 연결] (P.143)/[파워오프 대기] (P.145)/[Bluetooth] (P.144)

## $\mathbb{R}$

- • 카메라가 꺼져있을 때만 무선 LAN/**Bluetooth**®를 비활성화하려면 [Wi-Fi/Bluetooth 설정] > [파워오프 대기]에서 [Off]를 선택합니다. 『\$》 "카메라가 꺼져 있을 때의 무선 설정" (P. 145)
- • 카메라가 켜져 있을 때만 무선 연결 대기를 비활성화하고 무선 신호 방출을 정지하려면 [Wi-Fi/Bluetooth 설정] > [Bluetooth]에서 [Off]를 선택하십시오. LS "카메라가 켜져 있을 때 무선 연결 대기 설정" (P. 144)

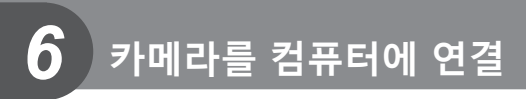

# **컴퓨터로 사진 복사**

**1** 카메라의 전원을 끄고 컴퓨터에 연결합니다. 마이크로-USB 커넥터

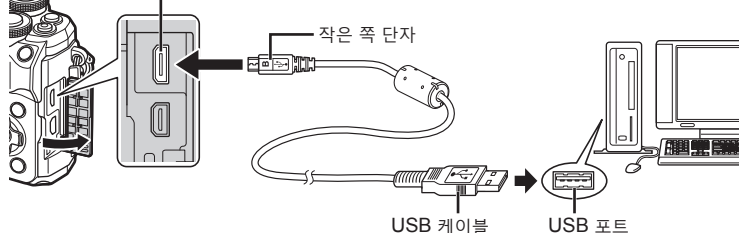

- • USB 포트의 위치는 컴퓨터에 따라 다릅니다. 자세한 내용은 컴퓨터의 사용설명서를 참조하십시오.
- **2** 카메라를 켭니다.
	- • USB 연결에 대한 선택 화면이 표시됩니다.
	- 카메라가 USB를 통해 컴퓨터에 연결되면 호스트를 선택하라는 대화 상자가 모니터에 표시됩니다. 그렇지 않으면 카메라 개인 설정 메뉴의 [USB접속 모드](P. 133)에서 [Auto]를 선택합니다.
	- • 카메라를 컴퓨터에 연결한 후에도 카메라 화면에 아무것도 표시되지 않으면 배터리가 소모된 경우일 수 있습니다. 완전 충전된 배터리를 사용합니다.
- $4UP$ **ON**/**OFF** 레버 OFF
- $3 \Delta \nabla$ 를 눌러  $[ \Delta$ 토리지]를 선택합니다.  $\otimes$  버튼을 누릅니다. 스토리지

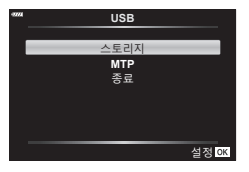

- **4** 컴퓨터가 카메라를 새 장치로 인식합니다.
- 컴퓨터에 USB 포트가 있더라도 다음 환경에서는 데이터 전송을 보장할 수 없습니다. 확장 카드 등을 통해 USB 포트가 추가된 컴퓨터, 공장 설치된 OS가 없는 컴퓨터 또는 직접 조립 컴퓨터
- 카메라가 컴퓨터에 연결되어 있는 동안 카메라 컨트롤을 사용할 수 없습니다.

## **PC 소프트웨어 설치**

카메라를 USB 케이블을 통해 컴퓨터와 직접 연결하려면, 카메라에 접속할 수 있도록 아래 소프트웨어를 설치합니다.

### **Olympus Workspace**

카메라로 기록한 사진과 동영상을 다운로드하고 보려면 이 컴퓨터 앱을 사용합니다. 카메라 펌웨어를 업데이트하려면, 컴퓨터 앱을 사용할 수 있습니다. 해당 소프트웨어는 아래 홈페이지에서 다운로드 할 수 있습니다. 소프트웨어 다운로드 시 카메라 시리얼 번호를 입력할 수 있게 준비하십시오.

https://support.olympus-imaging.com/owdownload/

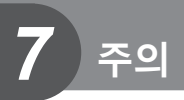

# **배터리**

- • 카메라에는 정품 Olympus 리튬이온 배터리를 사용하십시오. 정품 OLYMPUS 배터리 이외의 배터리를 절대 사용하지 마십시오.
- 카메라의 전력 소비는 용도와 기타 조건에 따라 크게 다릅니다.
- 다음과 같은 경우에는 촬영을 하지 않아도 전력이 많이 소비되므로 배터리가 빨리 소모됩니다.
	- • 촬영 모드에서 셔터 버튼을 반누름하여 자동 초점을 반복적으로 수행.
	- • 모니터에 이미지를 장시간 표시한 경우.
	- • 컴퓨터 연결 시.
	- • 무선 LAN/**Bluetooth**®를 활성 상태로 유지할 경우.
- 배터리가 모두 소모될 경우 전력 부족 경고 표시가 들어오지 않은 채 카메라의 전원이 꺼질 수도 있습니다.
- 한 달 이상 카메라를 보관하기 전에 배터리를 꺼내 두십시오. 배터리를 카메라에 장시간 방치하면 수명이 단축되어 잠재적으로 배터리를 사용할 수 없게 됩니다.
- • 구입 시 배터리는 완전히 충전되어 있지 않습니다. 제공된 USB-AC 어댑터를 사용하여 배터리를 충전한 후 사용하십시오.
- • 제공된 USB-AC 어댑터를 사용하여 충전하는 데 걸리는 시간은 약 4시간(대략치)입니다.
- • 제공된 배터리 종류와 함께 사용하도록 특별히 지정되지 않은 USB-AC 어댑터 또는 충전기를 사용하지 마십시오. 마찬가지로 제공된 USB-AC 어댑터를 지정된 유형 이외의 배터리(카메라)와 함께 사용하지 마십시오.
- • 정품이 아닌 배터리를 사용할 경우 폭발의 위험이 있습니다.
- • 사용한 배터리는 사용설명서의 "주의"(P. 178) 지침에 따라 폐기하십시오.

# **해외에서 USB-AC 어댑터 사용**

- • USB-AC 어댑터는 전 세계의 100V 240V AC(50/60Hz) 범위 내의 거의 모든 가정용 전원에서 사용할 수 있습니다. 하지만 국가 및 지역에 따라서는 AC 콘센트 모양이 다를 수 있으므로 USB-AC 어댑터 사용 시 콘센트 모양에 맞는 플러그 어댑터가 필요할 수도 있습니다.
- • 시판되는 여행용 어댑터를 사용하지 마십시오. USB-AC 어댑터가 제대로 작동하지 않을 수도 있습니다.

# **사용 가능한 카드**

이 설명서에서는 모든 저장 장치를 "카드"로 지칭합니다. 이 카메라에는 다음과 같은 SD 메모리 카드(시판) 유형을 사용할 수 있습니다. SD, SDHC, 및 SDXC. 최신정보는 당사 홈페이지를 확인해 주십시오.

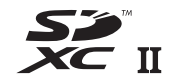

### **SD 카드 쓰기 방지 스위치**

SD 카드에는 쓰기 방지 스위치가 있습니다. 스위치를 "LOCK" 으로 설정하면 데이터가 카드에 기록되는 것을 방지할 수 있습니다. 스위치를 잠금 해제 위치로 돌려놓으면 쓸 수 있게 됩니다.

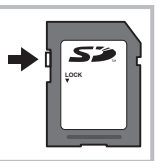

- • 컴퓨터 또는 다른 카메라에서 사용한 적이 있거나 처음 사용하는 카드는 사용하기 전에 반드시 본 카메라로 포맷하여야 합니다. D T "카드 포맷(카드 설정)" (P. 131)
- • 카드의 모든 데이터는 카드 포맷이나 데이터 삭제로도 완전히 없어지지 않습니다. 폐기할 때에는 카드를 파기해 개인 정보 유출을 방지해 주십시오.
- • 쓰기 방지 스위치가 "LOCK" 위치에 있을 때 일부 재생 기능 등에 대한 액세스가 제한될 수 있습니다.

## **화질 모드 및 파일 크기/저장 가능한 정지사진 매수**

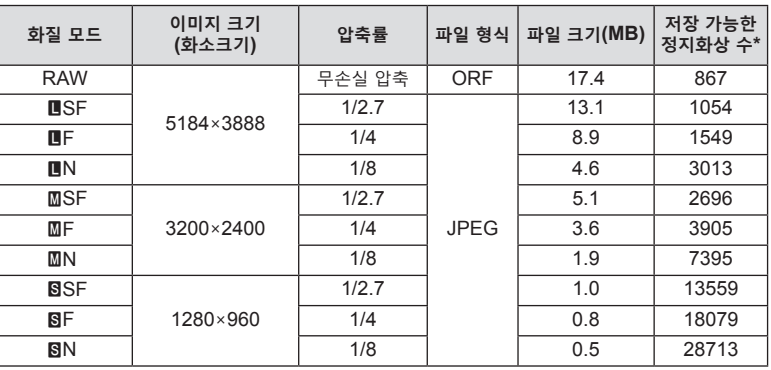

표의 파일 크기는 종횡비가 4:3인 파일에 대한 근사치입니다.

\* 16GB SD 카드 사용 시.

- • 저장 가능한 정지 이미지 수는 피사체 또는 인쇄 예약 유무 및 기타 요인에 따라 달라질 수 있습니다. 특정 상황에서는 사진을 촬영하거나 저장된 화상을 지워도 모니터에 표시되는 저장 가능한 정지화상 수는 바뀌지 않습니다.
- • 실제 파일 크기는 피사체에 따라 다릅니다.
- • 모니터에 표시되는 저장 가능한 스틸 사진의 최대 매수는 9999입니다.
- • 동영상 녹화 가능 시간에 대한 자세한 내용은 Olympus 홈페이지를 참고해 주십시오.

## **호환 렌즈**

장면 및 창의적인 의도에 따라 렌즈를 선택합니다. Micro Four Thirds 시스템 전용이며 M.ZUIKO DIGITAL 라벨이나 오른쪽과 같은 기호가 표시된 렌즈를 사용합니다.

어댑터를 이용하면 Four Thirds 시스템과 OM 시스템 렌즈도 사용할 수 **MICRO** 있습니다. 옵션 어댑터가 필요합니다. **FOURTHIRDS** 

- • 카메라에서 바디 캡과 렌즈를 장착하거나 분리할 때는 카메라의 렌즈 마운트가 아래로 향하게 하십시오. 이렇게 하면 먼지나 기타 이물질이 카메라 내부로 들어 가는 것이 방지됩니다.
- • 먼지가 많은 장소에서는 바디 캡을 제거하거나 렌즈를 장착하지 마십시오.
- • 카메라에 장착된 렌즈가 태양을 향하지 않도록 하십시오. 렌즈가 태양을 향해 있으면 카메라가 올바로 작동하지 않거나 렌즈를 통해 초점이 맞추어진 태양 광선의 돋보기 효과로 인해 불이 붙을 수도 있습니다.
- 바디 캡이나 리어 캡을 분실하지 않도록 주의하십시오.
- 렌즈가 장착되어 있지 않을 때는 먼지가 들어가지 않도록 카메라에 바디 캡을 장착해 주십시오.

#### **렌즈 및 카메라 조합**

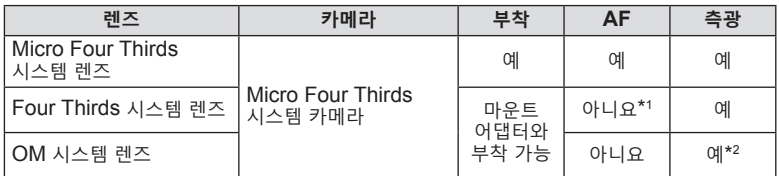

\*1 MF(수동 초점)만 사용할 수 있습니다.

\*2 정확한 측광이 불가능합니다.

*7* 주의 **주의**

# **MF 클러치 렌즈**

MF 클러치 렌즈의 "MF 클러치"(수동 포커스 클러치) 메커니즘은 포커스 링의 위치를 변경하는 것만으로 자동과 수동 초점 사이를 전환하는 데 사용할 수 있습니다.

- • 촬영 전에 MF 클러치의 위치를 확인하십시오.
- 포커스 링을 렌즈 끝에 있는 AF/MF 위치로 밀면 자동 초점이 선택되고, 카메라와 더 가까운 MF 위치로 밀면 카메라에서 선택한 초점 모드와 관계없이 수동 초점이 선택됩니다.

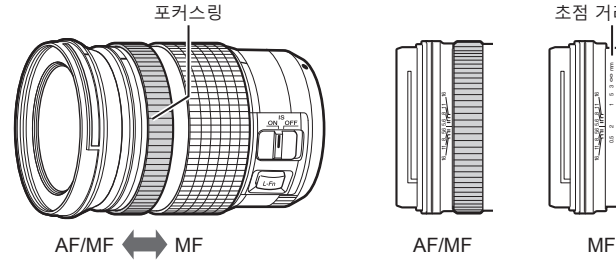

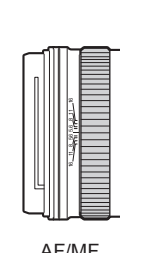

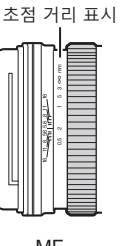

- *7*
	- 포커스 링이 AF/MF 위치에 있어도 카메라의 초점 모드를 [MF]를 선택하면 자동 초점은 비활성화됩니다.

# **호환 플래시 장치**

필요한 출력 및 매크로 촬영 지원 여부 등을 고려하여 필요에 맞게 플래시 장치를 선택합니다. 카메라와 통신하도록 설계된 플래시 장치는 TTL auto 및 수퍼 FP를 포함한 다양한 플래시 모드를 지원합니다. 플래시 장치는 카메라 핫슈에 장착하거나 케이블 (별매)과 플래시 브래킷을 사용하여 연결할 수 있습니다. 플래시 기능 및 사용 방법에 대한 정보는 플래시 장치와 함께 제공된 설명서를 참조합니다. 카메라는 다음과 같은 무선 플래시 제어 시스템도 지원합니다:

#### **무선 제어 플래시 사진 촬영: CMD,** #**CMD, RCV 및 X-RCV 모드**

카메라는 무선 신호로 하나 이상의 원격 플래시 장치를 제어합니다. 플래시 장치를 배치할 수 있는 위치 범위가 증가합니다. 플래시 장치는 다른 호환 장치를 제어합니다. 또는 무선 커맨더/수신기가 장착되어 있어 무선 플래시 제어를 지원하지 않는 장치를 사용할 수 있습니다.

### **무선 리모콘 플래시 사진 촬영: RC 모드**

카메라는 광학 신호로 하나 이상의 원격 플래시 장치를 제어합니다. 카메라 컨트롤 (P. 75)을 사용하여 플래시 모드를 선택할 수 있습니다.

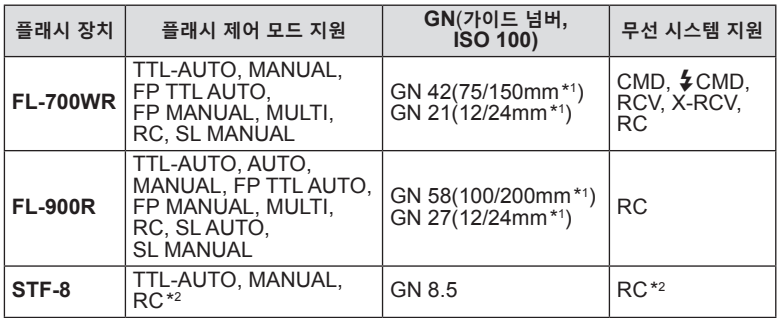

### **호환 플래시 장치와 함께 사용할 수 있는 기능**

\*1 장치가 플래시 범위를 제공할 수 있는 최대 렌즈 초점 거리(슬래시 다음 수치는 초점 거리와 동등한 35mm 포맷임).

\*2 커맨더(송신기)로만 작동합니다.

## **무선 원격 제어 플래시 촬영**

원격 제어 모드를 제공하는 외장 플래시 중 본 카메라 전용으로 지정된 장치를 사용하여 무선 플래시 사진을 촬영할 수 있습니다. 카메라는 리모트 플래시 장치로 구성된 각 3개의 그룹과 내부 플래시를 별도로 제어할 수 있습니다. 자세한 내용은 외장 플래시와 함께 제공되는 사용설명서를 참조하십시오.

**1** 리모트 플래시 장치를 RC 모드로 설정하고 원하는 위치에 배치합니다.

- 외부 플래시 장치를 켜고 MODE 버튼을 누른 다음 RC 모드를 선택합니다.
- 각 외부 플래시 장치에 대해 채널 및 그룹을 선택합니다.
- 2 % 촬영 메뉴 2 (P. 118)에서 [ $\frac{1}{2}$  RC모드]에 대한 [On]을 선택합니다.
	- • Q 버튼을 눌러 RC 모드 화면으로 돌아갑니다. **INFO** 버튼을 눌러 LV 수퍼 컨트롤 또는 라이브 컨트롤과 RC 모드 화면을 전환합니다.
	- • 플래시 모드를 선택합니다(RC 모드에서는 적목 감소 기능을 사용할 수 없습니다).
- **3** RC 모드 화면에서 각 그룹의 설정을 조정합니다.

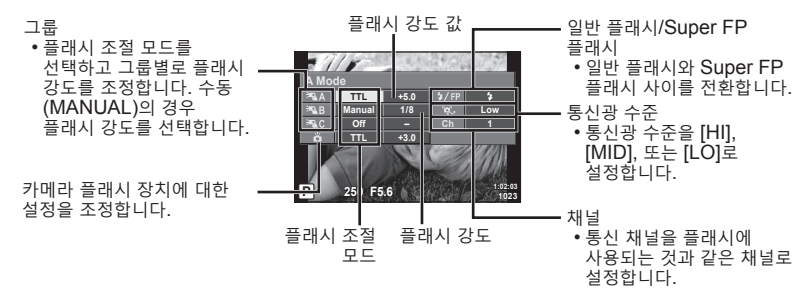

**4 ON/OFF** 레버를 #**UP** 위치로 돌려 플래시를 올립니다.

• 플래시가 충전되었음을 확인한 후 시험 촬영을 합니다.

### ■ 무선 플래시 제어 범위

무선 플래시는 원격 센서가 카메라를 향하도록 배치합니다. 다음 그림은 플래시를 배치할 수 있는 대략의 범위를 보여줍니다. 실제 제어 범위는 촬영 당시 상황에 따라 다릅니다.

- 최대 3개의 리모트 플래시 장치로 구성된 하나의 그룹을 사용하는 것이 좋습니다. • 4초 이상 저속 동조(후막) 노출을 할 경우
- 원격 플래시를 사용할 수 없습니다.
- • 피사체가 카메라에 너무 가까우면 카메라 플래시가 발하는 컨트롤 플래시가 노출에 영향을 미칠 수 있습니다(이 효과는 가령 산광기를 사용해서 카메라 플래시의 출력을 줄임으로써 감소시킬 수 있습니다).

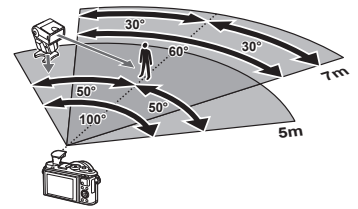

• RC 모드에서 플래시를 사용할 때 원격 플래시 동조 시간의 상한선은 1/160초입니다.

*7* 주의 **주의**

# **기타 외장 플래시 장치**

카메라 핫슈에 장착한 타 회사 플래시 장치를 사용할 때 다음에 주의하십시오.

- X 접촉부에 약 24V 이상의 전류를 가하는 구형 플래시를 사용할 경우 카메라가 손상됩니다.
- • Olympus 사양에 맞지 않는 신호 접촉부에 플래시 장치를 연결할 경우 카메라가 손상될 수 있습니다.
- 촬영 모드는 M으로, 셔터 속도는 플래시 동기 속도보다 높지 않은 값으로 그리고 ISO 감도는 [AUTO]가 아닌 다른 설정으로 설정합니다.
- 플래시 조절 기능은 플래시를 카메라에 선택된 ISO 감도와 조리개값으로 수동 설정하는 경우에만 사용할 수 있습니다. 플래시 밝기는 ISO 감도나 조리개값을 조정하여 변경할 수 있습니다.
- • 렌즈에 맞는 화각을 갖춘 플래시를 사용합니다. 화각은 대체로 초점 길이에 해당하는 35mm 포맷을 사용하여 표현됩니다.

### **기본 액세서리**

#### ■ 컨버터 렌즈

어안 또는 마크로 촬영을 위해 빠르고 간편하게 카메라 렌즈에 부착하는 컨버터 렌즈. 사용가능한 렌즈에 대한 정보는 OLYMPUS 웹 사이트를 참조해 주십시오.

### **아이컵(EP-16)**

대형 아이컵으로 전환할 수 있습니다.

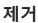

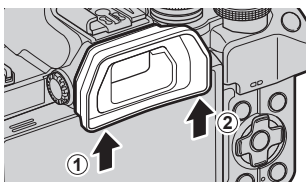

*7*

# **시스템 차트**

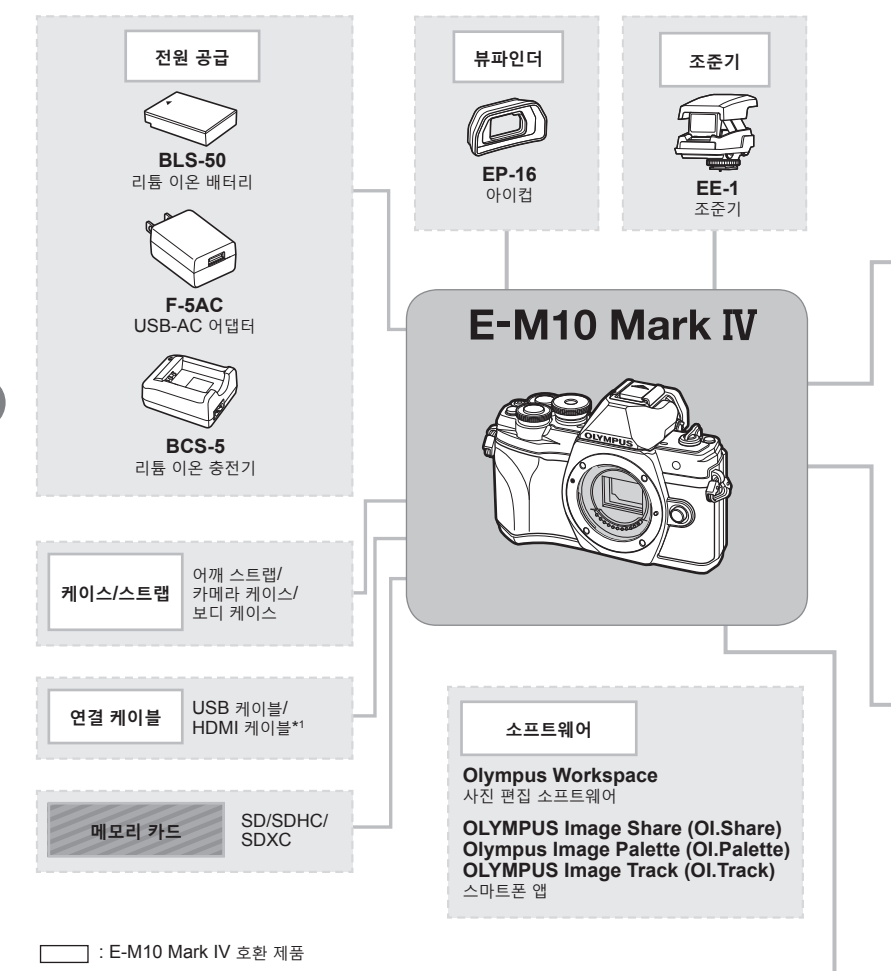

**-**<br>- 1 : 시판 제품

최신정보는 당사 홈페이지를 확인해 주십시오.

\*1 HDMI 케이블은 타사 제품을 이용할 수 있습니다.

- \*2 모든 렌즈가 어댑터와 함께 사용될 수 있는 것은 아닙니다. 자세한 내용은 올림푸스의 공식 웹사이트를 참조해 주십시오.
- \*3 호환 렌즈에 관해서는 올림푸스 공식 웹 사이트를 참조하십시오.

**주의**

주의

*7*

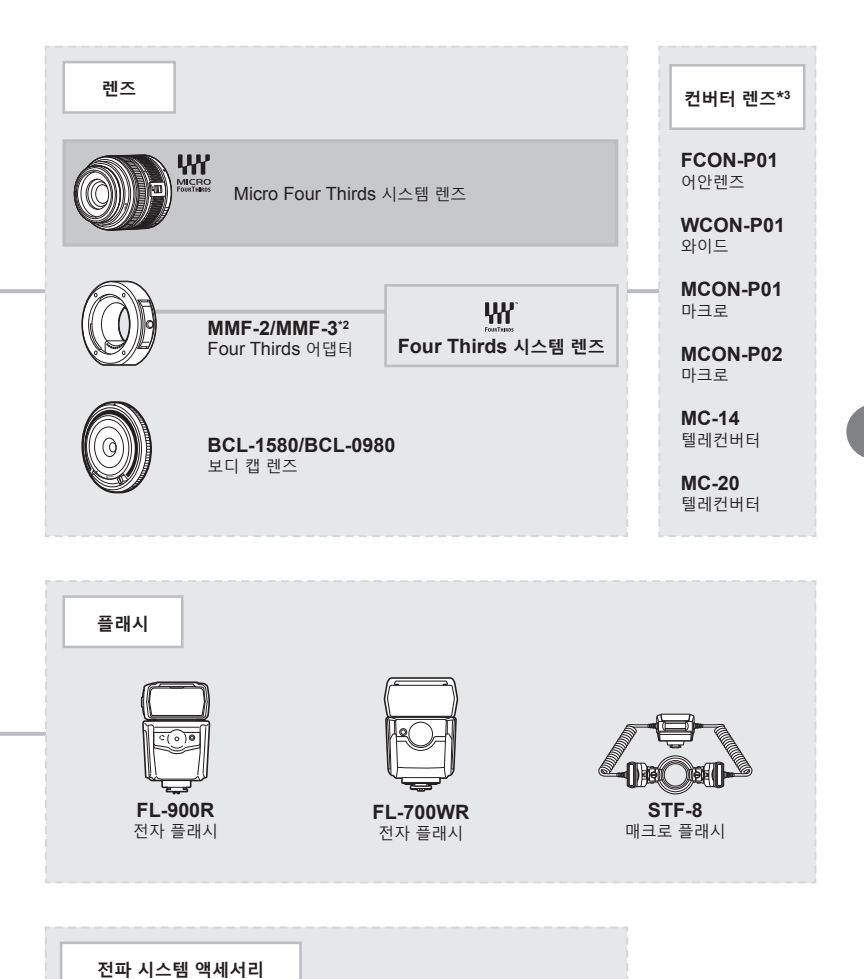

**FR-WR** 무선 전파 수신기

**FC-WR** 무선 전파 송신기

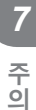

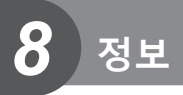

## **카메라 청소와 보관**

### **카메라 청소**

카메라를 청소하기 전에 전원을 끄고 배터리를 꺼냅니다.

• 벤진, 알코올, 화학 처리된 헝겊 등의 강한 용제는 사용하지 마십시오.

#### **외부:**

• 부드러운 헝겊으로 가볍게 닦아줍니다. 카메라가 오염된 경우 비눗물에 헝겊을 적셔 잘 짜줍니다. 잘 짠 헝겊으로 카메라를 닦은 다음 마른 헝겊으로 물기를 닦아냅니다. 해변에서 카메라를 사용한 경우, 깨끗한 물에 적셔 꼭 짠 헝겊을 사용합니다.

#### **모니터:**

• 부드러운 헝겊으로 가볍게 닦아줍니다.

**렌즈:**

• 렌즈에 붙어 있는 먼지는 시판되는 블로어를 사용해 제거합니다. 렌즈는 렌즈 클리닝 페이퍼로 부드럽게 닦습니다.

### **스토리지**

- • 카메라를 장시간 사용하지 않을 때는 배터리와 카드를 꺼내두십시오. 카메라는 통풍이 잘 되는 서늘하고 건조한 곳에 보관합니다.
- 배터리를 정기적으로 삽입하여 카메라의 기능을 시험합니다.
- • 본체와 뒤 커버에서 먼지나 기타 이물질을 제거한 후에 부착합니다.
- • 렌즈가 장착되어 있지 않을 때는 먼지가 들어가지 않도록 카메라에 바디 캡을 장착해 주십시오. 렌즈를 치워둘 때는 앞 뒤의 렌즈 커버를 반드시 끼워주십시오.
- • 사용 후에는 카메라를 깨끗이 닦아주십시오.
- • 방충제와 함께 보관하지 마십시오.
- • 화학물질을 취급하는 장소에서 카메라를 보관하면 부식될 우려가 있으므로 이런 장소는 피해 주십시오.
- • 렌즈를 더러운 상태로 방치하면 곰팡이가 생길 수도 있습니다.
- • 카메라를 장시간 사용하지 않았다면 사용 전에 각 부위를 점검해 주십시오. 중요한 사진을 촬영하기 전에 반드시 시험 촬영을 하여 카메라가 제대로 작동하는지 확인하십시오.

### **촬상소자 청소와 점검**

본 카메라는 먼지 감소 기능을 통합하여 촬상소자에 먼지가 끼지 않도록 촬상소자 표면에 붙은 먼지나 이물질을 초음파 진동으로 제거합니다. 먼지 감소 기능은 카메라의 전원이 켜진 때에 작동합니다.

먼지 감소 기능은 촬상소자와 화상 처리 회로를 점검하는 픽셀 맵핑과 동시에 작동합니다. 카메라의 전원을 켤 때마다 먼지 감소 기능이 작동하므로 카메라를 똑바로 세워 기능이 제대로 발휘되도록 해야 합니다.

*8*

### **픽셀 맵핑 - 이미지 처리 기능 점검**

픽셀 맵핑 기능을 사용하면 자동으로 촬상소자와 이미지 처리 기능이 점검되고 조정됩니다. 픽셀 맵핑 기능을 사용하여 올바르게 작동하는지 확인하기 전에 촬영 또는 재생 직후 1분 이상 기다리십시오.

- 1 개인설정 메뉴 ■에서 [픽셀 맵핑](P. 137)를 선택합니다.
- 2 ▷를 누른 다음 <sup>66</sup> 버튼을 누릅니다.
	- 픽셀 맵핑이 진행되는 동안 [처리중] 표시줄이 표시됩니다. 픽셀 맵핑이 끝나면 메뉴가 복원됩니다.
- 픽셀 맵핑 중 실수로 카메라 전원을 끈 경우, 1단계부터 다시 시작하십시오.

# **촬영 팁 및 정보**

### **배터리가 들어있는데도 카메라의 전원이 들어오지 않는 경우**

#### **배터리가 완전히 충전되지 않았습니다.**

• USB-AC 어댑터로 배터리를 충전하십시오.

#### **날이 추우면 배터리가 일시적으로 작동하지 않습니다.**

• 저온에서는 배터리 성능이 떨어집니다. 배터리를 꺼내 주머니에 한동안 넣어 따뜻하게 하십시오.

### **언어 선택 프롬프트 표시**

다음과 같은 경우 그림에 표시된 대화 상자가 표시됩니다.

- 카메라가 처음 켜진 경우
- • 언어를 선택하지 않고 초기 설정을 종료한 경우 **Please select your language.**

**Bitte wählen Sie Ihre Sprache.** "초기 설정"에 설명된 대로 언어를 선택합니다(P. 22).

**Veuillez choisir votre langue. Por favor, selecciona tu idioma.** 请设置您的语言。图 言語を選択してください。同様

### **날짜와 시간이 설정 되어 있지 않을 경우**

#### **구입 시에 설정된 상태 그대로 사용되고 있습니다**

• 구입 시에는 카메라의 날짜와 시간이 설정되어 있지 않습니다. 카메라를 사용하기 전에 날짜와 시간을 설정하여 주십시오. LG "초기 설정" (P. 22)

#### **카메라에서 배터리가 분리되었습니다**

• 카메라에서 배터리를 분리한 채 1일 정도 그대로 두면 날짜와 시간 설정이 공장 출고시 기본값 설정으로 돌아갑니다. 배터리가 짧은 시간 동안 카메라에 장착되었다가 제거되면 설정이 더 빨리 취소됩니다. 중요한 사진을 촬영하기 전에는 날짜와 시간 설정이 올바른지 확인하십시오.

### **설정된 기능이 출고 시 기본 설정으로 복원된 경우**

AUTO(**m), SCN** 또는 AP 모드에서 선택된 옵션은 모드 다이얼이 다른 설정으로 돌아갔을 때 재설정됩니다.

### **메뉴에서 선택할 수 없는 기능**

십자 패드를 사용할 때 메뉴에서 선택할 수 없는 항목도 있습니다.

- • 현재 촬영 모드로 설정할 수 없는 항목.
- • 이미 설정된 항목 때문에 설정할 수 없는 항목: [T](P. 77) 및 [노이즈 감소](P. 134) 등의 조합.

### **AF 타겟 수는 감소합니다**

AF 타겟의 크기와 개수는 종횡비(P. 86), AF 타겟 모드(P. 72) 및 [디지털 텔레컨버터]에서 선택한 옵션에 따라 달라집니다(P. 119).

*8*

### **셔터 버튼을 눌렀는데 사진이 찍히지 않는 경우**

#### **카메라의 전원이 자동으로 꺼진 것입니다.**

• 설정된 시간 동안 아무런 작업도 수행하지 않을 경우 배터리 방전을 줄이기 위해 카메라가 자동으로 취침타이머 모드로 들어갑니다. D [취침타이머](P. 137) 셔터 버튼을 반누름하여 취침 모드를 종료합니다. 추가로 4시간 동안 아무런 작업도 수행하지 않으면 카메라가 자동으로 꺼집니다.

#### **플래시가 충전 중입니다.**

▪ 충전이 진행되는 동안 모니터에 ♣ 표시가 깜박입니다. 깜박임이 멈출 때까지 기다린 다음 셔터 버튼을 누르십시오.

#### **초점이 잡히지 않습니다.**

• 피사체가 카메라에 너무 가까이 있거나 자동초점에 적합하지 않은 경우(모니터에 AF 확인 표시가 깜박임) 카메라는 초점을 맞출 수 없습니다. 피사체에서 멀리 떨어지거나 주 피사체와 카메라 사이의 거리와 같은 거리에 있으면서 콘트라스트가 높은 물체에 초점을 맞춘 다음 사진 구도를 잡고 촬영합니다.

#### **초점을 맞추기가 어려운 피사체**

다음 상황에서는 자동 초점으로 초점을 맞추기가 어려울 수도 있습니다.

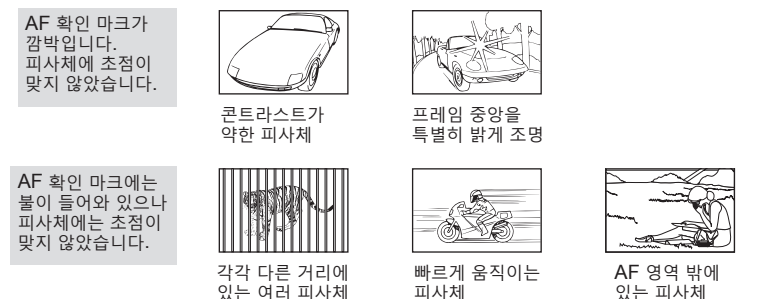

### **노이즈 감소 기능이 작동되고 있습니다**

• 야경 촬영 시에는 셔터 속도가 느려져 이미지에 노이즈가 나타나는 경향이 있습니다. 이 카메라는 느린 셔터 속도 촬영 후에 노이즈 감소 제거 작업을 활성화합니다. 그 동안에는 촬영을 할 수 없습니다. [노이즈 감소]를 [Off]로 설정할 수 있습니다. g [노이즈 감소](P. 134)

### **촬영한 이미지가 희게 보일 경우**

역광이나 역광에 준하는 조건에서 사진을 촬영하면 이런 현상이 발생할 수도 있습니다. 이는 플레어 또는 고스트라고 하는 현상 때문입니다. 가능한 한 사진에 강한 광원이 찍히지 않도록 구도를 잡으십시오. 사진에 광원이 없는 경우에도 플레어가 일어날 수 있습니다. 렌즈 후드를 사용하여 광원으로부터 렌즈를 가려주십시오. 렌즈 후드로도 효과가 없으면 손을 사용하여 레즈를 빛으로부터 가려주십시오. ■ ◎ "호화 레즈" (P. 155)

## **피사체에 원인 모를 밝은 점이 찍혔을 때**

촬상소자에 불량 화소가 있을 수 있습니다. [픽셀 맵핑]을 실행하십시오. 만일 문제가 지속될 경우에는 픽셀 맵핑을 몇 차례 반복해 주십시오. 『 "픽셀 맵핑 -이미지 처리 기능 점검" (P. 163)

## **피사체가 왜곡되어 나타납니다**

다음 기능은 전자 셔터를 사용합니다.

동영상 촬영(P. 65)/무음 (P. 78)/**SCN** 모드 파노라마(P. 38), "무음촬영"(P. 38), "다중 초점 촬영"(P. 39) 옵션/ $\overline{AP}$  모드 "무음촬영"(P. 45), 파노라마(P. 46), "포커스 브라케팅"(P. 49) 옵션

피사체가 빠르게 이동하거나 카메라가 갑자기 이동하는 경우 왜곡이 발생할 수 있습니다. 촬영 중에 갑자기 카메라를 이동하지 마십시오. 또는 표준 연속 촬영을 사용합니다.

### **사진에 선이 나타납니다**

다음과 같은 기능이 전자 셔터를 사용하는 데, 형광등 및 LED 조명과 관련된 깜박임이나 다른 현상으로 인해 선이 생길 수 있으며 셔터 속도를 느리게 선택하면 때때로 해당 문제가 줄어들기도 합니다.

동영상 촬영(P. 65)/무음 (P. 78)/**SCN** 모드 파노라마(P. 38), "무음촬영"(P. 38), "다중 초점 촬영"(P. 39) 옵션/ $\overline{AP}$  모드 "무음촬영"(P. 45), 파노라마(P. 46), "포커스 브라케팅"(P. 49) 옵션

## **카메라가 수동 초점(MF) 모드에서 빠져나올 수 없는 경우**

일부 렌즈에는 초점 링을 뒤로 밀 때 수동 초점이 작동하는 수동 초점 클러치가 장착되어 있습니다. LG "MF 클러치 렌즈" (P. 156)

### **매수 변경 또는 인덱스 재생 화면에 프레임 추가**

개인설정 메뉴 CI에서 [E-Ilnfo표시설정] > [E-I 표시] 옵션을 사용하여 인덱스 재생 화면에 표시된 매수를 변경하거나 인덱스 재생 화면에 프레임을 추가합니다(P. 139).

### **메뉴 안내선 숨기기**

**INFO** 버튼을 눌러 메뉴 화면에 있는 화면상의 지침을 숨기거나 표시합니다(P. 117).

### **다이얼과 버튼에 지정된 기능 보기**

개인설정 메뉴 B 의 옵션을 사용하여 카메라 컨트롤에 지정된 기능을 봅니다. [버튼 기능] (P. 132)/[▶ ©버튼기능] (P. 132)/[다이얼기능] (P. 132)

### **TV에서 동영상이 매끄럽게 재생되지 않을 경우**

동영상 프레임 속도가 TV에서 사용되는 동영상 표준에 부합하지 않을 수 있습니다. 이러한 경우 컴퓨터에서 동영상을 시청하십시오. TV에 표시할 동영상을 녹화하기 전에 장치에 사용된 동영상 표준에 부합하는 프레임 속도를 선택합니다. LG중 "동영상 프레임레이트" (P. 125)

**정보**

# **에러 코드**

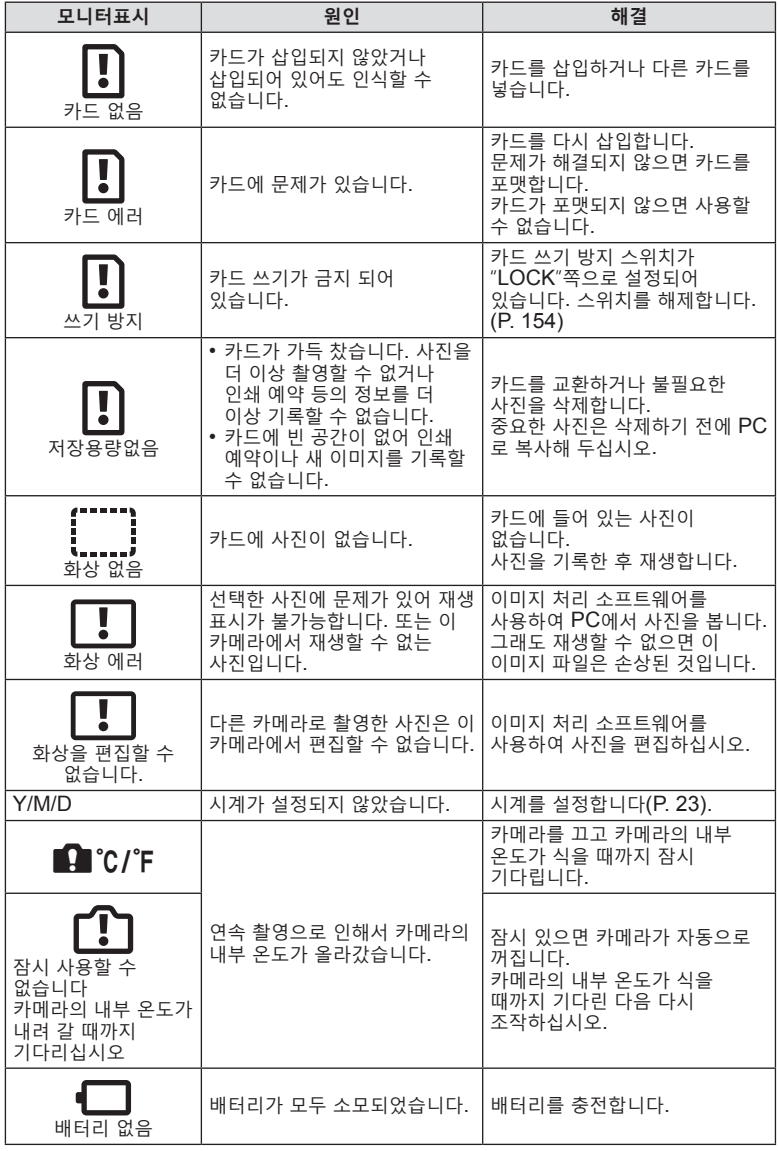

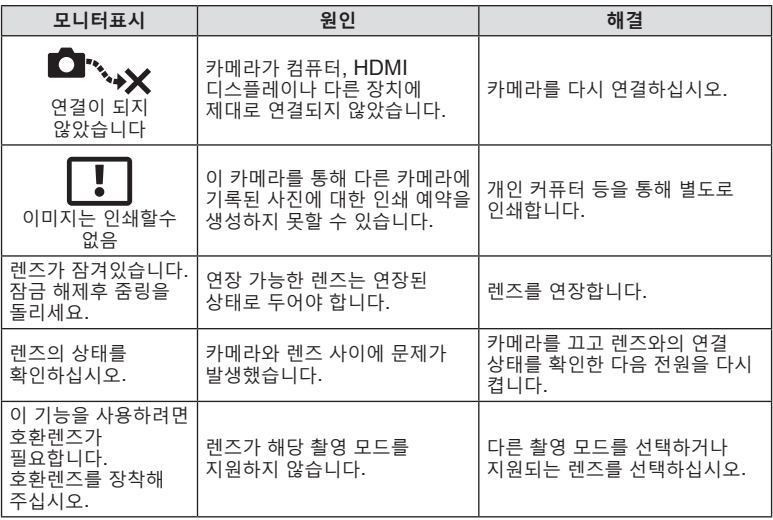

# **기본값**

\*1: [재설정]에서 [전부]을 선택하여 기본값을 복구할 수 있습니다. \*2: [재설정]에서 [기본]을 선택하여 기본값을 복구할 수 있습니다.

## **버튼 기능/라이브 컨트롤/LV 슈퍼 컨트롤**

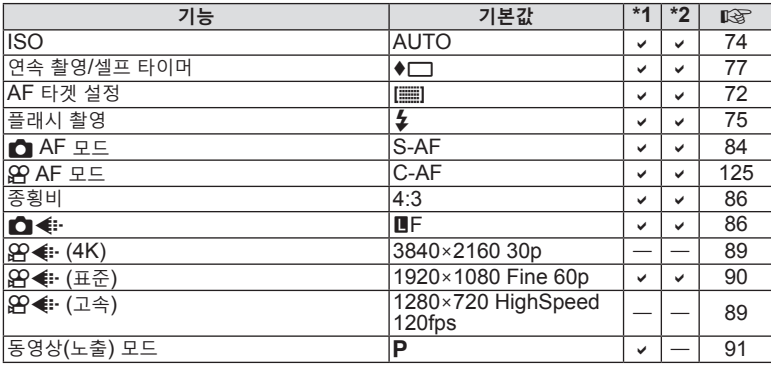

## K **촬영 메뉴**

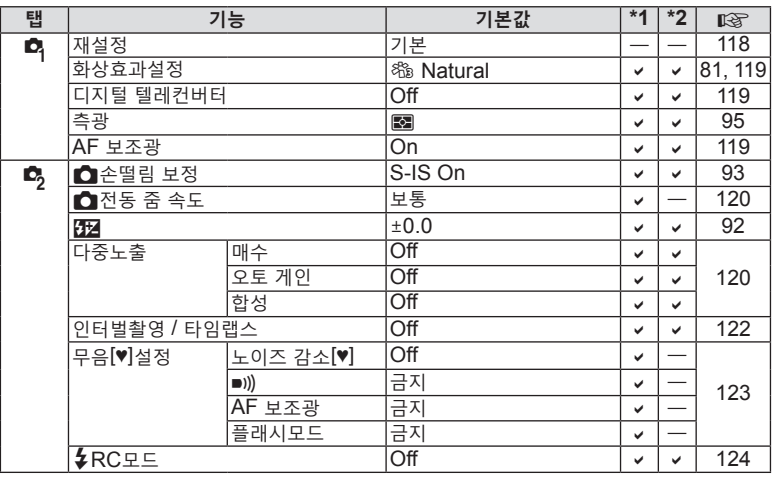

# n **동영상 메뉴**

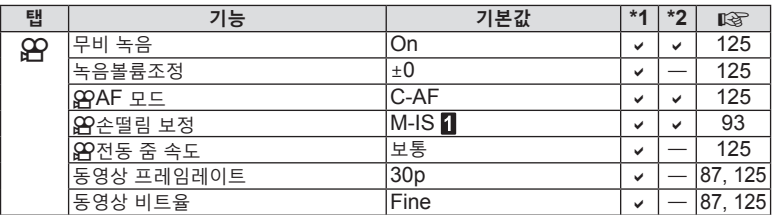

## q **재생 메뉴**

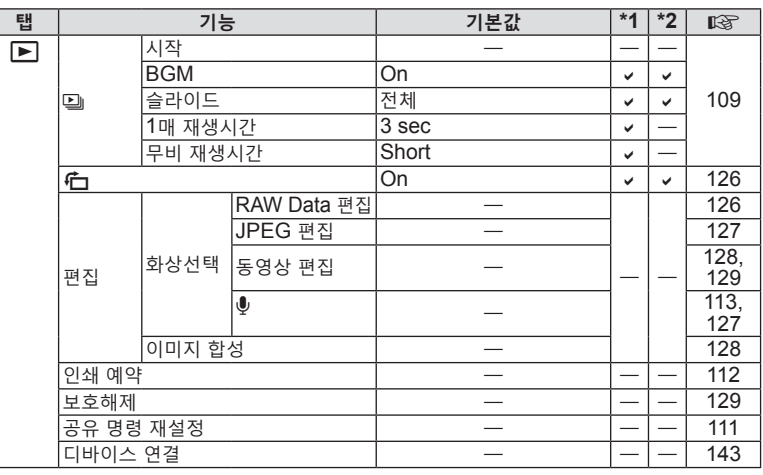

## G **개인설정 메뉴**

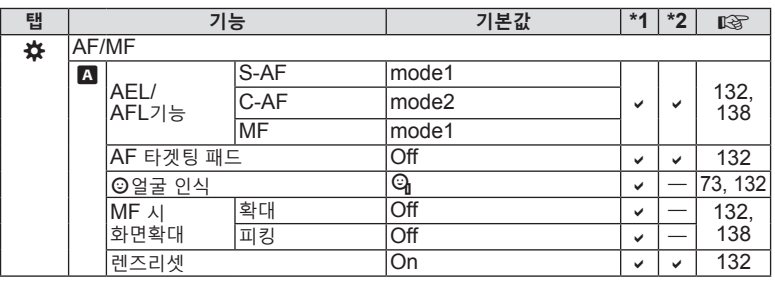

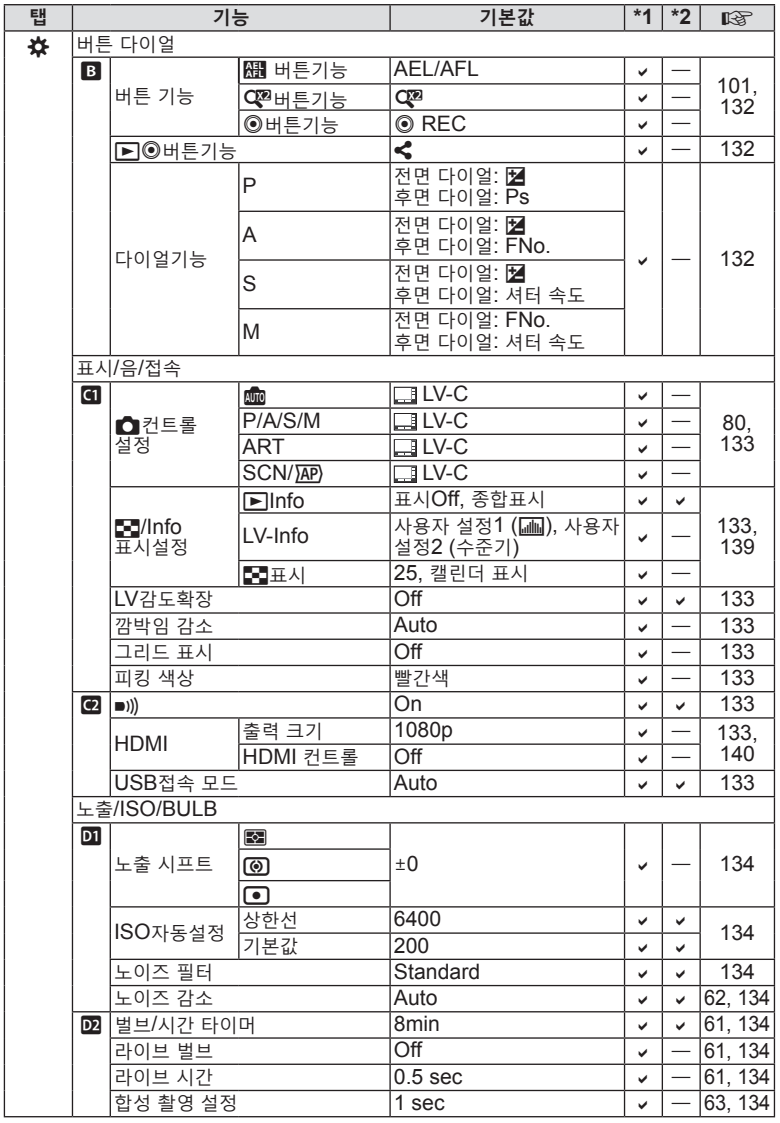

8<br>EM 3

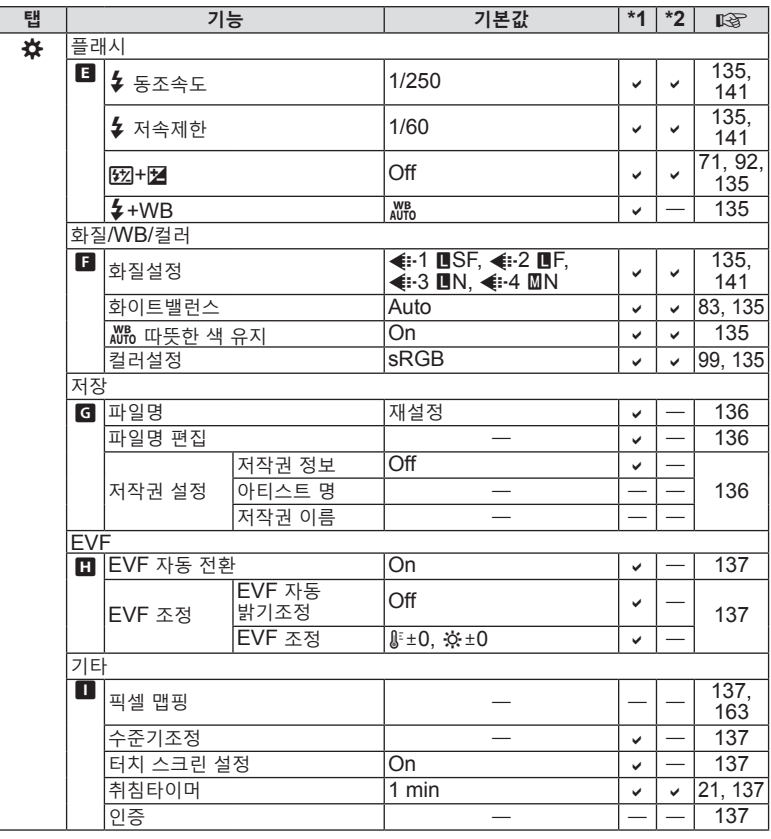

# e **셋업 메뉴**

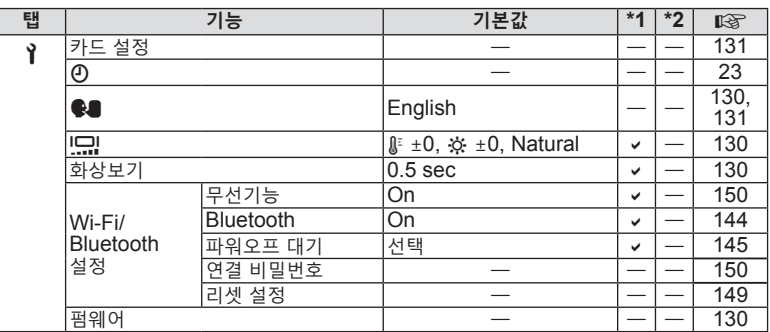

**정보 4回空** 

### **카메라**

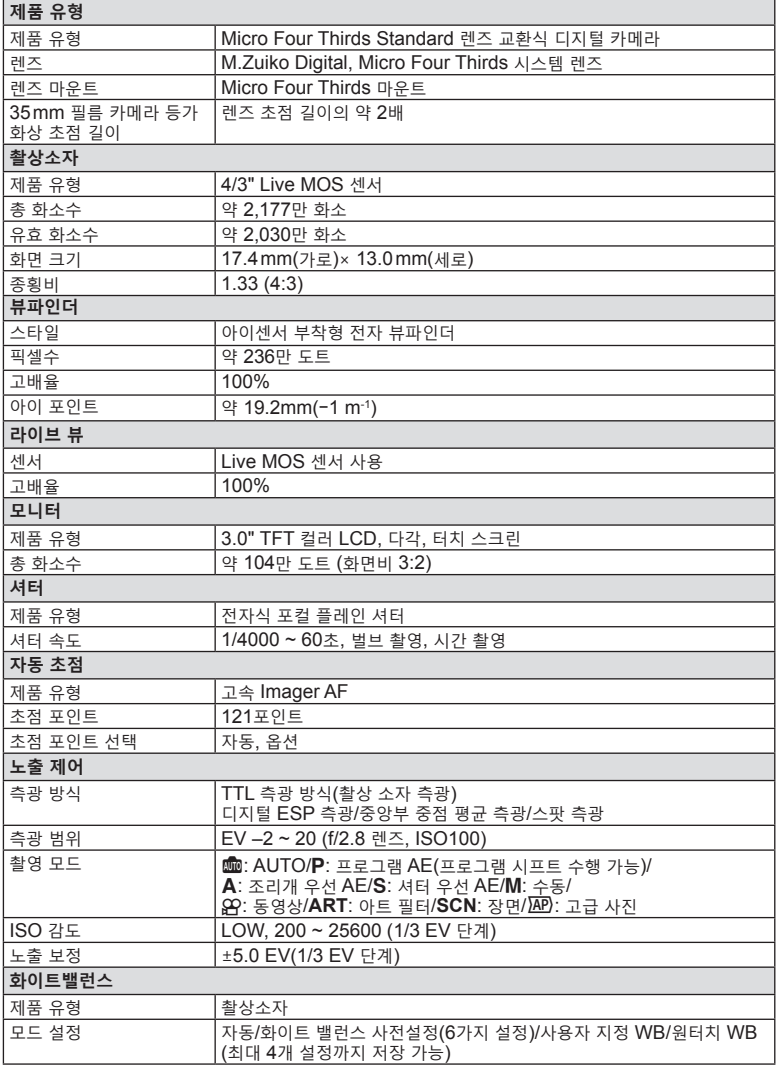

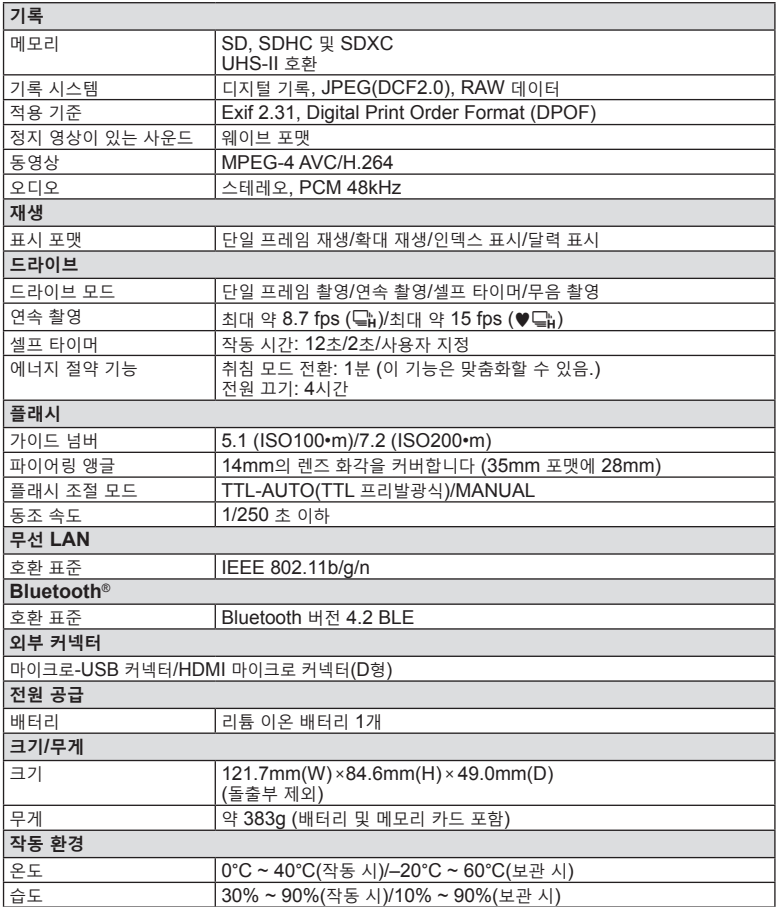

용어 HDMI 및 HDMI High-Definition Multimedia Interface 그리고 HDMI 로고는 미국 및 기타 국가에서 사용되는HDMI Licensing Administrator, Inc.의 상표 또는 등록상표입니다.

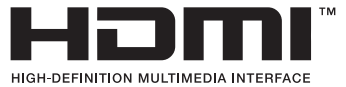

**정보**

### ■리튬 이온 배터리

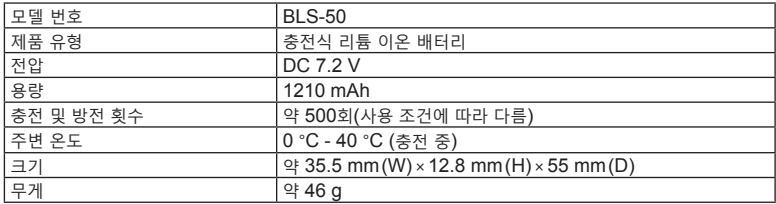

### **USB-AC 어댑터**

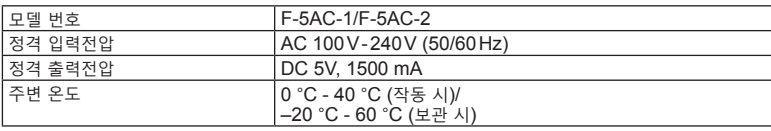

• 사양은 제조사 측의 사전 예고 없이 변경될 수 있습니다.

• 최신 사양은 당사 홈페이지에서 확인하십시오.

# **안전 주의 사항**

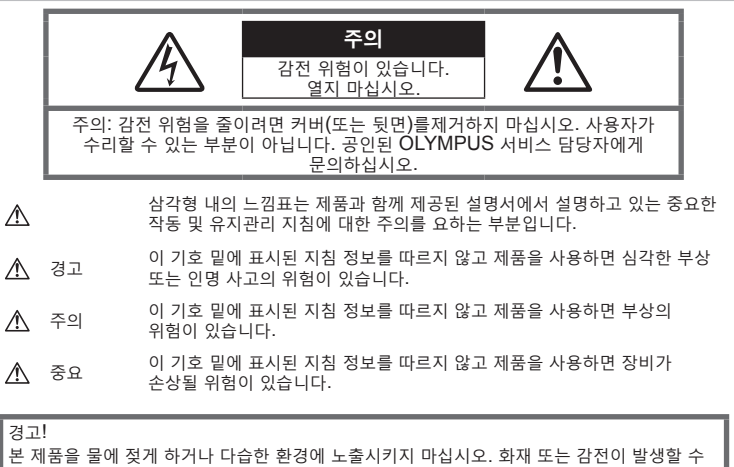

있습니다.

## **일반적인 주의 사항**

**모든 지침을 읽으십시오** — 제품을 사용하기 전에 모든 작동 지침을 읽으십시오. 설명서는 추후 참조를 위하여 보관하십시오. **전원** — 이 제품은 제품 라벨에 기술되어 있는 전원에만 연결하십시오. **이물질** — 내부 고전압 부품과의 접촉으로 인한 화재나 감전에 의해 개인적인 부상을 당하는 일을 피하기 위해 제품 안에 절대 금속 물체를 삽입하지 마십시오. **청소** — 청소를 하기 전에 항상 콘센트에서 제품의 플러그를 빼십시오. 청소할 때는 약간 물기있는 천만 사용하십시오. 제품을 청소할 때는 용액, 분무식 클리너 또는 모든 형태의 유기 용제를 절대 사용하지 마십시오. **열** — 난방기, 열 조절장치, 스토브와 같은 열원 또는 스테레오 앰프를 포함해 열을 발생시키는 모든 종류의 장비 근처에서 이 제품을 사용하거나 보관하지 마십시오. **부속물** — 고객의 안전과 제품 손상 방지를 위해 Olympus에서 권장하는 액세서리만 사용하십시오. **위치 선정** — 제품의 손상을 방지하려면 제품을 안정된 삼각대, 스탠드 또는 받침대에 장착합니다.

### **경고**

- • **카메라를 가연성 또는 폭발성 가스 근처에서 사용하지 마십시오.**
- • **뷰파인더를 사용할 때 주기적으로 눈을 쉬게 해 줍니다.** 이 주의사항을 지키지 않으면 눈의 피로, 메스꺼움 또는 멀미와 같은 증상을 초래할 수 있습니다. 휴식 시간과 빈도는 개인에 따라 다르므로 개인의 판단에 따릅니다. 피곤하거나 몸이 아프면 뷰파인더 사용을 자제하고 필요한 경우 의사에게 진찰받으십시오.
- • **플래시 및 LED(AF 보조광 포함)를 가까운 거리의 사람(유아, 어린이 등)을 향해 사용하지 마십시오.**
	- • 피사체 얼굴로부터 최소 1 m 이상 떨어지십시오. 피사체의 눈과 너무 가까운 거리에서 플래시가 발광되면 일시적 시력 장애가 발생할 수 있습니다.
- • **카메라로 태양 또는 강한 빛을 직접 보지 마십시오.**

**항**

- • **유아나 아동이 카메라를 만지지 않도록 하십시오.**
	- • 심각한 부상을 초래할 수 있는 다음의 위험한 상황을 예방하기 위해, 카메라는 항상 어린이나 유아의 손이 닿지 않는 곳에서 사용 및 보관하십시오.
		- • 카메라 스트랩에 감겨서 질식할 수도 있습니다.
		- • 배터리, 카드 또는 기타 작은 부품들을 삼킬 수 있습니다.
		- 본인의 눈 또는 다른 어린이의 눈에 플래시를 발광할 수 있습니다.
		- • 카메라의 작동부에 의해 상해를 입을 수 있습니다.
- • **USB-AC 어댑터가 너무 뜨겁거나 이상한 냄새, 소음 또는 연기가 나면 즉시 콘센트에서 플러그를 빼고 사용을 중지하십시오. 그리고 승인된 대리점 또는 서비스센터에 연락하십시오.**
- • **이상한 냄새, 잡음 또는 연기가 나는 경우 카메라 사용을 즉시 중지하십시오.**
	- • 화재나 화상의 위험이 있으므로 배터리를 뺄 때는 맨손으로 만지지 마십시오.
- • 젖은 손으로 카메라를 잡거나 조작하지 마십시오. 과열, 폭발, 화재, 감전 또는 오작동을 초래할 수 있습니다.
- • **카메라를 온도가 매우 높아질 수 있는 곳에 보관하지 마십시오.**
	- • 일부 부품이 변형되거나 특정 환경에서는 카메라에 불이 붙을 수 있습니다. 담요 등으로 덮은 채 충전기를 사용하지 마십시오. 과열되어 화재가 발생할 수 있습니다.
- • **카메라를 취급할 때 저온 화상을 입지 않도록 주의하십시오.**
	- • 카메라에 금속 부분이 있으면 과열로 인한 저온 화상을 입을 수 있습니다. 다음 사항을 주의하십시오:
		- • 카메라를 장시간 사용하면 뜨거워집니다. 이 상태에는 카메라를 잡고 있으면 저온 화상을 입을 수 있습니다.
		- 매우 추운 장소에서는 카메라 본체의 온도가 주변 온도보다 낮을 수 있습니다. 낮은 온도에서 카메라를 취급할 때는 가능한 한 장갑을 착용하십시오.
- • 본 제품에는 매우 정밀한 기술이 적용되어 있으므로 다음과 같 은 장소에서는 카메라를 사용하거나 보관하지 마십시오:
	- • 온도 및 습도가 높거나 변화가 심한 곳. 직사광선, 해변, 밀 폐된 자동차, 전열 기구(스토브, 라디에이터 등) 근처 또는 가습기 근처.
		- 모래나 먼지가 많은 환경.
		- • 가연성 또는 폭발성 물체 근처.
	- • 욕실 등의 젖은 장소나 비오는 곳.
	- 진동이 심한 장소.
- • 본 카메라에는 Olympus에서 지정한 리튬 이온 배터리를 사용합니다. 지정된 USB-AC 어댑터 또는 충전기를 사용하여 배터리를 충전하십시오. 다른 USB-AC 어댑터 또는 충전기를 사용하지 마십시오.
- • 배터리를 전자레인지, 뜨거운 접시 또는 압력 용기 등에 소각하거나 가열하지 마십시오.
- • 카메라를 전자기 장치 위나 부근에 두지 마십시오. 과열, 화재 또는 폭발의 원인이 될 수 있습니다.
- • 단자를 금속 물체에 연결하지 마십시오.
- • 배터리를 운반하거나 보관할 때는 장신구, 핀, 단추 등의 금속 물질과 접촉하지 않도록 주의하십시오. 단락은 과열, 폭발, 화재의 원인이 될 수 있으며 화상이나 부상을 입을 수 있습니다.
- • 배터리 누액이나 단자 손상을 방지하기 위해 배터리 사용에 대한 다음의 모든 지침을 준수하십시오. 배터리를 분해하거나 납땜 등의 개조를 하지 마십시오.
- 배터리 액이 눈에 들어간 경우 즉시 깨끗하고 차가운 흐르는 물로 눈을 씻어내고 의사의 치료를 받으십시오.
- 카메라에서 배터리를 뺄 수 없다면 승인된 대리점이나 서비스센터에 연락하십시오. 힘을 주어 배터리를 빼지 마십시오. 배터리 외관이 손상되면 (긁힘 등) 과열되거나 폭발할 수 있습니다.
- • 항상 어린이나 애완동물이 접근할 수 없는 곳에 배터리를 보관하십시오. 실수로 배터리를 삼킨 경우 즉시 치료를 받으십시오.
- • 배터리의 누액, 과열, 화재 또는 폭발을 방지하기 위해 본 제품에 사용하도록 권장하는 배터리만 사용하십시오.
- • 충전용 배터리가 지정된 시간 내에 충전되지 않으면 충전을 중지하고 사용하지 마십시오.
- 외관에 흠집이 나거나 손상된 배터리는 사용하지 마십시오. 배터리에 흠집이 나지 않도록 주의하십시오.
- • 배터리를 떨어뜨리거나 가격함으로써 강한 충격이나 지속적 진동을 받지 않도록 하십시오. 폭발, 과열 또는 화재의 원인이 될 수 있습니다.
- 배터리에서 액이 흐르거나, 이상한 냄새가 나거나 변색 또는 모양이 변형되거나, 사용 도중 이상 현상이 발견되면 카메라의 사용을 중지하고 즉시 화재로부터 멀리 떨어지십시오.
- • 배터리 액이 옷이나 피부에 묻은 경우 즉시 옷을 벗고 액이 묻은 부분을 깨끗하고 차가운 흐르는 물로 씻어내십시오. 액으로 인해 피부에 화상을 입은 경우 즉시 병원에 가십시오.
- • 리튬이온 배터리를 절대 온도가 낮은 환경에서 사용하지 마십시오. 그렇게 할 경우 과열, 발화 또는 폭발의 원인이 될 수 있습니다.
- 올림푸스 리튬이온 배터리는 올림푸스 디지털 카메라에서만 사용할 수 있도록 설계되었습니다. 다른 장치에 배터리를 사용하지 마십시오.
- • **어린이나 애완동물이 배터리를 가지고 장난치지 않도록 하십시오(핥거나, 입에 넣거나 씹는 등 위험한 행동 금지).**

### **전용 충전지와 배터리 충전기 및 USB-AC 어댑터만 사용해야 합니다**

이 카메라에는 Olympus 정품 전용 충전지, 배터리 충전기, USB-AC 어댑터만 사용해야 합니다. Olympus 정품이 아닌 충전지나 배터리 충전기 및/또는 USB-AC 어댑터를 사용할 경우 누출, 과열, 발화 또는 배터리 손상으로 인해 화재나 부상을 초래할 수 있습니다. Olympus는 정식 Olympus 부품이 아닌 배터리나 배터리 충전기 및/또는 USB-AC 어댑터 사용으로 인해 발생한 사고나 손상에 대해서는 아무런 책임을 지지 않습니다.

### **주의**

- • **플래시가 발광될 때 플래시를 손으로 가리지 마십시오.**
- • 동봉된 USB-AC 어댑터 F-5AC 는 본 카메라에만 사용하도록 설계되었습니다. 이 USB-AC 어댑터로 다른 카메라를 충전할 수 없습니다.
- • 동봉된 USB-AC 어댑터 F-5AC 를 이 카메라 이외의 장비에 연결하지 마십시오.
- • 배터리를 직사광선에 노출되는 곳이나 뜨거운 자동차, 전열 기구 등의 고온 환경에 보관하지 마십시오.
- • 배터리는 항상 건조하게 보관해야 합니다.
- • 배터리를 오래 사용하면 뜨거워질 수 있습니다. 가벼운 화상의 위험이 있으므로
- 카메라를 사용한 직후 배터리를 꺼내지 마십시오.
- • 본 카메라에는 Olympus 에서 지정한 리튬이온 배터리를 사용합니다. 지정된 정품 배터리를 사용하십시오. 정품이 아닌 배터리를 사용할 경우 폭발의 위험이 있습니다.
- • 지구 자원을 절약하는데에 도움을 주기 위해서는 배터리를 리사이클 해 주십시오. 다 쓴 배터리를 버릴 때에는, 반드시 단자를 닫아주시고 지역의 법률과 규정에 따라 주십시오.

### **중요**

- • **먼지나 습기가 많은 곳에서 카메라를 사용하거나 보관하지 마십시오.**
- • **SD/SDHC/SDXC 메모리 카드만 사용하십시오. 다른 카드 종류는 사용하지 마십시오.** 실수로 다른 종류의 카드를 카메라에 넣은 경우에는 공인 대리점이나 서비스 센터에 연락하십시오. 카드를 강제로 빼려고 하지 마십시오.
- • 잘못해서 데이터가 소실되지 않도록 중요한 데이터는 컴퓨터나 다른 저장 장치에 정기적으로 백업하십시오.
- OLYMPUS는 이 장치와 관련된 데이터 손실에 대해 책임을 지지 않습니다.
- • 카메라를 휴대할 때 스트랩에 주의를 기울이십시오. 스트랩이 다른 물체에 걸려서 심각한 손상의 원인이 될 수 있습니다.
- 카메라를 이동하기 전에 삼각대 및 다른 모든 타사 액세서리를 제거합니다.
- • 카메라를 떨어뜨리거나 강한 충격이나 진동을 가하지 마십시오.
- • 카메라를 삼각대에 연결하거나 삼각대에서 분리할 경우 카메라를 돌리지 말고 삼각대 나사를 돌립니다.
- 카메라의 전기 접점 또는 교환형 렌즈에 손대지 마십시오.
- 카메라로 태양을 직접 보지 마십시오. 이로 인해 렌즈 또는 셔 터의 커튼막의 손상, 색상손실, 이미지 촬상소자의 고스트 발생의 원인이 되거나 화재를 유발시킬 수도 있습니다.
- • 뷰파인더를 뜨거운 열기구나 직사광선에 노출되지 않도록 하십시오. 열이 가해지면 뷰파인더가 손상될 수 있습니다.
- 렌즈를 강하게 밀거나 당기지 마십시오.
- • 배터리를 교체하거나 덮개를 열고 닫기 전에 제품에서 모든 물방울이나 수분을 제거했는지 확인하십시오.

*9*

- • 카메라를 장시간 보관할 때는 배터리를 빼두십시오. 카메라 내 부에 응결이나 곰팡이가 발생하는 것을 방지하기 위해 시원하 고 건조한 위치에 보관하십시오. 보관 후에는 카메라를 켜고 셔터 버튼을 눌러 정상적으로 작동하는지 테스트하십시오.
- • TV, 전자레인지, 비디오 게임, 스피커, 대형 모니터 , TV/라 디오탑 또는 전송탑 등과 같은 자기/전자기장, 무선 전파 또 는 고전압에 노출된 위치에서 사용할 경우 카메라가 오작동 할 수 있습니다. 이러한 경우에는 카메라를 껐다가 다시 켠 후 조작하십시오.
- 카메라의 설명서에서 설명하는 사용 환경 제한을 준수하십 시오.
- • 배터리는 사용 설명서의 설명에 따라 주의 깊게 설치하십시오.
- • 배터리를 넣기 전에 항상 누액, 변색, 변형 또는 기타 이상 현상의 발생 여부를 검사하십시오.
- • 카메라를 장시간 보관할 때는 카메라에서 배터리를 빼두십시오.
- • 배터리를 오랫동안 보관하려면 서늘한 곳을 선택합니다.
- • 플러그인 형식의 USB-AC 어댑터일 때: 플러그 인 유형의 USB-AC 어댑터 F-5AC는 콘센트에 수직으로 꽂아서 바르게 연결해 주십시오.
- 카메라의 소비 전력은 사용하는 기능에 따라 달라집니다.
- • 아래에 설명된 상황에서는 전력이 지속적으로 소비되고 배터리가 빠르게 소모됩니다.
	- • 줌을 반복적으로 사용할 때.
	- • 촬영 모드에서 셔터 버튼을 반누름하여 자동 초점을 반복하여 사용할 때.
	- 모니터에 사진이 장시간 표시되어 있을 때.
- • 다 쓴 배터리를 사용하면 배터리 잔량 경고 없이 카메라가 꺼질 수도 있습니다.
- • 배터리의 단자가 땀이나 기름으로 더러워지면 접촉불량을 일으키는 원인이 됩니다. 마른 헝겊으로 잘 닦은 후에 사용해 주십시오.
- • 충전식 배터리를 구입한 후 처음으로 사용하는 경우 또는 장시간 사용하지 않은 경우는 반드시 충전해 주십시오.
- • 배터리는 일반적으로 저온이 될수록 성능이 저하합니다. 한랭지에서 사용할 때에는 카메라를 방한구나 의복의 내측에 넣는 등 보온하면서 사용해 주십시오. 한편 저온으로 성능이 저하한 배터리는 상온에서 회복됩니다.
- • 장기간의 여행 등에는 예비 배터리를 준비할 것을 권장합니다. 권장 배터리는 여행 중에 입수하기 어려울 수도 있습니다.

### **무선 LAN/Bluetooth® 기능 사용하기**

- • **의료 장비가 있는 병원 및 기타 장소에서는 카메라를 끄십시오.** 카메라의 무선 전파가 의료 장비에 나쁜 영향을 미치면 오작동으로 인한 사고가 발생할 수 있습니다. 의료 장비 가까이에서는 무선 LAN/**Bluetooth®** 기능을 비활성화하도록 합니다(P. 150).
- • **비행기에 탑승할 경우 카메라를 끄십시오.** 탑승 중에 무선 장치를 사용하면 안전한 항공기 운항을 저해할 수 있습니다. 비행기에 탑승할 때 무선 LAN/**Bluetooth®** 기능을 비활성화하도록 합니다(P. 150).

#### **모니터**

- • 모니터를 강하게 누르지 마십시오. 이미지가 흐려져서 재생 모드가 작동하지 않거나 모니터에 손상이 갈 수 있습니다.
- 모니터 위아래에 선이 나타날 수 있으며 이는 오작동이 아닙니다.
- • 카메라에 피사체가 대각선으로 보이는 경우 모니터에서는 가장자리가 울퉁불퉁하게 표시될 수 있습니다. 이는 고장이 아니며 재생 모드에서는 눈에 많이 띄지 않습니다.
- 저온에서는 모니터를 켜는 데 시간이 걸릴 수 있으며 일시적으로 색이 변할 수 있습니다. 온도가 매우 낮은 장소에서 사용할 경우에는 가끔씩 따뜻한 장소에 놓아 두는 것이 좋습니다. 낮은 온도에서 모니터의 성능이 저하되더라도 정상 온도가 되면 원상태로 복구됩니다.
- • 이 제품의 모니터는 고정밀도로 제작되었지만 불량화소가 있을 수 있습니다. 이런 화소는 저장될 이미지에 영향을 미치지 않습니다. 특성 때문에 각도에 따라 색이나 밝기가 고르지 않을 수 있지만 이는 모니터의 구조에 따른 것입니다. 이는 고장이 아닙니다.

### **법률 및 기타 공지 사항**

- • Olympus는 이 장치를 정당하게 사용함으로써 예상되는 모든 손실, 이익 또는 이 제품의 부적절한 사용으로 인해 유발된 제 삼자의 요청과 관련해 어떤 진술이나 보증도 하지 않습니다.
- • Olympus는 사진 데이터 삭제에 의해 유발되는 이 장치의 합법적 사용에 의해 예상되는 모든 손실이나 이익과 관련해 어떤 진술이나 보증도 하지 않습니다.

## **품질 보증에 관한 주의**

- • Olympus는 이 서면 자료 또는 소프트웨어의 여하한 내용을 통해, 또는 그 내용과 관련해 어떠한 명시적이거나 묵시적인 기술 또는 보증도 하지 않습니다. 아울러 어떤 경우에도 상업성 또는 특정 목적에의 적합성 또는 이 서면 자료 또는 소프트웨어나 장치의 사용 또는 사용 불가능으로부터 유발된 모든 우발적, 필연적 또는 간접적 손실(비즈니스 이익의 손실, 비즈니스 중단 및 비즈니스 정보 손실 등을 포함하며 이에 국한되지 않음)의 묵시적 보증에 대해 책임지지 않습니다. 일부 국가에서는 필연적이거나 우발적인 손실에 대한 책임의 배제나 제한을 허용하지 않으므로 위의 제한은 귀하에게 적용되지 않을 수도 있습니다.
- • Olympus는 이 설명서에 대한 모든 권리를 보유합니다.

### **경고**

허가 받지 않은 사진 촬영이나 저작권이 있는 자료의 사용은 적용 가능한 저작권법을 침해할 수 있습니다. Olympus는 허가 받지 않은 사진 촬영, 저작권 소유자의 권한을 침해하는 사용 또는 기타 행위에 대해 아무런 책임도 없습니다.

### **저작권 고지 사항**

모든 판권을 소유합니다. 이 서면 자료나 소프트웨어의 어떤 부분도 Olympus의 사전 허가 없이는 사진 복사 및 기록 또는 여하한 형태의 정보 저장 및 검색 시스템 사용을 포함해 어떤 형태와 수단, 전기 또는 기계적 수단으로도 복사하거나 사용할 수 없습니다. 이 서면 자료나 소프트웨어의 사용, 또는 여기에 포함되어 있는 정보의 사용으로 인한 손실과 관련해 어떤 책임도 지지 않습니다. Olympus는 책임 또는 사전 공지 없이 이 출판물이나 소프트웨어의 특징 및 내용을 변경할 있는 권한을 갖고 있습니다.

## **등록 상표**

- Microsoft 및 Windows는 Microsoft Corporation의 등록 상표입니다.
- • SDXC 로고는 SD-3C, LLC의 상표입니다.
- • Apical 로고는 Apical Limited의 등록 상표입니다.

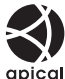

- Micro Four Thirds, Four Thirds 및 Micro Four Thirds 그리고 Four Thirds 로고는 일본과 미국, 유럽연합 국가 및 기타 국가에 소재한 OLYMPUS CORPORATION의 상표 또는 등록 상표입니다.
- Wi-Fi는 Wi-Fi Alliance의 등록상표입니다.

• Wi-Fi CERTIFIED 로고는 Wi-Fi Alliance 의 인증마크입니다.

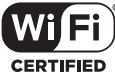

- • **Bluetooth**® 워드 마크 및 로고는 Bluetooth SIG, Inc. 소유의 등록 상표이며 OLYMPUS CORPORATION은 사용 허가를 받고 마크를 사용합니다.
- • 이 설명서에서 언급된 카메라 파일 시스템용 표준은 일본 전자정보기술산업협회(JEITA)가 규정한 "DCF (Design Rule for Camera File System; 카메라 파일 시스템용 디자인 규격)" 표준입니다.
- 그 밖의 모든 상호 및 제품명은 관련 소유자의 등록 상표 및/또는 상표입니다.

THIS PRODUCT IS LICENSED UNDER THE AVC PATENT PORTFOLIO LICENSE FOR THE PERSONAL AND NONCOMMERCIAL USE OF A CONSUMER TO (i) ENCODE VIDEO IN COMPLIANCE WITH THE AVC STANDARD "AVC VIDEO" ) AND/OR (ii) DECODE AVC VIDEO THAT WAS ENCODED BY A CONSUMER ENGAGED IN A PERSONAL AND NON-COMMERCIAL ACTIVITY AND/OR WAS OBTAINED FROM A VIDEO PROVIDER LICENSED TO PROVIDE AVC VIDEO. NO LICENSE IS GRANTED OR SHALL BE IMPLIED FOR ANY OTHER USE. ADDITIONAL INFORMATION MAY BE OBTAINED FROM MPEG LA, L.L.C. SEE HTTP://WWW.MPEGLA.COM

본 카메라의 소프트웨어는 타사 소프트웨어가 포함될 수 있습니다. 타사 소프트웨어는 해당 소프트웨어의 소유자 또는 라이센서가 부과하는 조건의 지배를 받습니다.

이러한 조건 및 기타 타사 소프트웨사 고지가 있는 경우, 아래 사이트에 저장되어 있는 소프트웨어 고지 PDF파일에나와 있습니다. http://www.olympus.co.jp/en/support/imsg/ digicamera/download/notice/notice.cfm
# 색인

# 기호

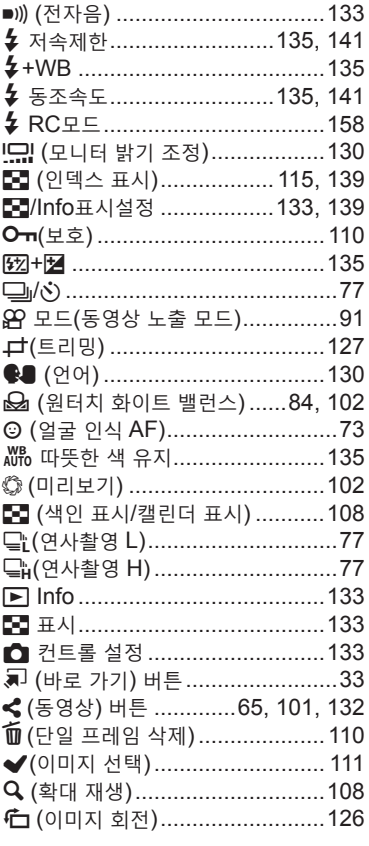

# $\mathbf{A}$

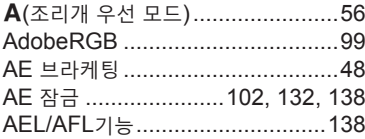

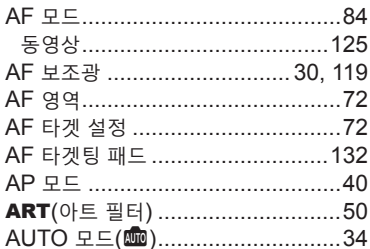

#### $\mathbf B$

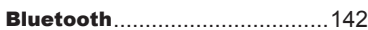

## $\mathbf c$

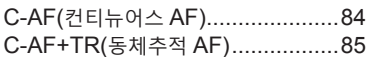

## D

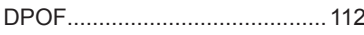

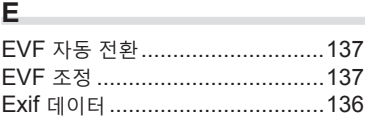

# E.

#### $\mathbf G$  and  $\mathbf G$  and  $\mathbf G$  and

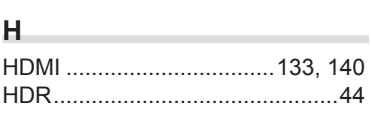

## I

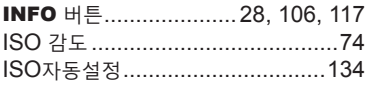

# L

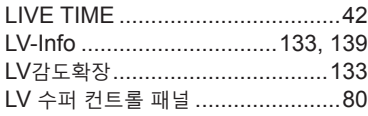

# M

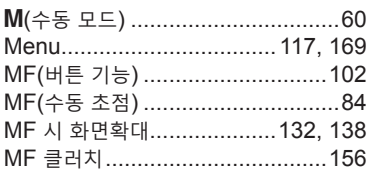

# $\mathbf{o}$

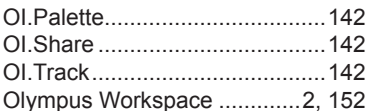

## $\mathsf{P}$

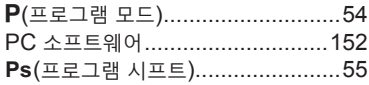

# $\mathsf{R}$

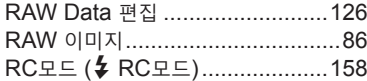

# S

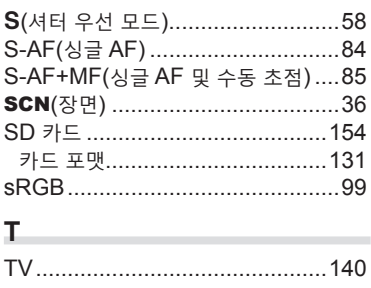

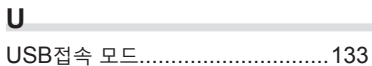

# W

Wi-Fi/Bluetooth

설정..................130, 145, 149, 150

#### $\blacksquare$

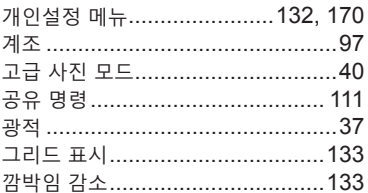

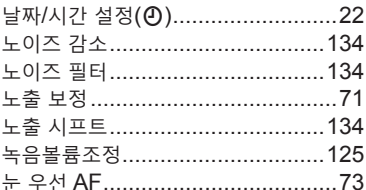

#### $\blacksquare$

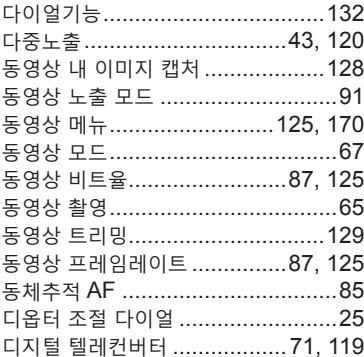

#### a.

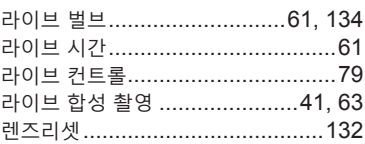

#### Ξ

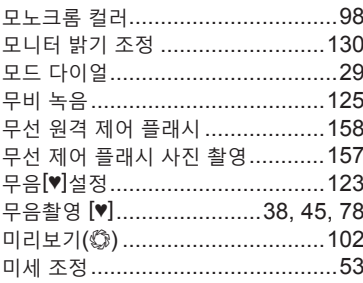

#### $\blacksquare$

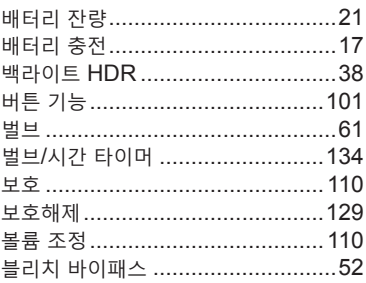

#### ᄉ

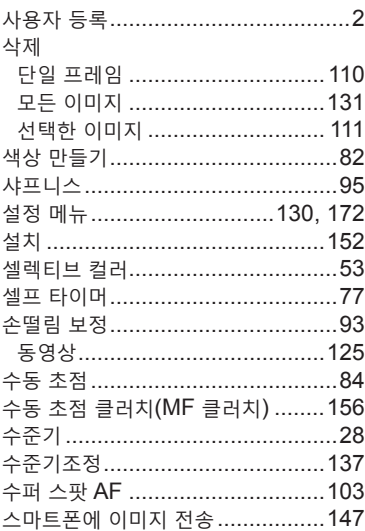

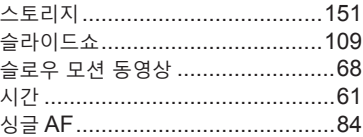

#### $\circ$

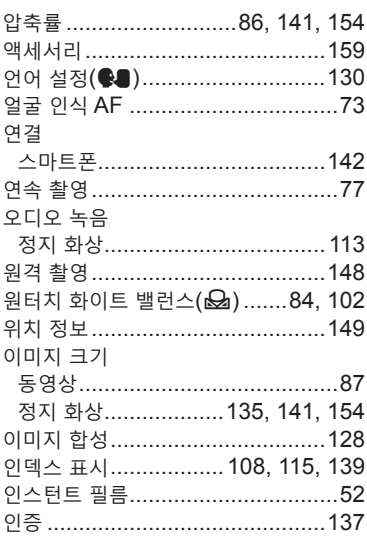

#### $\overline{\phantom{a}}$

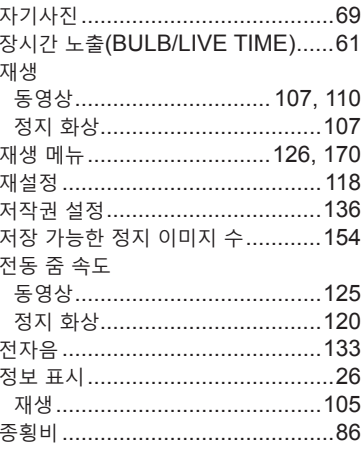

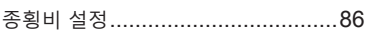

#### $\star$

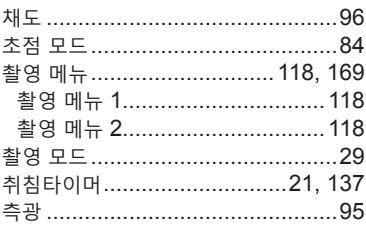

#### $\blacksquare$

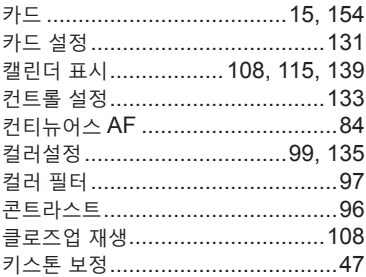

#### 耳

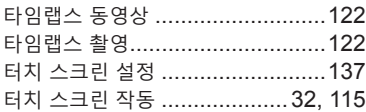

#### ᄑ

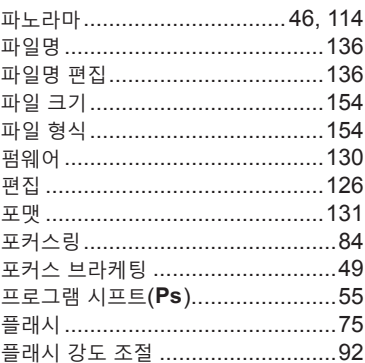

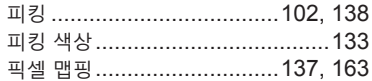

#### $\dot{\mathbf{z}}$

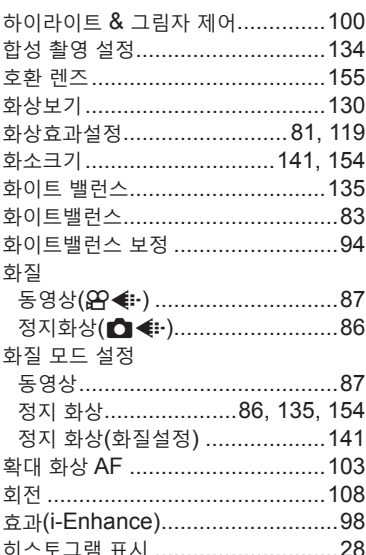

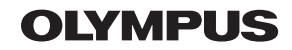

#### OLYMPUS KOREA CO., LTD.

2F-3F Maiestar City 1, 12, Seocho-daero 38-gil, Seocho-gu, Seoul, 06655, Republic of Korea Tel. 1544-3200 Email: hotline.okr@olympus-ap.com

http://www.olympus.co.kr

# - A/S 센터 안내 -

제폼 사용 중에 고장이 발생하였을 경우에는 제품에 첨부된 보증서를 지참하시고 가까운 OLYMPUS A/S 센터에 상담하여 주십시오.

#### 울림푸스한국(주) 고객 센터: 1544-3200

서울 강남A/S센터 서울시 서초구 서초대로 38 길 12 마제스타시티 타워 원 2 층 TEL 02-6255-3344 FAX 02-6255-3494 용산A/S센터 서울 용산구 한강로3가 TEL 02-711-7906 FAX 02-716-7907

경기 수원A/S센터 경기도 수원시 팔달구 매산로2가40-1 동인트루빌오피스텔 1층 102호 TEL. 031-269-0089 FAX. 031-269-8440

인전 인천A/S센터 인천광역시 부평구 부평동 543-30 제1호3층 TEL 032-330-9467~8 FAX 032-330-9769

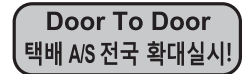

Olympus 정품, 무상 수리 기간에 해당하는 제품에 한해 전국 어디서나 무상 택배 서비스를 실시하고 있습니다.